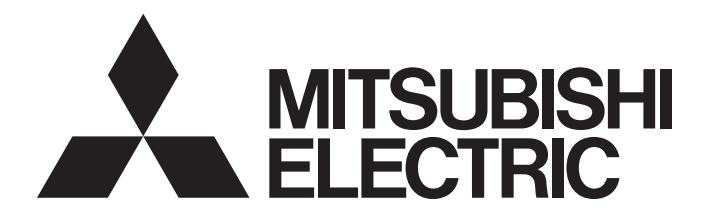

Programmable Controller

# CC-Link IE Field Network Analog-Digital Converter Module (e-CON Type) User's Manual

-NZ2GFCE-60ADV8 -NZ2GFCE-60ADI8

# <span id="page-2-0"></span>**SAFETY PRECAUTIONS**

(Read these precautions before using this product.)

Before using this product, please read this manual and the relevant manuals carefully and pay full attention to safety to handle the product correctly.

The precautions given in this manual are concerned with this product only. For the safety precautions of the programmable controller system, refer to the user's manual for the CPU module used.

In this manual, the safety precautions are classified into two levels: " $\bigwedge WARMING"$  and " $\bigwedge CAWTON"$ .

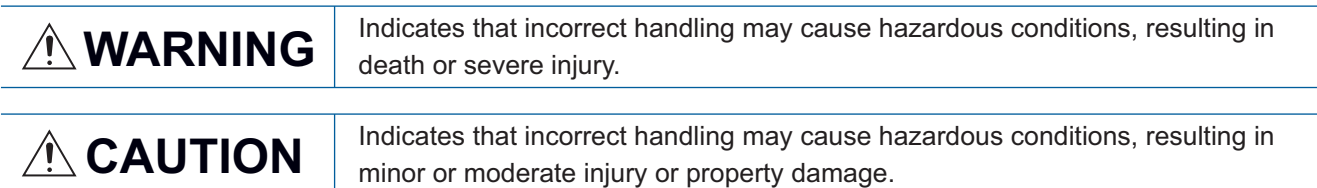

Under some circumstances, failure to observe the precautions given under "/\CAUTION" may lead to serious consequences.

Observe the precautions of both levels because they are important for personal and system safety. Make sure that the end users read this manual and then keep the manual in a safe place for future reference.

# [Design Precautions]

## **WARNING**

- When a communication failure occurs in the network, data in the master module are held. Check Data link status (each station) (SW00B0 to SW00B7) and configure an interlock circuit in the program to ensure that the entire system will operate safely.
- Do not use any "use prohibited" signals as a remote I/O signal since they are used by the system. Do not write any data to the "use prohibited" areas in the remote register. Doing so may result in an accident due to an incorrect output or malfunction.

## [Design Precautions]

## **CAUTION**

● Do not install the control lines or communication cables together with the main circuit lines or power cables. Keep a distance of 100mm or more between them. Failure to do so may result in malfunction due to noise.

## **WARNING**

● To maintain the security (confidentiality, integrity, and availability) of the programmable controller and the system against unauthorized access, denial-of-service (DoS) attacks, computer viruses, and other cyberattacks from external devices via the network, take appropriate measures such as firewalls, virtual private networks (VPNs), and antivirus solutions.

## [Installation Precautions]

# **WARNING**

● Shut off the external power supply (all phases) used in the system before mounting or removing a module. Failure to do so may result in electric shock or cause the module to fail or malfunction.

### [Installation Precautions]

# **CAUTION**

- Use the module in an environment that meets the general specifications in this manual. Failure to do so may result in electric shock, fire, malfunction, or damage to or deterioration of the product.
- Do not directly touch any conductive parts and electronic components of the module. Doing so can cause malfunction or failure of the module.
- Securely connect the cable connectors. Poor contact may cause malfunction.

### [Wiring Precautions]

## **WARNING**

● Shut off the external power supply (all phases) used in the system before wiring. Failure to do so may result in electric shock or cause the module to fail or malfunction.

# ACAUTION

- Check the rated voltage and terminal layout before wiring to the module, and connect the cables correctly. Connecting a power supply with a different voltage rating or incorrect wiring may cause a fire or failure.
- Prevent foreign matter such as dust or wire chips from entering the module. Such foreign matter can cause a fire, failure, or malfunction.
- Place the cables in a duct or clamp them. If not, dangling cable may swing or inadvertently be pulled, resulting in damage to the module or cables or malfunction due to poor contact.
- Do not install the control lines or communication cables together with the main circuit lines or power cables. Keep a distance of 100mm or more between them. Failure to do so may result in malfunction due to noise.
- When disconnecting the cable from the module, do not pull the cable by the cable part. For the cable with connector, hold the connector part of the cable.
- When an overcurrent caused by an error of an external device or a failure of the programmable controller flows for a long time, it may cause smoke and fire. To prevent this, configure an external safety circuit, such as a fuse.
- Mitsubishi Electric programmable controllers must be installed in control panels. Wiring and replacement of a module must be performed by qualified maintenance personnel with knowledge of protection against electric shock. For wiring methods, refer to "INSTALLATION AND WIRING" in this manual.
- Dust covers or non-wired e-CON plugs must be attached to unused e-CON connectors. Failure to do so may cause the module to fail or malfunction.
- A non-wired one-touch connector plug for power supply and FG must be connected to the unused connector for module power supply and FG. Failure to do so may cause the module to fail or malfunction. Do not carry out transition wiring by connecting the CC-Link IE Field Network remote I/O module to the connector for module power supply and FG.
- Individually ground the FG terminal of the programmable controller with a ground resistance of 100 ohms or less. Failure to do so may result in electric shock or malfunction.

### [Startup and Maintenance Precautions]

# **WARNING**

- Do not touch any terminal while power is on. Doing so will cause electric shock or malfunction.
- Shut off the external power supply (all phases) used in the system before cleaning the module or connecting/removing connectors. Failure to do so may cause the module to fail or malfunction.

### [Startup and Maintenance Precautions]

## **ACAUTION**

- Do not disassemble or modify the module. Doing so may cause failure, malfunction, injury, or a fire.
- Do not drop or apply strong shock to the module. Doing so may damage the module.
- After the first use of the product, do not connect/remove connectors more than 50 times. (IEC 61131- 2 compliant).
- Before handling the module or connection cables, touch a conducting object such as a grounded metal to discharge the static electricity from the human body. Failure to do so may cause the module to fail or malfunction.
- Startup and maintenance of a control panel must be performed by qualified maintenance personnel with knowledge of protection against electric shock. Lock the control panel so that only qualified maintenance personnel can operate it.

### [Disposal Precautions]

# **ACAUTION**

● When disposing of this product, treat it as industrial waste.

# <span id="page-6-0"></span>**CONDITIONS OF USE FOR THE PRODUCT**

(1) MELSEC programmable controller ("the PRODUCT") shall be used in conditions;

i) where any problem, fault or failure occurring in the PRODUCT, if any, shall not lead to any major or serious accident; and

ii) where the backup and fail-safe function are systematically or automatically provided outside of the PRODUCT for the case of any problem, fault or failure occurring in the PRODUCT.

(2) The PRODUCT has been designed and manufactured for the purpose of being used in general industries. MITSUBISHI ELECTRIC SHALL HAVE NO RESPONSIBILITY OR LIABILITY (INCLUDING, BUT NOT LIMITED TO ANY AND ALL RESPONSIBILITY OR LIABILITY BASED ON CONTRACT, WARRANTY, TORT, PRODUCT LIABILITY) FOR ANY INJURY OR DEATH TO PERSONS OR LOSS OR DAMAGE TO PROPERTY CAUSED BY the PRODUCT THAT ARE OPERATED OR USED IN APPLICATION NOT INTENDED OR EXCLUDED BY INSTRUCTIONS, PRECAUTIONS, OR WARNING CONTAINED IN MITSUBISHI ELECTRIC USER'S, INSTRUCTION AND/OR SAFETY MANUALS, TECHNICAL BULLETINS AND GUIDELINES FOR the PRODUCT. ("Prohibited Application")

Prohibited Applications include, but not limited to, the use of the PRODUCT in;

- Nuclear Power Plants and any other power plants operated by Power companies, and/or any other cases in which the public could be affected if any problem or fault occurs in the PRODUCT.
- Railway companies or Public service purposes, and/or any other cases in which establishment of a special quality assurance system is required by the Purchaser or End User.
- Aircraft or Aerospace, Medical applications, Train equipment, transport equipment such as Elevator and Escalator, Incineration and Fuel devices, Vehicles, Manned transportation, Equipment for Recreation and Amusement, and Safety devices, handling of Nuclear or Hazardous Materials or Chemicals, Mining and Drilling, and/or other applications where there is a significant risk of injury to the public or property.

Notwithstanding the above restrictions, Mitsubishi Electric may in its sole discretion, authorize use of the PRODUCT in one or more of the Prohibited Applications, provided that the usage of the PRODUCT is limited only for the specific applications agreed to by Mitsubishi Electric and provided further that no special quality assurance or fail-safe, redundant or other safety features which exceed the general specifications of the PRODUCTs are required. For details, please contact the Mitsubishi Electric representative in your region.

(3) Mitsubishi Electric shall have no responsibility or liability for any problems involving programmable controller trouble and system trouble caused by DoS attacks, unauthorized access, computer viruses, and other cyberattacks.

# <span id="page-7-0"></span>**INTRODUCTION**

Thank you for purchasing the CC-Link IE Field Network analog-digital converter module (e-CON type) (hereafter abbreviated as A/D converter module).

This manual describes the procedure, system configuration, parameter settings, functions, and troubleshooting of the A/D converter module.

Before using this product, please read this manual and the relevant manuals carefully and develop familiarity with the functions and performance of the A/D converter module to handle the product correctly.

When applying the program examples introduced in this manual to an actual system, ensure the applicability and confirm that it will not cause system control problems.

Relevant modules: NZ2GFCE-60ADV8, NZ2GFCE-60ADI8

#### $Point<sup>°</sup>$

Unless otherwise specified, this manual describes the program examples in which the remote I/O signals and remote registers are assigned for an A/D converter module as follows.

- Remote input signal: RX0 to RX2F
- Remote output signal: RY0 to RY2F
- Remote register: RWr0 to RWr17
- Remote register: RWw0 to RWw17

For the assignment of remote I/O signals and remote registers, refer to the following.

User's manual for the master/local module used

# **CONTENTS**

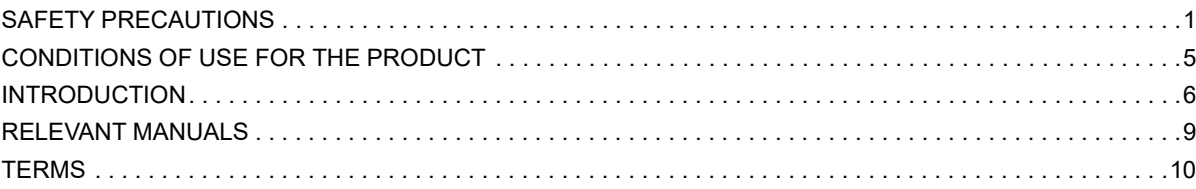

#### **[CHAPTER 1 PART NAMES](#page-12-0) 11**

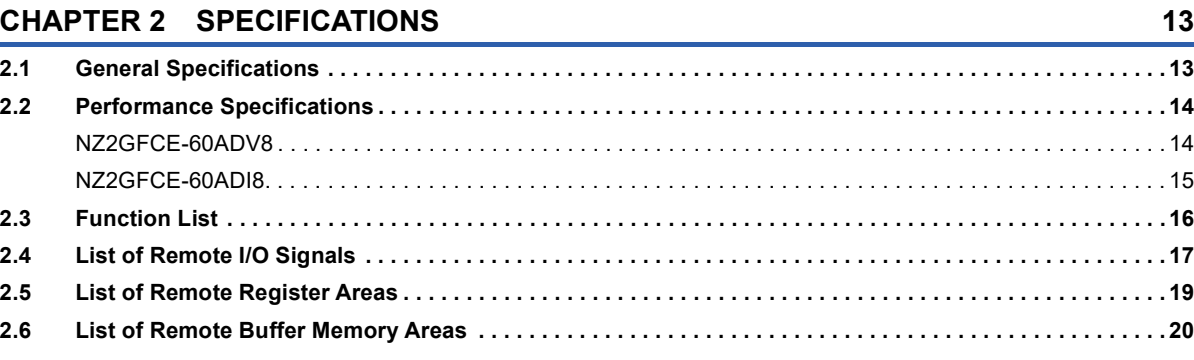

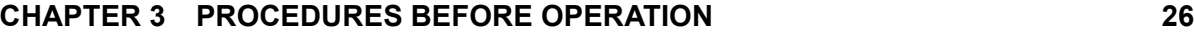

#### **[CHAPTER 4 SYSTEM CONFIGURATION](#page-29-0) 28**

#### **[4.1 Applicable Systems. . . . . . . . . . . . . . . . . . . . . . . . . . . . . . . . . . . . . . . . . . . . . . . . . . . . . . . . . . . . . . . . . . . . . .](#page-29-1) 28**

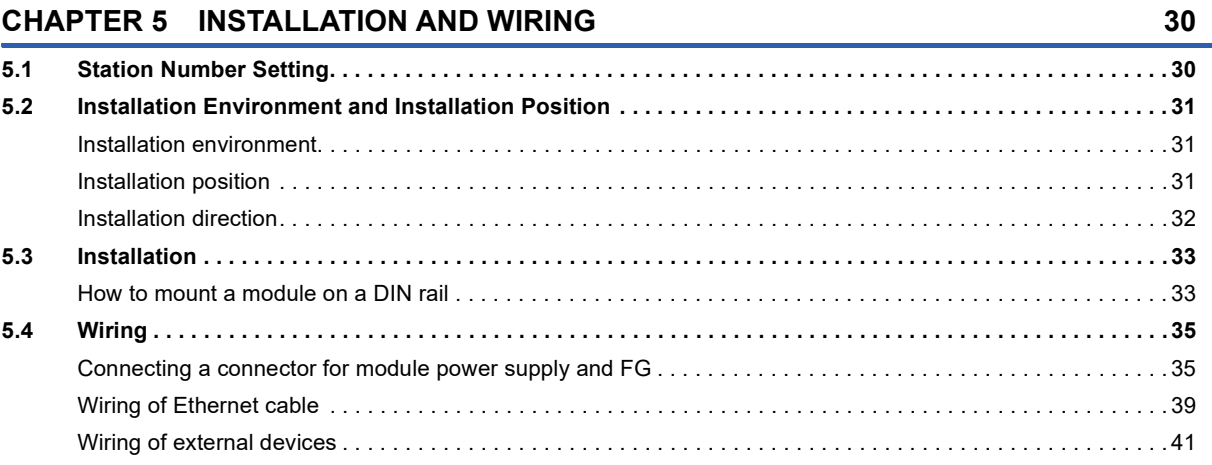

#### **[CHAPTER 6 VARIOUS SETTINGS](#page-46-0) 45**

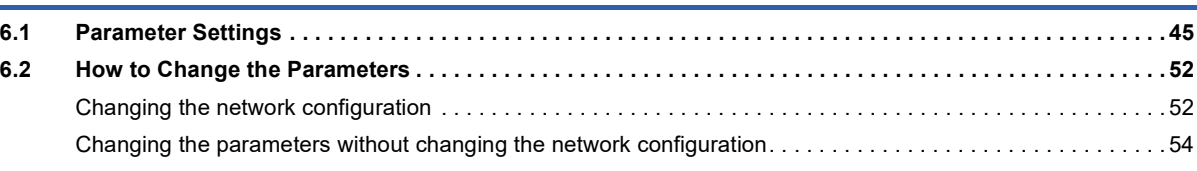

### **[CHAPTER 7 FUNCTIONS](#page-57-0) 56**

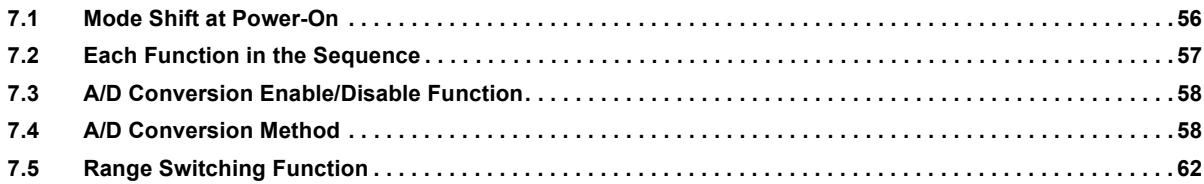

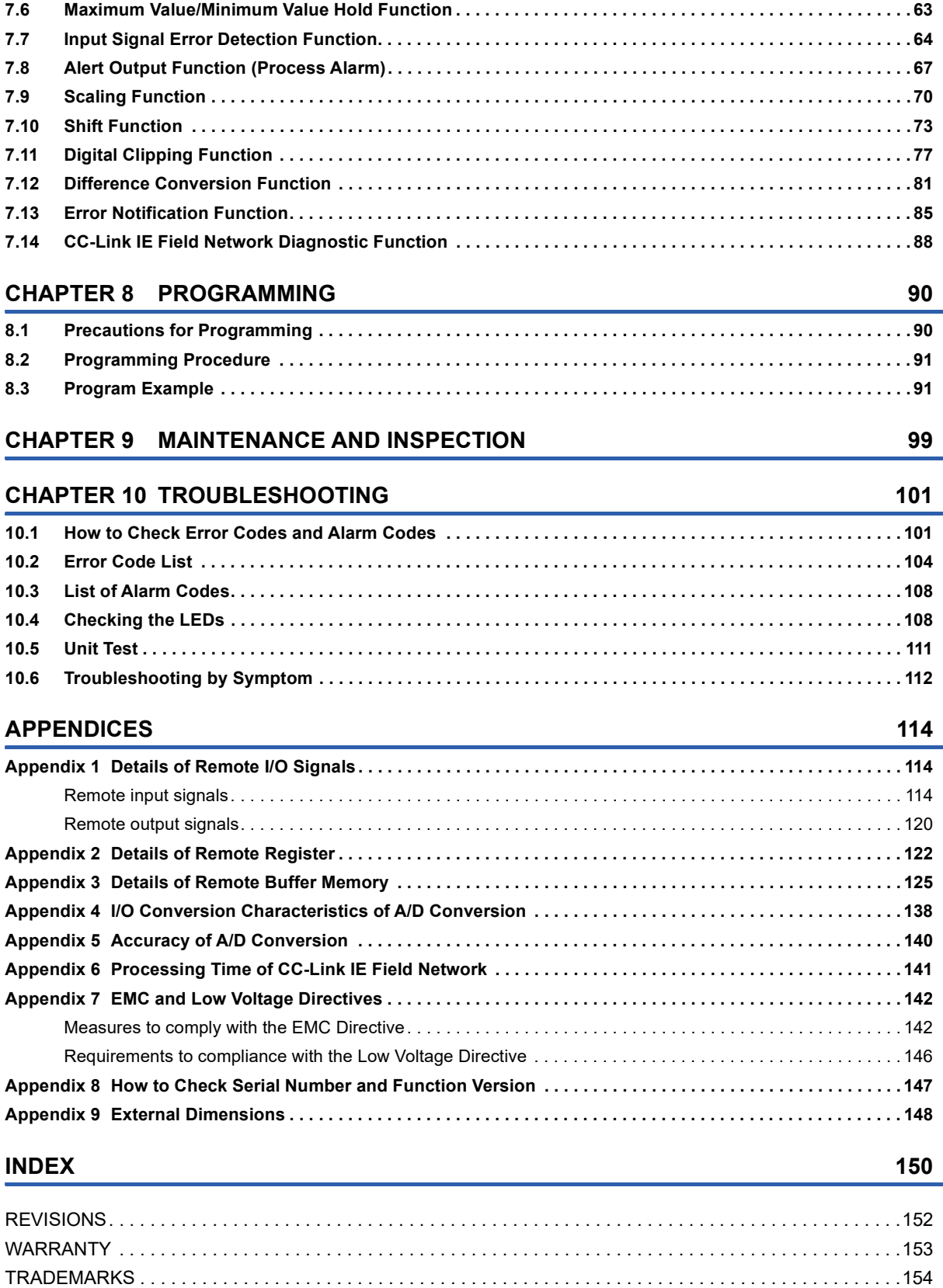

# <span id="page-10-0"></span>**RELEVANT MANUALS**

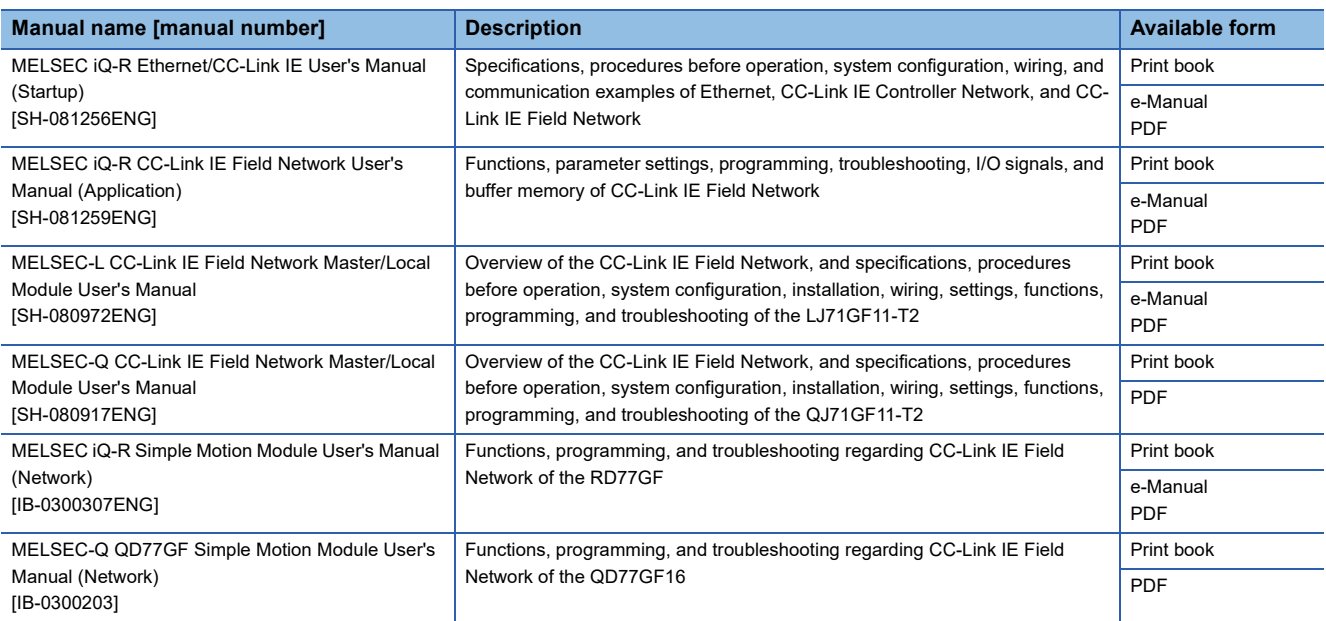

### $Point$

e-Manual refers to the Mitsubishi Electric FA electronic book manuals that can be browsed using a dedicated tool.

e-Manual has the following features:

- Required information can be cross-searched in multiple manuals.
- Other manuals can be accessed from the links in the manual.
- The hardware specifications of each part can be found from the product figures.
- Pages that users often browse can be bookmarked.

# <span id="page-11-0"></span>**TERMS**

Unless otherwise specified, this manual uses the following terms.

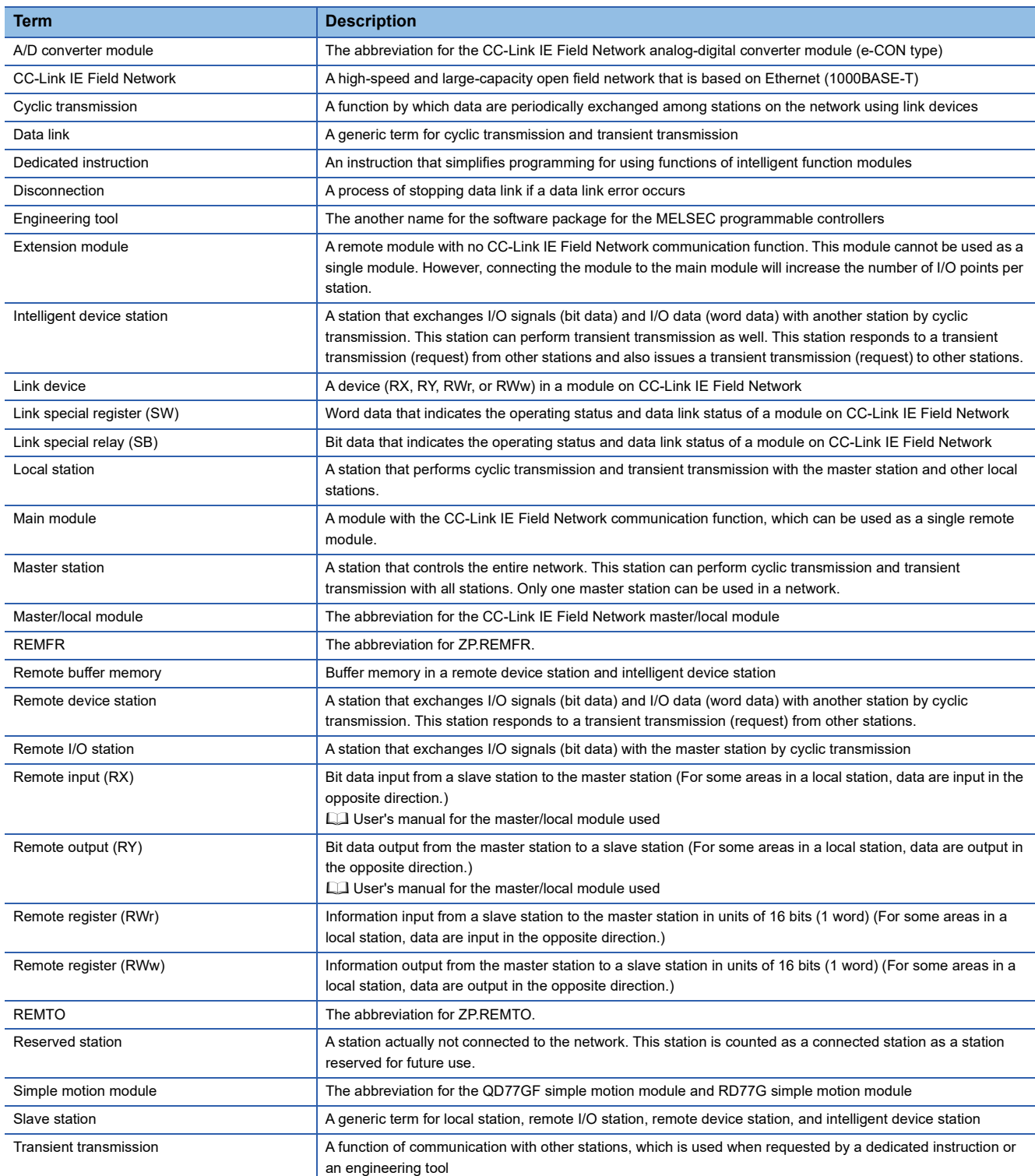

# <span id="page-12-0"></span>**1 PART NAMES**

This chapter describes part names of the A/D converter module.

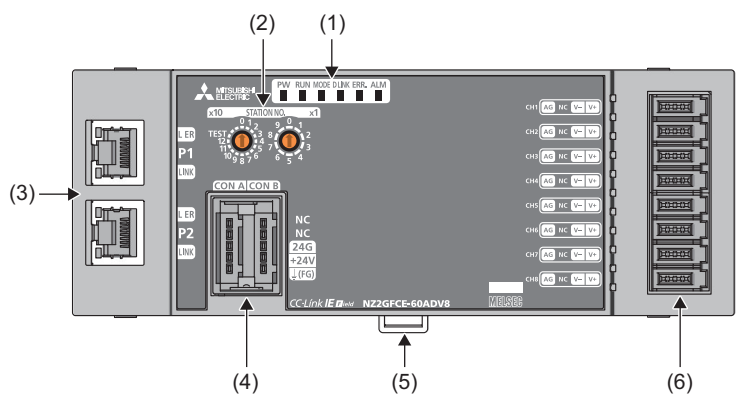

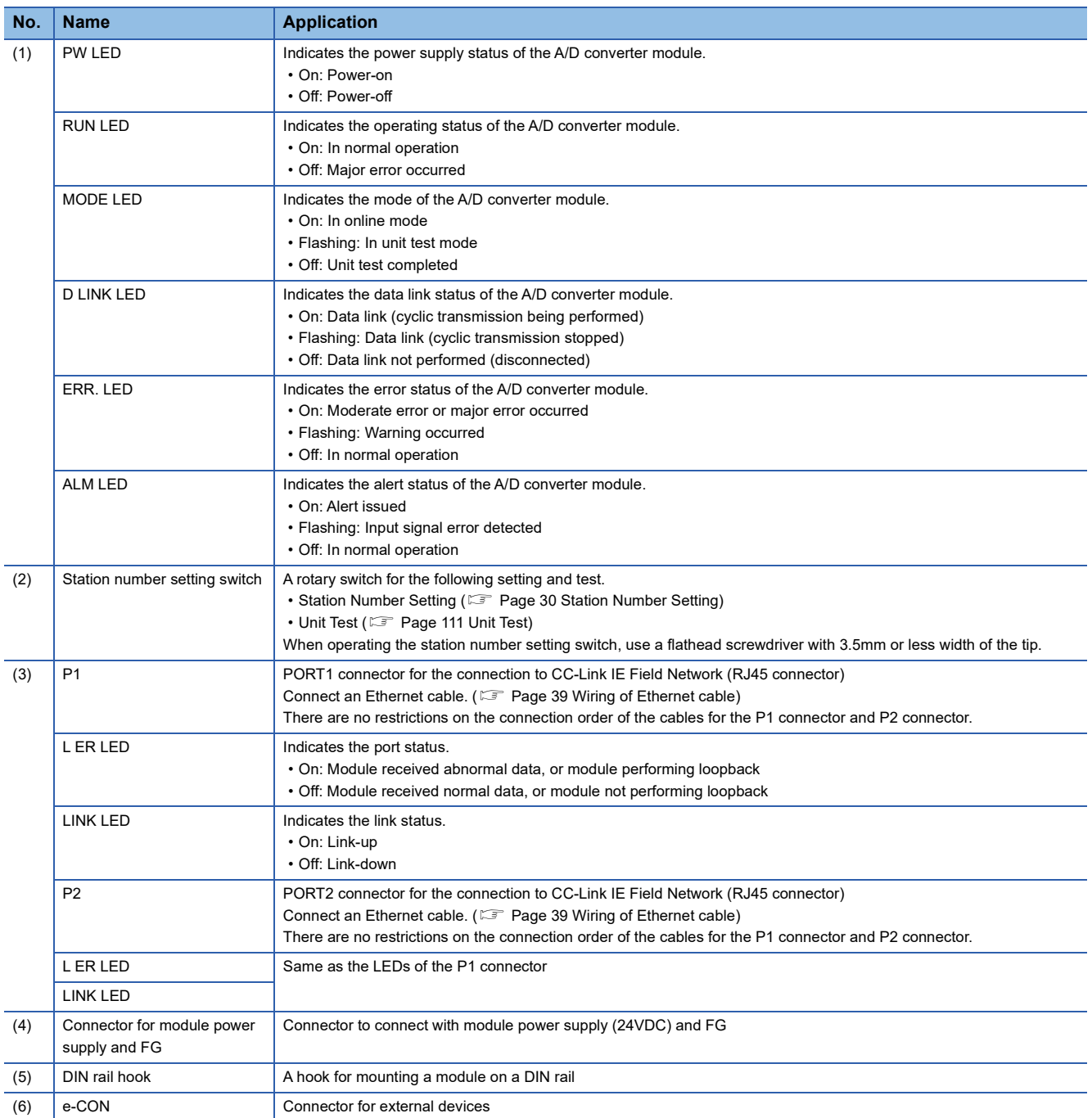

#### **Module status and LED status**

The following table shows how module status and LED status correspond each other.

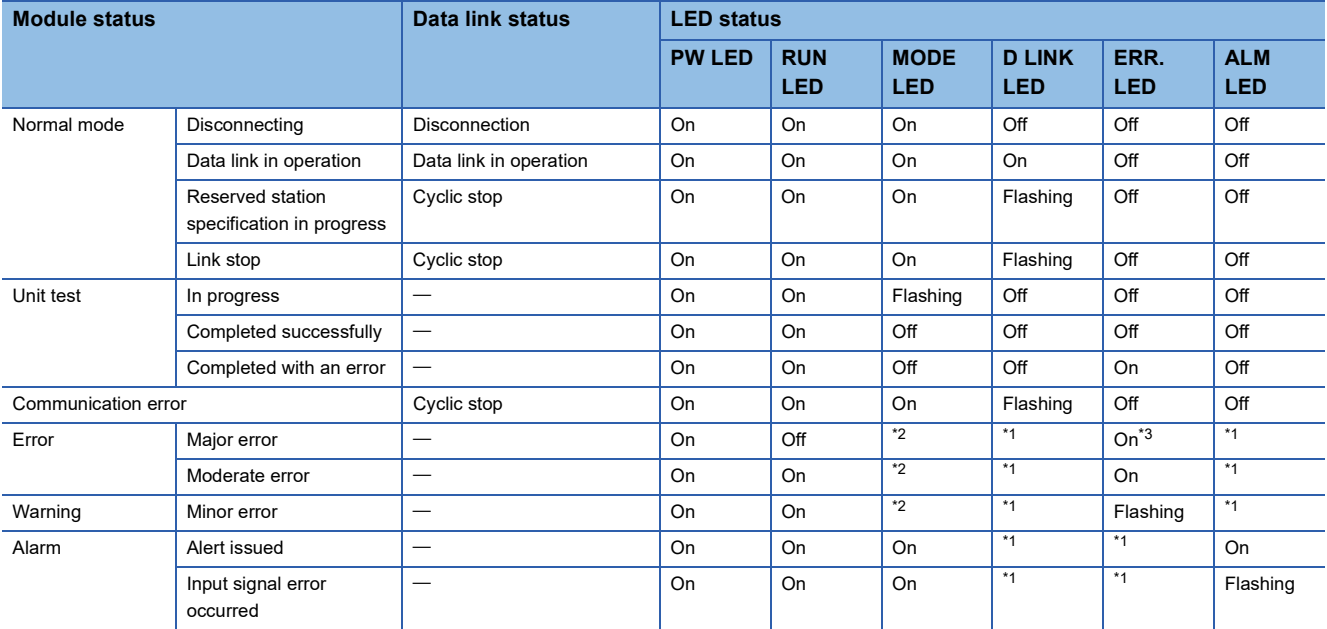

<span id="page-13-1"></span>\*1 Either On, Flashing, or Off.

<span id="page-13-0"></span>\*2 Either On or Off.

<span id="page-13-2"></span>\*3 A failure of the module may not allow the LED to turn on.

# <span id="page-14-0"></span>**2 SPECIFICATIONS**

This chapter describes the specifications of the A/D converter module.

# <span id="page-14-1"></span>**2.1 General Specifications**

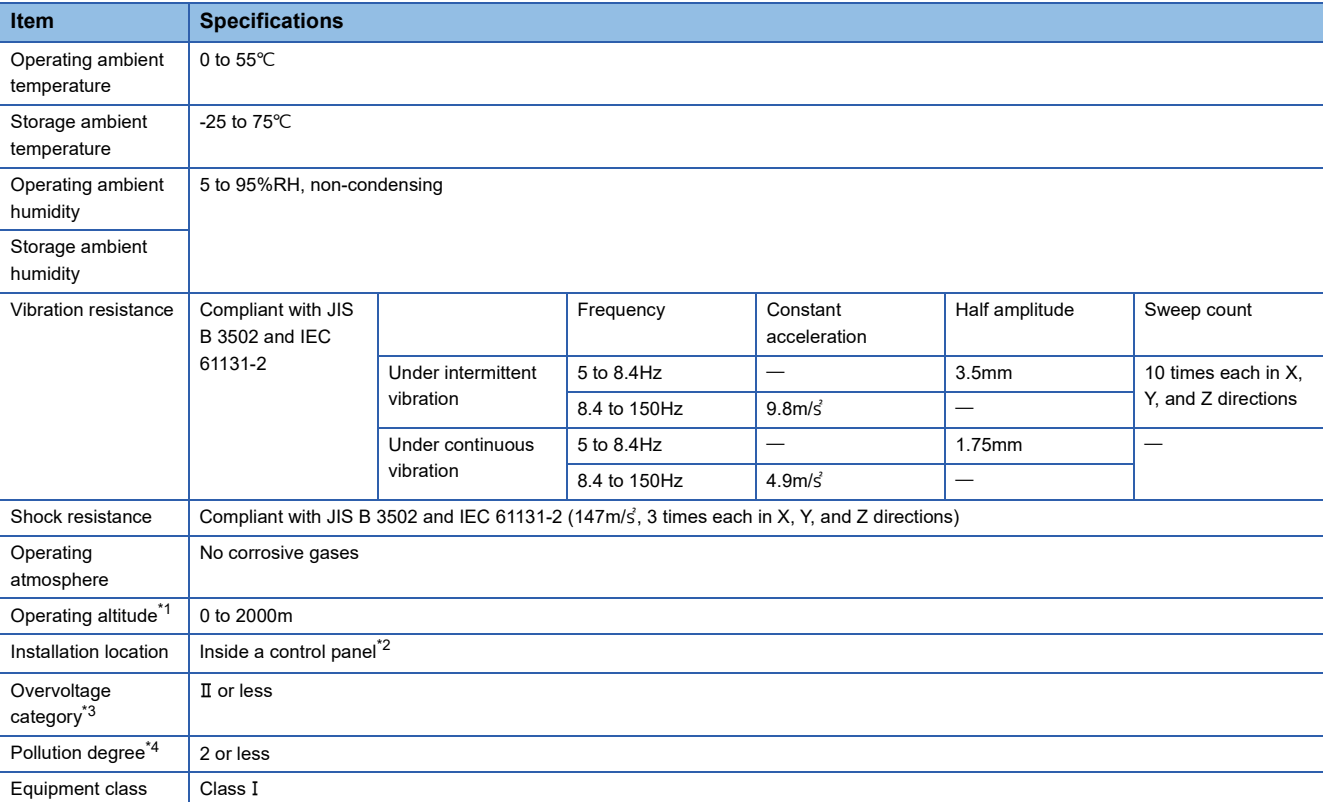

<span id="page-14-2"></span>\*1 Do not use or store the A/D converter module under pressure higher than the atmospheric pressure of altitude 0m. Doing so may cause malfunction. When using the A/D converter module under pressure, please consult your local Mitsubishi representative.

- <span id="page-14-3"></span>\*2 If the environment satisfies the operating ambient temperature, operating ambient humidity and other conditions, the module can be used even outside the control panel.
- <span id="page-14-4"></span>\*3 This indicates the section of the power supply to which the equipment is assumed to be connected between the public electrical power distribution network and the machinery within premises. Category II applies to equipment for which electrical power is supplied from fixed facilities. The surge voltage withstand level for up to the rated voltage of 300V is 2500V.
- <span id="page-14-5"></span>\*4 This index indicates the degree to which conductive material is generated in terms of the environment in which the equipment is used. Pollution degree 2 is when only non-conductive pollution occurs. A temporary conductivity caused by condensing must be expected occasionally.

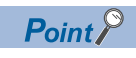

For compliance with the EMC Directive, refer to "EMC and Low Voltage Directives" in this manual. ( $\Box$ ) Page [142 EMC and Low Voltage Directives\)](#page-143-2)

### <span id="page-15-1"></span><span id="page-15-0"></span>**NZ2GFCE-60ADV8**

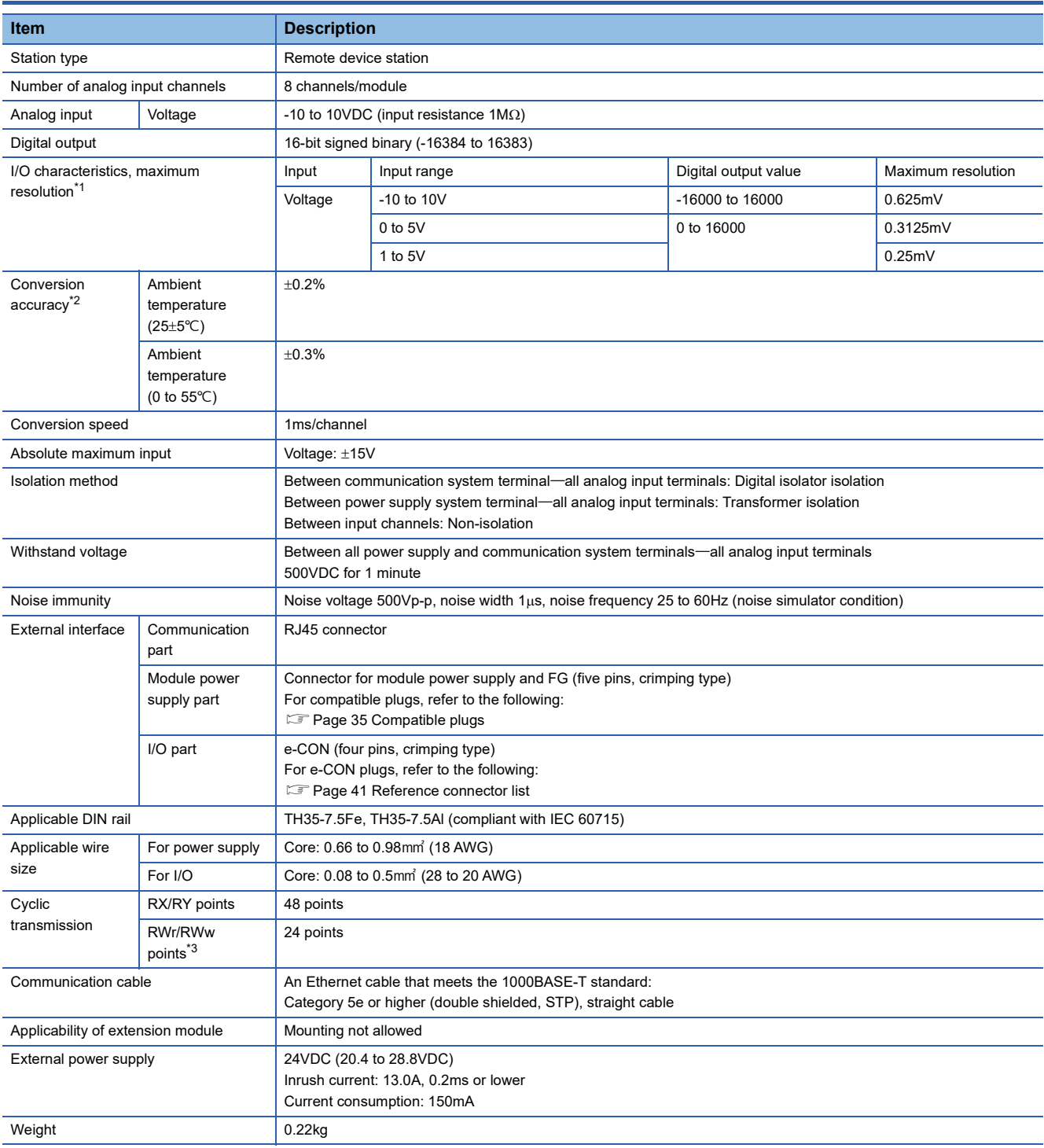

<span id="page-15-2"></span>\*1 For details on the I/O conversion characteristics, refer to the following: **[Page 138 I/O Conversion Characteristics of A/D Conversion](#page-139-1)** 

<span id="page-15-3"></span>\*2 Except for the conditions under noise influence.

<span id="page-15-4"></span>\*3 Default value set by an engineering tool. Number of points can be changed with an engineering tool. For how to set the number of points, refer to the following:

**F** [Page 45 Parameter Settings](#page-46-2)

### <span id="page-16-0"></span>**NZ2GFCE-60ADI8**

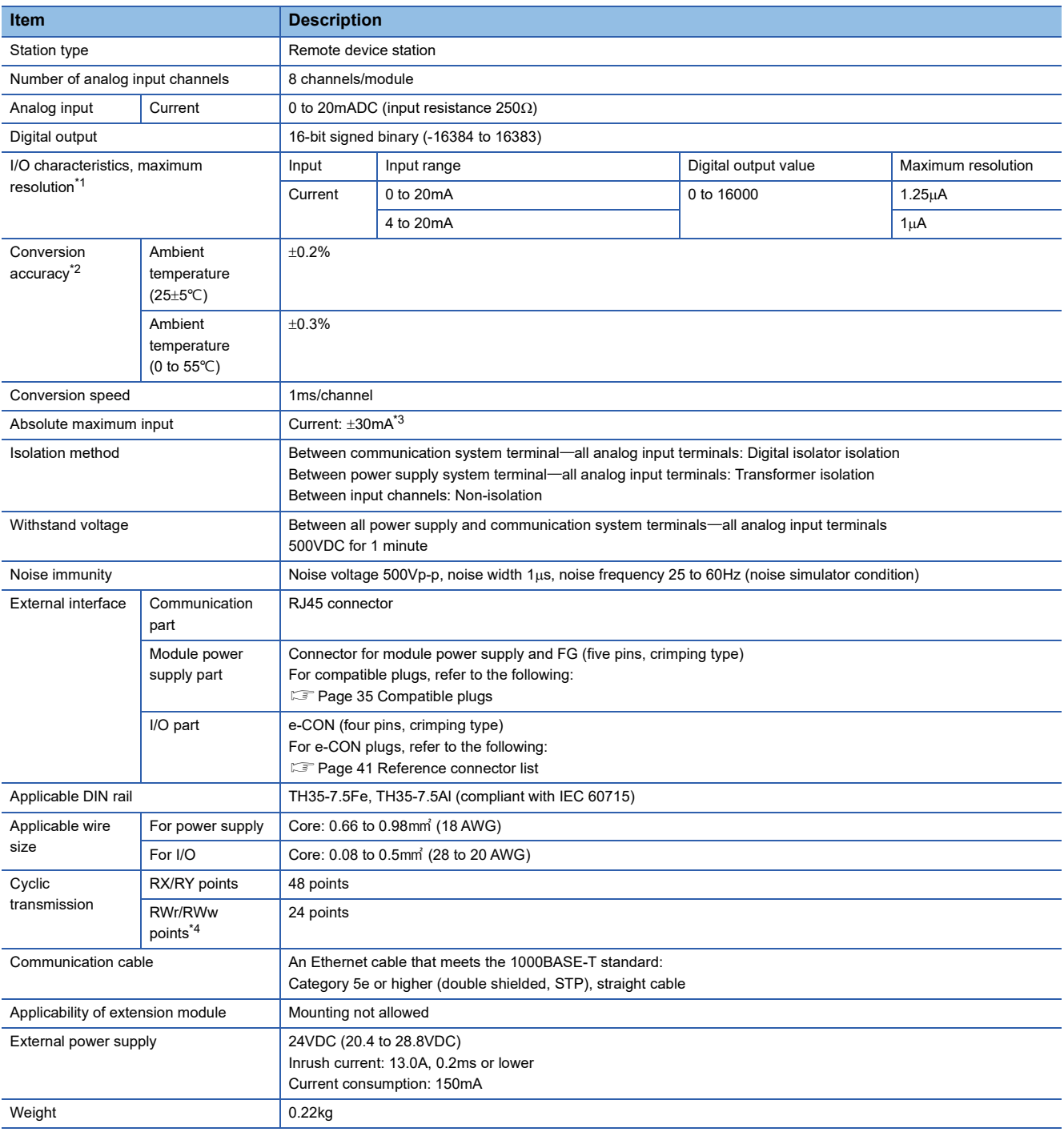

<span id="page-16-1"></span>\*1 For details on the I/O conversion characteristics, refer to the following: Fage 138 I/O Conversion Characteristics of A/D Conversion

<span id="page-16-2"></span>\*2 Except for the conditions under noise influence.

<span id="page-16-3"></span>\*3 This current value is an instantaneous value at which no breakdown occurs in the internal resistance of the module. The maximum input current value for constant application is 24mA.

<span id="page-16-4"></span>\*4 Default value set by an engineering tool. Number of points can be changed with an engineering tool. For how to set the number of points, refer to the following:

[Page 45 Parameter Settings](#page-46-2)

# <span id="page-17-0"></span>**2.3 Function List**

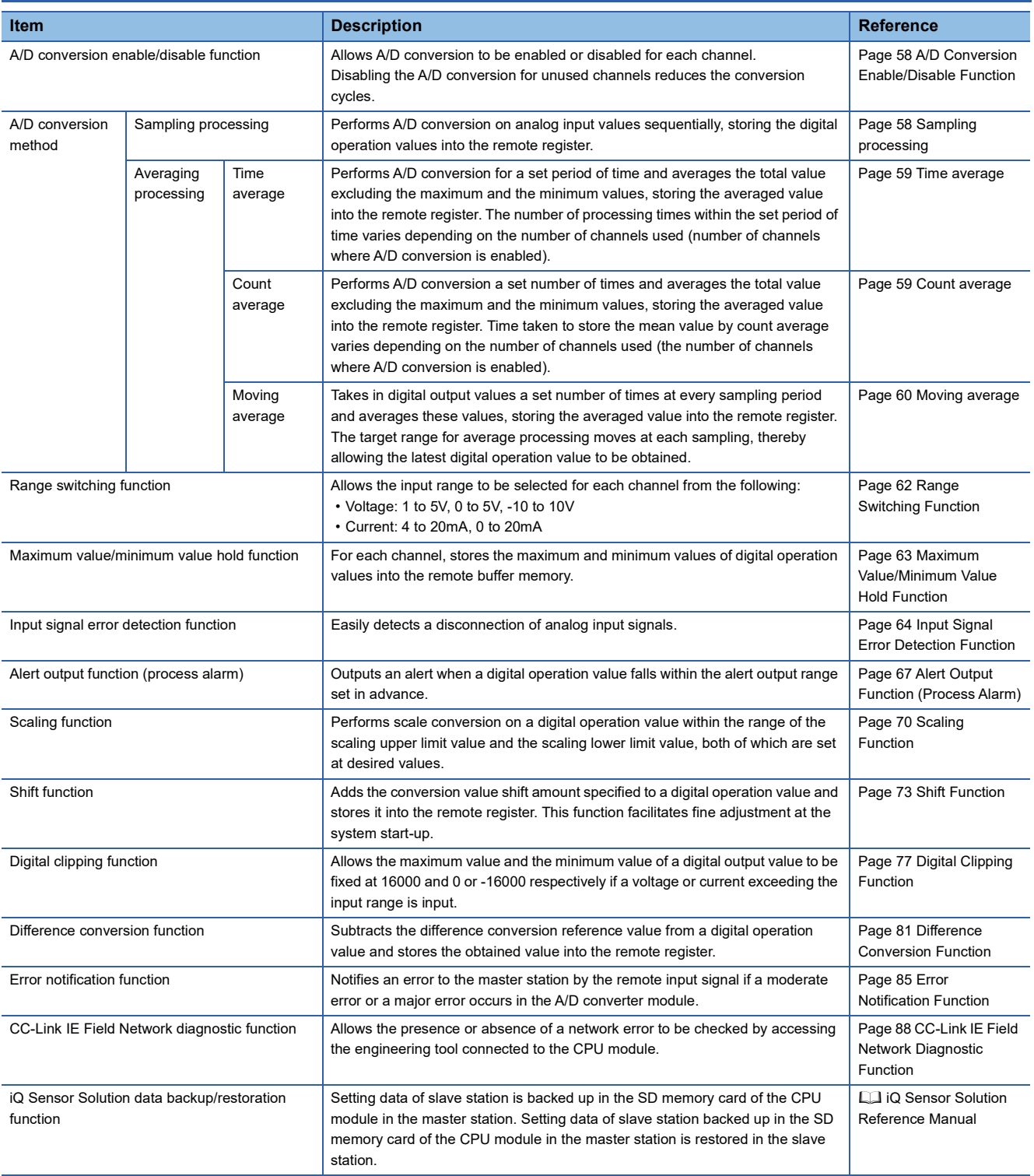

# <span id="page-18-0"></span>**2.4 List of Remote I/O Signals**

This section lists I/O signals for a master/local module.

The I/O signal assignment shown assumes that the remote I/O signals of the A/D converter module are assigned to RX0 to RX2F and RY0 to RY2F.

Remote input (RX) indicates the input signal from A/D converter module to master/local module.

Remote output (RY) indicates the output signal from master/local module to A/D converter module.

For details on the remote I/O signals, refer to the following:

**Fage 114 Details of Remote I/O Signals** 

 $Point<sup>0</sup>$ 

Do not use any "Use prohibited" remote I/O signals. Doing so may result in an accident due to an incorrect output or malfunction.

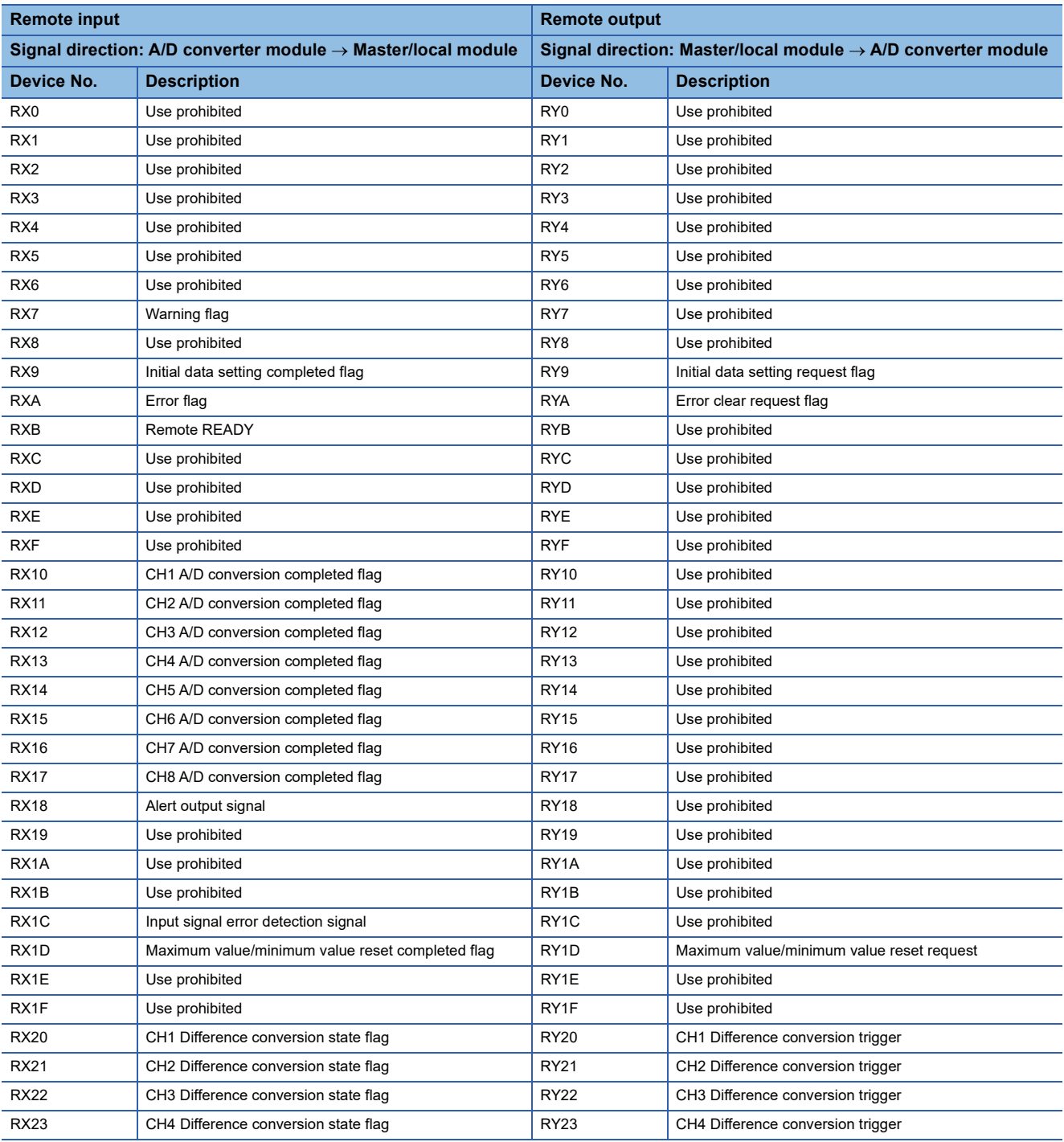

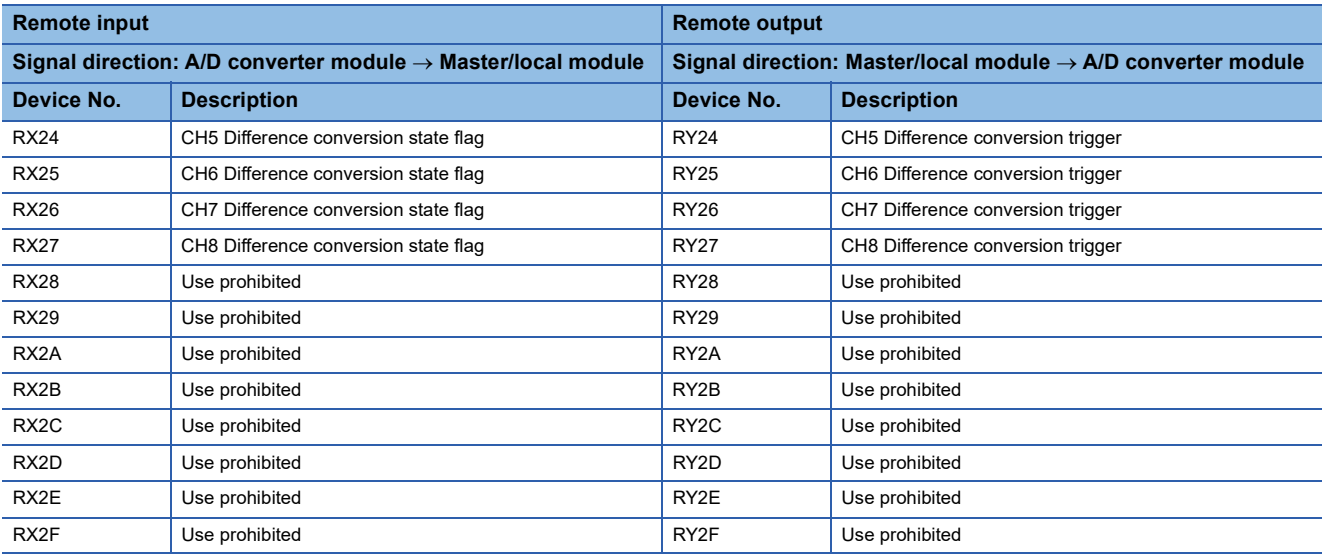

# <span id="page-20-0"></span>**2.5 List of Remote Register Areas**

This section lists remote register areas for a master/local module.

The remote register area assignment shown assumes that the remote register areas of the A/D converter module are assigned to RWr0 to RWr17 and RWw0 to RWw17.

Remote register (RWr) is the information input from A/D converter module to master/local module.

Remote register (RWw) is the information output from master/local module to A/D converter module.

For details on the remote register, refer to the following:

**Fage 122 Details of Remote Register** 

 $Point<sup>9</sup>$ 

Do not read/write data from/to any "Use prohibited" remote register areas. Doing so may result in an accident due to an incorrect output or malfunction.

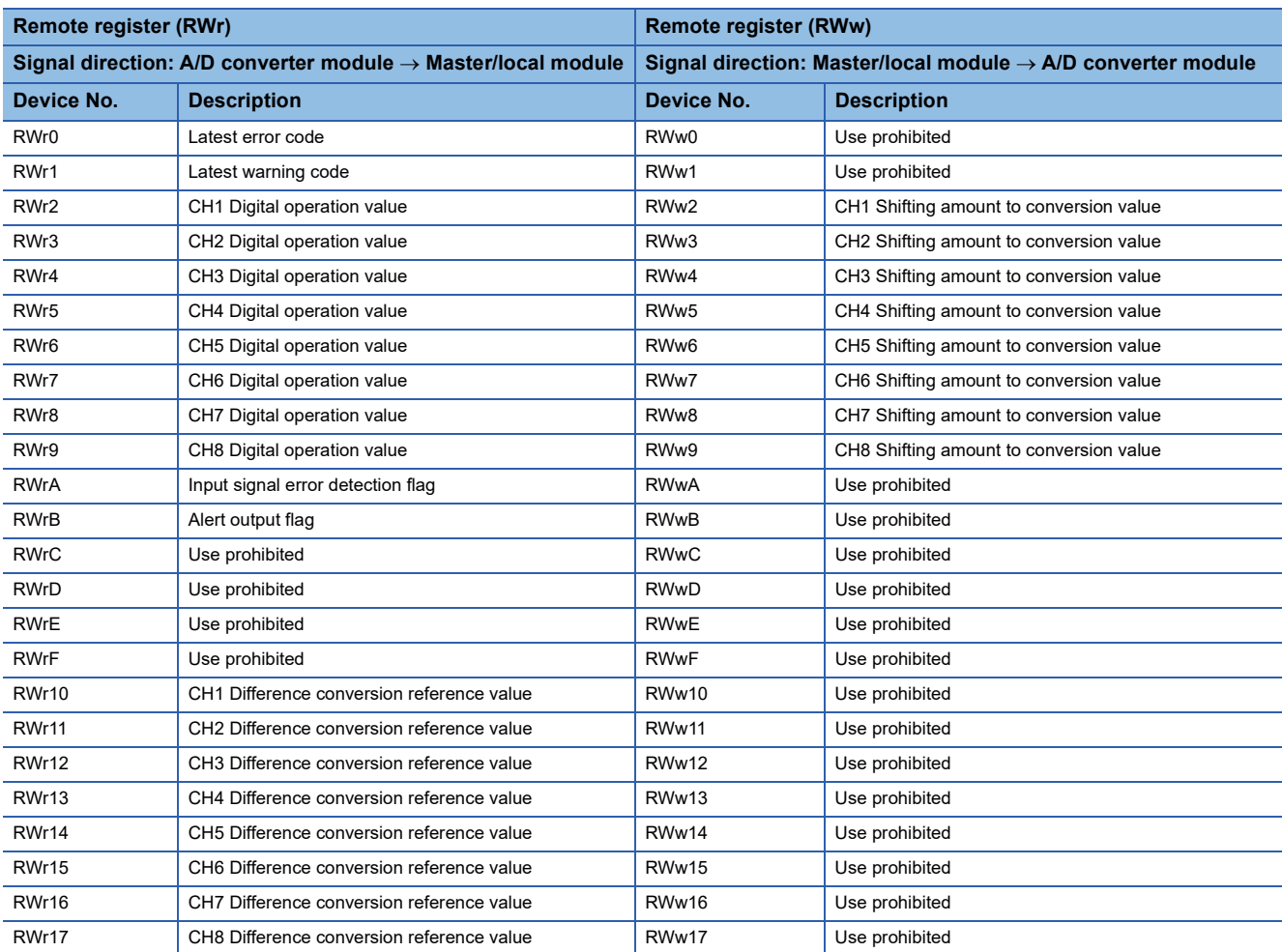

# <span id="page-21-0"></span>**2.6 List of Remote Buffer Memory Areas**

This section lists the remote buffer memory areas of the A/D converter module.

#### **Remote buffer memory notation**

#### ■**A/D conversion enable/disable setting (address: 0102H)**

An example of A/D conversion enable/disable setting (address: 0102H) is used for explanation.

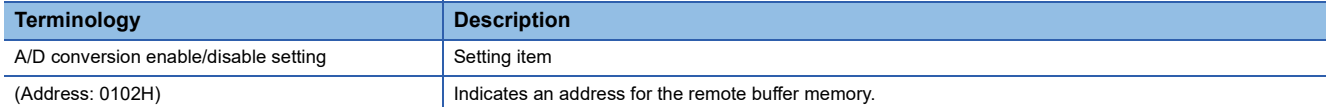

For details on the remote buffer memory, refer to the following:

[Page 125 Details of Remote Buffer Memory](#page-126-1)

 $\bigcirc$ : Access permitted,  $\times$ : Access not permitted

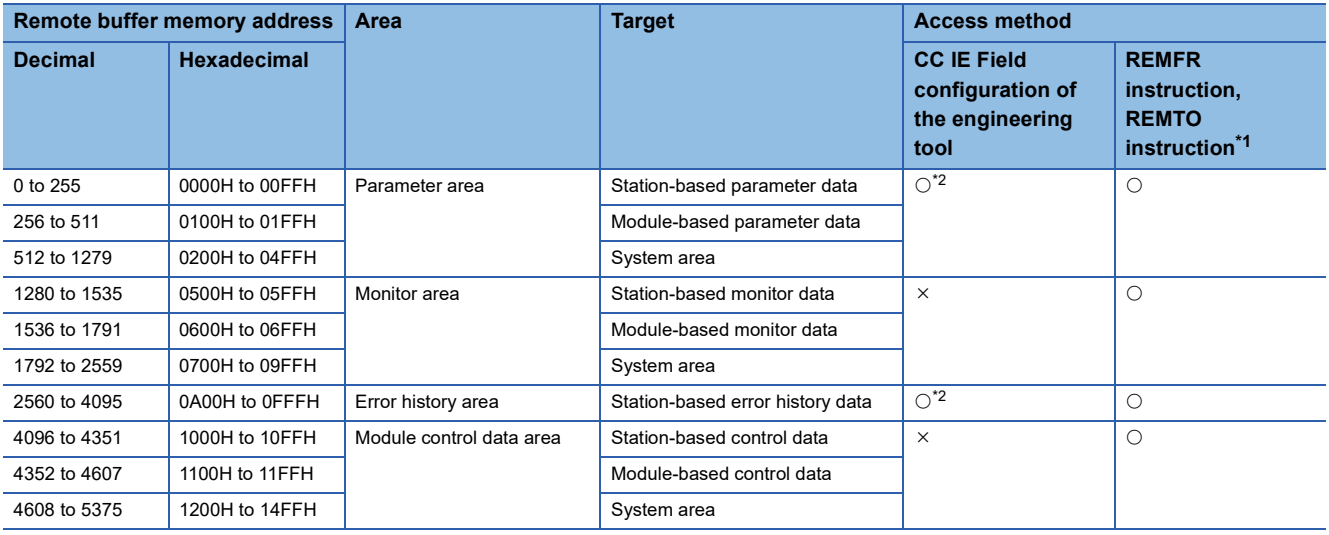

<span id="page-21-1"></span>\*1 For the REMFR and REMTO instructions, refer to the following: User's manual for the master/local module used

<span id="page-21-2"></span>\*2 For the access method, refer to the following: Parameter area ( $\sqrt{P}$  [Page 45 Parameter Settings](#page-46-2)) Error history area (  $\sqrt{P}$  [Page 101 How to Check Error Codes and Alarm Codes\)](#page-102-2)

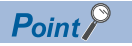

Do not access any system area using the REMFR or REMTO instruction. Doing so may cause malfunction.

#### **Parameter area (address: 0000H to 04FFH)**

For the parameter area, parameters can be set by means of the CC IE Field configuration of the engineering tool, or the REMTO instruction.

The parameters in the parameter area are backed up to the non-volatile memory.

The parameters backed up to the non-volatile memory are read out to the parameter area when the module power supply is turned off and on or the module is reset by remote reset.

For the parameters written from the parameter settings of the CC IE Field configuration of the engineering tool, the write to the non-volatile memory is also completed at the same time. For the parameters written using the REMTO instruction, the timing of the write to the non-volatile memory is at the time of turning on Initial data setting request flag (RY9) from off. At this time, even an invalid parameter is written to the non-volatile memory as well. With an invalid parameter written, turning off and on the power supply causes the invalid parameter to be read from the non-volatile memory, resulting in the error code being stored into Latest error code (RWr0). Take corrective action with reference to the error code list. ( $\Box$  Page 104 Error Code [List\)](#page-105-1)

#### ■**Station-based parameter data**

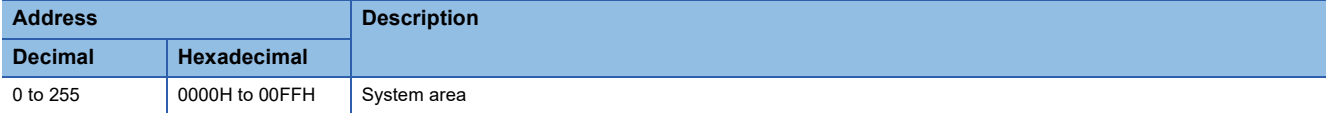

#### ■**Module-based parameter data**

R: Readable from program, W: Writable from program

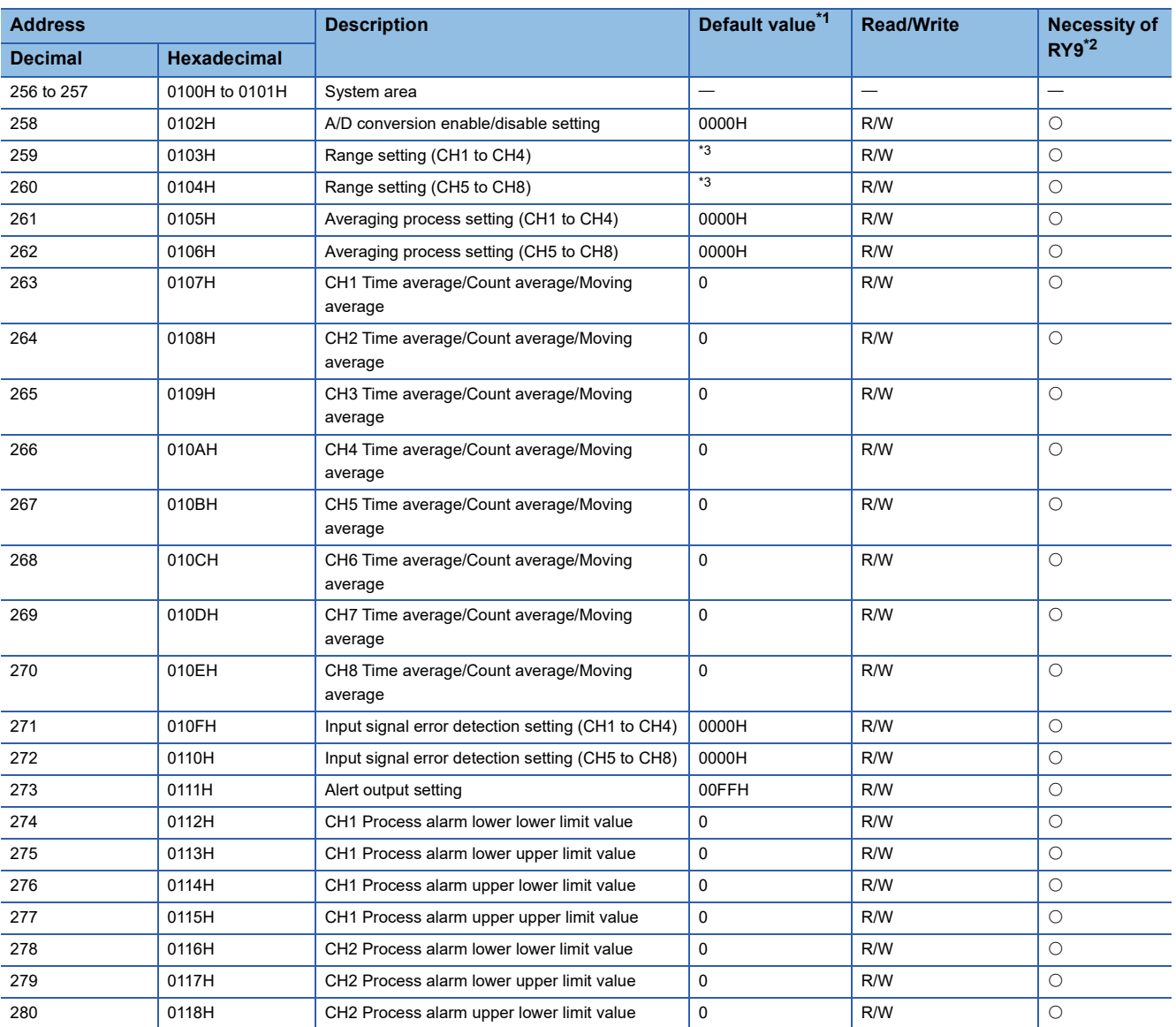

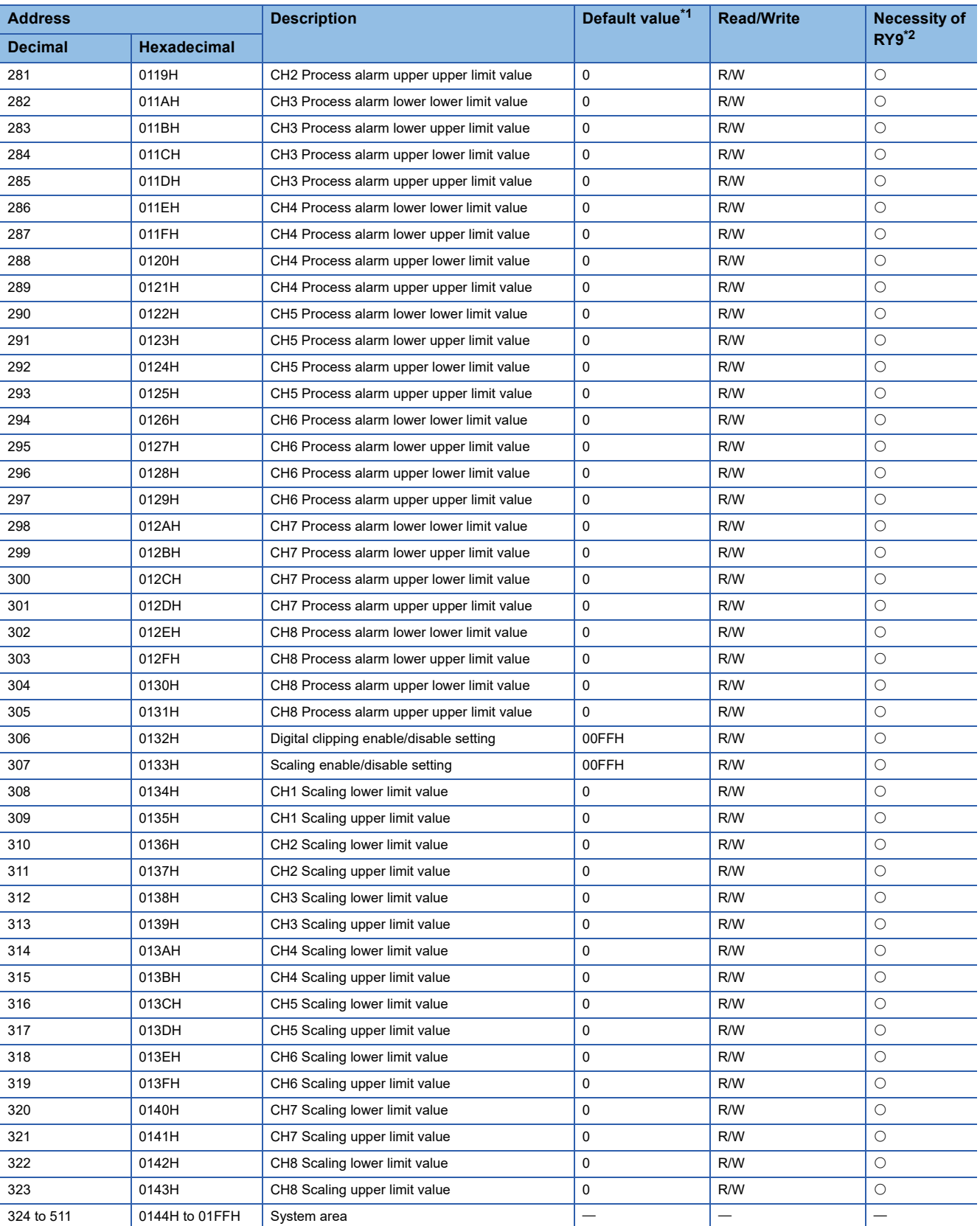

<span id="page-23-0"></span>\*1 This value is the value of factory default or the value of initialization by Parameter area initialization command (address: 1002H).

<span id="page-23-1"></span>\*2 This shows the items enabled by turning on and off Initial data setting request flag (RY9).

<span id="page-23-2"></span>\*3 NZ2GFCE-60ADI8: 0000H, NZ2GFCE-60ADV8: 2222H

#### ■**System area**

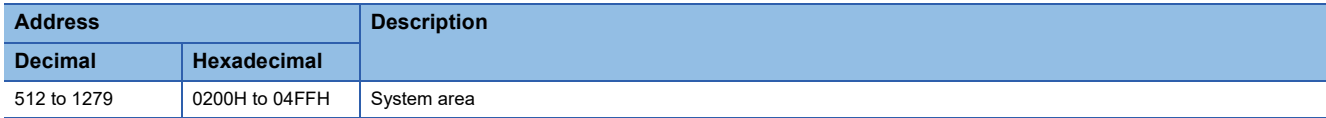

#### **Monitor area (address: 0500H to 09FFH)**

#### ■**Station-based monitor data**

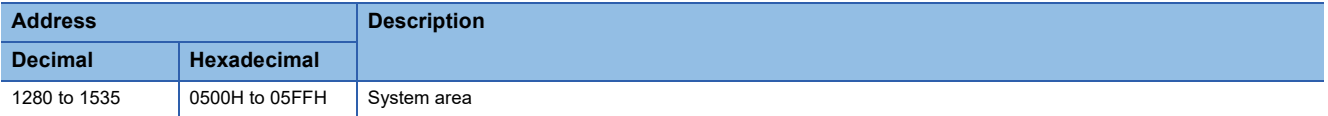

#### ■**Module-based monitor data**

R: Readable from program

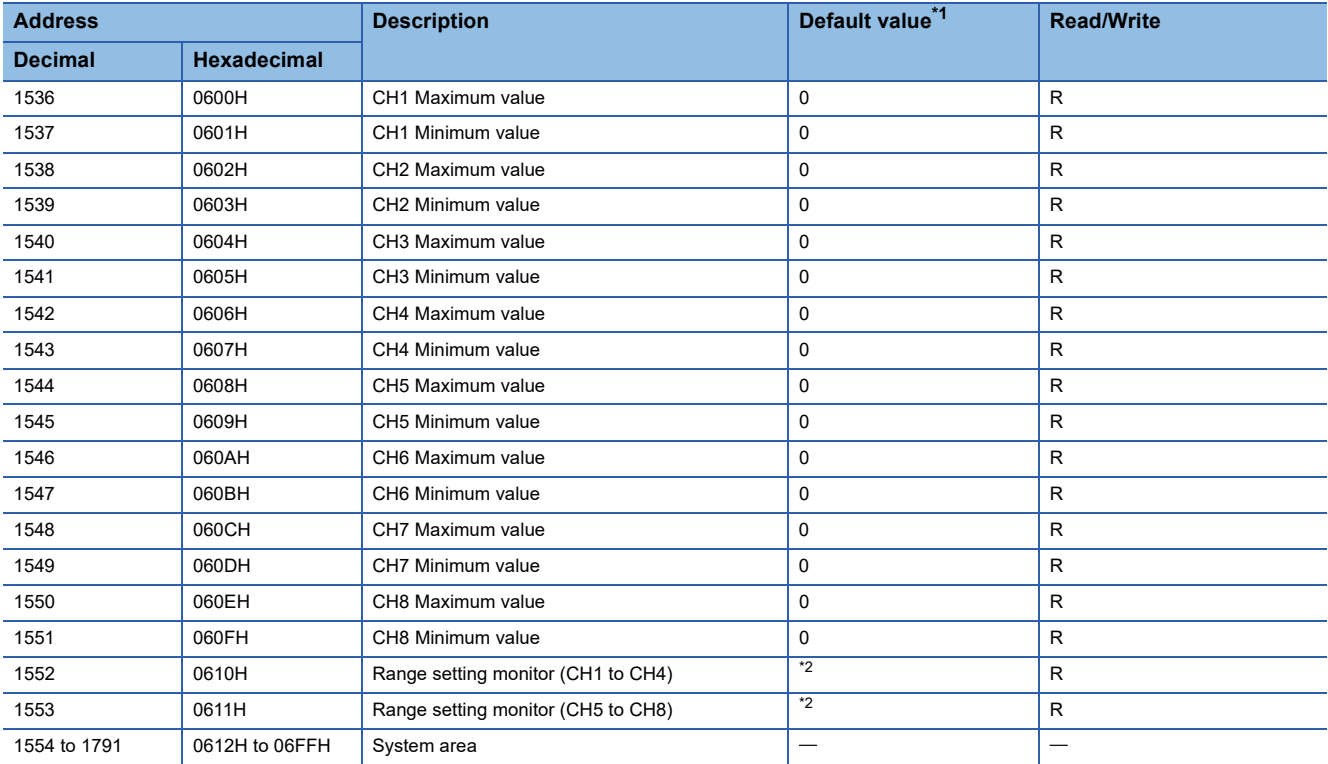

<span id="page-24-0"></span>\*1 Value at the time of turning off and on the module power supply or at the time of remote reset.

<span id="page-24-1"></span>\*2 NZ2GFCE-60ADI8: 0000H, NZ2GFCE-60ADV8: 2222H

#### ■**System area**

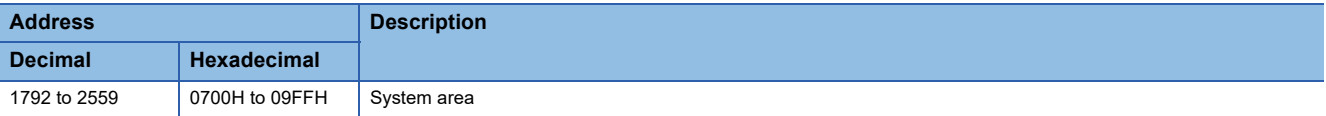

#### **Error history area (address: 0A00H to 0FFFH)**

#### ■**Station-based error history data**

R: Readable from program

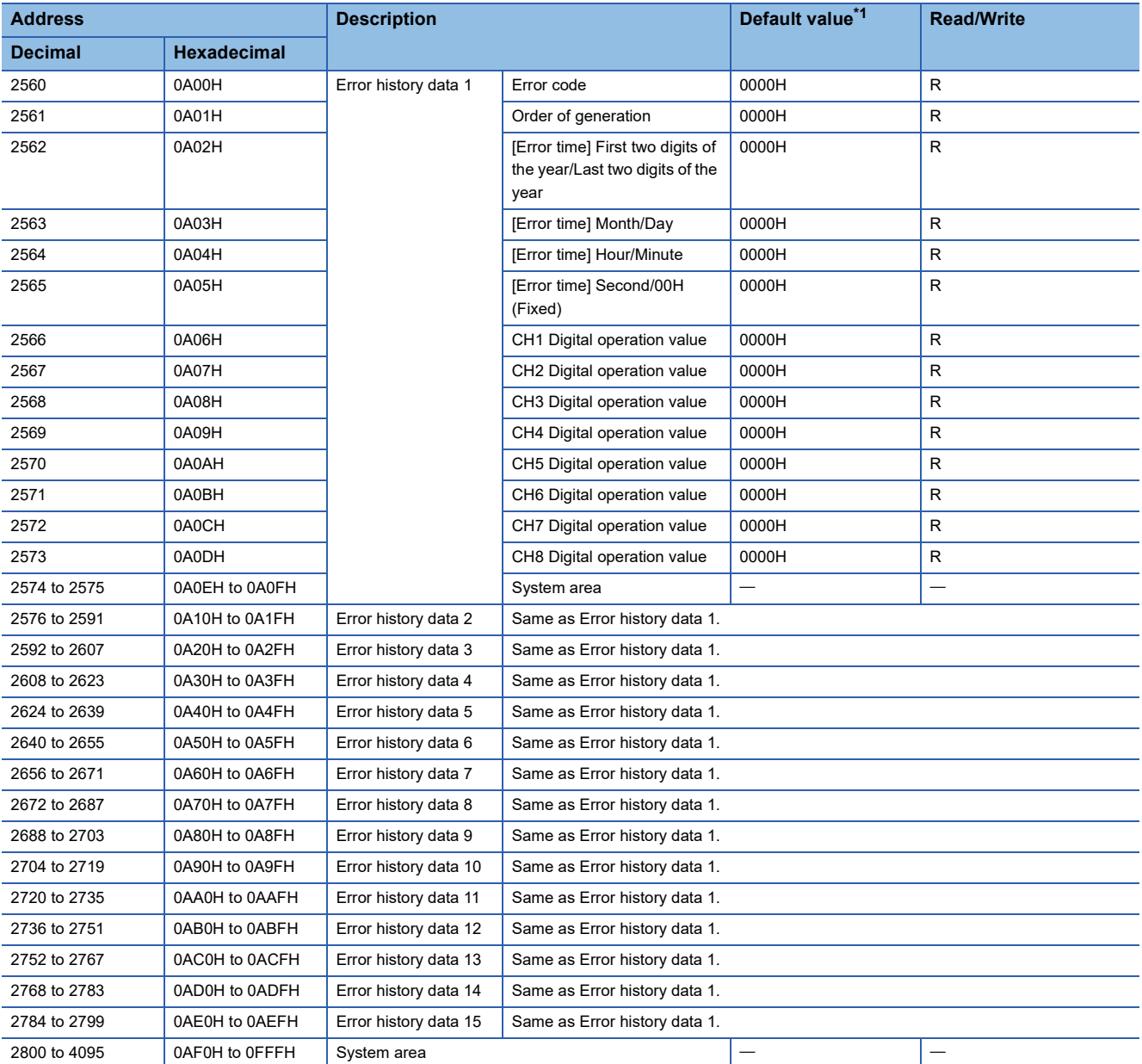

<span id="page-25-0"></span>\*1 This value is the value of factory default or the value of initialization by Error history clear command (address: 1000H).

#### **Module control data area (address: 1000H to 14FFH)**

#### ■**Station-based control data**

R: Readable from program, W: Writable from program

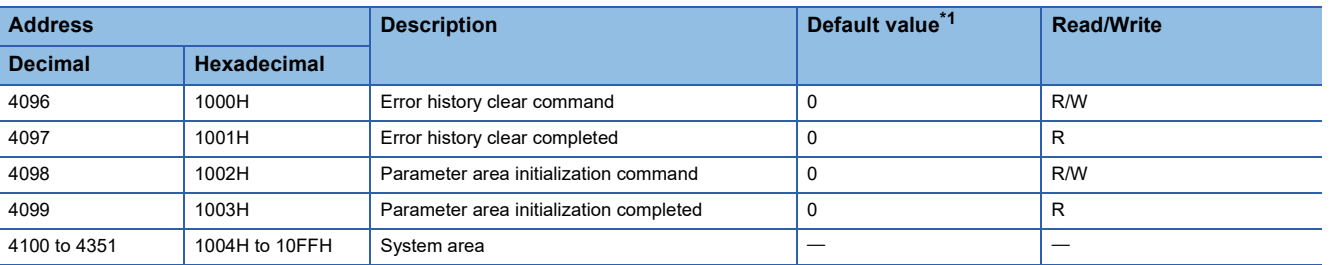

<span id="page-26-0"></span>\*1 Value at the time of turning off and on the module power supply or at the time of remote reset.

#### ■**Module-based control data**

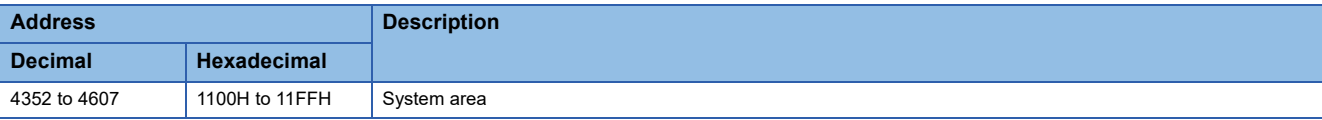

#### ■**System area**

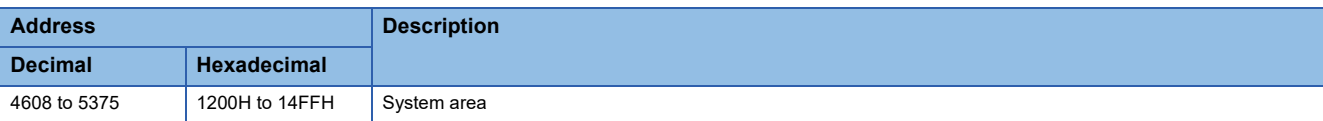

# <span id="page-27-0"></span>**3 PROCEDURES BEFORE OPERATION**

This chapter describes the procedures before operation.

- *1.* Station number setting
- Use the station number setting switch to set the station number of the A/D converter module.
- **F** [Page 30 Station Number Setting](#page-31-2)

#### *2.* Installation

Install the A/D converter module on a DIN rail.

- Fage 31 Installation Environment and Installation Position
- **[Page 33 Installation](#page-34-2)**

#### *3.* Wiring

Connect a power supply, an Ethernet cable, and external devices to the A/D converter module.

 $E =$ [Page 35 Wiring](#page-36-3)

- *4.* Parameter setting and programming
- Set parameters and create a program.
- **F** [Page 45 Parameter Settings](#page-46-2)
- Fage 52 How to Change the Parameters<sup>\*1</sup>
- **F** [Page 90 PROGRAMMING](#page-91-2)
- \*1 To replace the module, refer to the point below.

#### $Point<sup>0</sup>$

To replace the module, follow the procedure described below:

- Turn off the module power supply and remove the A/D converter module.
- Prepare a new A/D converter module and follow the illustration above as instructed from "Station number setting" to "Parameter setting and programming". (No re-setting of network parameters of the master station is required.)
- Carry out operation check and then restart the control.

# <span id="page-29-0"></span>**4 SYSTEM CONFIGURATION**

This chapter describes how to configure the system using an A/D converter module.

For the configuration on CC-Link IE Field Network, refer to the following:

User's manual for the master/local module used

# <span id="page-29-1"></span>**4.1 Applicable Systems**

#### **Supported master station**

For the use of an A/D converter module, select a product for the master station from the following list.

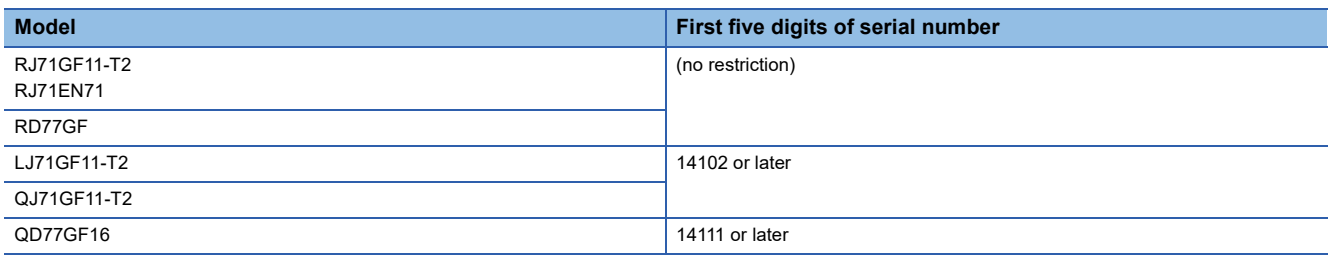

Information on "Supported master station" described above is the ones at the point when this manual was issued. For latest information, please visit the website of CC-Link Partner Association. www.cc-link.org

#### **Ethernet cables**

For the specifications of the Ethernet cable, refer to the following: User's manual for the master/local module used

#### **Supported software package**

Configuring and diagnosing the A/D converter module requires GX Works2 or GX Works3. According to the master station used, install the following version of GX Works2 or GX Works3.

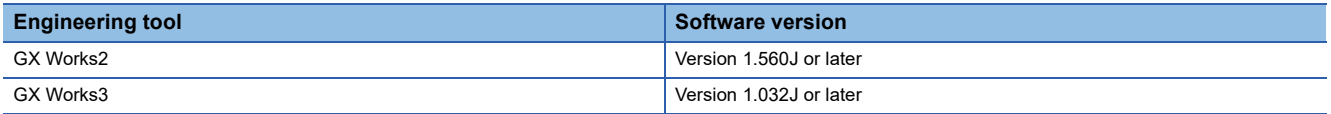

#### $Point<sup>°</sup>$

When the latest profile of the A/D converter module is necessary, please consult your local Mitsubishi representative.

The profile is a setting file that stores information required for the start-up, operation, and maintenance of devices supporting the CC-Link family. A module is added to "Module List" of the CC IE Field configuration window by profile registration to GX Works2 or GX Works3. For the profile registration, refer to the following. GX Works2 Version 1 Operating Manual (Common)

CJ GX Works3 Operating Manual

# <span id="page-31-0"></span>**5 INSTALLATION AND WIRING**

<span id="page-31-2"></span>This chapter describes the installation and wiring of the A/D converter module.

# <span id="page-31-1"></span>**5.1 Station Number Setting**

#### **Setting method**

Set the station number with the rotary switch on the front of the module. Set the station number in the power-off state because the set value is enabled at power-on.

- The dial x10 is used to set the hundreds and tens place of a station number.
- The dial x1 is used to set the ones place of a station number.

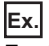

For the station number 115, set the switch as shown below.

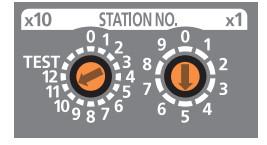

#### **Setting range**

Set the station number from 1 to 120. A value other than 1 to 120 causes a communication error, resulting in the D LINK LED flashing.

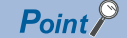

- While the module power supply is in an on state, changing the station number setting switch causes a minor error, resulting in the ERR. LED flashing. When the station number setting switch is set back to the previous state, the module recovers from the error after five seconds, resulting in the ERR. LED turning off.
- For the station number setting, avoid duplication with the other station numbers. Number duplication causes a communication error, which does not allow the D LINK LED to light up.

# <span id="page-32-3"></span><span id="page-32-0"></span>**5.2 Installation Environment and Installation Position**

#### <span id="page-32-1"></span>**Installation environment**

#### **Installation location**

Do not install the A/D converter module in places where:

- Ambient temperature is outside the range of 0 to  $55^{\circ}$ C;
- Ambient humidity is outside the range of 5 to 95% RH;
- Condensation occurs due to rapid temperature change;
- Corrosive gas or combustible gas is present;
- There are a high level of conductive powder such as dust and iron powder, oil mist, salinity, or organic solvent;
- It is exposed to direct sunlight;
- A strong electric field or strong magnetic field is generated; and
- The module is subject to vibration and shock.

#### **Installation surface**

Install the A/D converter module on a flat surface. Unevenness on the installation surface causes application of an excessive force to the printed-circuit board, which may lead to a malfunction.

### <span id="page-32-2"></span>**Installation position**

When installing the A/D converter module in a control panel, provide a clearance of at least 60mm shown by (1) from the surroundings including adjacent structures and modules to ensure good ventilation and easy module replacement.

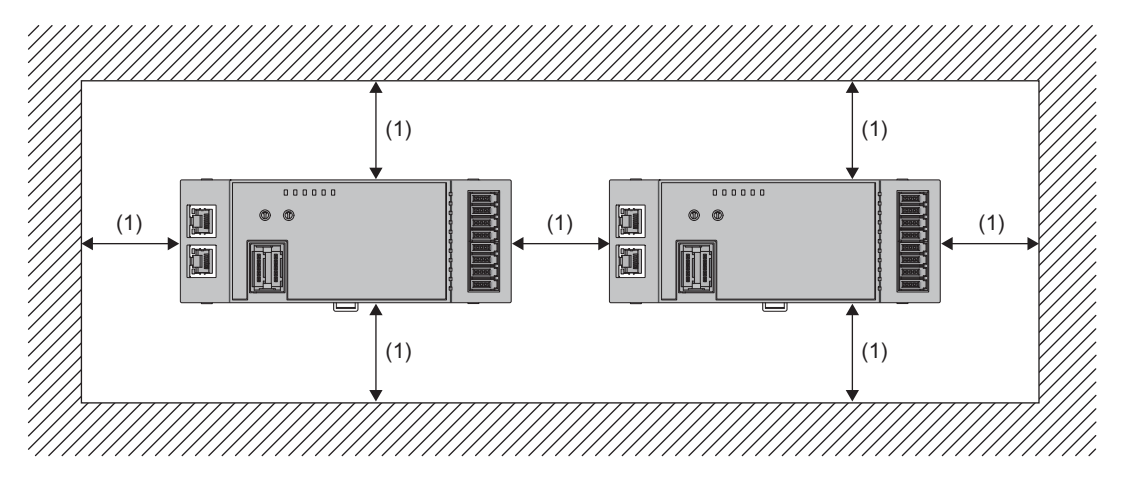

## <span id="page-33-0"></span>**Installation direction**

The A/D converter module can be installed in six directions. Use a DIN rail (1) to install the module.

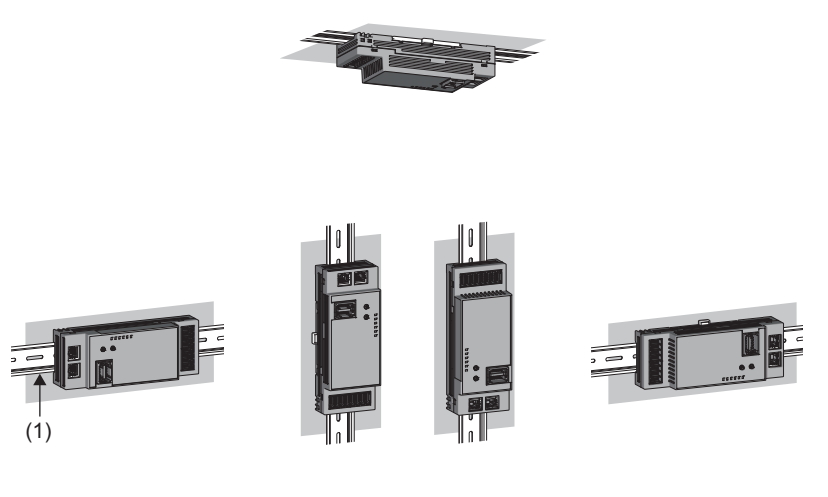

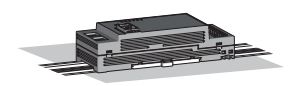

# <span id="page-34-2"></span><span id="page-34-0"></span>**5.3 Installation**

### <span id="page-34-1"></span>**How to mount a module on a DIN rail**

### $Point$

The usage instructions for a DIN rail stopper is shown as one example. Fix the module according to the manual of the DIN rail stopper used.

#### **Mounting procedure**

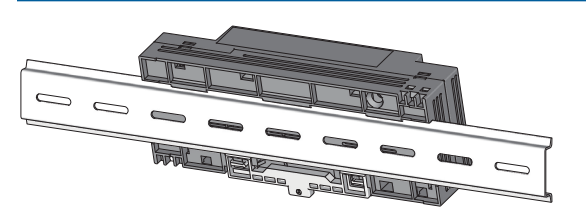

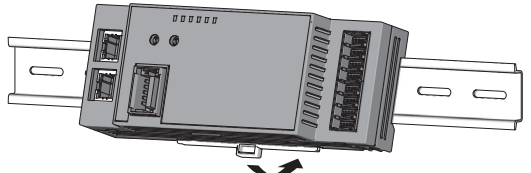

- *1.* Hang the upper tabs of the module on the upper side of the DIN rail.
- *2.* Push the module to the back until the DIN rail hook of the module clicks.
- *3.* Loosen the screw on the DIN rail stopper.

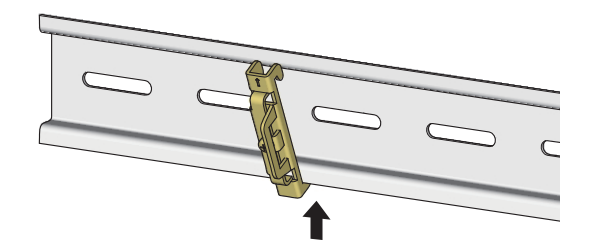

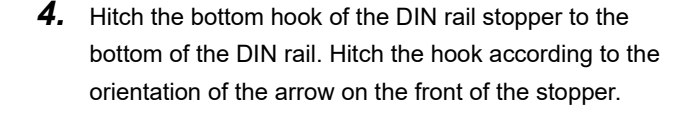

- *5.* Hitch the upper hook of the DIN rail stopper to the top of the DIN rail.
- *6.* Slide the DIN rail stopper up to the left side of the module.

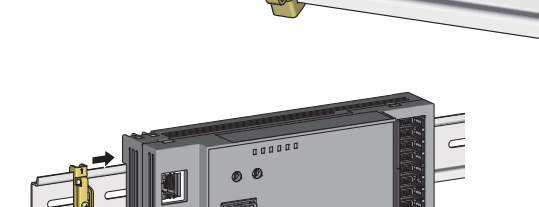

5 INSTALLATION AND WIRING  $\frac{5.3 \text{ Instant without } } 33$ 

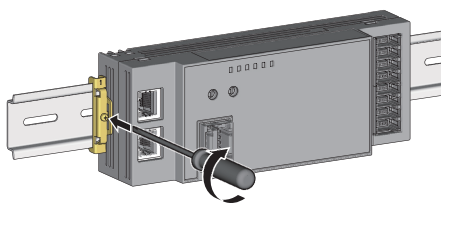

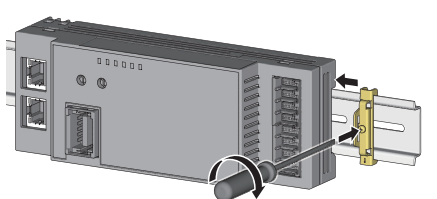

- *7.* Hold the DIN rail stopper in the direction opposite to the arrow on the stopper and tighten the screw with a screwdriver.
- *8.* Install the DIN rail stopper on the right side of the module in the same procedure. For the installation on the right side, be aware that the orientation of the DIN rail stopper is upside down.

### $\mathsf{Point} \widehat{\mathcal{P}}$

Do not slide a module from the edge of the DIN rail when mounting it. Doing so may damage the metal part located on the back of the module.

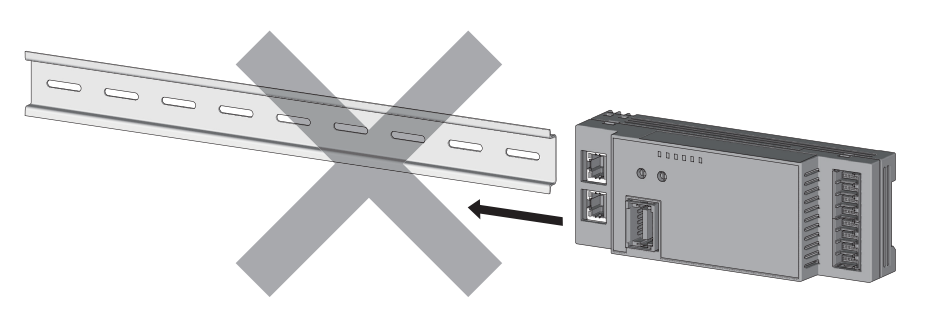

#### **Removal procedure**

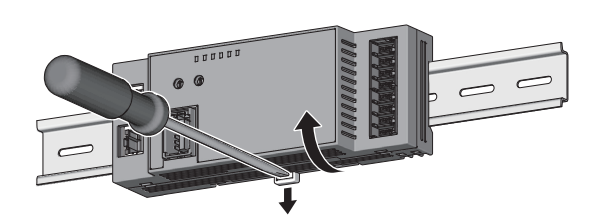

- *1.* Remove the DIN rail stoppers. Remove the stoppers from the DIN rail in a procedure opposite to the installation procedure.
- *2.* While pushing the DIN rail hook downward with a flathead screwdriver, pull the bottom part of the module to remove it from the DIN rail.

#### **Applicable DIN rail model (compliant with IEC 60715)**

- TH35-7.5Fe
- TH35-7.5Al

#### **Space between DIN rail mounting screws**

When installing a DIN rail, tighten the screws at a pitch of 200mm or less.

#### **DIN rail stopper**

Use a stopper that is attachable to the DIN rail.
### **5.4 Wiring**

### **Connecting a connector for module power supply and FG**

This section describes how to connect a connector for module power supply and FG to the A/D converter module.

#### **Compatible plugs**

A/D converter modules require one-touch connector plugs for power supply and FG.

The following table shows the compatible plugs.

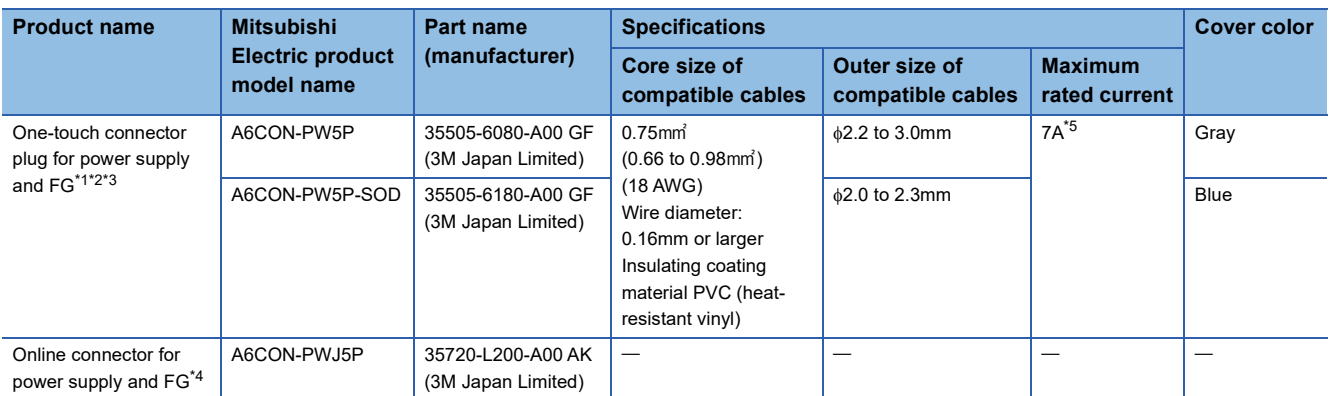

<span id="page-36-0"></span>\*1 The A6CON-DD5P manufactured by Mitsubishi Electric Corporation consists of 10 pieces.

<span id="page-36-1"></span>\*2 One-touch connector plugs for power supply and FG cannot be reused after once crimped.

<span id="page-36-2"></span>\*3 Choose a suitable connector by checking the jacket diameter of compatible cables.

- <span id="page-36-4"></span>\*4 The A6CON-DDJ5P manufactured by Mitsubishi Electric Corporation consists of 5 pieces.
- <span id="page-36-3"></span>\*5 Use the cables and modules to be connected within their allowable current value.

Contact of the plug manufacturer is as follows.

3M Japan Limited

#### **Terminal layout of a connector for module power supply and FG**

Terminal layout of a connector for module power supply and FG is as follows.

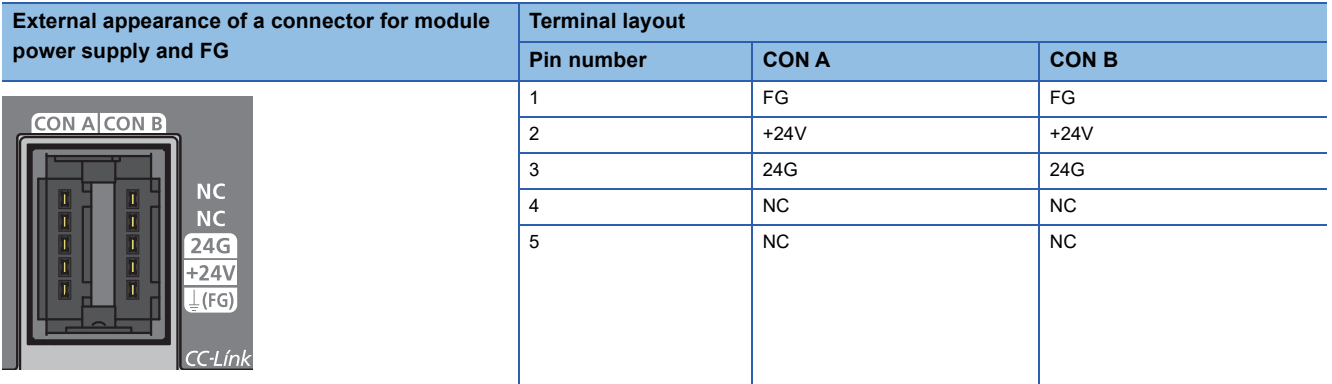

#### <span id="page-36-5"></span>**Reference tool products used for wiring**

Pliers can be used to crimp one-touch connector plug for module power supply and FG. However, use the following tool for secure crimping.

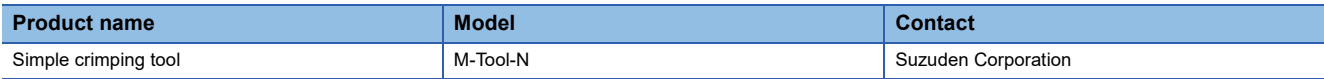

#### **Wiring procedure**

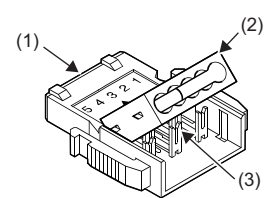

(1) Main plug (2) Plug cover (3) Metal contacts

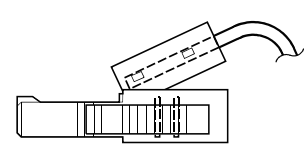

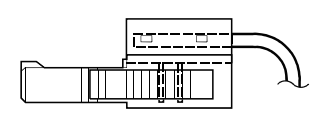

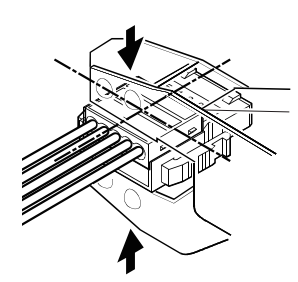

Side view

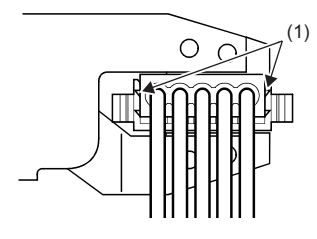

(1) Latch

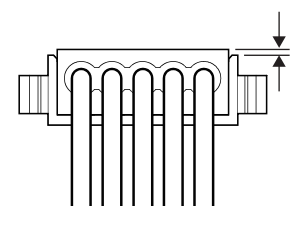

Example of incorrect crimping

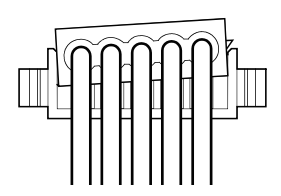

- *2.* Lift the rear of the plug cover and insert the cable to the end.<sup>\*1</sup> If the cable has not been fully inserted to the end, it may cause a crimping failure.
- *3.* After the cable is installed, position the plug cover parallel to the main plug to allow metal contacts into the plug cover.
- *4.* Hold the center of the plug cover with a special crimping tool and press the cover vertically.<sup>\*2</sup> Fully press the latch holders at both edges of the plug cover. Check that the latch is engaged in the main plug.

Example of correct crimping *5.* Viewing from the wire direction, check that main plug and plug cover are set in parallel. The lift of the plug cover from the main plug should be 0.2mm or less. As shown in the example of incorrect crimping, any plug cover lifted aslant or the lift of the plug cover from the main plug being 0.2mm or more may cause a crimping failure. To reach the state as shown in the example of correct crimping, use the special crimping tool to fully press the plug cover.

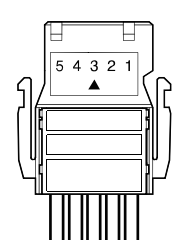

Example of incorrect crimping

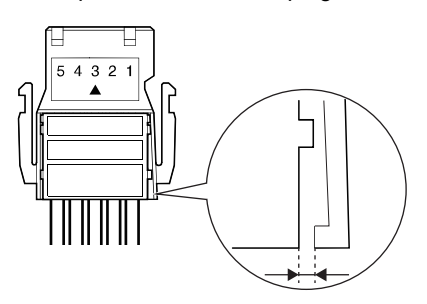

- \*1 Use compatible cables.
- \*2 As for the special crimping tool, refer to the following: [Page 35 Reference tool products used for wiring](#page-36-5)

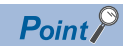

When cabtyre cables are used, peel the jacket of the cables by 2cm or more. If the wires are not the same length, use a wire-cutting plier to align the tip length of the wires before inserting to connectors.

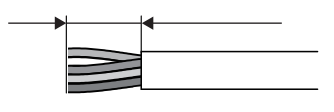

Example of correct crimping **6.** Viewing from the top, check that there is no space between the main plug and plug cover. If the latch is not fully engaged as shown in the example of incorrect crimping, there is a space between the main plug and plug cover. To reach the state as shown in the example of correct crimping, use the special crimping tool to fully press the plug cover.

#### **Precautions for transition wiring**

When a transition wiring is used for connector for module power supply and FG, a current flows through in the module. If any transition wiring is used, design the current at the following allowable module current or lower.

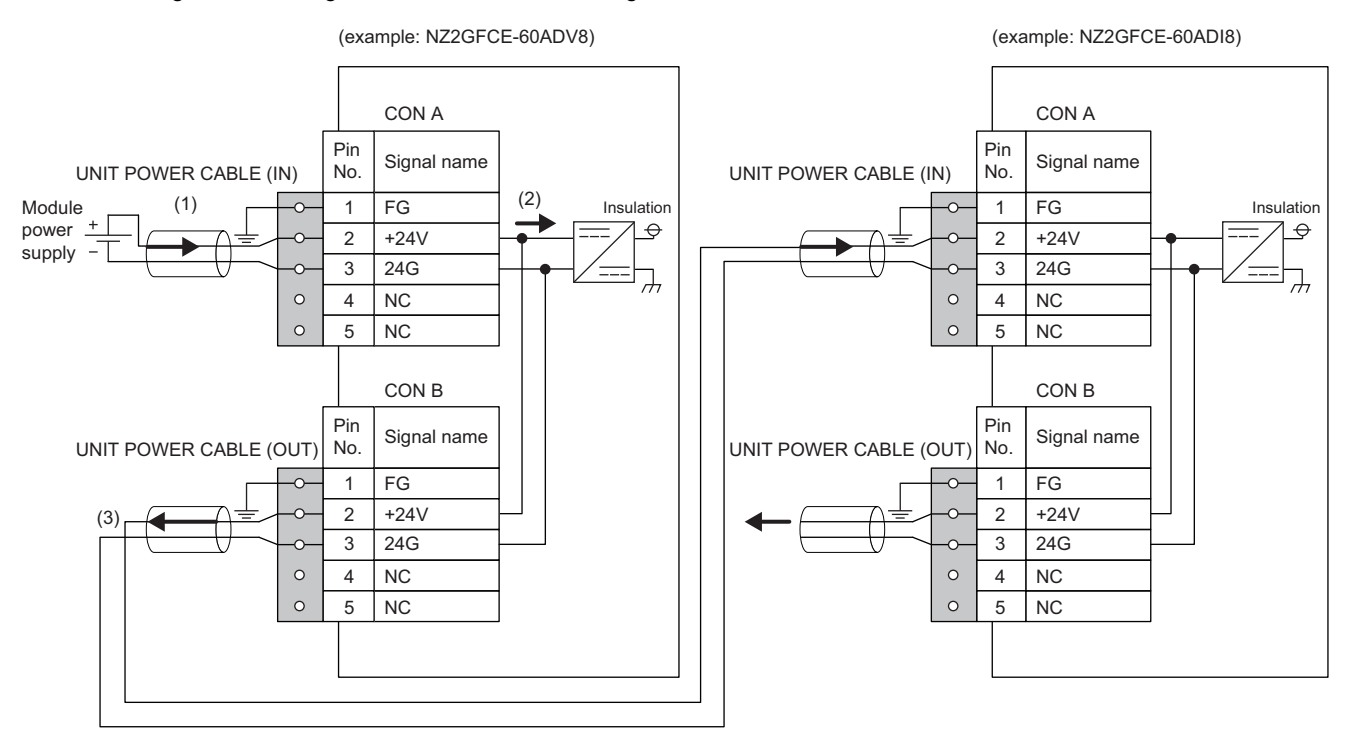

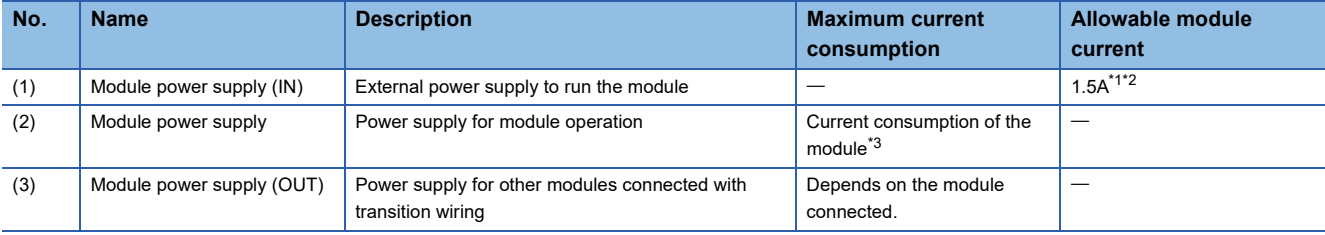

<span id="page-39-0"></span>\*1 1.5A for both the NZ2GFCE-60ADV8 and the NZ2GFCE-60ADI8.

<span id="page-39-1"></span>\*2 Design (1) so as the (2) + (3) (for number of connected modules) value to become allowable module current value.

<span id="page-39-2"></span>\*3 For details on module current consumption, refer to the following:

[Page 14 Performance Specifications](#page-15-0)

#### **Connecting an Ethernet cable**

#### ■**Connecting**

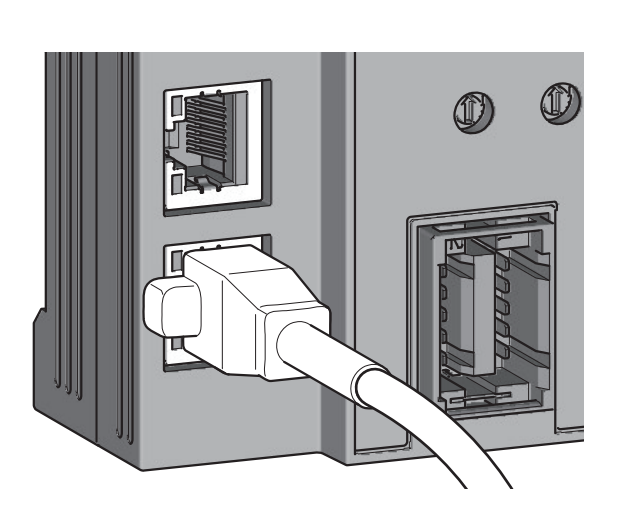

- *1.* Turn off the module power supply of the A/D converter module and the power supply of the external devices.
- *2.* With attention to the orientation of the cable, push the Ethernet cable connector into the A/D converter module until it clicks.

- *3.* Power on the module.
- *4.* Power on the external device.
- *5.* Check if the LINK LED on the port into which the Ethernet cable is connected is on.<sup>\*1</sup>
- \*1 The time taken for the LINK LED to turn on after connection of the cable may vary. The LINK LED normally turns on in a few second. However, if link-up processing is repeated due to a condition of a device on the line, the longer time may be required. If the LINK LED does not turn on, refer to the following and take a corrective action. [Page 110 When the LINK LED turns off](#page-111-0)

Point $\hat{\mathcal{V}}$ 

- PORT1 connector and PORT2 connector need not to be distinguished. When only one connector is used in star topology, either PORT1 connector or PORT2 connector can be used.
- When two connectors are used in line topology or ring topology, there is no restriction on the connection combination of PORT1 connector and PORT2 connector. For example, the connection from PORT1 to PORT1 and the connection from PORT1 to PORT2 are both possible.
- Connection between PORT1 and PORT1 or between PORT2 and PORT2

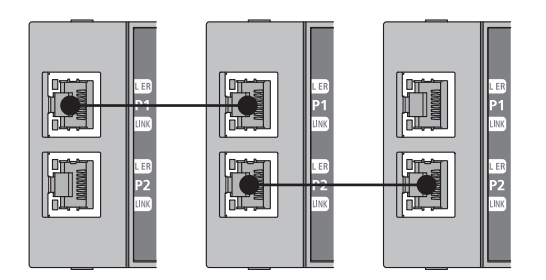

• Connection between PORT1 and PORT2

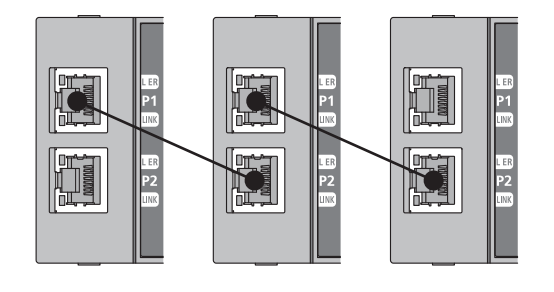

**5**

#### ■**Disconnecting**

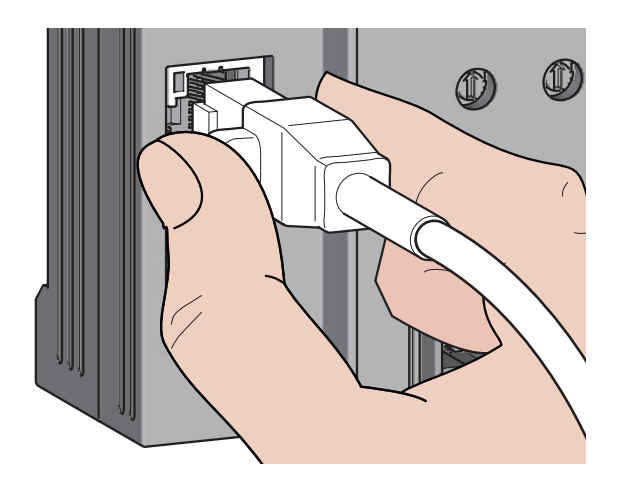

- *1.* Power off the module power supply.
- *2.* With the latch of the Ethernet cable pressed, unplug the cable.

#### **Precautions**

#### ■**Laying Ethernet cables**

- Place the Ethernet cables in a duct or clamp them. If not, dangling cable may swing or inadvertently be pulled, resulting in damage to the module or cables or malfunction due to poor contact.
- Do not touch the core of the connector of the cable or the module, and protect it from dirt and dust. If any oil from your hand, or any dirt or dust sticks to the core, it can increase transmission loss, causing data link to fail.
- Check the following:
- Is any Ethernet cable disconnected?
- Does any Ethernet cable short?
- Are the connectors securely connected?

#### ■**Broken cable latch**

Do not use Ethernet cables with broken latches. Doing so may cause the cable to unplug or malfunction.

#### ■**Connecting and disconnecting an Ethernet cable**

Hold the connector part when connecting and disconnecting the Ethernet cable. Pulling the cable connected to the module may result in damage to the module or cable or malfunction due to poor contact.

#### ■**Connector to which an Ethernet cable is not connected**

To prevent dust from entering the module, attach the provided connector cover.

#### ■Maximum station-to-station distance for an Ethernet cable (maximum cable length)

The maximum station-to-station distance is 100m. However, the distance may be shorter depending on the operating environment of the cable. For details, contact the manufacturer of the cables used.

#### ■**Bending radius of an Ethernet cable**

There are restrictions on the bending radius of the Ethernet cable. Check the bending radius in the specifications of the Ethernet cables used.

#### **Reference connector list**

#### The following list shows the e-CON plugs.

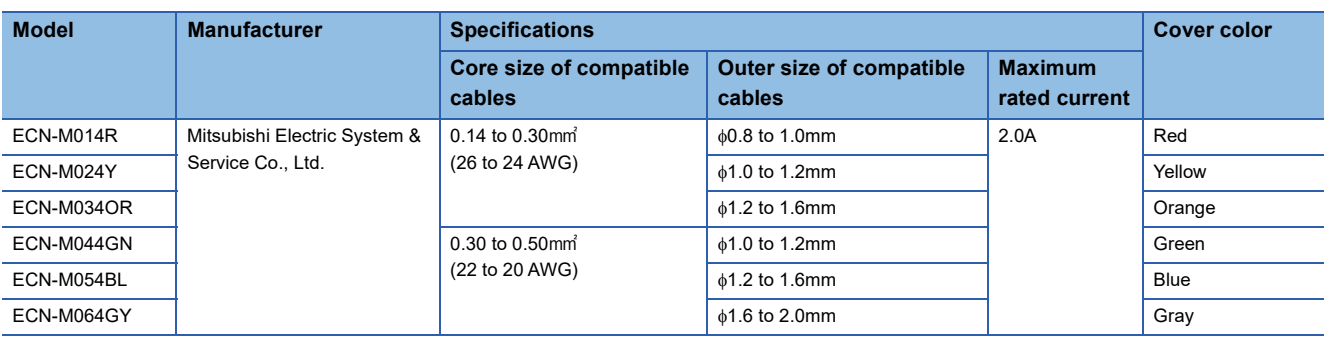

For how to wire e-CON plugs, refer to the manufacturer's site.

Mitsubishi Electric System & Service Co., Ltd.

#### **Terminal layout of e-CON**

Terminal layout of e-CON is as follows.

#### ■**NZ2GFCE-60ADV8**

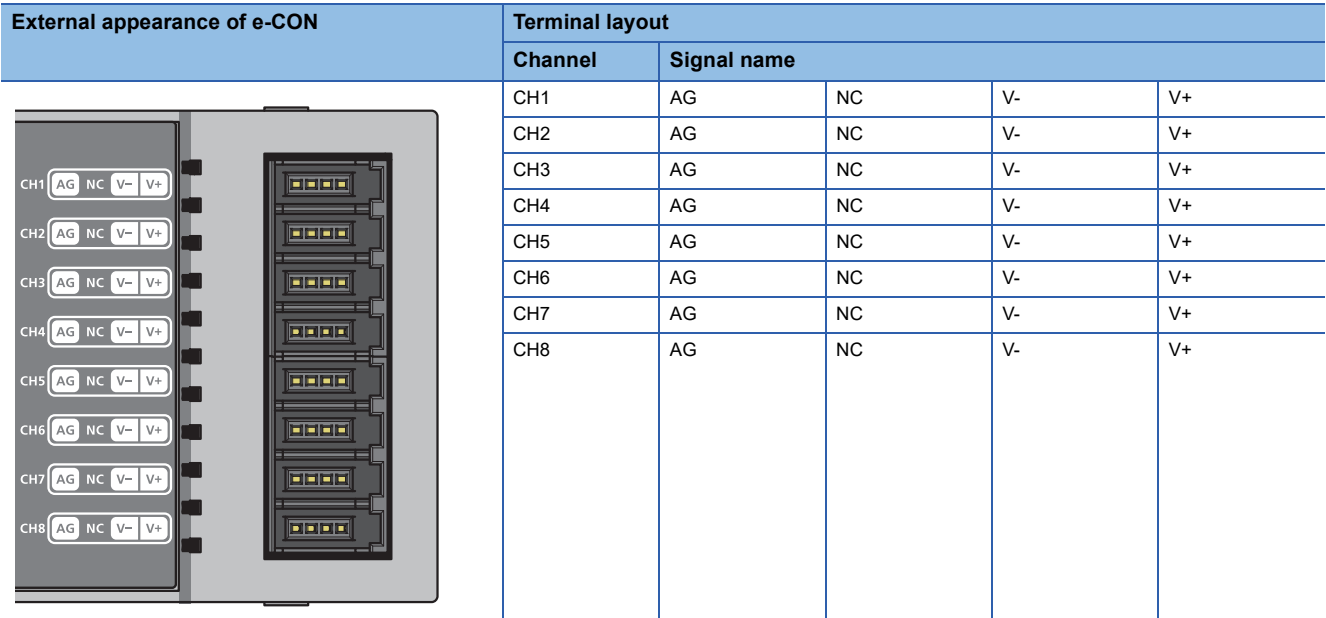

#### ■**NZ2GFCE-60ADI8**

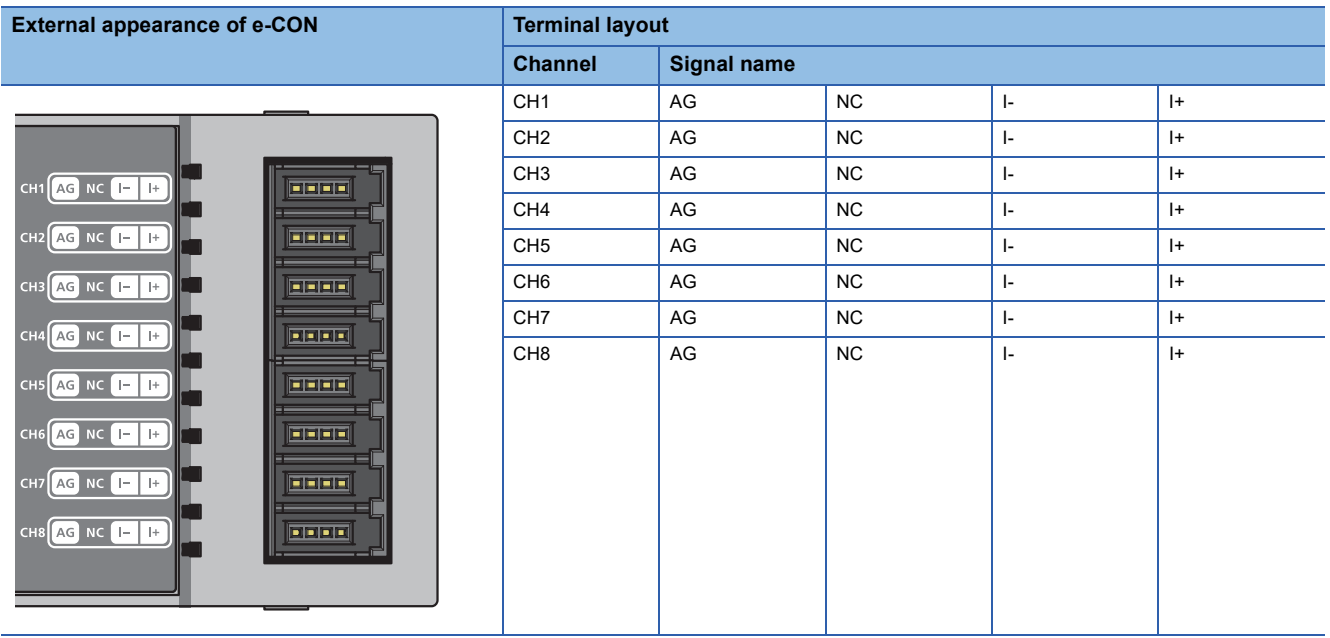

 $Point<sup>9</sup>$ 

Do not wire the NC terminals. Doing so can cause malfunction or failure of the module.

#### **Precautions**

To obtain the maximum performance from the functions of the A/D converter module and improve the system reliability, an external wiring with high durability against noise is required.

Wiring precautions are as follows:

- Use separate cables for the AC control circuit and the external I/O signals of the A/D converter module to avoid the influence of the AC side surges or induction.
- Do not place the cables close together or bind them with the main circuit lines, high voltage lines, or load cables from equipment other than the programmable controller. Fully separate the cables from the circuit containing high frequency such as high voltage lines and main load circuit of an inverter. If not, noise, surges, or induction may affect the system.
- Ground the shield wires or shielded cables at a single point on the programmable controller side. However, depending on the external noise conditions, it may be better to ground them externally.

#### **External wiring**

The following figure shows the external wiring.

#### ■**NZ2GFCE-60ADV8**

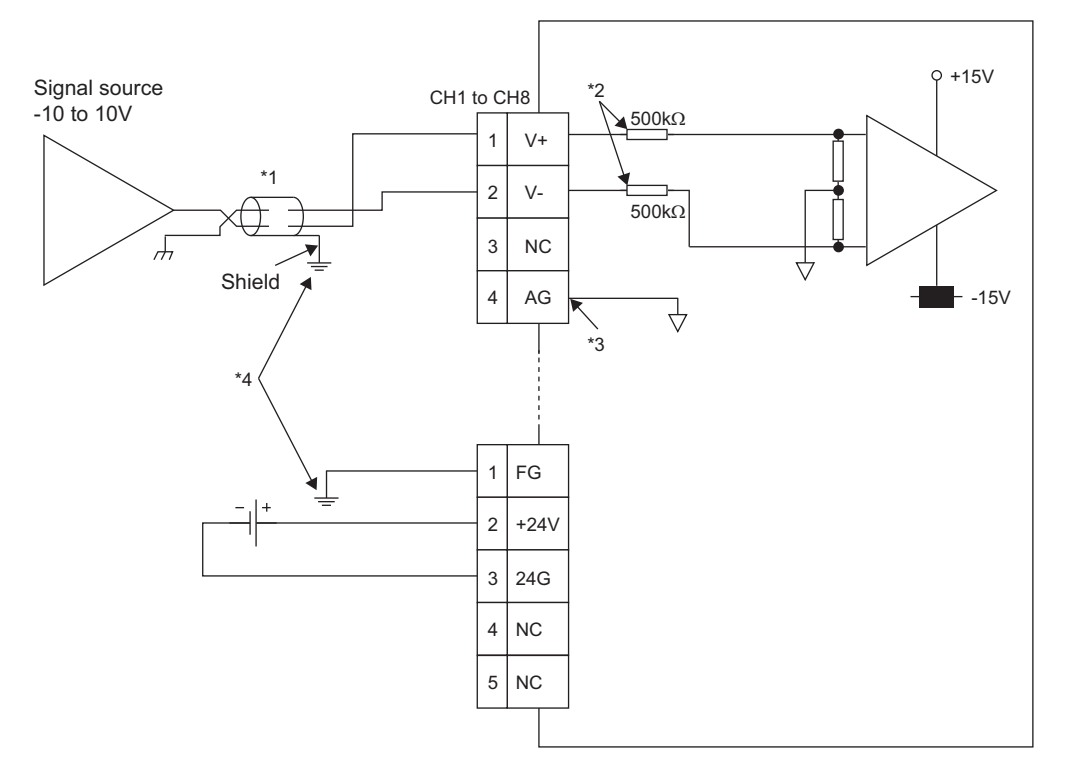

- \*1 For the cable, use the 2-core shielded twisted pair cable.
- \*2 These indicate input resistance of the NZ2GFCE-60ADV8.
- \*3 If there is any potential difference between AG terminal and GND of the external device, or if the GND is shared by the external devices connected to channels, connect the AG terminal with the GND of the external devices.
- \*4 Be sure to ground shield wires of the channel cables and FG terminal.

#### ■**NZ2GFCE-60ADI8**

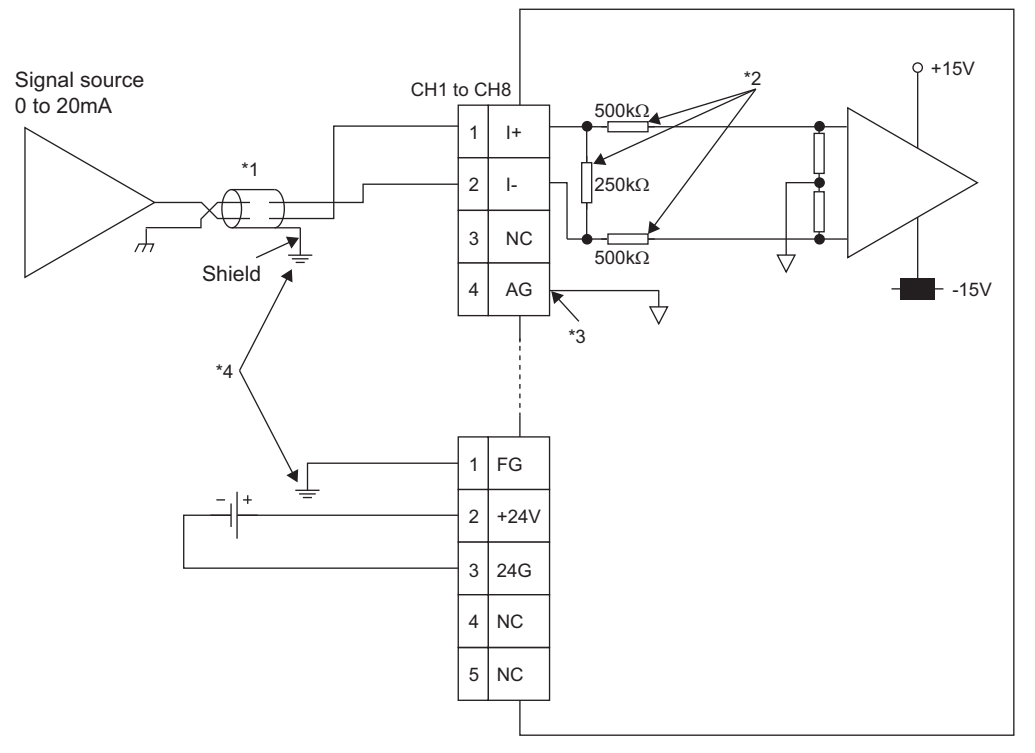

- \*1 For the cable, use the 2-core shielded twisted pair cable.
- \*2 These indicate input resistance of the NZ2GFCE-60ADI8.
- \*3 If there is any potential difference between AG terminal and GND of the external device, or if the GND is shared by the external devices connected to channels, connect the AG terminal with the GND of the external devices.
- \*4 Be sure to ground shield wires of the channel cables and FG terminal.

# **6 VARIOUS SETTINGS**

This chapter describes how to set up various settings of the A/D converter module.

This chapter uses GX Works2 for explanation.

### **6.1 Parameter Settings**

Set the parameter of this module with the network parameter written to the CPU module of the master station. For the setting procedure of the master station, refer to the following:

User's manual for the master/local module used

#### $Point P$

 • Before parameter settings, "Set network configuration setting in CC IE Field configuration window" needs to be selected on the "MELSECNET/CC IE/Ethernet Module Configuration" window.

Network Parameter - MELSECNET/CC IE/Ethernet Module Configuration

 $\overline{\triangledown}$  Set network configuration setting in CC IE Field configuration window

 • Setting fewer points of the remote I/O signal or remote register than actual points that the A/D converter module possesses does not cause an error. In this case, data of all the set points are subject to cyclic transmission in order.

#### <span id="page-46-0"></span>**Precautions**

#### ■**Before parameter settings**

For the precautions before parameter settings, refer to the following.

**CO** GX Works3 Operating Manual

GX Works2 Version 1 Operating Manual (Common)

#### ■**Parameter settings**

 • When using the A/D converter module, always enable the block data assurance per station. When it is disabled, correct operation of the A/D converter module cannot be guaranteed. For details on the block data assurance per station, refer to the following:  $\square$  User's manual for the master/local module used.

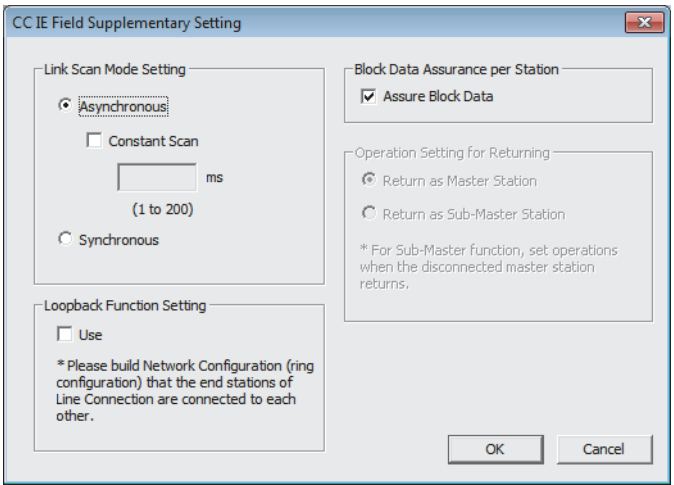

 • Do not set the parameters using the CCPASET instruction in the master station. Executing the CCPASET instruction results in the module operating with block data assurance per station deactivated, where proper performance as the A/D converter module cannot be guaranteed. (The CCPASET instruction is intended to configure parameters for a master/local module. For details on the CCPASET instruction, refer to the following:  $\Box$  User's manual for the master/local module used.)

#### **Setting procedure**

*1.* Open the CC IE Field configuration window. For the master/local module QJ71GF11-T2

Troject window  $\Leftrightarrow$  [Parameter]  $\Leftrightarrow$  [Network Parameter]  $\Leftrightarrow$  [Ethernet / CC IE / MELSECNET]  $\Leftrightarrow$  [CC IE Field Configuration Setting] button

*2.* On the CC IE Field configuration window, from "List of stations", select the A/D converter module.

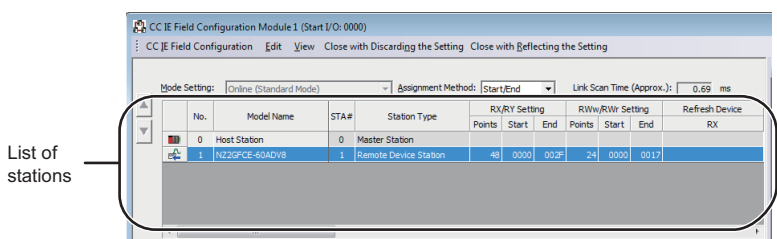

- *3.* Open the "Parameter Processing of Slave Station" window.
- **[CC IE Field Configuration]**  $\Rightarrow$  **[Online]**  $\Rightarrow$  **[Parameter Processing of Slave Station]**
- *4.* Set "Method selection" to "Parameter write".

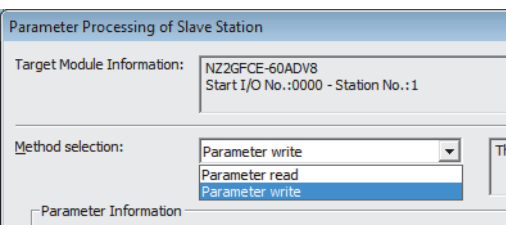

#### *5.* Double-click the item to be changed, and enter the setting value.

• Items to be selected from a pull-down list

Double-click the item to be set, and from the pull-down list that appears, select the desired item.

• Items to be entered via text box

Double-click the item to be set, and enter the desired value.

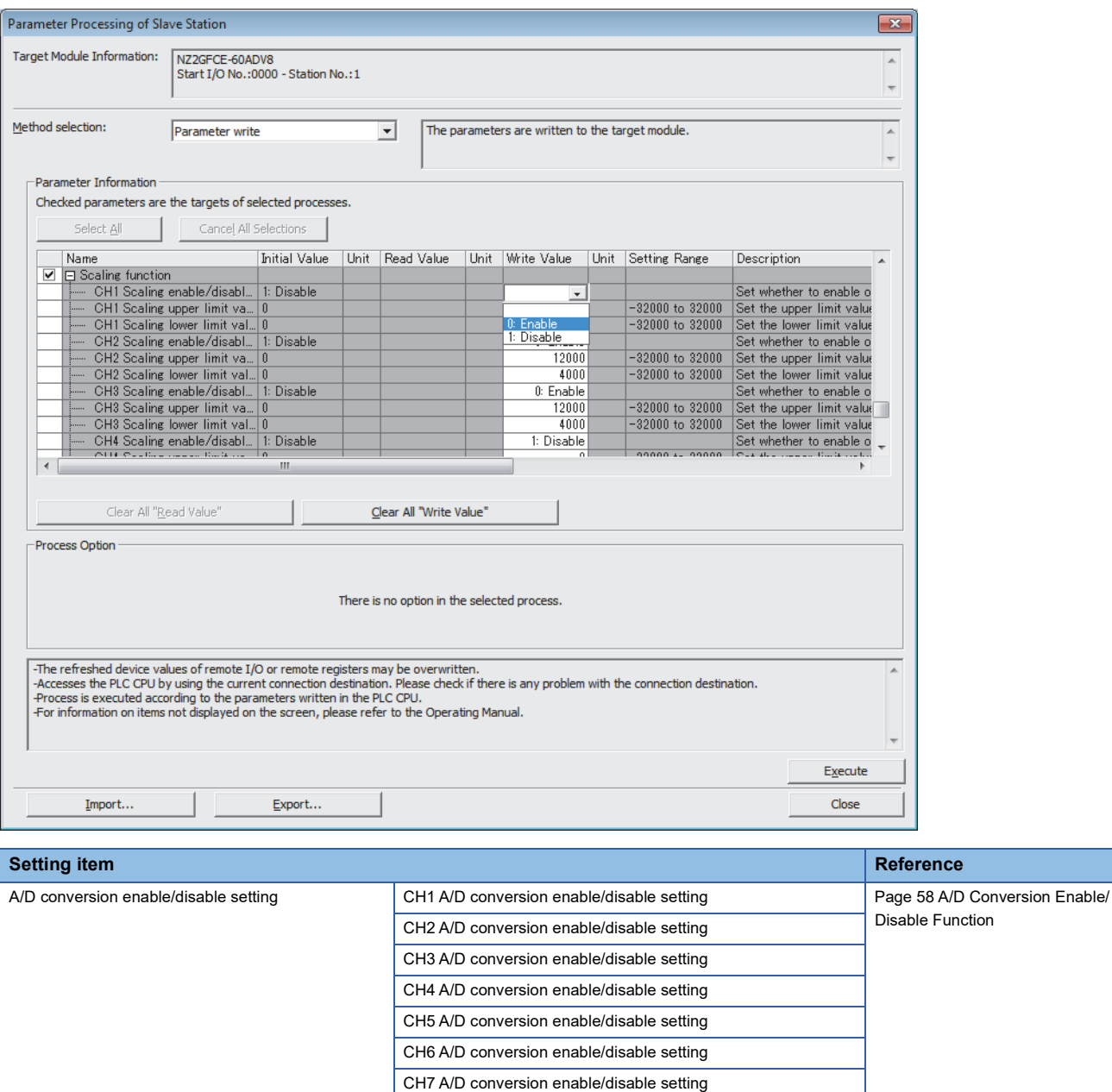

CH8 A/D conversion enable/disable setting Range setting **CH1 Range setting Page 1** CH1 Range setting **[Page 62 Range Switching Function](#page-63-0)** 

> CH2 Range setting CH3 Range setting CH4 Range setting CH5 Range setting CH6 Range setting CH7 Range setting CH8 Range setting

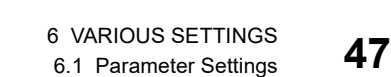

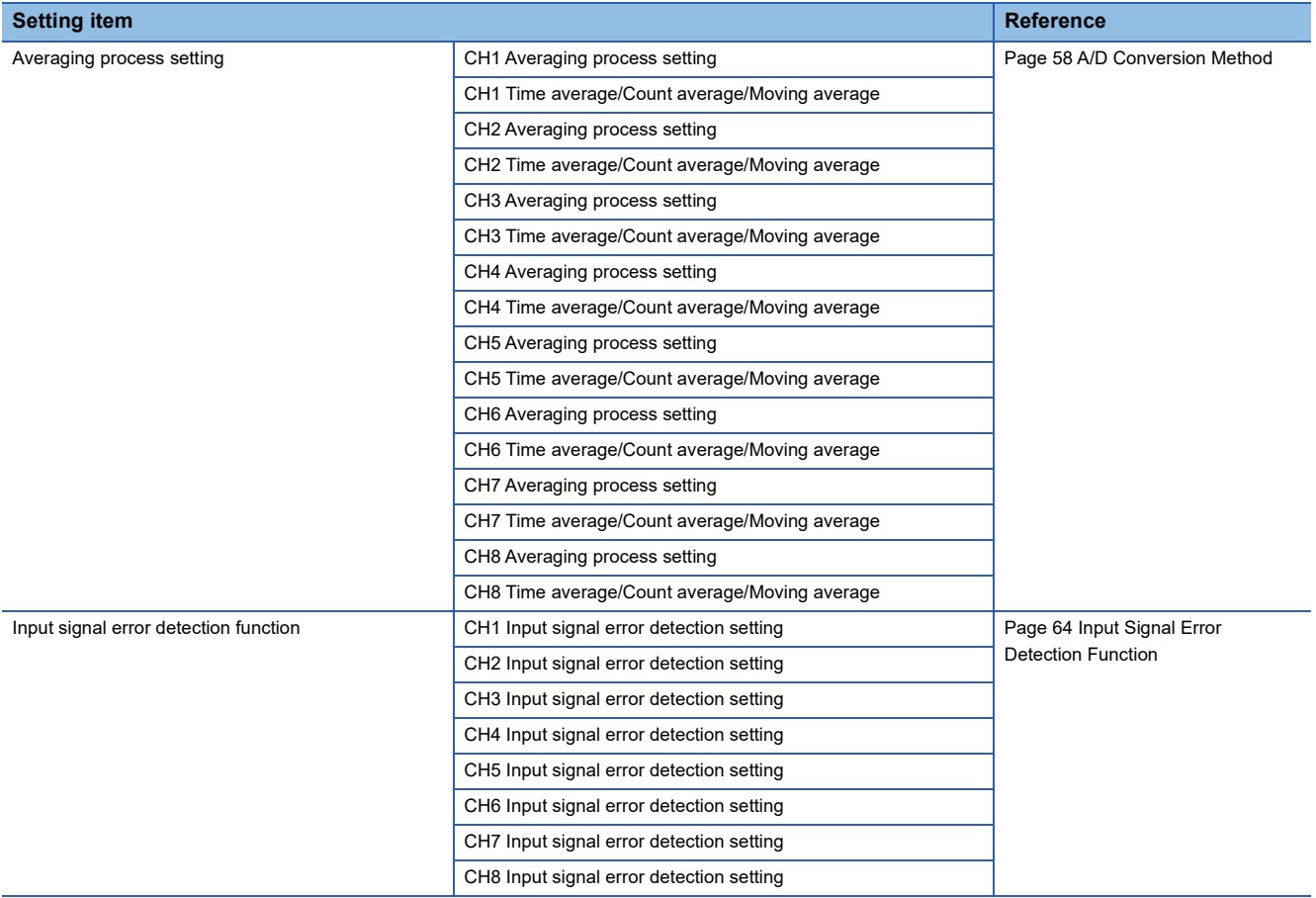

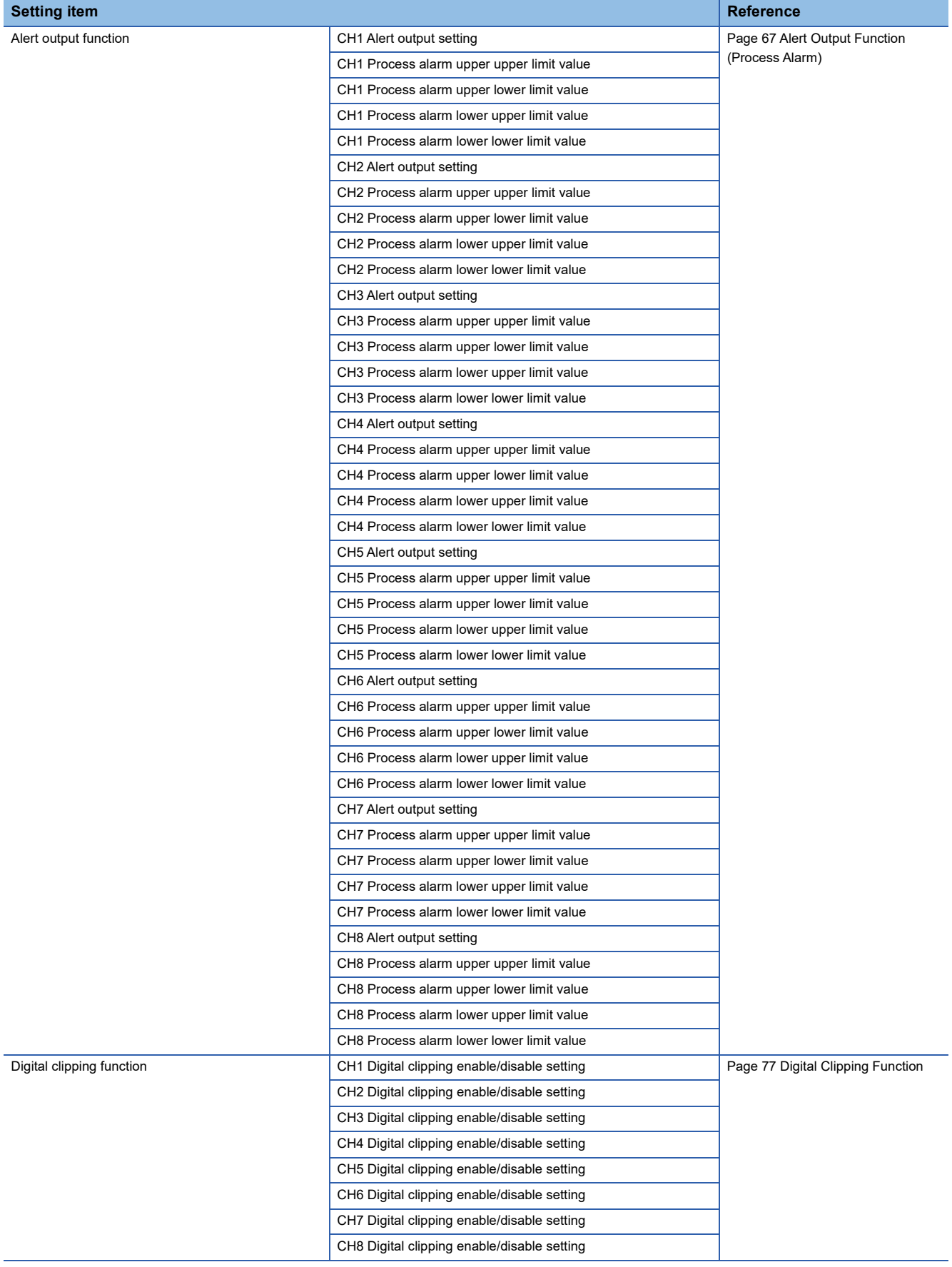

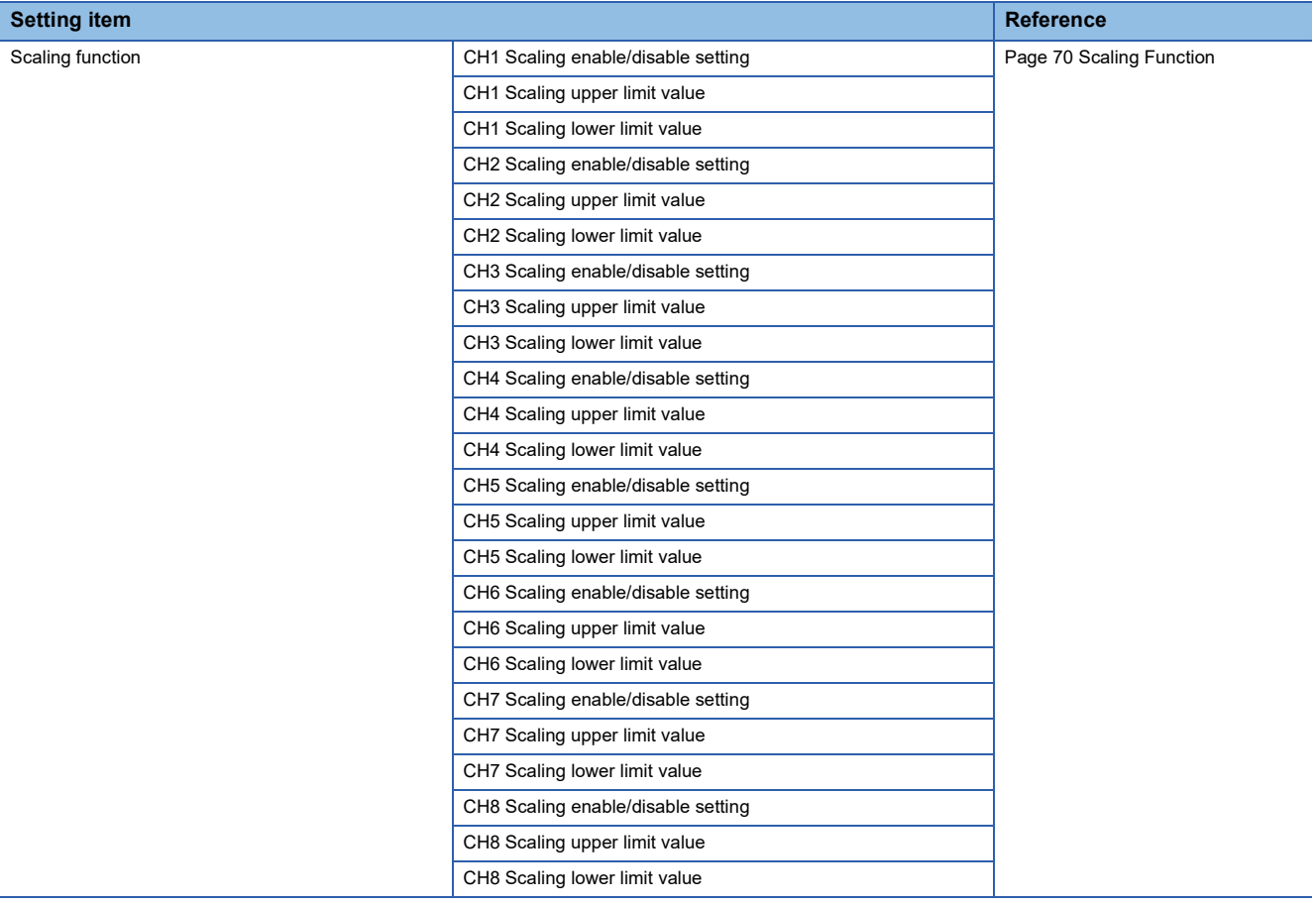

*6.* Click the [Execute] button to open the following window.

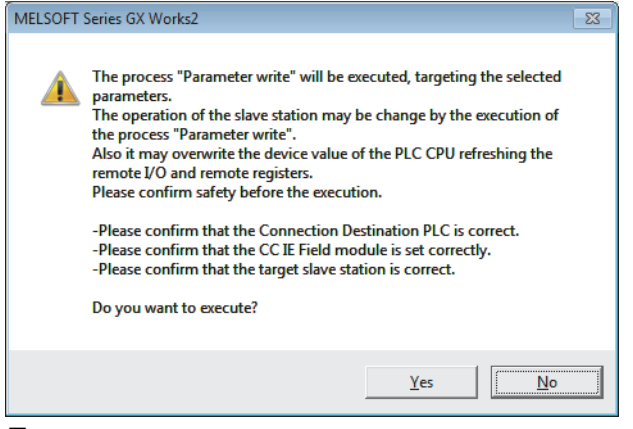

#### *7.* Click the [Yes] button.

*8.* The parameters are written to the A/D converter module.

 $Point<sup>9</sup>$ 

- Set all the items for the parameter. If any blank exists, the parameters cannot be written to the A/D converter module.
- To read the parameter from the A/D converter module, set "Method selection" to "Parameter read" and click the [Execute] button.
- The parameters are checked when they are written to the A/D converter module. If the following message is displayed during the writing, take corrective action for the error code in < >. For details on the error codes, refer to the list of error codes ( $\sqrt{2}$  [Page 104 Error Code List](#page-105-0)) and the user's manual for the master/local module used.

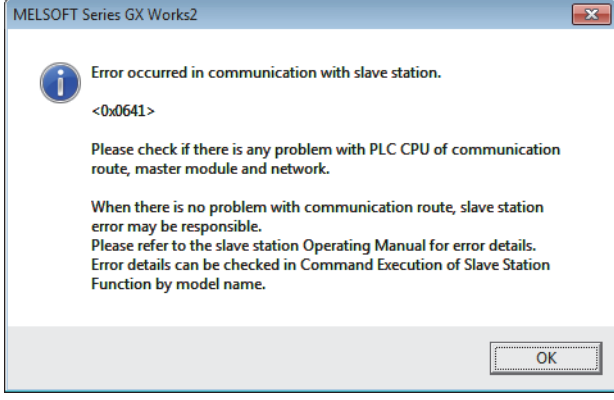

### **6.2 How to Change the Parameters**

This section describes the procedures to change the parameters.

The precautions to take when changing the parameters are the same as the following:

**F** [Page 45 Precautions](#page-46-0)

#### **Changing the network configuration**

To change the network configuration reusing the already created project, set the parameters in the following steps:

- *1.* Turn off the module power supply.
- *2.* Connect the modules again according to the desired network configuration.
- *3.* Turn on the module power supply.
- **4.** Open the CC IE Field configuration window.

For the master/local module QJ71GF11-T2

```
े्र Project window ⇔ [Parameter] ⇔ [Network Parameter] ⇔ [Ethernet / CC IE / MELSECNET] ⇔ [CC IE Field
Configuration Setting] button
```
*5.* Set up the slave station with drag and drop, and enter the station number for the slave station. Change values as necessary.

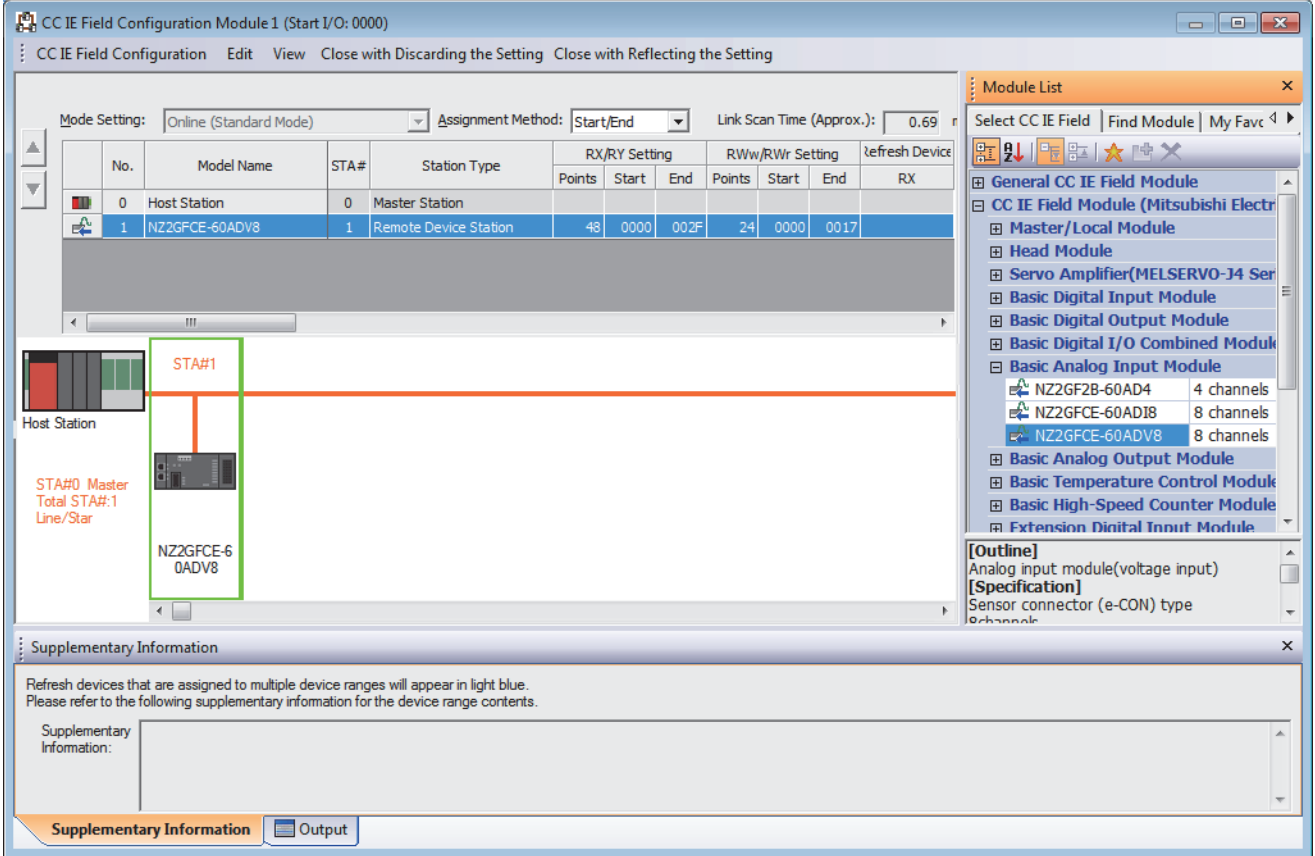

**6.** Close the CC IE Field configuration window.

 $\mathcal{L}$  [CC IE Field Configuration]  $\Rightarrow$  [Close with Reflecting the Setting]

*7.* Click the [Refresh Parameters] button to open the refresh parameter setting window.

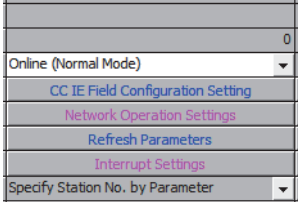

#### *8.* Set up the refresh parameters. Change values as necessary.

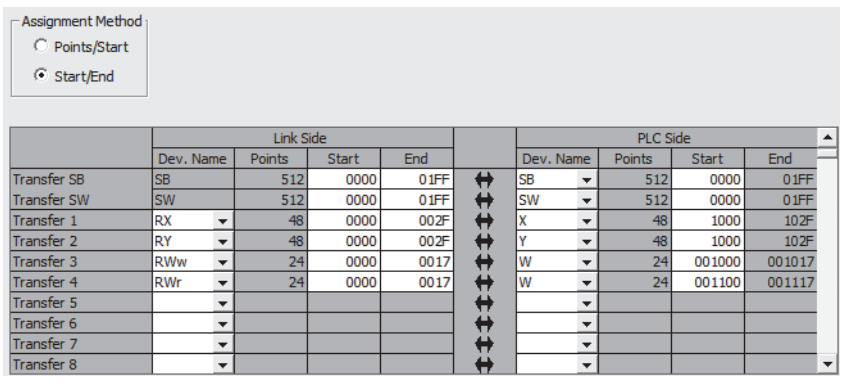

*9.* Write the set parameters to the CPU module of the master station, and reset the CPU module.

*10.* Put the CPU module of the master station into RUN.

Setting up the network configuration is now complete.

#### **Changing the parameters without changing the network configuration**

To change only the module parameters of the already set-up slave station without changing the network configuration, take the following steps:

*1.* Open the CC IE Field configuration window.

For the master/local module QJ71GF11-T2

- **Project window**  $\Rightarrow$  **[Parameter]**  $\Rightarrow$  **[Network Parameter]**  $\Rightarrow$  **[Ethernet / CC IE / MELSECNET]**  $\Rightarrow$  **[CC IE Field** Configuration Setting] button
- **2.** On the CC IE Field configuration window, from "List of stations", select the A/D converter module.

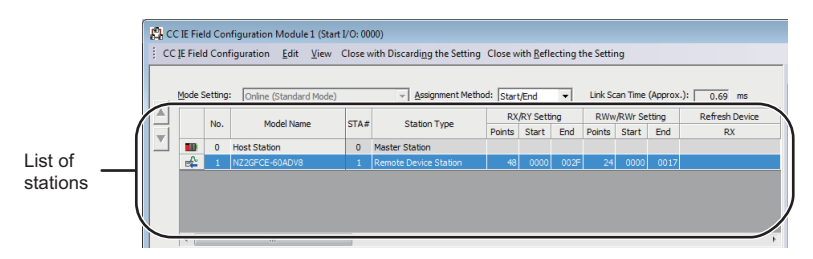

*3.* Open the "Parameter Processing of Slave Station" window.

 $\mathcal{L}$  [CC IE Field Configuration]  $\Rightarrow$  [Online]  $\Rightarrow$  [Parameter Processing of Slave Station]

*4.* Set "Method selection" to "Parameter read".

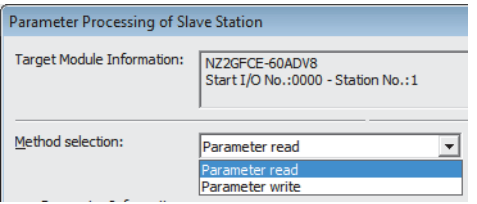

**5.** Click the [Execute] button to open the following window.

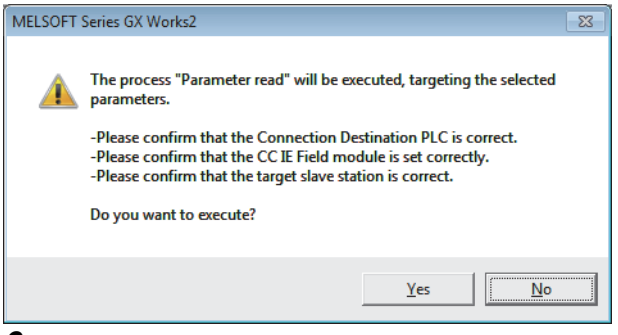

- **6.** Click the [Yes] button.
- *7.* The parameters are read from the A/D converter module.

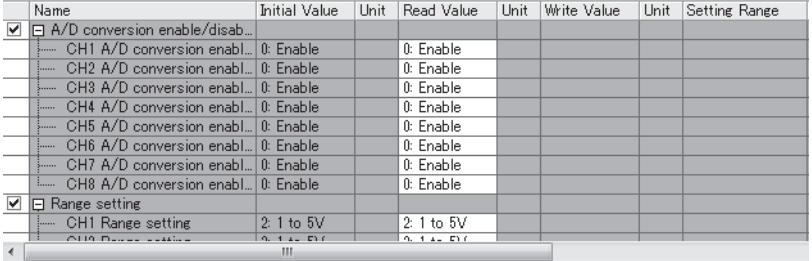

#### *8.* Set "Method selection" to "Parameter write".

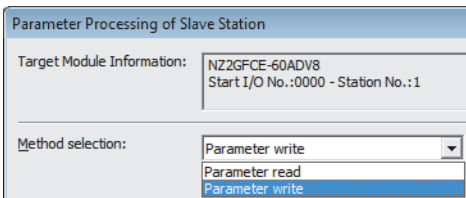

*9.* Set "Write Value". Follow the next steps to set the value:

- Click the title cell of "Read Value" to select all the items and copy them.
- Click the title cell of "Write Value" to select all the items, and paste the copy.
- Select the items to be changed, and set new values.

|   | Name                                            | <b>Initial Value</b> | Unit | Read Value    | Unit | Write Value  | Unit | Setting Range |
|---|-------------------------------------------------|----------------------|------|---------------|------|--------------|------|---------------|
| ▽ | □ A/D conversion enable/disab                   |                      |      |               |      |              |      |               |
|   | CH1 A/D conversion enabl 0: Enable              |                      |      | 0: Enable     |      | 1: Disable   |      |               |
|   | CH <sub>2</sub> A/D conversion enabl 0: Enable  |                      |      | $0:$ Enable   |      | 0: Enable    |      |               |
|   | CH3 A/D conversion enabl 0: Enable<br>5.1111    |                      |      | $0:$ Enable   |      | 0: Enable    |      |               |
|   | CH4 A/D conversion enabl 0: Enable<br>1.1.1.1   |                      |      | 0: Enable     |      | 0: Enable    |      |               |
|   | CH5 A/D conversion enabl 0: Enable              |                      |      | 0: Enable     |      | 0: Enable    |      |               |
|   | CH6 A/D conversion enabl 0: Enable<br><b>:</b>  |                      |      | $0:$ Enable   |      | 0: Enable    |      |               |
|   | CH7 A/D conversion enabl 0: Enable<br>5.1.1.1.1 |                      |      | 0: Enable     |      | 0: Enable    |      |               |
|   | CH8 A/D conversion enabl 0: Enable              |                      |      | 0: Enable     |      | 0: Enable    |      |               |
| ▽ | $\Box$ Range setting                            |                      |      |               |      |              |      |               |
|   | <b>CH1</b> Range setting                        | $2:1$ to $5V$        |      | $2:1$ to $5V$ |      | 2: 1 to 5V   |      |               |
|   | Otto Denne antico                               | $0.14 - 510$         |      | $9.14 - 536$  |      | $0.14 - 0.0$ |      |               |
|   |                                                 | ш                    |      |               |      |              |      |               |

*10.* Click the [Execute] button to open the following window.

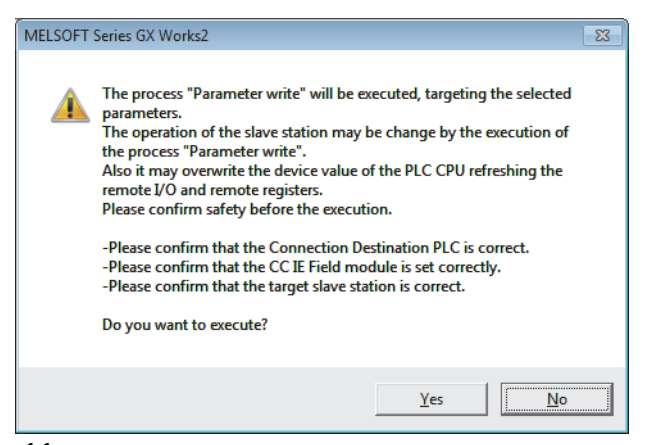

*11.* Click the [Yes] button.

*12.* The parameters are written to the A/D converter module. Setting the module parameters of the slave station is complete.

# **7 FUNCTIONS**

This chapter describes the details of the functions available in the A/D converter module, and the setting procedures for those functions.

For details on remote I/O signals, remote register, and remote buffer memory, refer to the following:

- **Fage 114 Details of Remote I/O Signals**
- **[Page 122 Details of Remote Register](#page-123-0)**
- **F** [Page 125 Details of Remote Buffer Memory](#page-126-0)

#### $Point$ <sup> $\circ$ </sup>

The  $\triangle$  of error codes and alarm codes described in this chapter has a numerical value corresponding to the error definition. For details on the numerical value, refer to the following:

**F** [Page 104 Error Code List](#page-105-0)

[Page 108 List of Alarm Codes](#page-109-0)

### **7.1 Mode Shift at Power-On**

At power-on, the A/D converter module enters any of the following modes:

- Unit test mode
- Normal mode

#### **Unit test mode**

If x10 of the station number setting switch is set to TEST and x1 of the switch is set to 0, the mode shifts to the unit test mode. For details, refer to the following:

**[Page 111 Unit Test](#page-112-0)** 

#### **Normal mode**

If the station number setting switch is set to 1 to 120, the mode shifts to normal mode.

### <span id="page-58-0"></span>**7.2 Each Function in the Sequence**

An analog input value and digital operation value are processed by the functions in the order shown below. If multiple functions are enabled, the output of the first-processed function is used as the input of the next function.

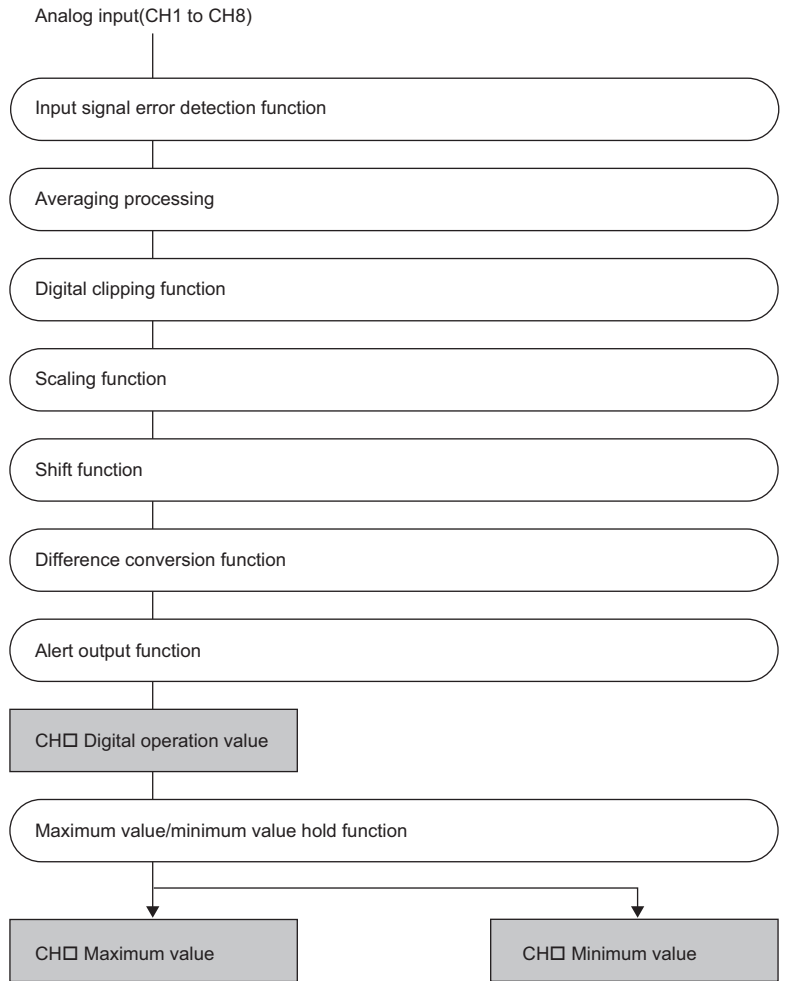

#### **Digital operation value**

Digital values after sampling processing or averaging processing have been performed are called digital output values.

The values obtained by operating the digital output value using the digital clipping function, scaling function, shift function, or difference conversion function are stored.

#### **Maximum and minimum values**

The maximum and minimum values of the digital operation values are stored.

### <span id="page-59-0"></span>**7.3 A/D Conversion Enable/Disable Function**

This function allows A/D conversion to be enabled or disabled for each channel. Disabling the A/D conversion for unused channels reduces the conversion cycles.

#### **Setting procedure**

The setting procedure for the A/D converter module is as follows:

- *1.* Set "Method selection" to "Parameter write".
- T CC IE Field configuration window  $\Rightarrow$  Select the A/D converter module in "List of stations".  $\Rightarrow$  [CC IE Field Configuration]  $\Rightarrow$  [Online]  $\Rightarrow$  [Parameter Processing of Slave Station]
- **2.** Set "CH□ A/D conversion enable/disable setting" to either "0: Enable" or "1: Disable".

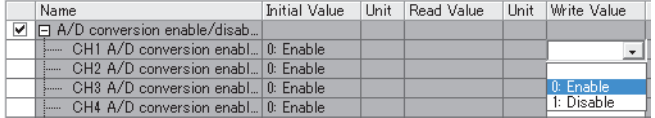

### <span id="page-59-1"></span>**7.4 A/D Conversion Method**

Set whether to perform sampling processing or averaging processing for each channel.

#### **Sampling processing**

For the A/D converter module, digital operation values are stored into CHO Digital operation value (RWr2 to RWr9) at every sampling period.

The sampling period of the A/D converter module varies depending on the number of channels used (number of channels where A/D conversion is enabled).

Sampling period  $[ms]$  = Number of channels used  $\times$  Conversion speed (1ms)

Disabling the A/D conversion for unused channels reduces the sampling period.

**Ex.**

Sampling period when number of channels used is set to 3 channels (CH1 to CH3):

 $3 \times 1 = 3$ ms

#### **Averaging processing**

This processing performs averaging processing on digital values for each channel, storing the mean values into CH Digital operation value (RWr2 to RWr9).

There are three types of averaging processing as follows:

- Time average
- Count average
- Moving average

#### ■**Time average**

This processing performs A/D conversion for a set time and averages the total excluding the maximum and minimum values, storing the average value into CHO Digital operation value (RWr2 to RWr9).

The number of processing times varies depending on the sampling period.

Processing times (times) = Setting time  $\div$  Sampling period

#### **Ex.**

The number of processing times assuming the following settings is as follows.

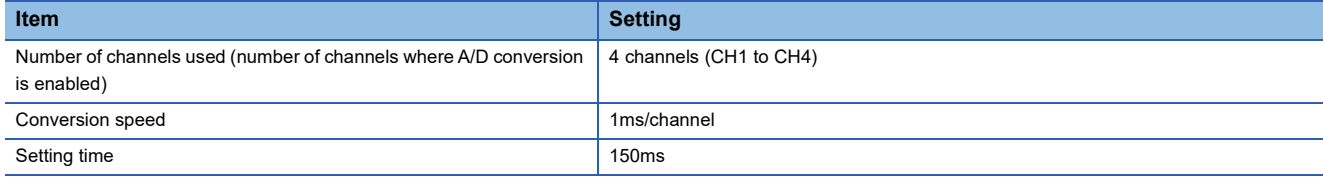

#### $150 \div (4 \times 1) = 37.5$  times

37 measurements are performed to output a mean value. (Rounded to an integer)

 $\mathsf{Point} \mathcal{P}$ 

For the time average, the valid lower limit value to be set is given by: Minimum number of processing times, 4  $\times$  Sampling period.

4 channels (conversion speed: 1ms/channel):

 $4 \times (4 \times 1) = 16$ ms

If the number of processing times falls below four due to the set time, Time average setting out-of-range (error  $code: 020 \square$ ) occurs, where the digital operation value becomes 0.

#### ■**Count average**

This processing performs A/D conversion for a set number of times and averages the total excluding the maximum and minimum values, storing the average value into CHO Digital operation value (RWr2 to RWr9).

The time taken to store the mean value obtained by count average into CHO Digital operation value (RWr2 to RWr9) varies depending on the sampling period.

Processing time (ms) = Set number of times  $\times$  Sampling period

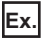

The processing time assuming the following settings is as follows.

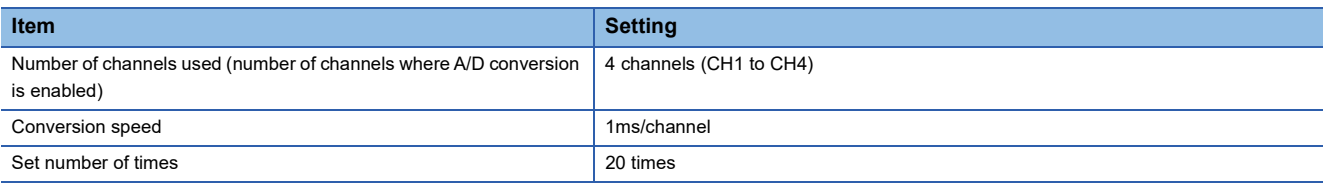

 $20 \times (4 \times 1) = 80$ ms

 $\rightarrow$  An average value is output every 80ms.

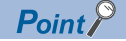

Because the count average requires a sum of at least two counts except the maximum and minimum values, the set number of times should be set to four or more.

#### ■**Moving average**

This processing averages the digital output values taken in at each sampling period for a specified number of times, storing the average value into  $CH\Box$  Digital operation value (RWr2 to RWr9).

Because the averaging processing is performed on a moving set of sampling processing, the latest digital operation value can be obtained.

The moving average processing for a set number of times of four is shown below:

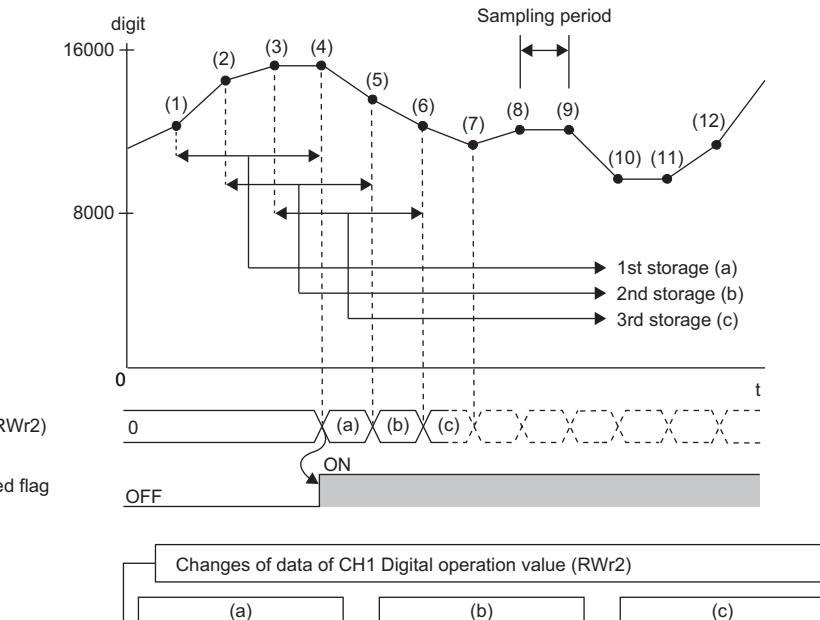

CH1 Digital operation value (RWr2)

CH1 A/D conversion completed flag (RX10)

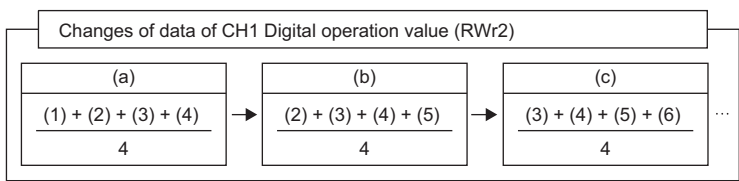

#### **Setting procedure**

The setting procedure for the A/D converter module is as follows:

#### ■**Sampling processing**

*1.* Set "Method selection" to "Parameter write".

CC IE Field configuration window  $\Leftrightarrow$  Select the A/D converter module in "List of stations".  $\Leftrightarrow$  [CC IE Field Configuration]  $\Rightarrow$  [Online]  $\Rightarrow$  [Parameter Processing of Slave Station]

**2.** Set "CH□ A/D conversion enable/disable setting" to "0: Enable".

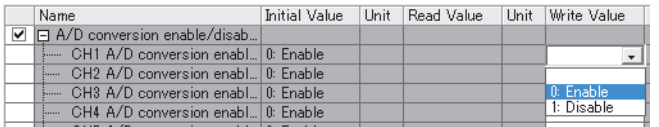

3. Set "CHI Averaging process setting" to "0: Sampling processing".

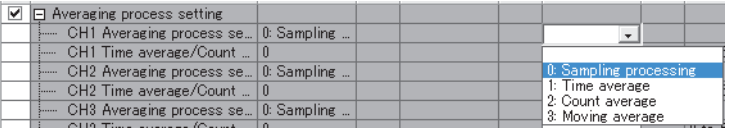

#### ■**Averaging processing**

*1.* Set "Method selection" to "Parameter write".

CC IE Field configuration window  $\Leftrightarrow$  Select the A/D converter module in "List of stations".  $\Leftrightarrow$  [CC IE Field Configuration]  $\Rightarrow$  [Online]  $\Rightarrow$  [Parameter Processing of Slave Station]

#### **2.** Set "CH□ A/D conversion enable/disable setting" to "0: Enable".

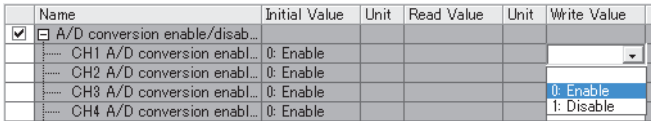

#### 3. Specify the type of averaging processing for "CHO Averaging process setting".

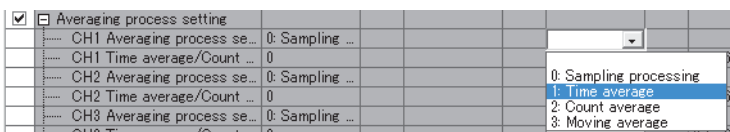

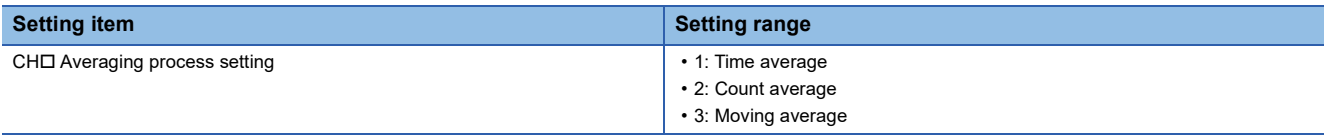

4. Set the value of averaging processing in "CHD Time average/Count average/Moving average".

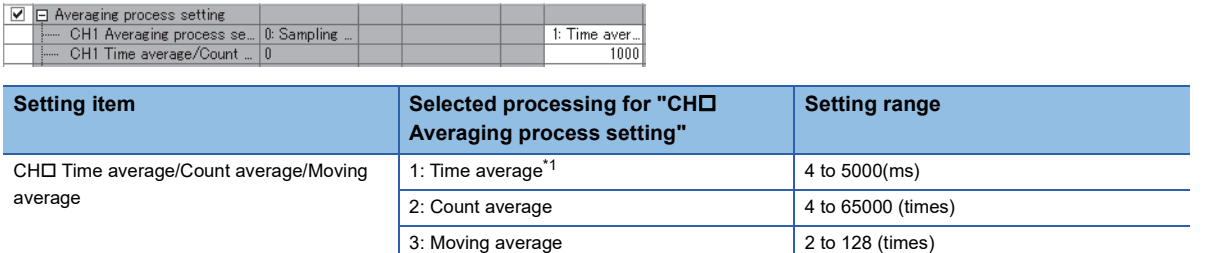

<span id="page-62-0"></span>\*1 For time average, set a value of (4 Sampling period) ms or more. A value less than this criterion results in Time average setting out-ofrange (error code: 020□H) being stored in Latest error code (RWr0), Error flag (RXA) turning on, and the ERR. LED lighting up. In CH□ Digital operation value (RWr2 to RWr9), 0 is stored.

## <span id="page-63-0"></span>**7.5 Range Switching Function**

The input range can be selected for each channel from the following ranges:

- Voltage: 1 to 5V, 0 to 5V, -10 to 10V
- Current: 4 to 20mA, 0 to 20mA

#### **Setting procedure**

The setting procedure for the A/D converter module is as follows:

*1.* Set "Method selection" to "Parameter write".

CC IE Field configuration window  $\Leftrightarrow$  Select the A/D converter module in "List of stations".  $\Leftrightarrow$  [CC IE Field Configuration]  $\Rightarrow$  [Online]  $\Rightarrow$  [Parameter Processing of Slave Station]

**2.** Set "CH□ A/D conversion enable/disable setting" to "0: Enable".

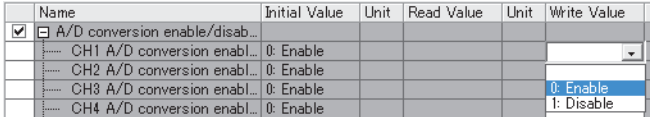

3. Set up "CHO Range setting".

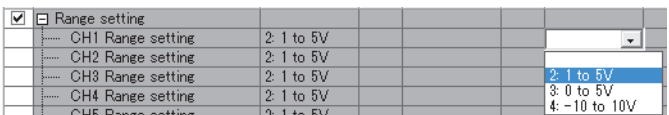

### **7.6 Maximum Value/Minimum Value Hold Function**

For each channel, this function stores the maximum value and the minimum value of digital operation values into the following remote buffer memory.

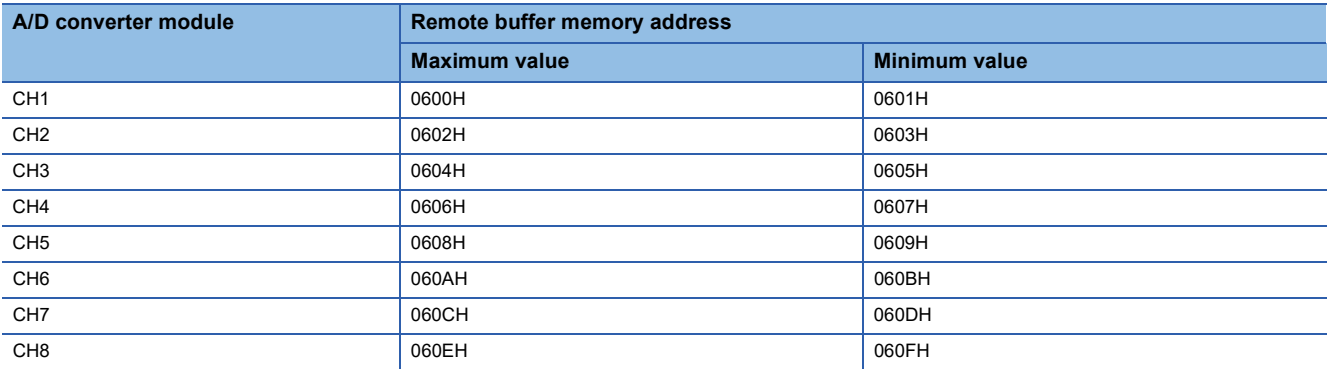

If averaging processing is specified, the values are updated per averaging process cycle. Otherwise they are updated per sampling period.

#### **Resetting maximum and minimum values**

How to update current values of maximum value and minimum value of the A/D converter module consists of the following two methods:

- Turn on and off Maximum value/minimum value reset request (RY1D).
- Turn on and off Initial data setting request flag (RY9).

#### **Target of the maximum and minimum values**

The maximum and minimum values of digital operation values are stored into the remote buffer memory.

For details, refer to the following:

**Fage 57 Each Function in the Sequence** 

### <span id="page-65-0"></span>**7.7 Input Signal Error Detection Function**

This function simply detects a disconnection of an analog input signal.

The following figure schematically shows how the input signal error detection works in the A/D converter module.

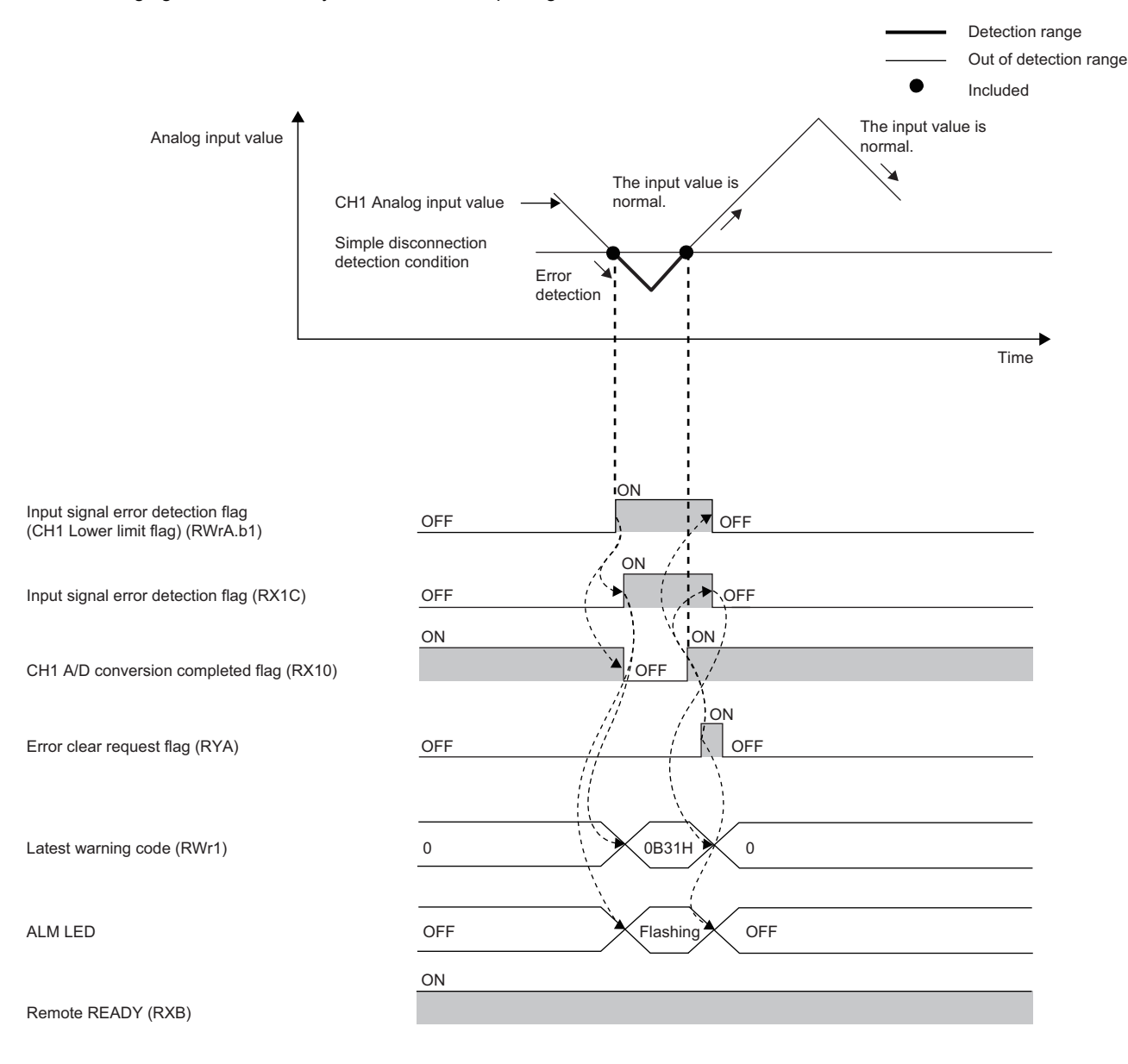

--------- Executed by the A/D converter module.

#### **Detection condition**

When the following condition is satisfied, a disconnection is simply detected.

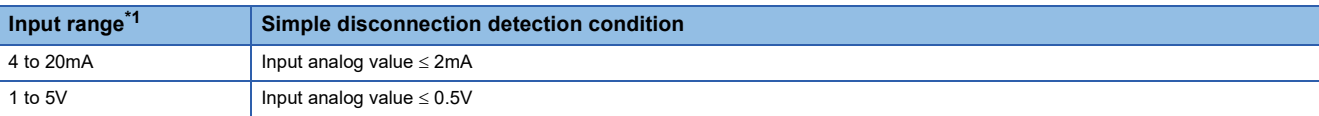

<span id="page-66-0"></span>\*1 An input range other than the above results in Simple disconnection detection setting error (error code: 082H) being stored in Latest error code (RWr0), Error flag (RXA) turning on, and the ERR. LED lighting up, with operation at the previous settings.

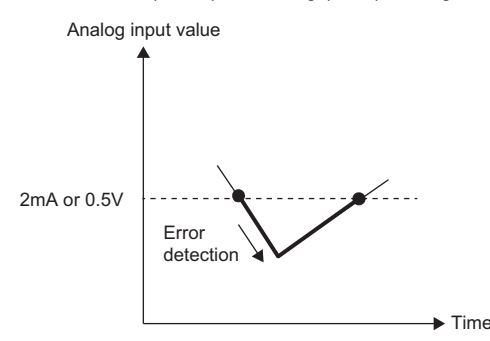

#### **Notification**

If the analog input value is satisfied the simple disconnection detection condition, the A/D converter module results in the following state and an error is notified.

- Input signal error detection flag (RWrA): The bit of the corresponding channel turns on. (For Page 123 Input signal error [detection flag](#page-124-0))
- Input signal error detection signal (RX1C): On
- ALM LED of the A/D converter module: Flashing

In addition, Input signal error detection (alarm code: 0B3 $\Box$ H) is stored in Latest warning code (RWr1).

#### **Operation**

The digital operation value of the channel in which an error is detected is held at the value just before the error detection, and CH  $\Box$  A/D conversion completed flag (RX10 to RX17) of the corresponding channel turns off.

In addition, once the analog input value returns to a value that is larger than the criteria of simple disconnection detection, A/ D conversion restarts regardless of the reset of Input signal error detection flag (RWrA) and Input signal error detection signal  $(RX1C)$ . After the first update, CH $\Box$  A/D conversion completed flag  $(RX10$  to  $RX17)$  of the corresponding channel turns on again. (The ALM LED of the A/D converter module keeps flashing.)

 $Point$ <sup> $\circ$ </sup>

The digital operation value is not updated while the input signal error is being detected. Once the analog input value is out of the simple disconnection detection condition, updating the digital operation value restarts.

#### **Detection cycle**

This function is executed per sampling period.

#### **Clearing the input signal error detection**

Check that the analog input value returns to a value that is larger than the criteria of simple disconnection detection and Error flag (RXA) turns off, and then turn on and off Error clear request flag (RYA).

When the input signal error is cleared, the A/D converter module results in the following state:

- Input signal error detection flag (RWrA) is cleared.
- Input signal error detection signal (RX1C) turns off.
- The ALM LED turns off.
- The alarm code stored in Latest warning code (RWr1) is cleared.

#### **Setting procedure**

The setting procedure for the A/D converter module is as follows:

- *1.* Set "Method selection" to "Parameter write".
- CC IE Field configuration window  $\Leftrightarrow$  Select the A/D converter module in "List of stations".  $\Leftrightarrow$  [CC IE Field Configuration]
	- $\Rightarrow$  [Online]  $\Rightarrow$  [Parameter Processing of Slave Station]
- 2. Set "CHO A/D conversion enable/disable setting" to "0: Enable".

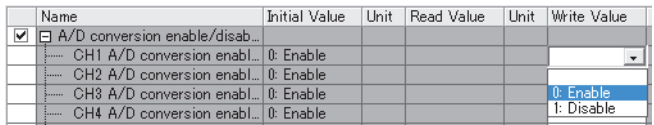

3. Set "CHI Input signal error detection setting" to "4: Simple disconnection detection".

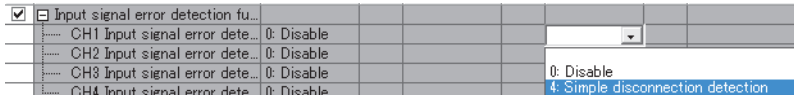

### <span id="page-68-0"></span>**7.8 Alert Output Function (Process Alarm)**

This function outputs an alert when a digital operation value falls within the alert output range set in advance. The following figure schematically shows how the alert output behaves in the A/D converter module.

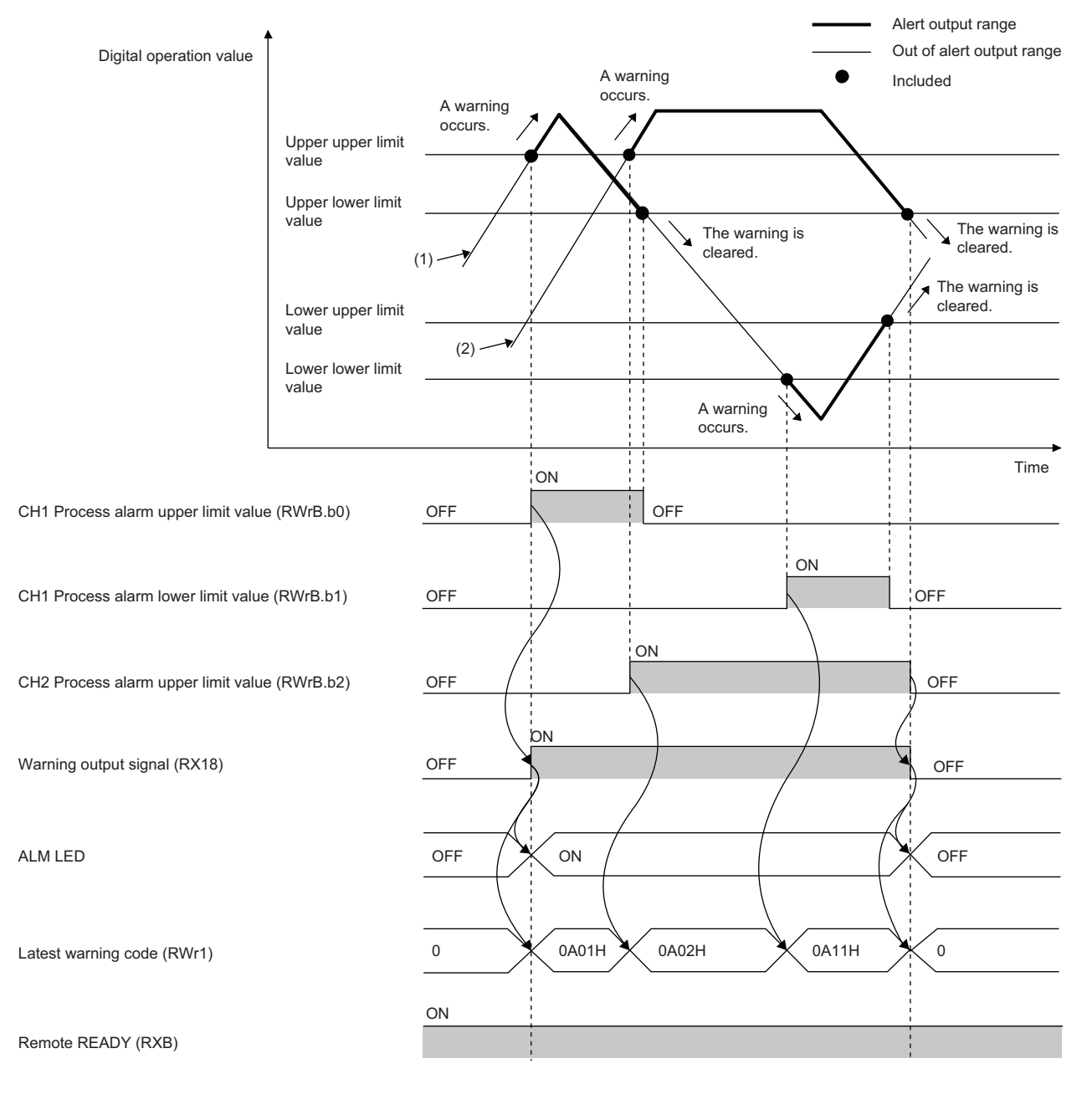

(1) CH1 Digital operation value (2) CH2 Digital operation value

#### **Notification**

If a digital operation value enters the alert output range, being equal to or greater than the process alarm upper upper limit value, or being equal to or less than the process alarm lower lower limit value, Alert output flag (RWrB), Alert output signal (RX18), and the turning on of the ALM LED of the A/D converter module notify an alert.

- Alert output flag (RWrB): The bit corresponding to the contents of the alert turns on. ( $\Box$ ) [Page 123 Alert output flag\)](#page-124-1)
- Alert output signal (RX18): On
- ALM LED of the A/D converter module: On

In addition, Process alarm occurrence (alarm code:  $0A\triangle \Box H$ ) is stored in Latest warning code (RWr1).

#### **Operation**

After alert output, if a digital operation value enters out of the alert output setting range, being less than the process alarm upper lower limit value, or being greater than the process alarm lower upper limit value, the bit corresponding to the channel number of Alert output flag (RWrB) is turned off.

Once all the channels return to out of the alert output setting range, Alert output signal (RX18) turns off and the ALM LED goes off.

#### **Detection cycle**

When time average is specified, the function is executed per set time (for averaging). When count average is specified, the function is executed per set count (for averaging).

In addition, when sampling processing and moving average are specified, the function is executed per sampling period.

#### **Clearing the alarm code**

When a digital operation value enters the following range, Process alarm occurrence (alarm code:  $0A\triangle \Box H$ ) stored in Latest warning code (RWr1) is automatically cleared.

Process alarm lower upper limit value < Digital operation value < Process alarm upper lower limit value

#### **Alert output target**

Alert output target is CHO Digital operation value (RWr2 to RWr9).

When using the digital clipping function, scaling function, shift function, and difference conversion function, set values considering these functions for the process alarm upper upper limit value, upper lower limit value, lower upper limit value, and lower lower limit value.

#### **Setting procedure**

The setting procedure for the A/D converter module is as follows:

- *1.* Set "Method selection" to "Parameter write".
- CC IE Field configuration window  $\Leftrightarrow$  Select the A/D converter module in "List of stations".  $\Leftrightarrow$  [CC IE Field Configuration]
	- $\Rightarrow$  [Online]  $\Rightarrow$  [Parameter Processing of Slave Station]
- **2.** Set "CH□ A/D conversion enable/disable setting" to "0: Enable".

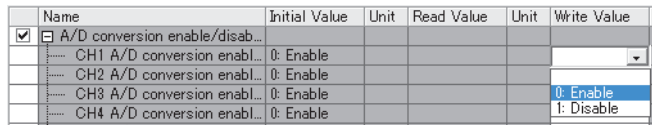

3. Set "CHO Alert output setting" to "0: Enable".

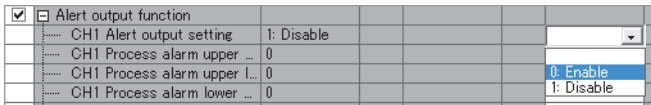

4. Specify the values for "CHロ Process alarm upper upper limit value", "CHロ Process alarm upper lower limit value", "CHO Process alarm lower upper limit value", and "CHO Process alarm lower lower limit value".

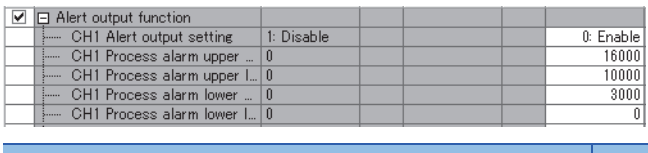

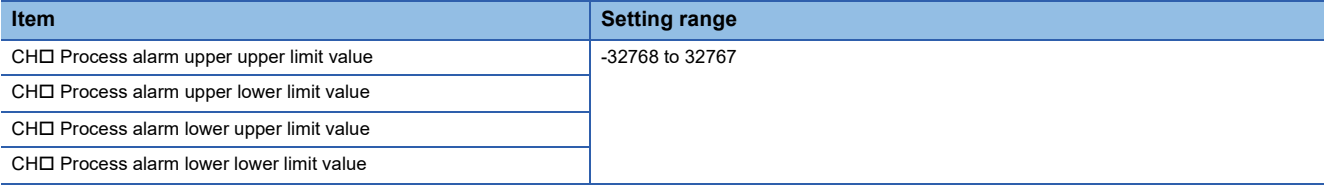

 $Point<sup>°</sup>$ 

Set the range meeting the condition: Process alarm upper upper limit value  $\geq$  Process alarm upper lower limit value ≥ Process alarm lower upper limit value ≥ Process alarm lower lower limit value.

### <span id="page-71-0"></span>**7.9 Scaling Function**

Scaling function allows scale conversion on a digital output value within the range of the scaling upper limit value and the scaling lower limit value, both of which are set at desired values. This function saves many steps to create a scale conversion program.

The value after scale conversion is stored in CHO Digital operation value (RWr2 to RWr9).

#### **How to interpret the scaling setting**

#### **Ex.**

If the input range is set to -10 to 10V:

For the scaling lower limit value, set a value corresponding to the lower limit of the input range (-16000), and for the scaling upper limit value, set a value corresponding to the upper limit of the input range (16000).

#### **Calculation of the digital operation value**

Scale conversion is performed on the digital values using the following formula:

(Values after the decimal point are rounded off during scale conversion.)

• If the input range is -10 to 10V

$$
D_Y = \frac{D_X \times (S_H - S_L)}{32000} + \frac{(S_H + S_L)}{2}
$$

• If the input range is any of 0 to 5V, 1 to 5V, 0 to 20mA, or 4 to 20mA

$$
D_Y = \frac{D_X \times (S_H - S_L)}{16000} + S_L
$$

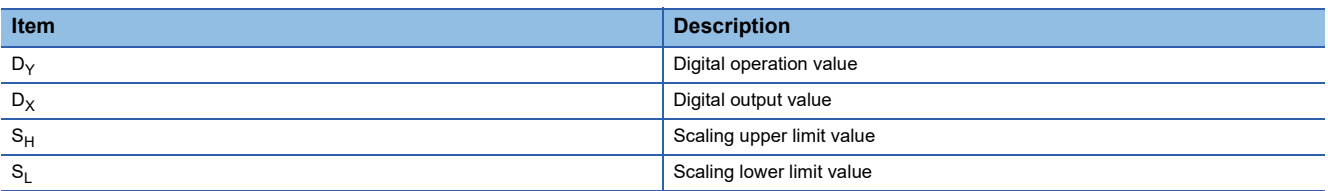
#### **Setting procedure**

The setting procedure for the A/D converter module is as follows:

- *1.* Set "Method selection" to "Parameter write".
- CC IE Field configuration window  $\Leftrightarrow$  Select the A/D converter module in "List of stations".  $\Leftrightarrow$  [CC IE Field Configuration]
	- $\Rightarrow$  [Online]  $\Rightarrow$  [Parameter Processing of Slave Station]
- **2.** Set "CH□ A/D conversion enable/disable setting" to "0: Enable".

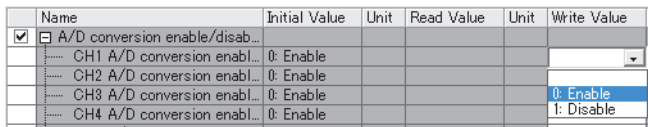

#### 3. Set "CHO Scaling enable/disable setting" to "0: Enable".

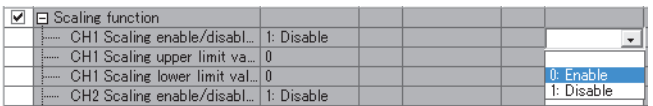

4. Set the values in "CH□ Scaling upper limit value" and "CH□ Scaling lower limit value".

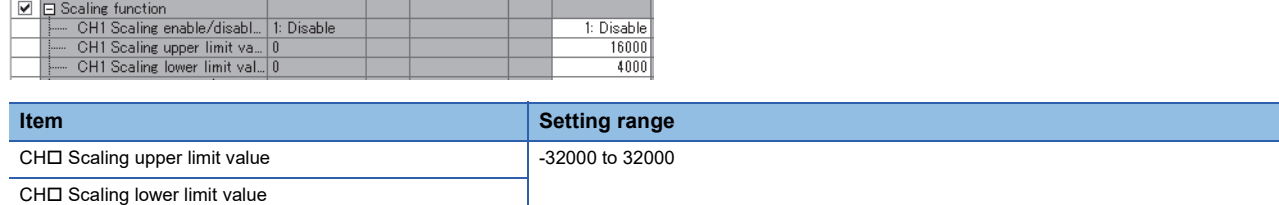

 $Point$ 

 • Even if the scaling upper limit value and the scaling lower limit value are set so that the change is larger than the maximum resolution described in the performance specifications, the resolution will not increase.

• Set a value in the range satisfying the condition: Scaling upper limit value > Scaling lower limit value.

**7**

#### **Example of the scaling setting**

#### **Ex.**

When the following setting is used for the channel 1 with the set input range of 0 to 5V:

- "CH1 Scaling enable/disable setting": "0: Enable"
- "CH1 Scaling upper limit value": 12000
- "CH1 Scaling lower limit value": 4000

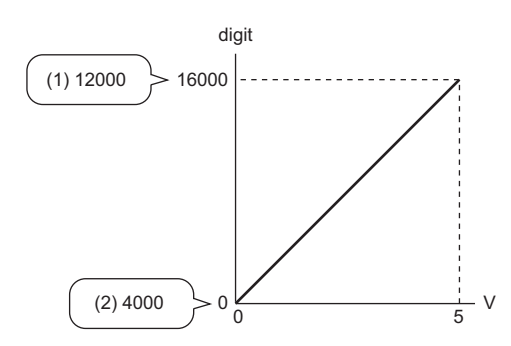

digit: Digital output value

V: Analog input voltage (V)

(1) Scaling upper limit value (2) Scaling lower limit value

**Analog input voltage Digital output value Digital operation value** 0V 0 4000 1V 3200 5600 2V 8400 2V 7200 3V 9600 8800 4V 12800 10400 5V 16000 12000

#### **Ex.**

When the following setting is used for the channel 1 with the set input range of -10 to 10V:

• "CH1 Scaling enable/disable setting": "0: Enable"

- "CH1 Scaling upper limit value": 12000
- "CH1 Scaling lower limit value": 4000

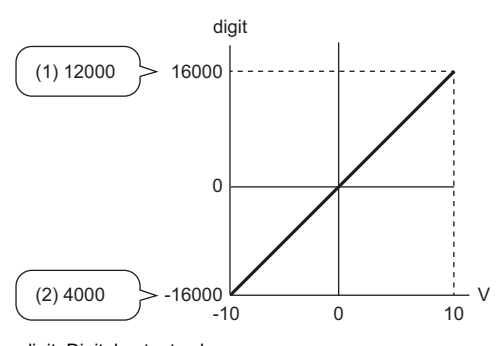

digit: Digital output value V: Analog input voltage (V)

(1) Scaling upper limit value

(2) Scaling lower limit value

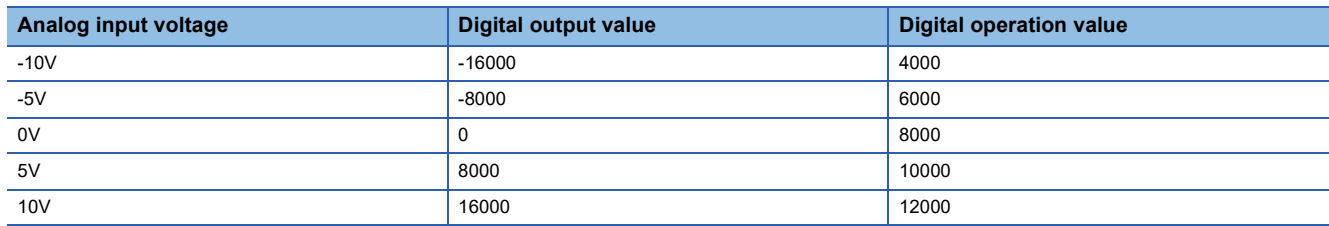

# **7.10 Shift Function**

This function adds (shifts) the set conversion value shift amount to a digital output value. When the conversion value shift amount is changed, it is reflected to the digital operation value in real time. Therefore, fine adjustment can be easily performed when the system starts.

#### **Operation**

The set conversion value shift amount is added to digital output value. Then, the digital operation value after shift-and-add is stored in CHO Digital operation value (RWr2 to RWr9).

When the scaling function is used, the conversion value shift amount is added to the value obtained after the scaleconversion.

The shift amount is added in every sampling period for sampling processing, while it is added in every averaging process cycle for averaging processing.

If a value is set to the conversion value shift amount, this conversion value shift amount is added regardless of turning on and off Initial data setting request flag (RY9).

#### **Setting procedure**

The setting procedure for the A/D converter module is as follows:

*1.* Set "Method selection" to "Parameter write".

To CC IE Field configuration window  $\Rightarrow$  Select the A/D converter module in "List of stations".  $\Rightarrow$  [CC IE Field Configuration]  $\Rightarrow$  [Online]  $\Rightarrow$  [Parameter Processing of Slave Station]

**2.** Set "CH□ A/D conversion enable/disable setting" to "0: Enable".

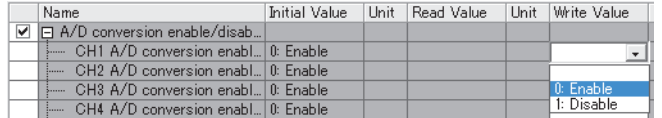

**3.** Set the value to be added to CH□ Shifting amount to conversion value (RWw2 to RWw9).

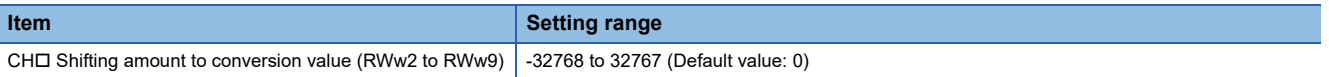

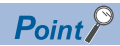

If the digital operation value exceeds the range of -32768 to 32767 as a result of shift-and-add, the digital operation value is fixed to the lower limit value (-32768) or the upper limit value (32767).

#### **Setting example**

#### **Ex.**

When conversion value shift amount "10" is added to the channel 1 with the set input range of 0 to 5V:

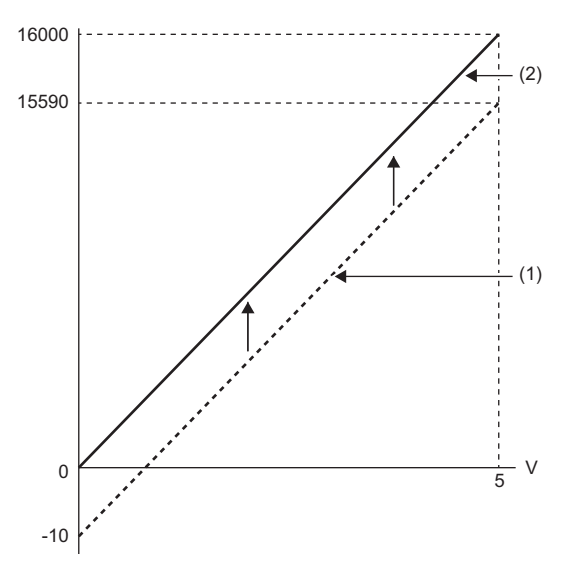

V: Analog input voltage (V)

(1) CH1 Digital output value

(2) CH1 Digital operation value (RWr2)

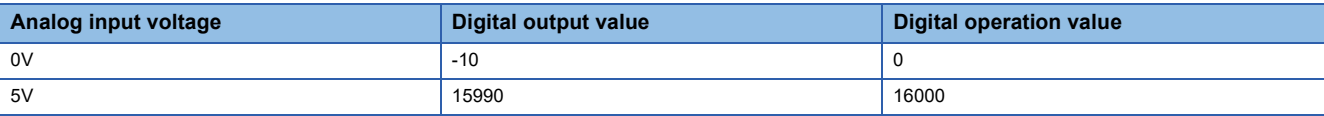

**Ex.**

When conversion value shift amount "20000" is added to the channel 1 with the set input range of -10 to 10V:

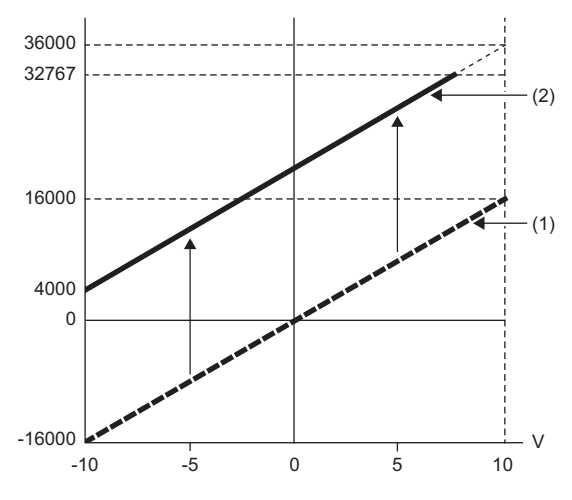

V: Analog input voltage (V)

(1) CH1 Digital output value

(2) CH1 Digital operation value (RWr2)

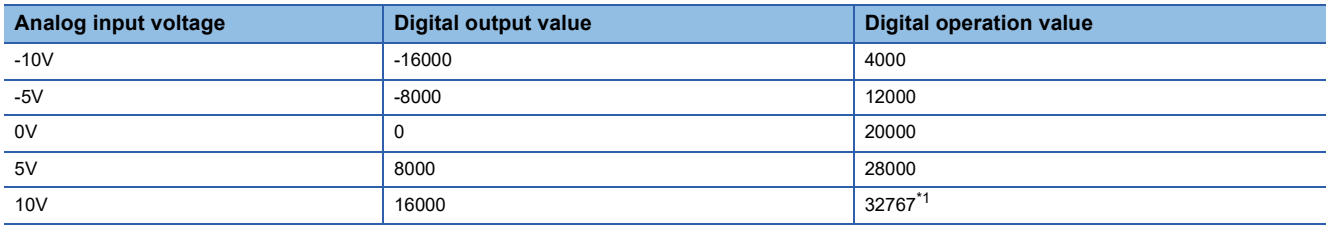

<span id="page-75-0"></span>\*1 Because the value exceeds the range of -32768 to 32767, it is fixed to 32767 (the upper limit value).

#### **Example of combined use of scaling function and shift function**

#### **Ex.**

When the following setting is used for the channel 1 with the set input range of 0 to 5V:

- "CH1 Scaling enable/disable setting": "0: Enable"
- "CH1 Scaling upper limit value": 12000
- "CH1 Scaling lower limit value": 2000
- CH1 Shifting amount to conversion value (RWw2): 2000

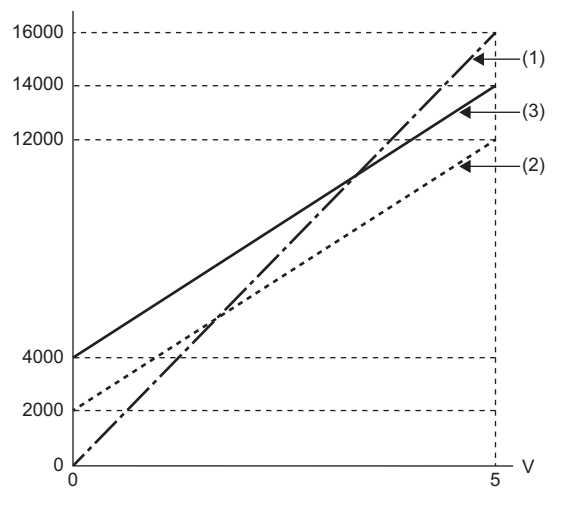

V: Analog input voltage (V)

(1) CH1 Digital output value

(2) Value after scaling

(3) CH1 Digital operation value (RWr2)

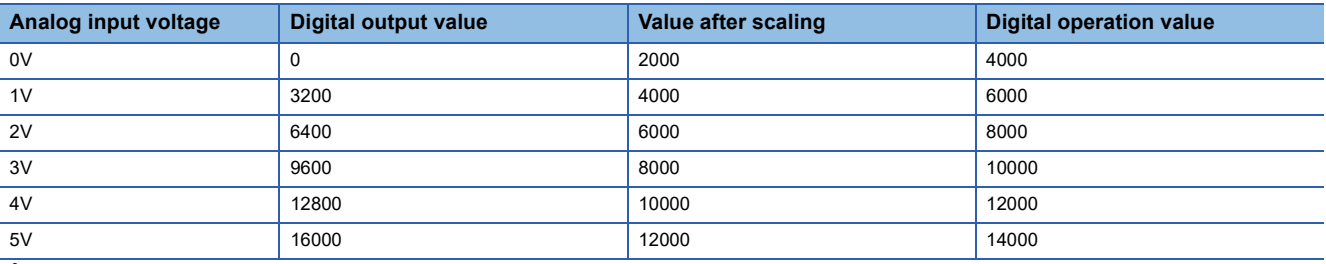

*1.* Set "Method selection" to "Parameter write".

To CC IE Field configuration window  $\Rightarrow$  Select the A/D converter module in "List of stations".  $\Rightarrow$  [CC IE Field Configuration]  $\Rightarrow$  [Online]  $\Rightarrow$  [Parameter Processing of Slave Station]

*2.* Set "CH1 A/D conversion enable/disable setting" to "0: Enable".

|   | Name                               |  | Initial Value   Unit   Read Value | Unit Write Value |
|---|------------------------------------|--|-----------------------------------|------------------|
| ▿ | □ A/D conversion enable/disab      |  |                                   |                  |
|   | CH1 A/D conversion enabl 0: Enable |  |                                   |                  |
|   | CH2 A/D conversion enabl 0: Enable |  |                                   |                  |
|   | CH3 A/D conversion enabl 0: Enable |  |                                   | $0:$ Enable      |
|   | CH4 A/D conversion enabl 0: Enable |  |                                   | 1: Disable       |

*3.* Set "CH1 Scaling enable/disable setting" to "0: Enable".

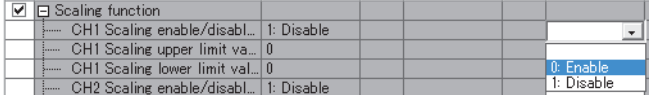

*4.* Set the values in "CH1 Scaling upper limit value" and "CH1 Scaling lower limit value".

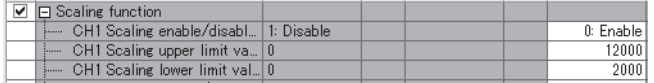

*5.* Set CH1 Shifting amount to conversion value (RWw2) to "2000".

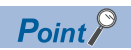

When the shift function, digital clipping function, and scaling function are used together, shift-and-add is executed on the value after digital clipping and scale conversion. In this case, the range of the digital operation value is determined as -32768 to 32767.

For a setting example of when the digital clipping function, scaling function, and shift function are used together, refer to the following:

Fage 79 Example of combined use of digital clipping function, scaling function, shift function

# **7.11 Digital Clipping Function**

The range of a digital operation value is fixed between the maximum digital output value and the minimum digital output value if the input voltage or current exceeds the input range.

#### **How to interpret the digital clipping setting**

The following table shows how the output range of a digital operation value changes by enabling the digital clipping function for each range.

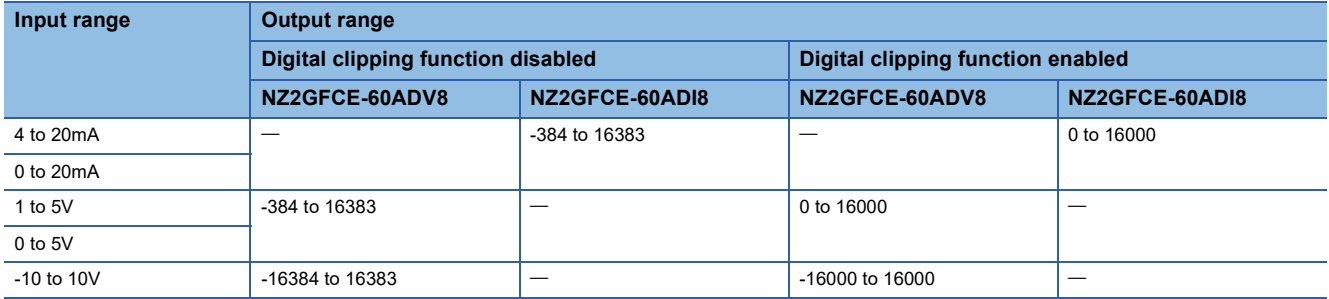

#### **Setting procedure**

The setting procedure for the A/D converter module is as follows:

- *1.* Set "Method selection" to "Parameter write".
- CC IE Field configuration window  $\Rightarrow$  Select the A/D converter module in "List of stations".  $\Rightarrow$  [CC IE Field Configuration]  $\Rightarrow$  [Online]  $\Rightarrow$  [Parameter Processing of Slave Station]
- **2.** Set "CHO A/D conversion enable/disable setting" to "0: Enable".

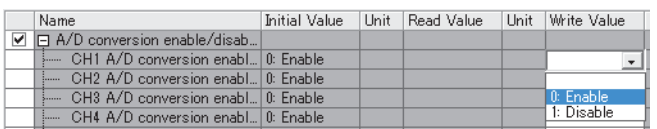

3. Set "CHI Digital clipping enable/disable setting" to "0: Enable".

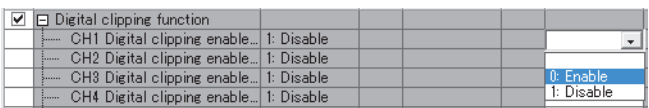

#### **Example of combined use of digital clipping function and scaling function**

#### **Ex.**

When the following setting is used for the channel 1 with the set input range of 0 to 5V:

- "CH1 Scaling enable/disable setting": "0: Enable"
- "CH1 Scaling upper limit value": 24000
- "CH1 Scaling lower limit value": 0
- "CH1 Digital clipping enable/disable setting": "0: Enable"

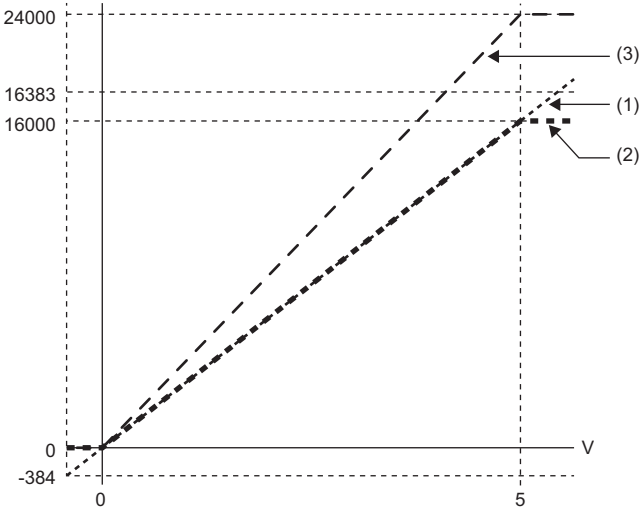

V: Analog input voltage (V)

(1) CH1 Digital output value

(2) Value after digital clipping (3) CH1 Digital operation value (RWr2)

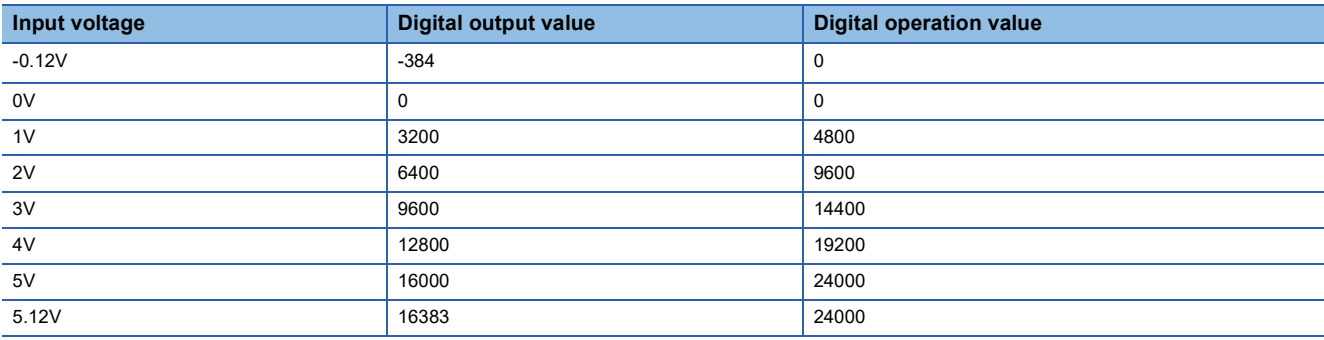

*1.* Set "Method selection" to "Parameter write".

CC IE Field configuration window  $\Leftrightarrow$  Select the A/D converter module in "List of stations".  $\Leftrightarrow$  [CC IE Field Configuration]  $\Rightarrow$  [Online]  $\Rightarrow$  [Parameter Processing of Slave Station]

*2.* Set "CH1 A/D conversion enable/disable setting" to "0: Enable".

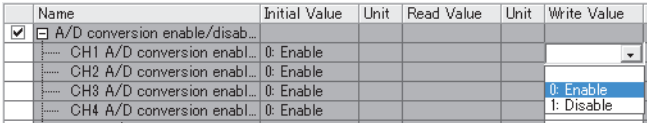

*3.* Set "CH1 Scaling enable/disable setting" to "0: Enable".

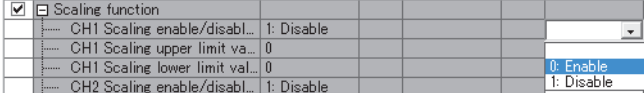

*4.* Set the values in "CH1 Scaling upper limit value" and "CH1 Scaling lower limit value".

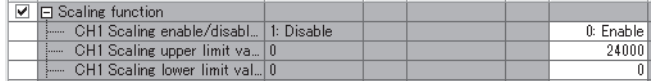

#### *5.* Set "CH1 Digital clipping enable/disable setting" to "0: Enable".

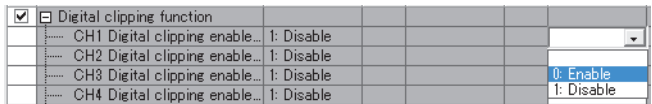

#### <span id="page-80-0"></span>**Example of combined use of digital clipping function, scaling function, shift function**

#### **Ex.**

When the following setting is used for the channel 1 with the set input range of 0 to 5V:

- "CH1 Scaling enable/disable setting": "0: Enable"
- "CH1 Scaling upper limit value": 12000
- "CH1 Scaling lower limit value": 2000
- "CH1 Digital clipping enable/disable setting": "0: Enable"
- CH1 Shifting amount to conversion value (RWw2): 2000

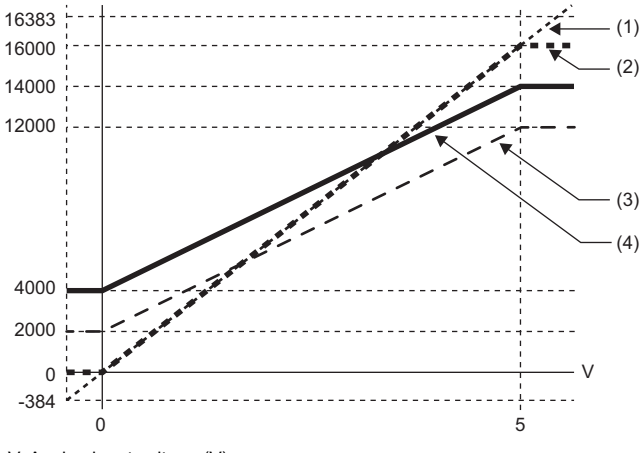

V: Analog input voltage (V)

(1) CH1 Digital output value

(2) Value after digital clipping

(3) Value after scaling

(4) CH1 Digital operation value (RWr2)

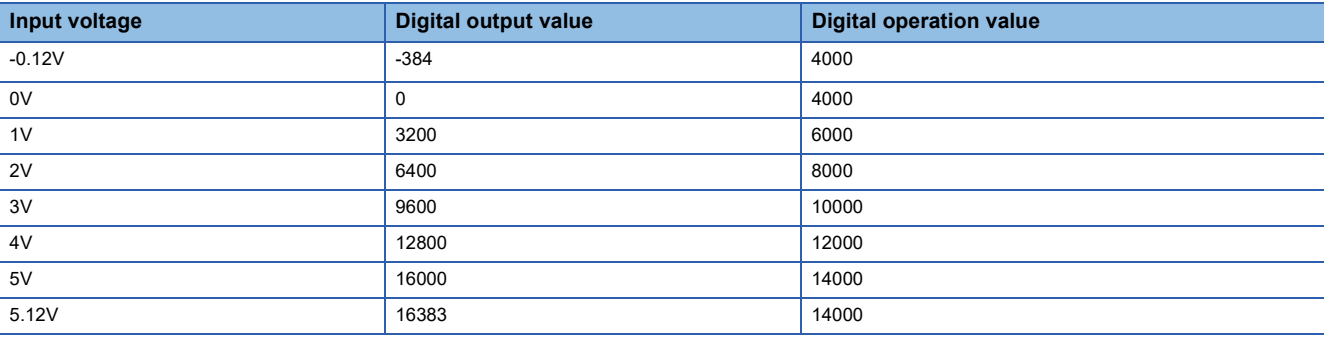

*1.* Set "Method selection" to "Parameter write".

CC IE Field configuration window  $\Leftrightarrow$  Select the A/D converter module in "List of stations".  $\Leftrightarrow$  [CC IE Field Configuration]  $\Rightarrow$  [Online]  $\Rightarrow$  [Parameter Processing of Slave Station]

*2.* Set "CH1 A/D conversion enable/disable setting" to "0: Enable".

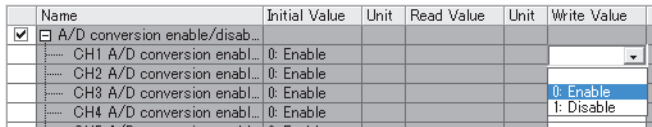

#### *3.* Set "CH1 Scaling enable/disable setting" to "0: Enable".

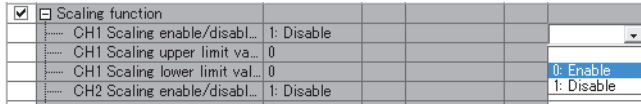

*4.* Set the values in "CH1 Scaling upper limit value" and "CH1 Scaling lower limit value".

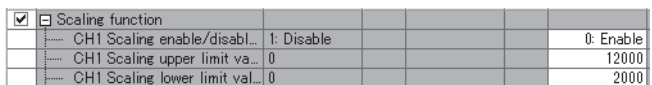

*5.* Set "CH1 Digital clipping enable/disable setting" to "0: Enable".

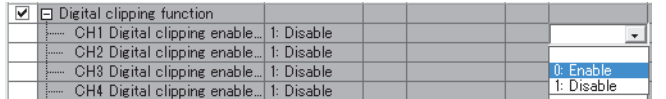

*6.* Set CH1 Shifting amount to conversion value (RWw2) to "2000".

#### $Point<sup>°</sup>$

When the digital clipping function is used with the scaling function, shift function, and difference conversion function, the scale conversion, shift addition, and difference conversion are executed on the value after digital clipping.

### **7.12 Difference Conversion Function**

The digital operation value at the start of this function is treated as "0" (reference value). Thereafter, the difference between the actual digital operation value and the reference value is stored as the digital operation value.

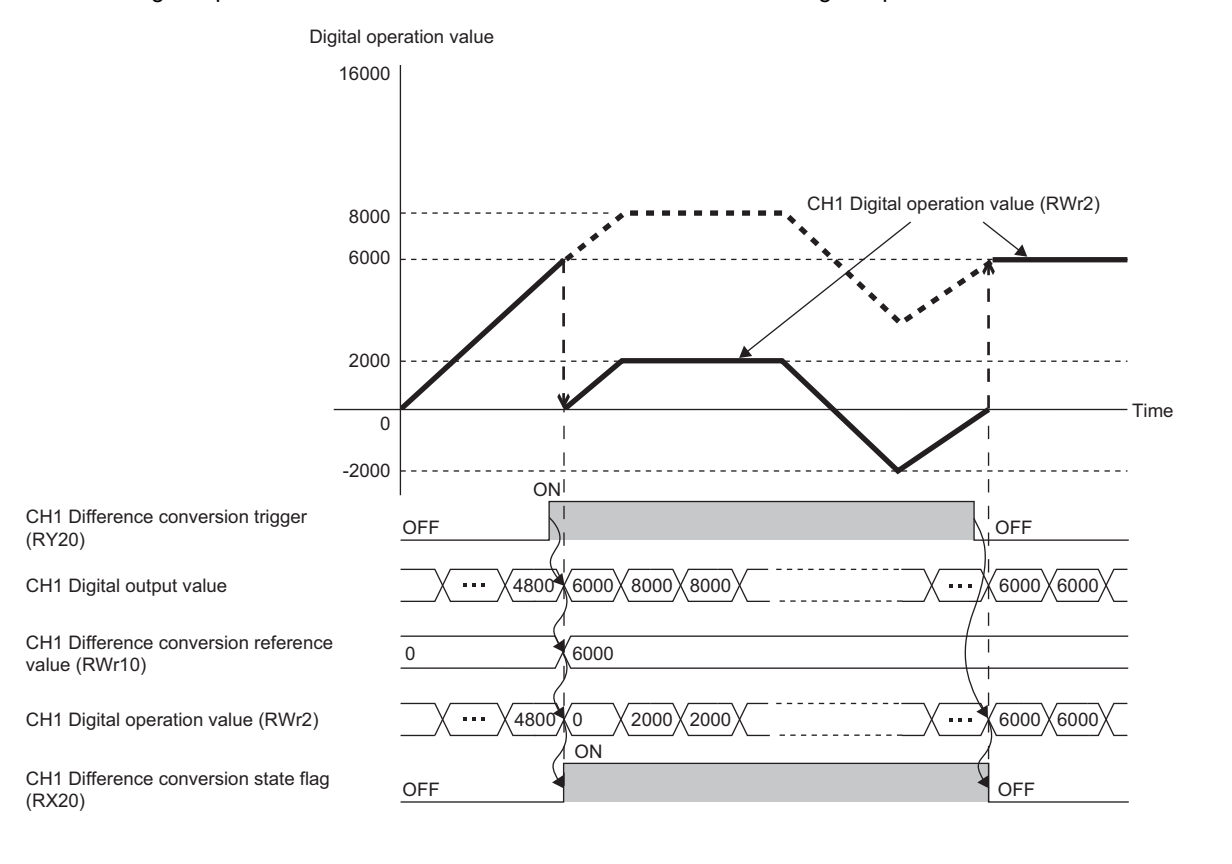

#### **Operation**

When the difference conversion starts, the digital operation value at that time (the data stored inside the A/D converter module before difference conversion) is determined as the difference conversion reference value. The value acquired by subtracting the difference conversion reference value from the digital operation value is stored in CHO Digital operation value (RWr2 to RWr9). CH□ Digital operation value (RWr2 to RWr9) at the start of this function is "0" (because the digital operation value is equal to the difference conversion reference value at the start).

Digital operation value after difference conversion = Digital operation value - Difference conversion reference value

#### **How to use the function**

#### ■**Starting difference conversion**

**1.** Change CH□ Difference conversion trigger (RY20 to RY27) from No request (OFF) to Trigger request (ON). The rising edge from No request (OFF) to Trigger request (ON) is detected as a trigger. When a trigger is detected, the digital operation value at the starting point is output to CHD Difference conversion reference value (RWr10 to RWr17) and the value obtained by subtracting the difference conversion reference value from the digital operation value is stored in CHD Digital operation value (RWr2 to RWr9). After the storage, CHO Difference conversion state flag (RX20 to RX27) changes to Converting difference (ON).

#### ■**Stopping difference conversion**

**1.** Change CHI Difference conversion trigger (RY20 to RY27) from Trigger request (ON)  $\rightarrow$  No request (OFF). Change from Trigger request (ON) to No request (OFF) results in the difference conversion stopping and CHO Difference conversion state flag (RX20 to RX27) changing to Not converted (OFF). After that, the digital operation value before difference conversion is stored in  $CH\Box$  Digital operation value (RWr2 to RWr9).

#### **Points for the use**

#### ■**Operation when an input signal error occurs**

In the event of an input signal error, changing CHD Difference conversion trigger (RY20 to RY27) from No request (OFF) to Trigger request (ON) does not allow difference conversion to start. After the analog input value returns out of detection range, change CHO Difference conversion trigger (RY20 to RY27) from No request (OFF) to Trigger request (ON) again. If an input signal error occurs in the status of Trigger request (ON), the difference conversion starts just when the analog input value returns out of detection range, treating the digital output value as the difference conversion reference value.

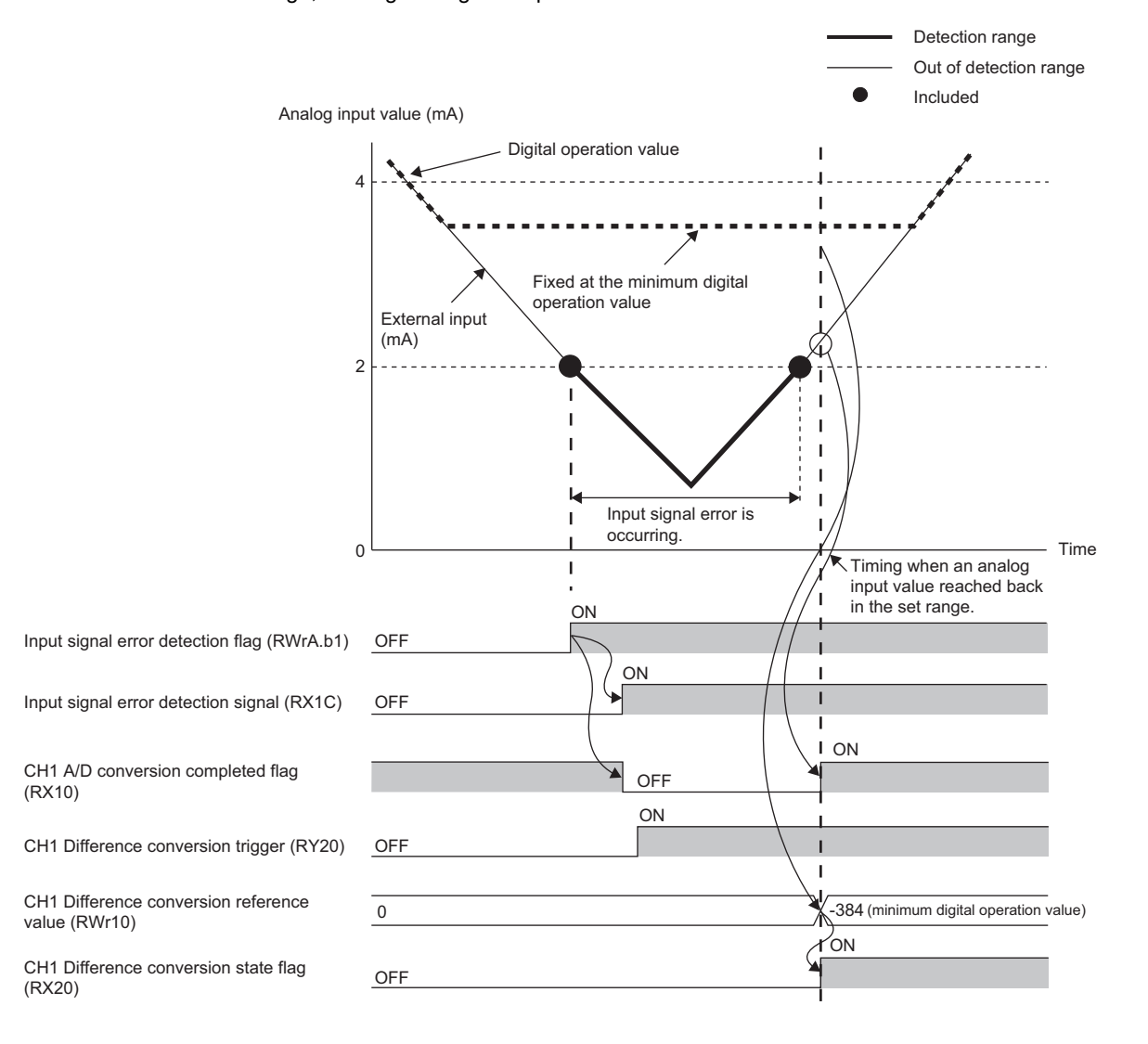

#### ■**Operation when Initial data setting request flag (RY9) is switched**

 • During difference conversion, turning on and off Initial data setting request flag (RY9) results in the difference conversion continuing without updating the difference conversion reference value. At this time, even if the digital clipping function, scaling function, and shift function are set valid, the difference conversion reference value is not updated. To update the difference conversion reference value, change CHO Difference conversion trigger (RY20 to RY27) as follows: Trigger request  $(ON) \rightarrow No$  request  $(OFF) \rightarrow Triagger$  request  $(ON)$ .

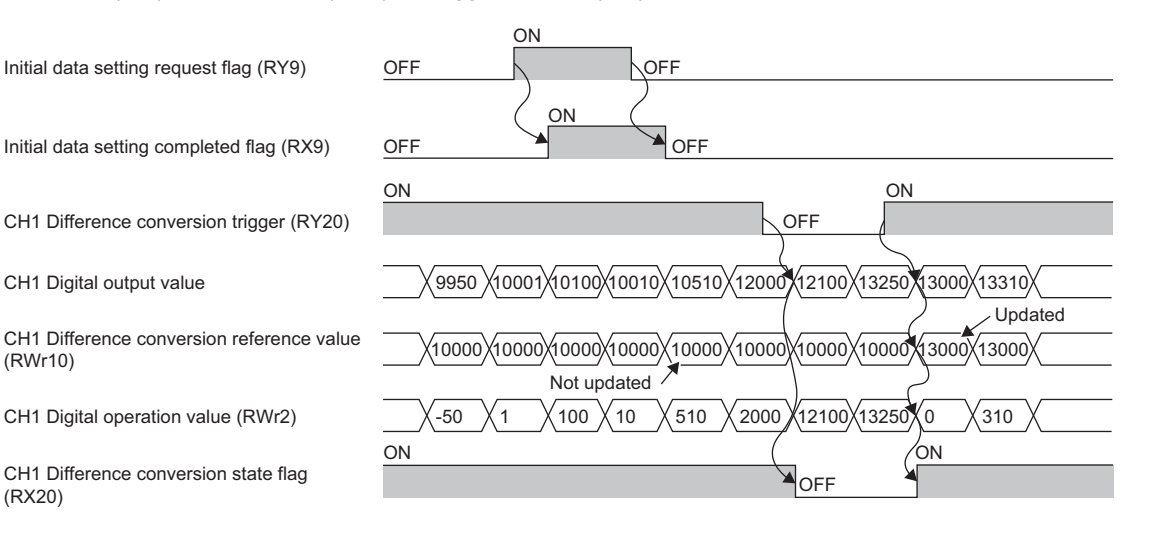

• Before CHI A/D conversion completed flag (RX10 to RX17) turns on by turning on Initial data setting request flag (RY9), changing CHO Difference conversion trigger (RY20 to RY27) from No request (OFF) to Trigger request (ON) results in operation with the difference conversion reference value taking on the digital operation value at the time when CHD A/D conversion completed flag (RX10 to RX17) turns on.

#### ■**How the maximum value/minimum value operates**

When the difference conversion starts, the maximum value and the minimum value of the values resulting from the difference conversion are stored in Maximum value and Minimum value. Turning on Maximum value/minimum value reset request (RY1D) allows the maximum value and the minimum value after the start of the difference conversion to be checked. Not turning on Maximum value/minimum value reset request (RY1D) causes the maximum and minimum values before the difference conversion and the maximum and minimum values after the difference conversion to be mixed up.

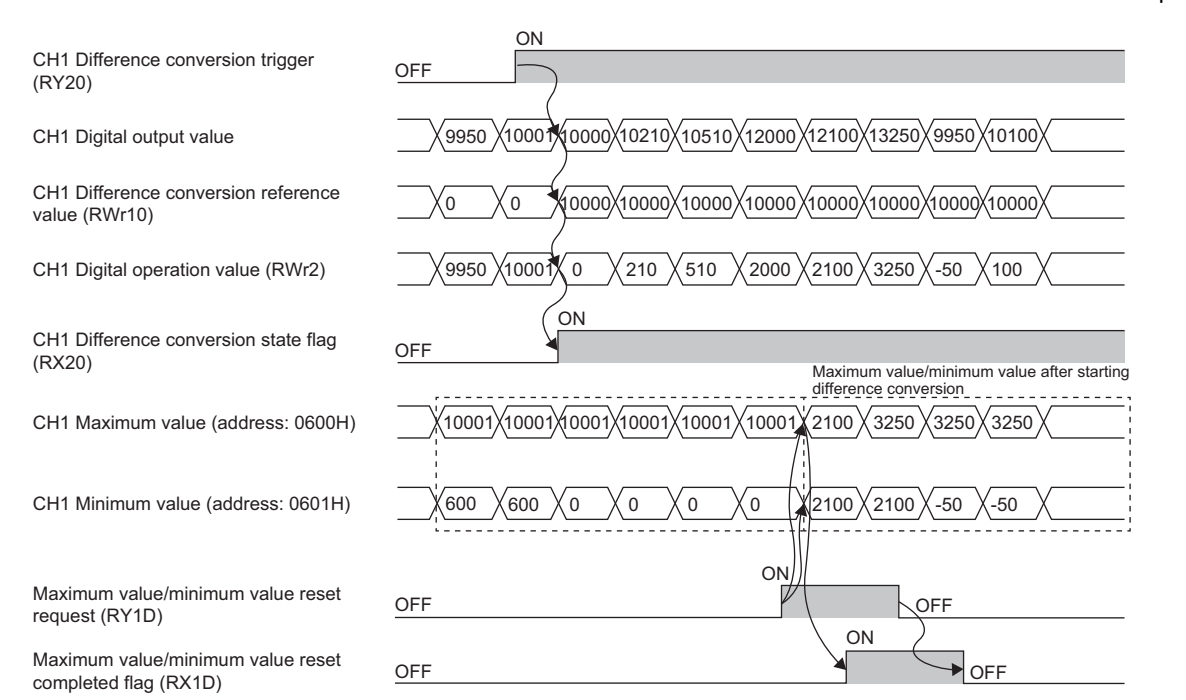

#### ■**Operation with the averaging processing set**

If the difference conversion starts while the averaging processing is set, the digital output value at the completion of the averaging processing is determined as the difference conversion reference value. In addition, CHO Difference conversion state flag (RX20 to RX27) changes to Converting difference (ON).

#### $Point$

- The difference conversion function can be started at any timing.
- When the difference conversion function is used with the digital clipping function, scaling function, and shift function, each processed digital operation value is determined as a difference conversion reference value.

## **7.13 Error Notification Function**

When an error, warning, or alarm occurs, the A/D converter module notifies the master station of it using remote input signals and the remote register.

 $Point<sup>0</sup>$ 

The notification of the error, warning, or alarm can be checked on the LED on the front of the module.

For details, refer to the following:

**F** [Page 11 PART NAMES](#page-12-0)

#### **Notification of an error**

The A/D converter module notifies the master station of an error in the following method.

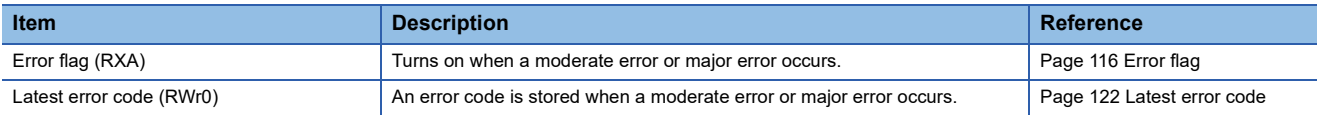

#### ■**Method for clearing an error**

The method for clearing an error depends on the error type.

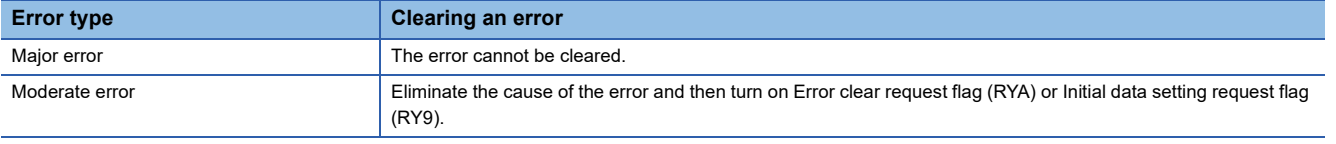

#### **Notification of a warning or alarm**

The A/D converter module notifies that a warning or alarm occurs to the master station in the following method.

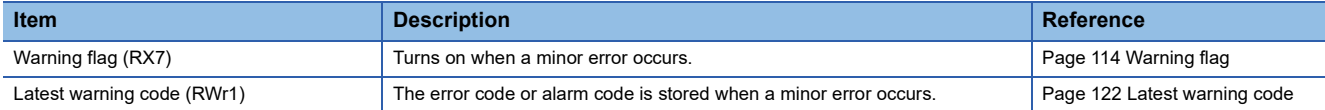

#### ■**How to clear a warning or an alarm**

The method for clearing an error depends on the error type.

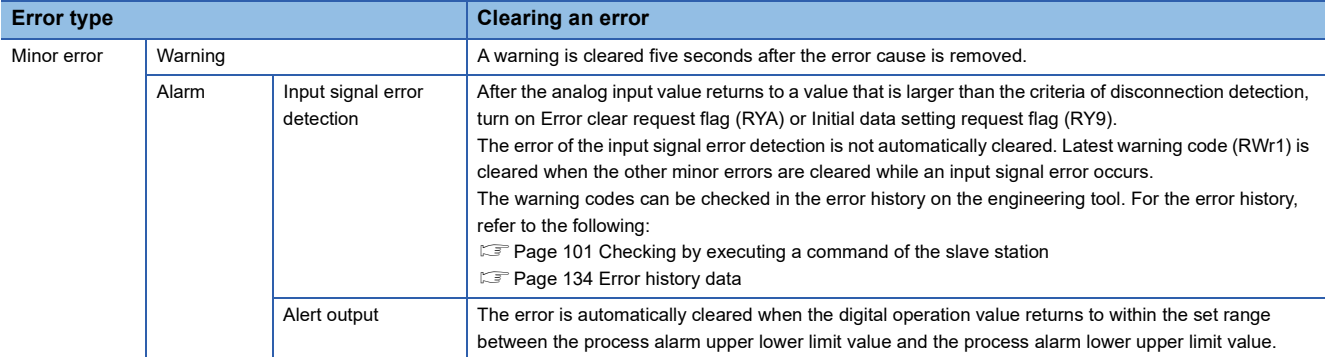

A warning results in the following state five seconds after the error cause is removed.

- Warning flag (RX7) turns off.
- Latest warning code (RWr1) is cleared.
- The ERR. LED turns off.

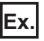

Operation to clear Station number switch changed error (error code: 0940H)

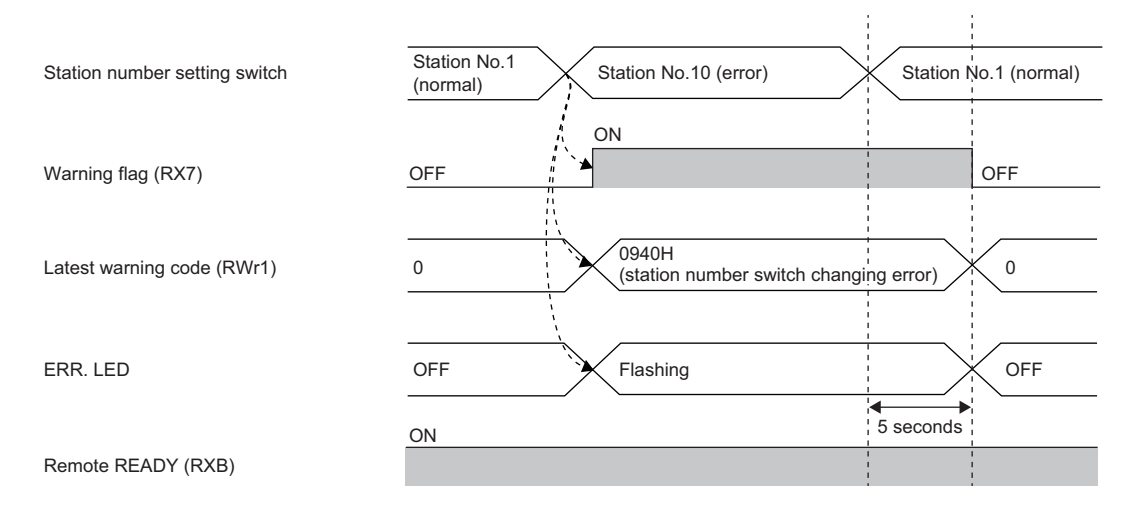

--------- Executed by the A/D converter module.

For the method for clearing an alarm, refer to the following:

**F** [Page 64 Input Signal Error Detection Function](#page-65-0)

Fage 67 Alert Output Function (Process Alarm)

#### **Method for clearing an error by executing the command of the slave station**

The following shows how to clear an error by executing the command of the slave station.

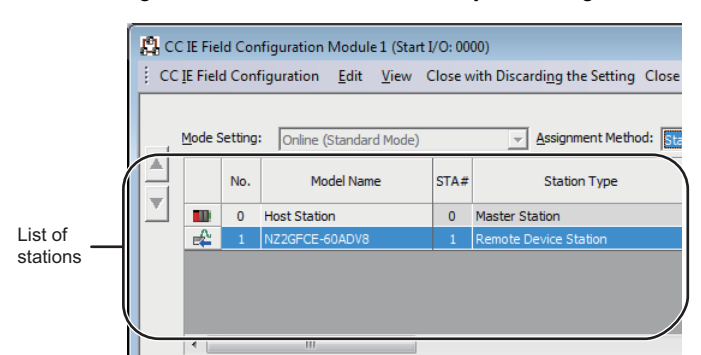

*1.* On the CC IE Field configuration window, from "List of stations", select the A/D converter module.

- *2.* Open the "Command Execution of Slave Station" window.
- $\mathcal{L}$  [CC IE Field Configuration]  $\Rightarrow$  [Online]  $\Rightarrow$  [Command Execution of Slave Station]
- *3.* Set "Method selection" to "Error clear request" and click the [Execute] button.
- $\overline{\mathbf{x}}$ NZ2GFCE-60ADV8<br>Start I/O No.:0000 - Station No.:1 The error of the target module is clear Method's  $\overline{\mathbf{r}}$

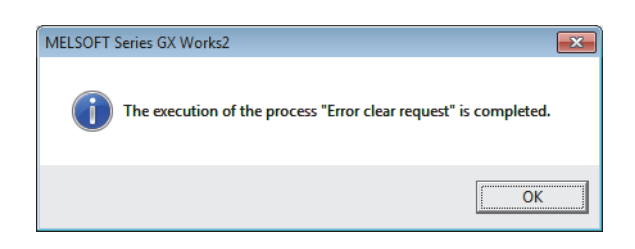

- **4.** In the window that appears (shown left), click the [OK] button.
- *5.* The error for the A/D converter module is cleared.

### **7.14 CC-Link IE Field Network Diagnostic Function**

This function can be used by accessing the engineering tool connected to the CPU module, enabling the detection of a network error.

#### **How to use the function**

The following instructions assume the use of GX Works2 as the engineering tool.

- *1.* Establish a connection between GX Works2 and the CPU module.
- *2.* Go to the menu of GX Works2 and start up the CC-Link IE Field Network diagnostics.
- **T** [Diagnostics]  $\Rightarrow$  [CC IE Field Diagnostics]

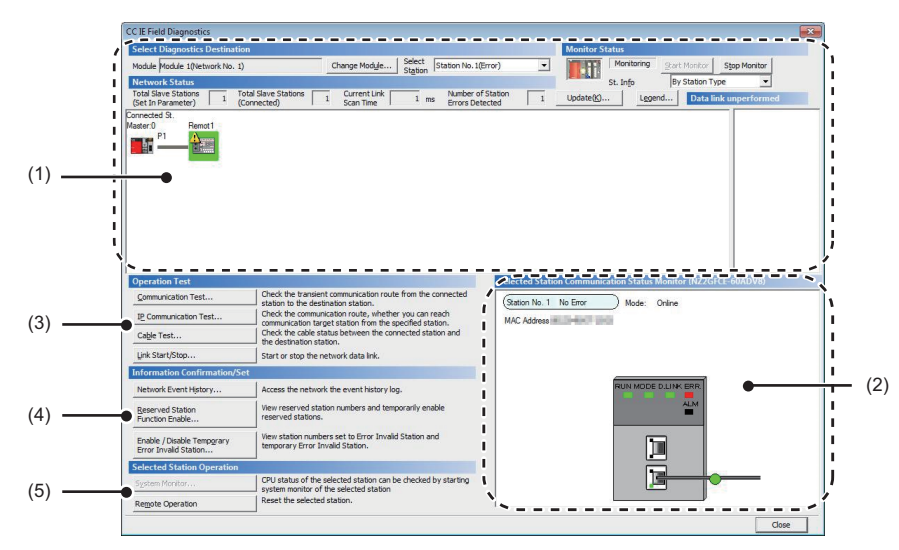

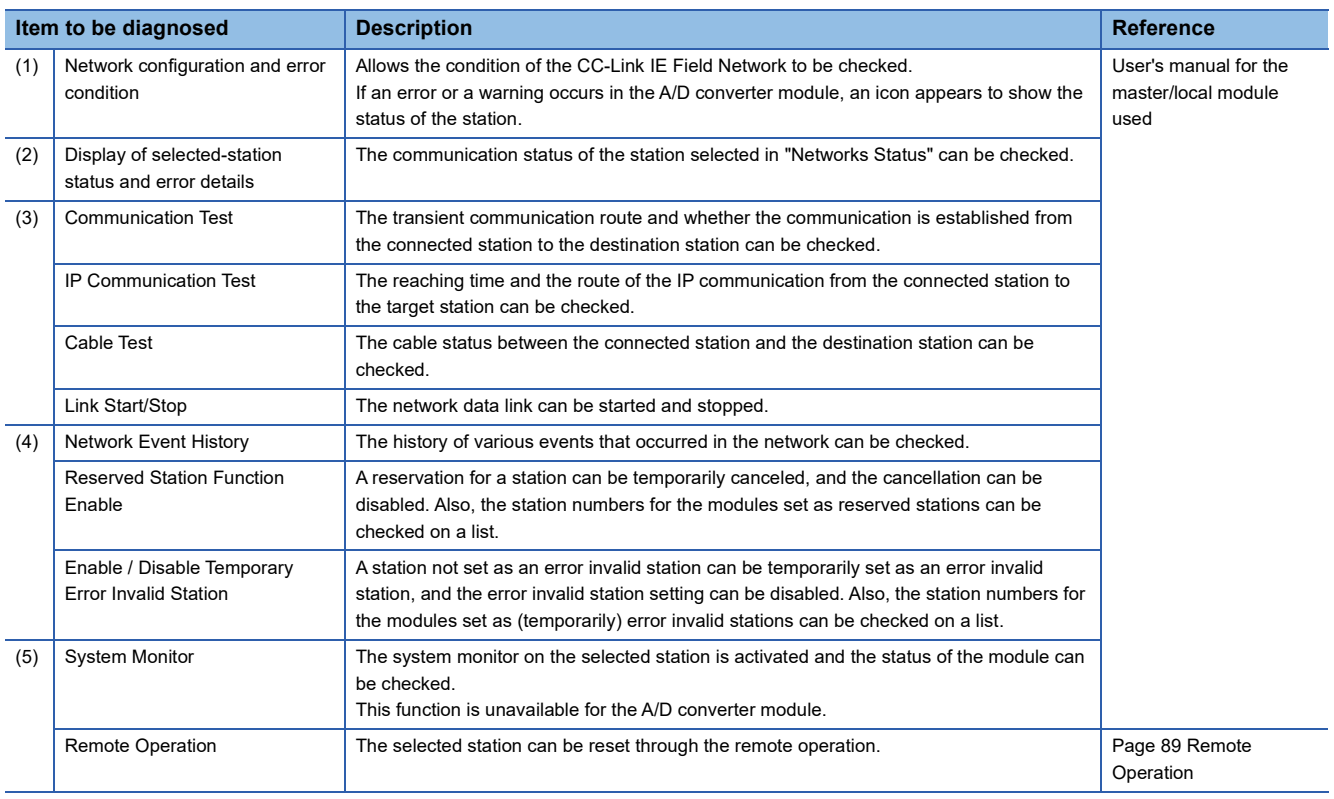

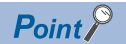

Some master/local module or simple motion module may not support all the diagnostics.

For details, refer to the user's manual for the master/local module or the simple motion module used.

User's manual for the master/local module used

User's manual for the simple motion module used

#### <span id="page-90-0"></span>■**Remote Operation**

*1.* Select the slave station to be reset and click the [Remote Operation] button.

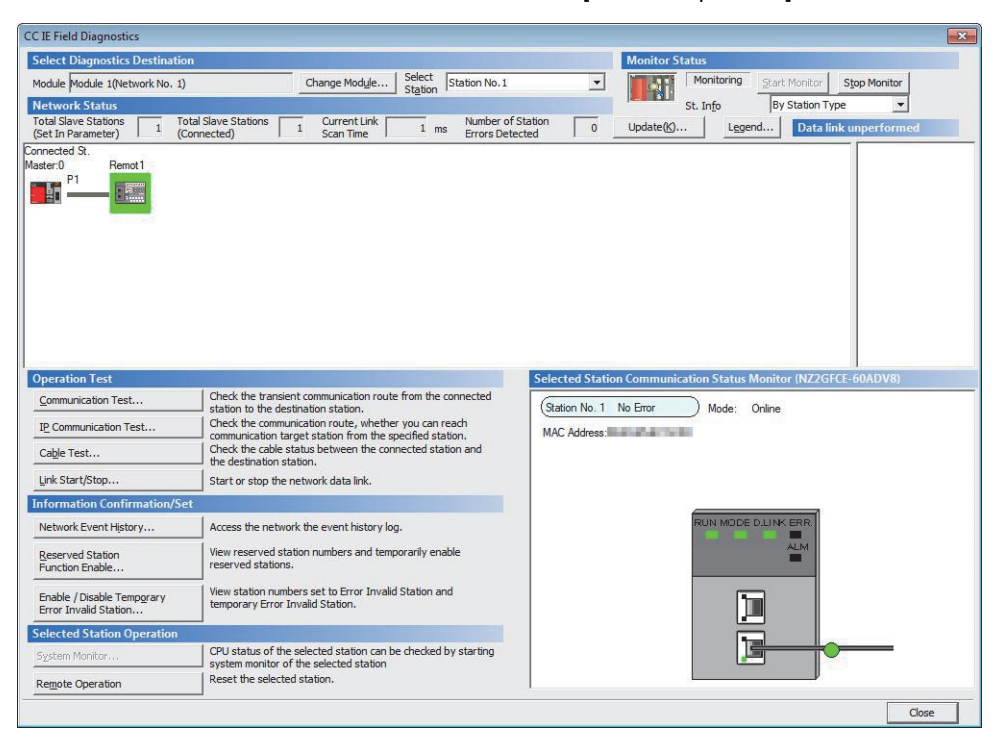

*2.* In the dialog box that appears (shown below), click the [Yes] button to start remote reset.

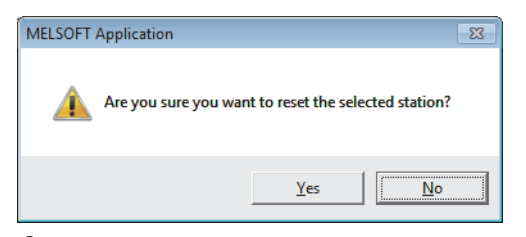

*3.* In the dialog box that appears (shown below), click the [OK] button.

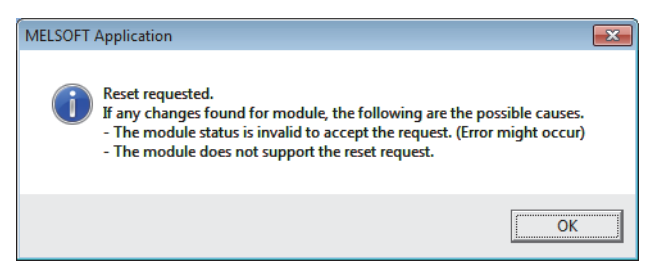

# **8 PROGRAMMING**

This chapter describes the programming of the A/D converter module.

### **8.1 Precautions for Programming**

This section describes precautions when creating the program of CC-Link IE Field Network.

#### **Program for cyclic transmission**

For a program for cyclic transmission, provide interlock between the following link special relay (SB) and the link special register (SW).

- Data link status of the own station (master station) (SB0049)
- Data link status of each station (SW00B0 to SW00B7)
- For the link special relay (SB) and link special register (SW), refer to the following:

User's manual for the master/local module used

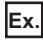

#### Interlock example

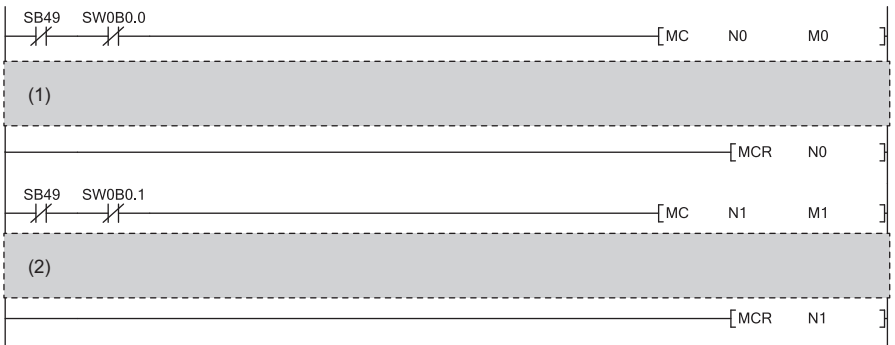

(1) Program for communications with station number 1

(2) Program for communications with station number 2

#### **Program for transient transmission**

For a program for transient transmission, provide interlock between the following link special relay (SB) and the link special register (SW).

 $(2)$ 

- Baton pass status of the own station (master station) (SB0047)
- Baton pass status of each station (SW00A0 to SW00A7)

For the link special relay (SB) and link special register (SW), refer to the following:

User's manual for the master/local module used

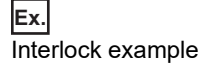

(1) SB47 SW0A0.0

 $\mathbf{I}$ 

(1) Start contact (2) Dedicated instruction for station number 1

# **8.2 Programming Procedure**

Create a program to execute A/D conversion as illustrated by the following procedure.

- *1.* Set parameters.
- **F** [Page 45 Parameter Settings](#page-46-0)
- *2.* Create an auxiliary program (error reset program).\*1
- \*1 A program to be added depending on the control (created as required)

### **8.3 Program Example**

#### **System configuration**

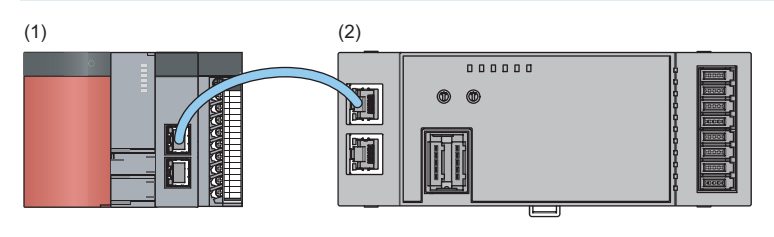

(1) Master station (station number 0)

- Power supply module: Q62P
- CPU module: Q10UDHCPU
- Master/local module: QJ71GF11-T2 (start I/O number: 0000H to 001FH)
- Input module: QX10 (start I/O number: 0020H to 002FH)
- (2) Remote device station (station number 1)
- A/D converter module (NZ2GFCE-60ADV8)

### $Point<sup>0</sup>$

For the settings using the engineering tool, the procedure is described based on the use of GX Works2.

#### ■**Assignment of link devices**

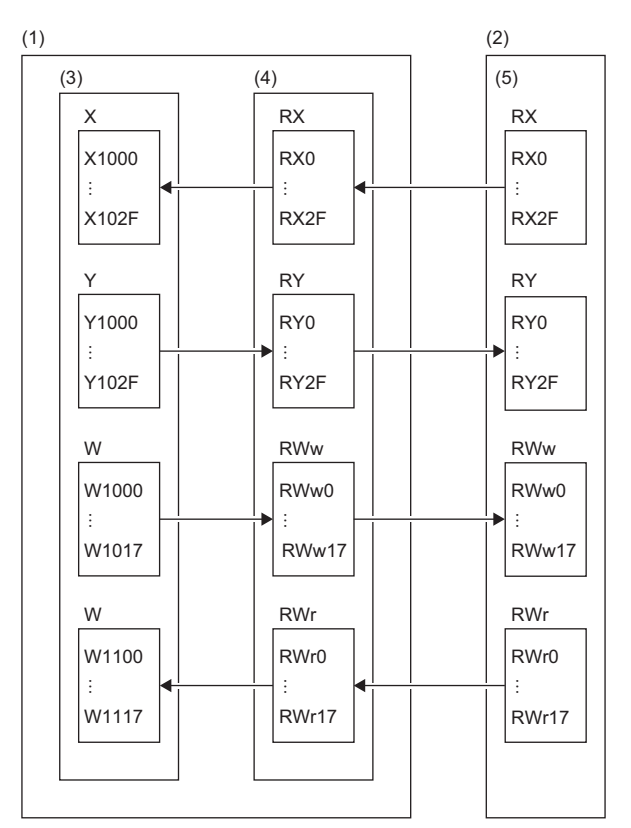

(1) Master station (station number 0)

(2) Remote device station (station number 1)

(3) CPU module

(4) Master/local module

(5) A/D converter module

#### **Programming conditions**

Digital operation values resulting from A/D conversion of CH1, CH3, and CH7 of the A/D converter module are read out to the master station. A/D conversion takes place at the time of sampling processing for CH1, every 50 count averages for CH3, and every 10 moving averages for CH7.

<span id="page-94-0"></span>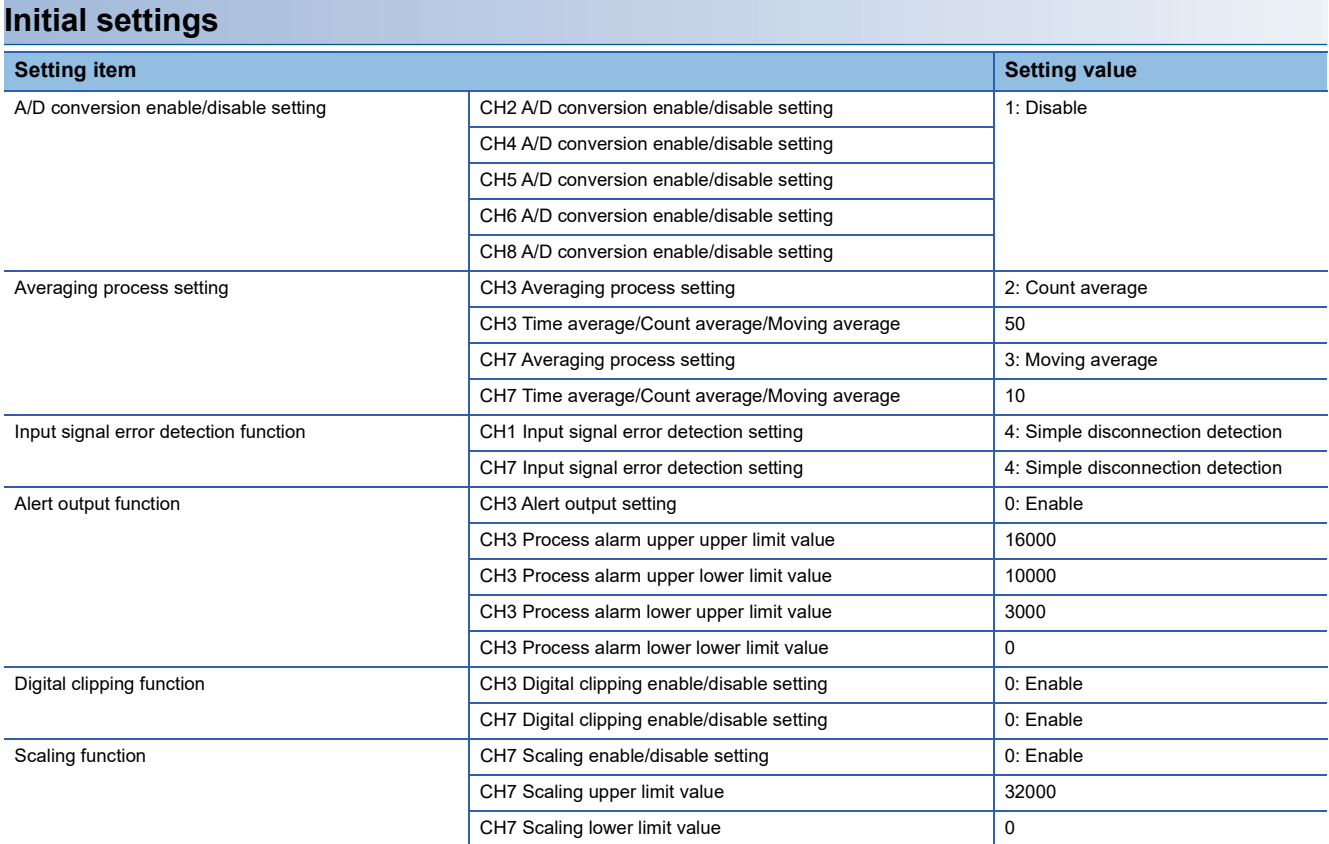

For the parameters other than the above, use the initial value.

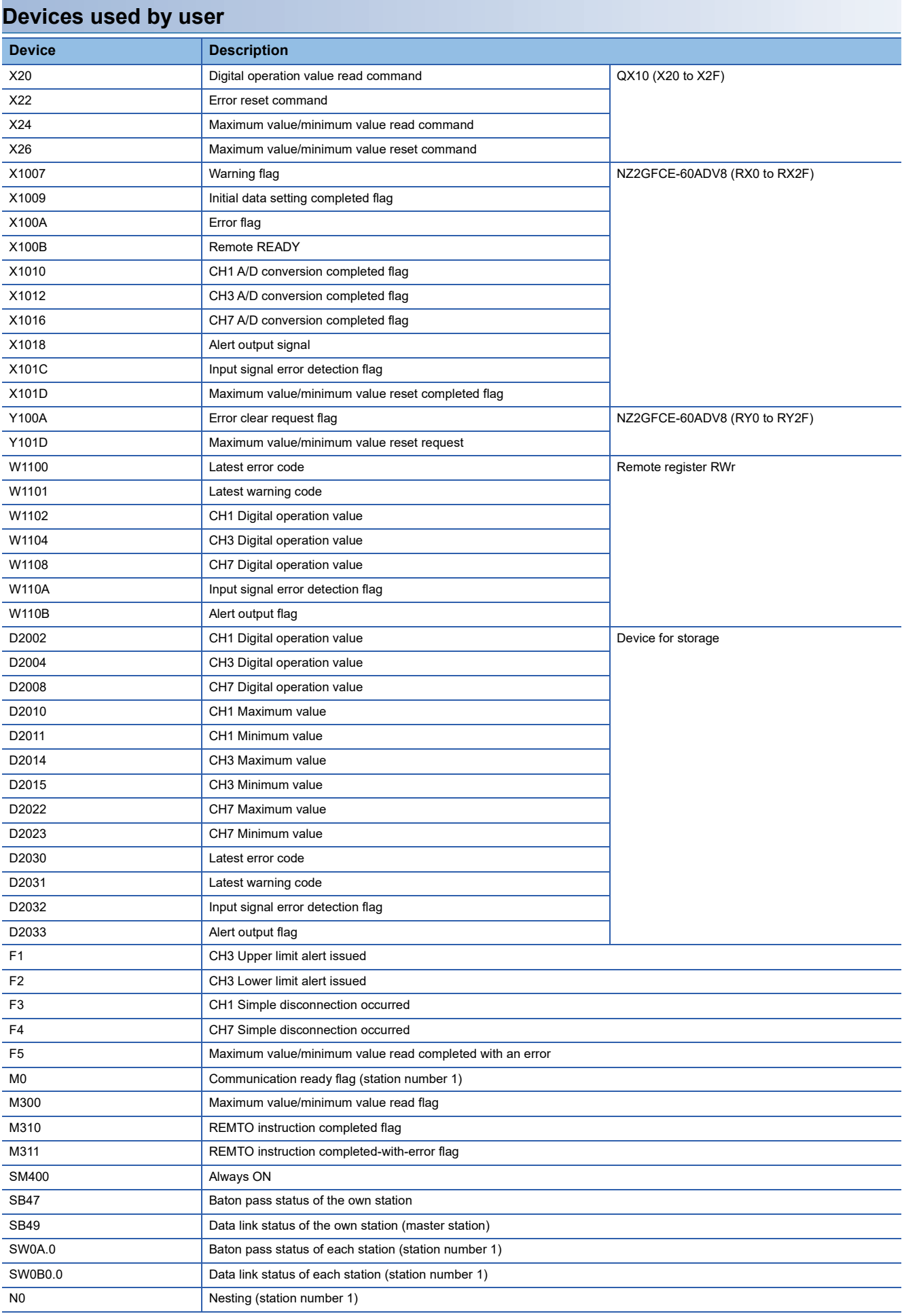

#### **Setting procedure**

Connect GX Works2 to the master station to set up the settings.

*1.* Create a project on GX Works2.

On "Series", select "QCPU (Q mode)" and on "Type", select "Q10UDH".

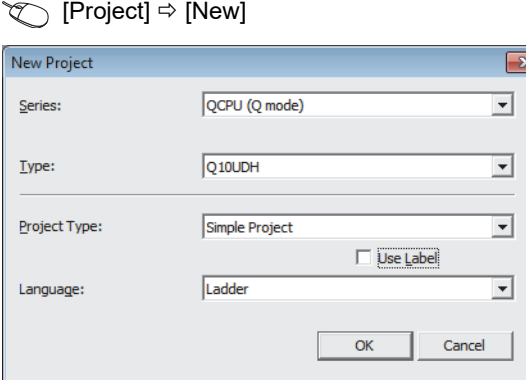

*2.* Open the network parameter setting window and configure the settings as shown below.

#### Project window  $\Leftrightarrow$  [Parameter]  $\Leftrightarrow$  [Network Parameter]  $\Leftrightarrow$  [Ethernet / CC IE / MELSECNET]

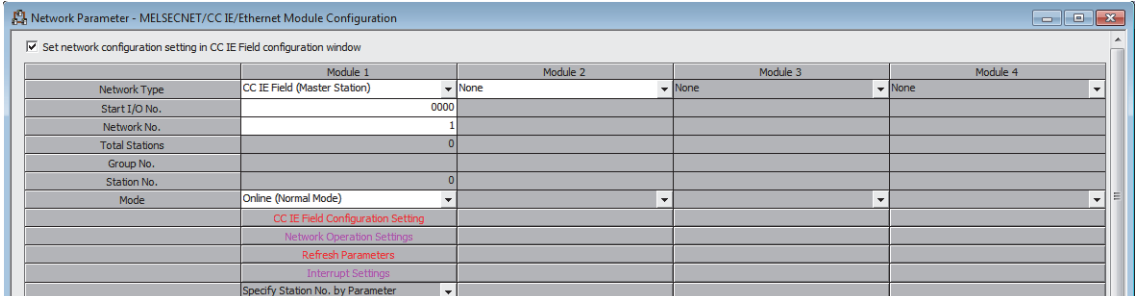

- *3.* Open the CC IE Field configuration window and set up the configuration and station number of a slave station as shown below.
- **[CC IE Field Configuration Setting] button**

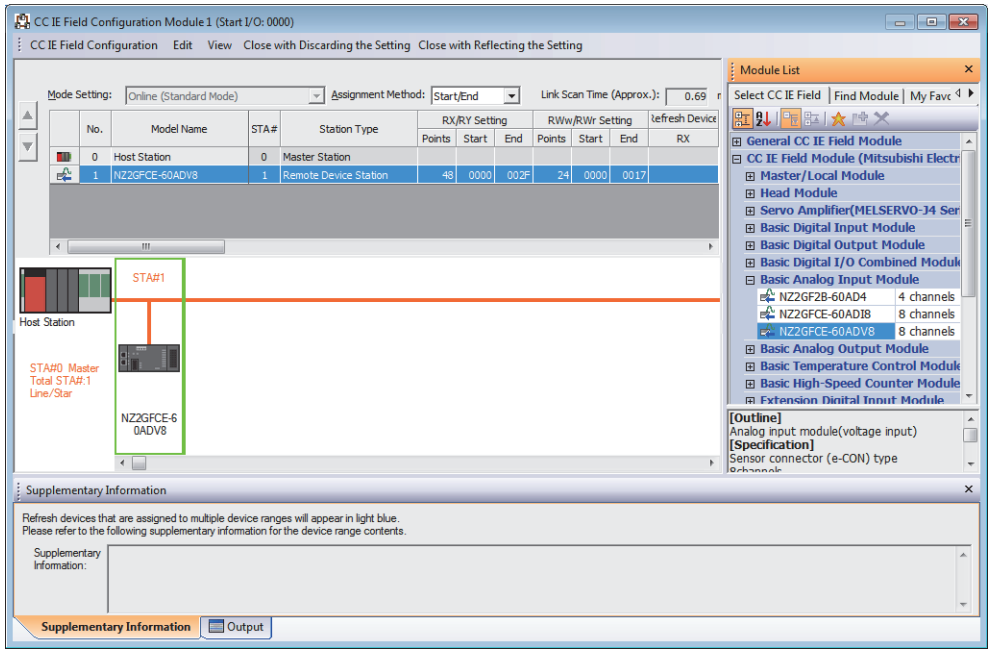

*4.* Close the CC IE Field configuration window.

**T** [CC IE Field Configuration]  $\Rightarrow$  [Close with Reflecting the Setting]

*5.* Open the refresh parameter setting window and configure the settings as shown below.

**[Refresh Parameters] button** 

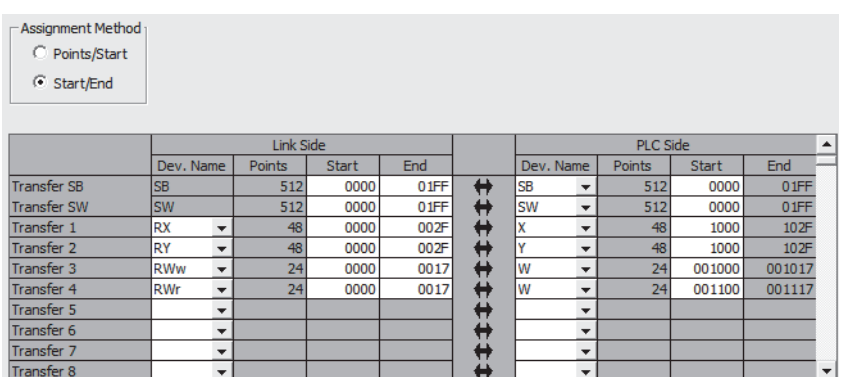

*6.* Write the set parameters to the CPU module of the master station, and reset the CPU module, or turn off and on the power supply.

 $\mathcal{L}$  [Online]  $\Rightarrow$  [Write to PLC]

- *7.* Open the "Parameter Processing of Slave Station" window.
- Troject window  $\Leftrightarrow$  [Parameter]  $\Leftrightarrow$  [Network Parameter]  $\Leftrightarrow$  [Ethernet / CC IE / MELSECNET]  $\Leftrightarrow$  [CC IE Field Configuration Setting] button  $\Rightarrow$  Select the A/D converter module in "List of stations"  $\Rightarrow$  [CC IE Field Configuration]  $\Rightarrow$ [Online]  $\Rightarrow$  [Parameter Processing of Slave Station]
- *8.* Set "Method selection" to "Parameter write".

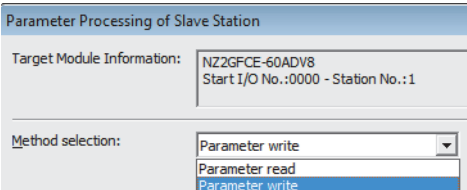

*9.* Set "Write Value". Follow the next steps to set the value:

- Click the title cell of "Initial Value" to select all the items, and copy them.
- Click the title cell of "Write Value" to select all the items, and paste the copy.
- Select the items to be changed, and set new values as described in Initial settings ( $\Box$  [Page 93 Initial settings](#page-94-0)).

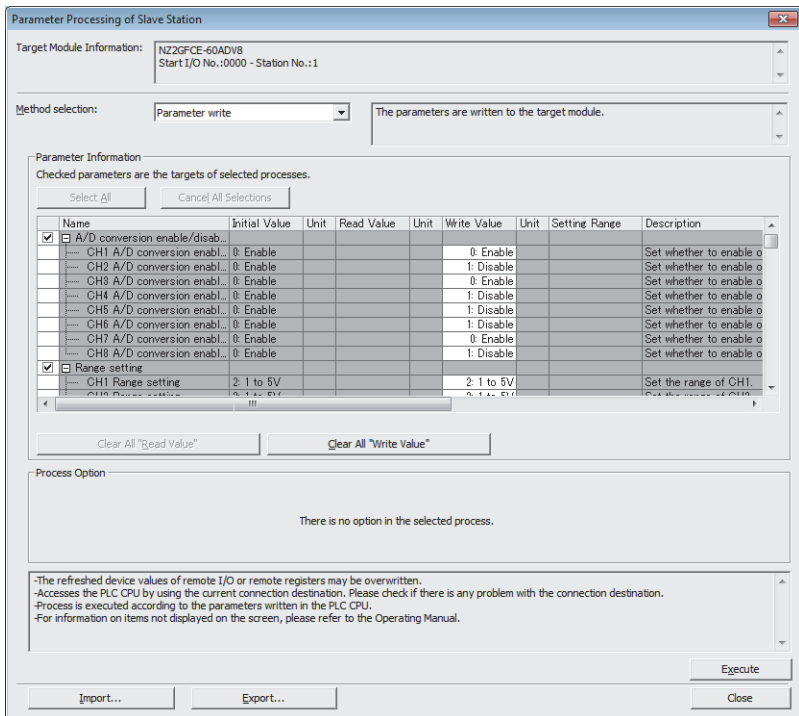

*10.* Click the [Execute] button to write the parameters to the A/D converter module.

#### **Program example**

*1.* Create the following program with GX Works2.

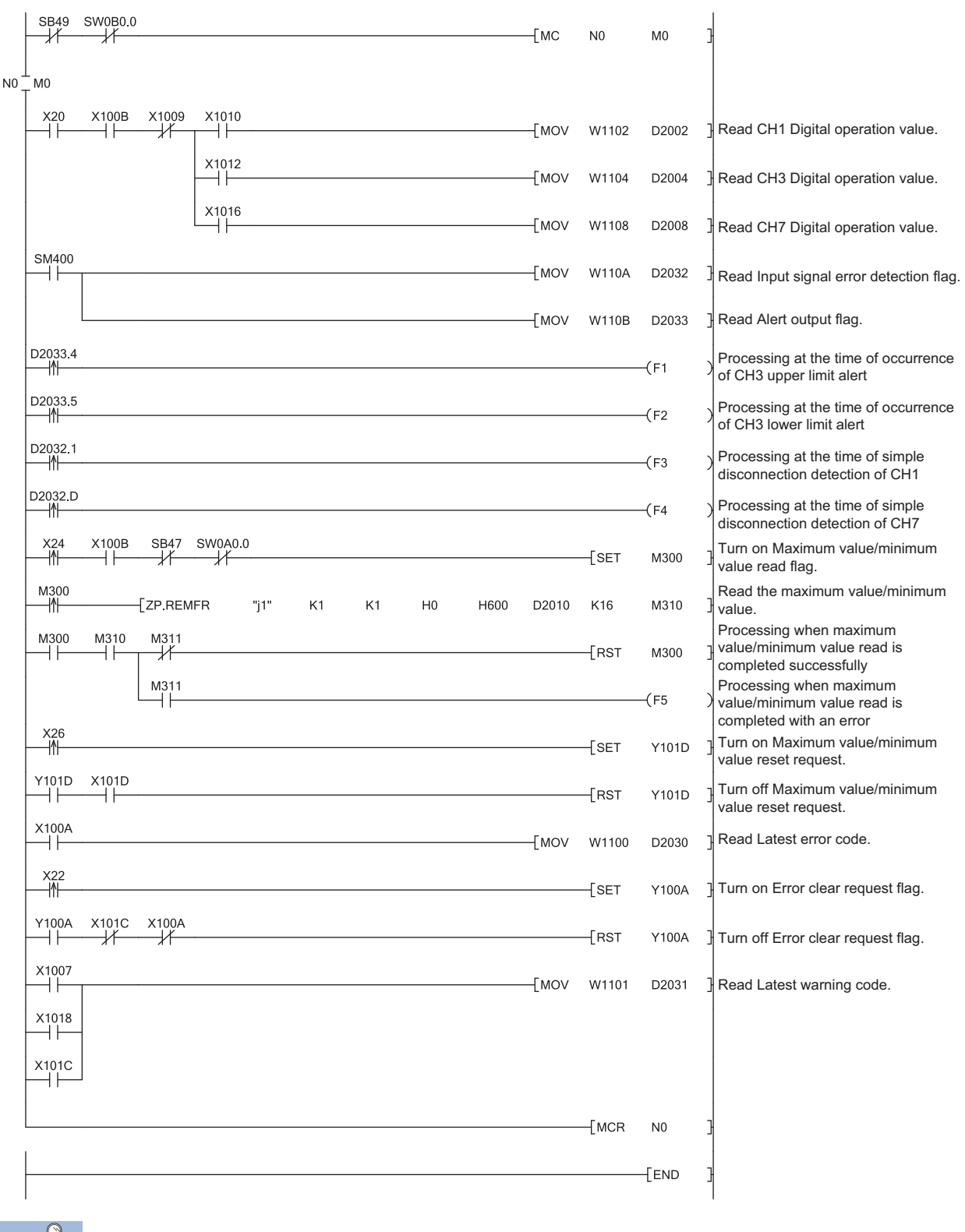

 $Point$ 

If the master station does not receive a response for several link scans from the A/D converter module, it is recognized as a cyclic transmission faulty station, resulting in the bit of corresponding station of the data link status of each station (SW00B0 to SW00B7) turning on.

*2.* Write the program to the CPU module of the master station, and reset the CPU module, or turn off and on the power supply.

*3.* Put the CPU module of the master station into RUN.

# **9 MAINTENANCE AND INSPECTION**

There are no special inspection item as an A/D converter module; however, to maintain the best condition of the system, perform the inspection in accordance with the items described in the user's manual for the CPU module used.

# **10 TROUBLESHOOTING**

This chapter describes errors that may occur while the A/D converter module is used, and those troubleshooting.

### **10.1 How to Check Error Codes and Alarm Codes**

Error codes can be checked by any of the following methods:

- Checking by executing a command of the slave station ( $\subset$  Page 101 Checking by executing a command of the slave [station](#page-102-1))
- Checking by Latest error code (RWr0) ( $\sqrt{p}$  [Page 103 Checking by Latest error code \(RWr0\)](#page-104-0))
- Checking by Latest warning code (RWr1) ( $\sqrt{F}$  [Page 103 Checking by Latest warning code \(RWr1\)](#page-104-1))

Alarm codes can be checked by any of the following methods:

- Checking by executing a command of the slave station ( $\sqrt{P}$  Page 101 Checking by executing a command of the slave [station](#page-102-1))
- Checking by Latest warning code (RWr1) ( $\mathbb{F}$  [Page 103 Checking by Latest warning code \(RWr1\)](#page-104-1))

#### <span id="page-102-1"></span><span id="page-102-0"></span>**Checking by executing a command of the slave station**

The procedure below shows how to check the errors by executing a command of the slave station.

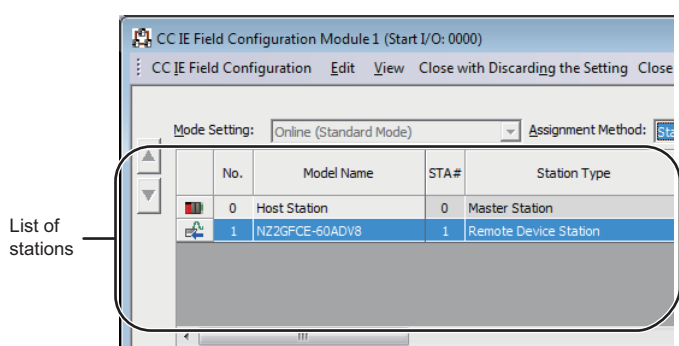

*1.* On the CC IE Field configuration window, from "List of stations", select the A/D converter module.

- *2.* Open the "Command Execution of Slave Station" window.
- $\mathcal{L}$  [CC IE Field Configuration]  $\Rightarrow$  [Online]  $\Rightarrow$  [Command Execution of Slave Station]
- *3.* Set "Method selection" to "Error history read" and click the [Execute] button.

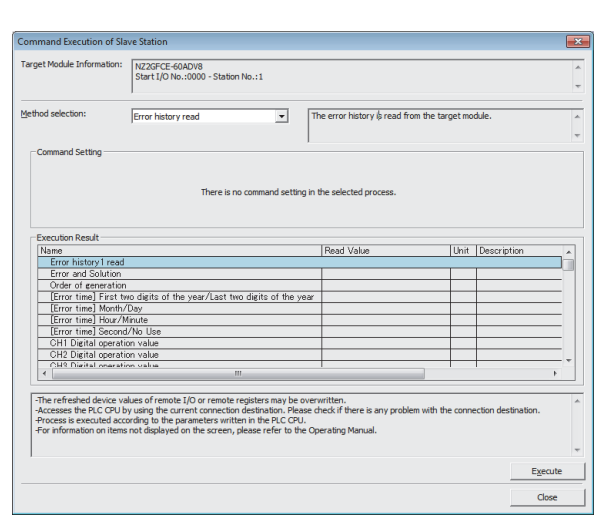

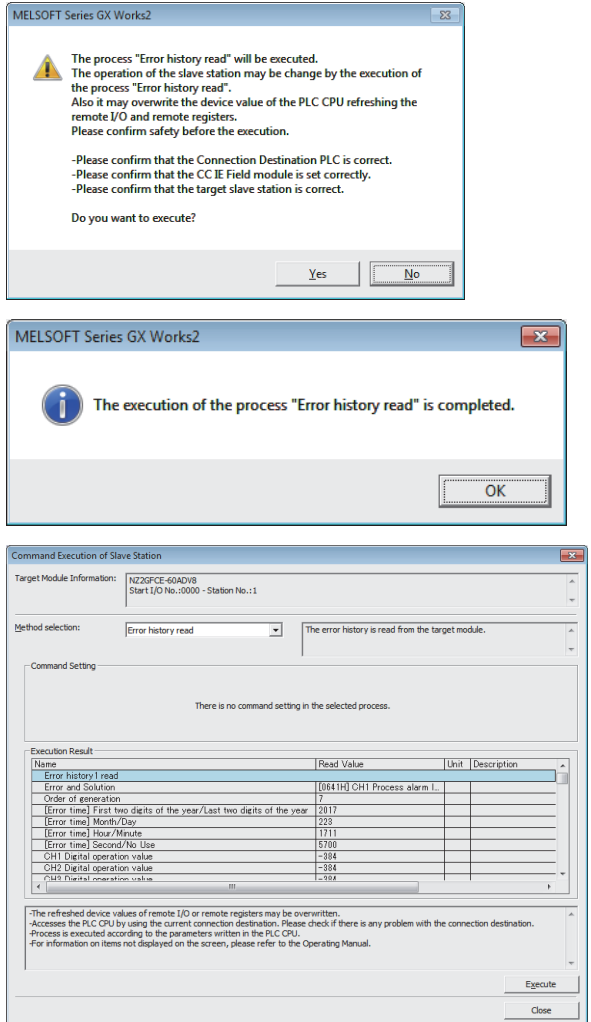

*4.* In the window that appears (shown left), click the [Yes] button.

- **5.** In the window that appears (shown left), click the [OK] button.
- *6.* The error history of the A/D converter module is displayed in "Execution Result".

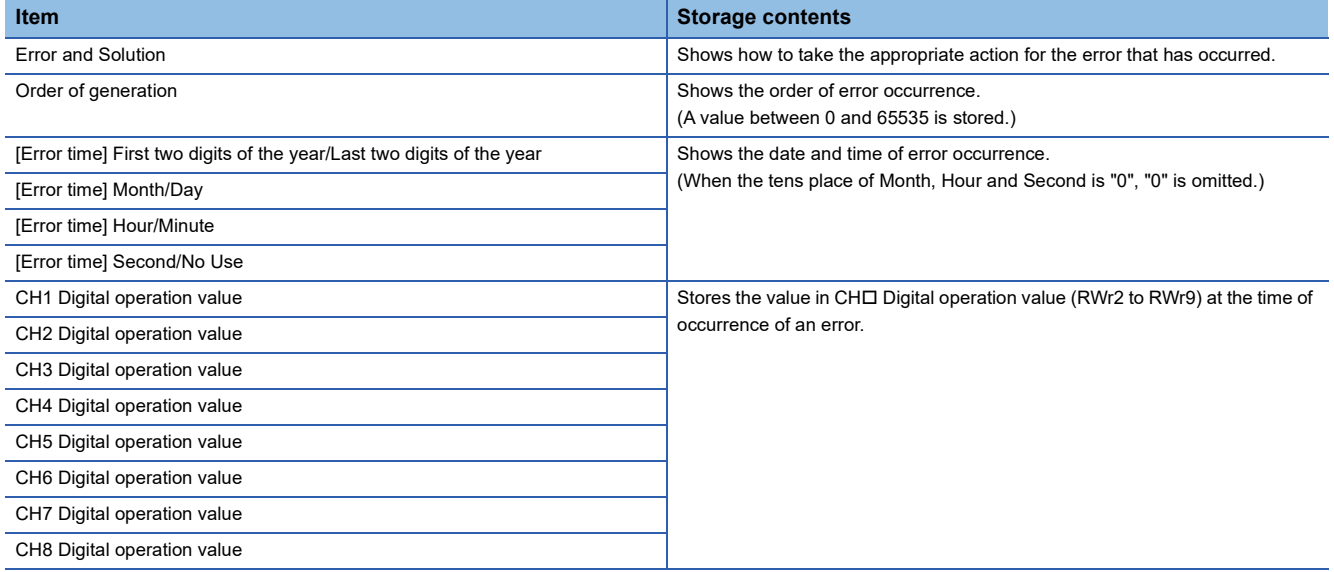

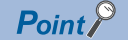

- The error history registers 15 errors at a maximum. If 16 or more errors occur, errors are deleted from the oldest.
- If the same error occurs continuously, only the error that occurred first is stored to the error history.
- Even after the module power supply is turned off and on, the error history remains.
- The clock information of the error that occurred is based on the clock information acquired from the CPU module of the master station. To obtain the accurate data and time of an error, synchronize the clock information of the CPU module to the real time.
- Reading the error history of this module requires the CPU module to be in the STOP state. With the RUN state, the read would fail.
- To initialize the error history, go to the "Command Execution of Slave Station" window to set "Method selection" to "Error history clear request", and then click the [Execute] button.

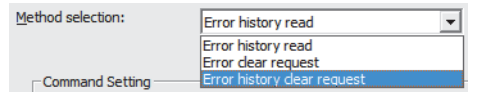

#### <span id="page-104-0"></span>**Checking by Latest error code (RWr0)**

Carry out a check with the remote register of the master/local module.

 $\mathcal{L}$  [Online]  $\Rightarrow$  [Monitor]  $\Rightarrow$  [Device/Buffer Memory Batch]

**Ex.**

When the refresh target device for Latest error code (RWr0) is W1100

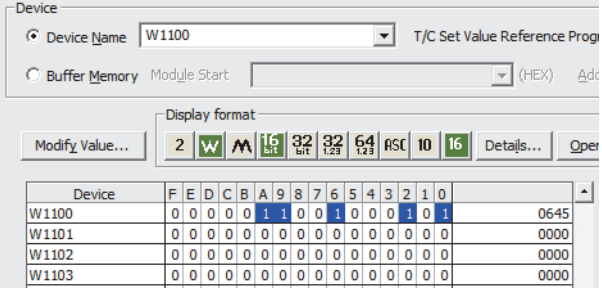

#### <span id="page-104-1"></span>**Checking by Latest warning code (RWr1)**

Carry out a check with the remote register of the master/local module.

 $\mathcal{L}$  [Online]  $\Leftrightarrow$  [Monitor]  $\Leftrightarrow$  [Device/Buffer Memory Batch]

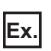

When the refresh target device for Latest warning code (RWr1) is W1101

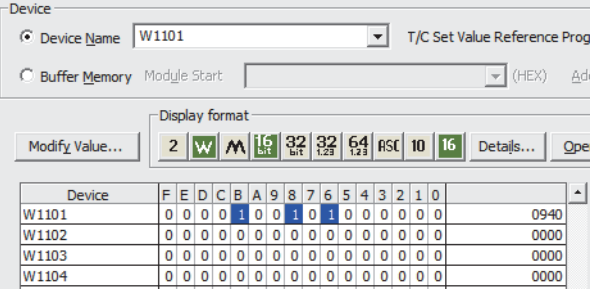

## **10.2 Error Code List**

This section describes error codes.

Error codes are classified by error number as follows.

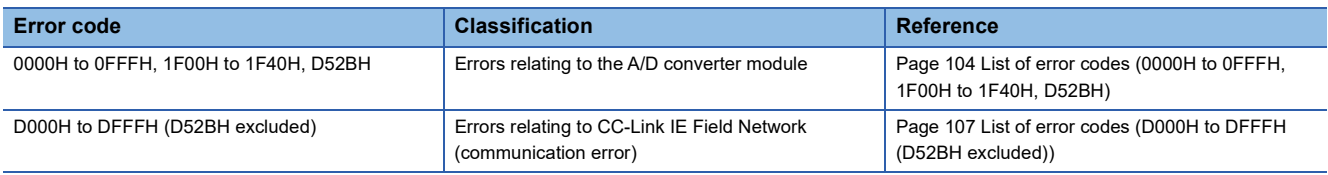

#### <span id="page-105-0"></span>**List of error codes (0000H to 0FFFH, 1F00H to 1F40H, D52BH)**

The errors are classified into the following three types:

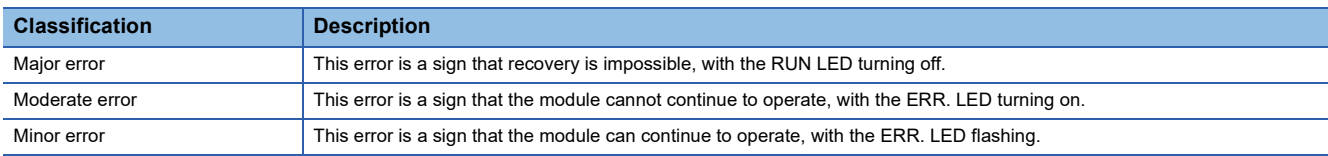

If any of these errors occurs, check that the D LINK LED lights up, and take the corrective actions corresponding to the error code in the list below.

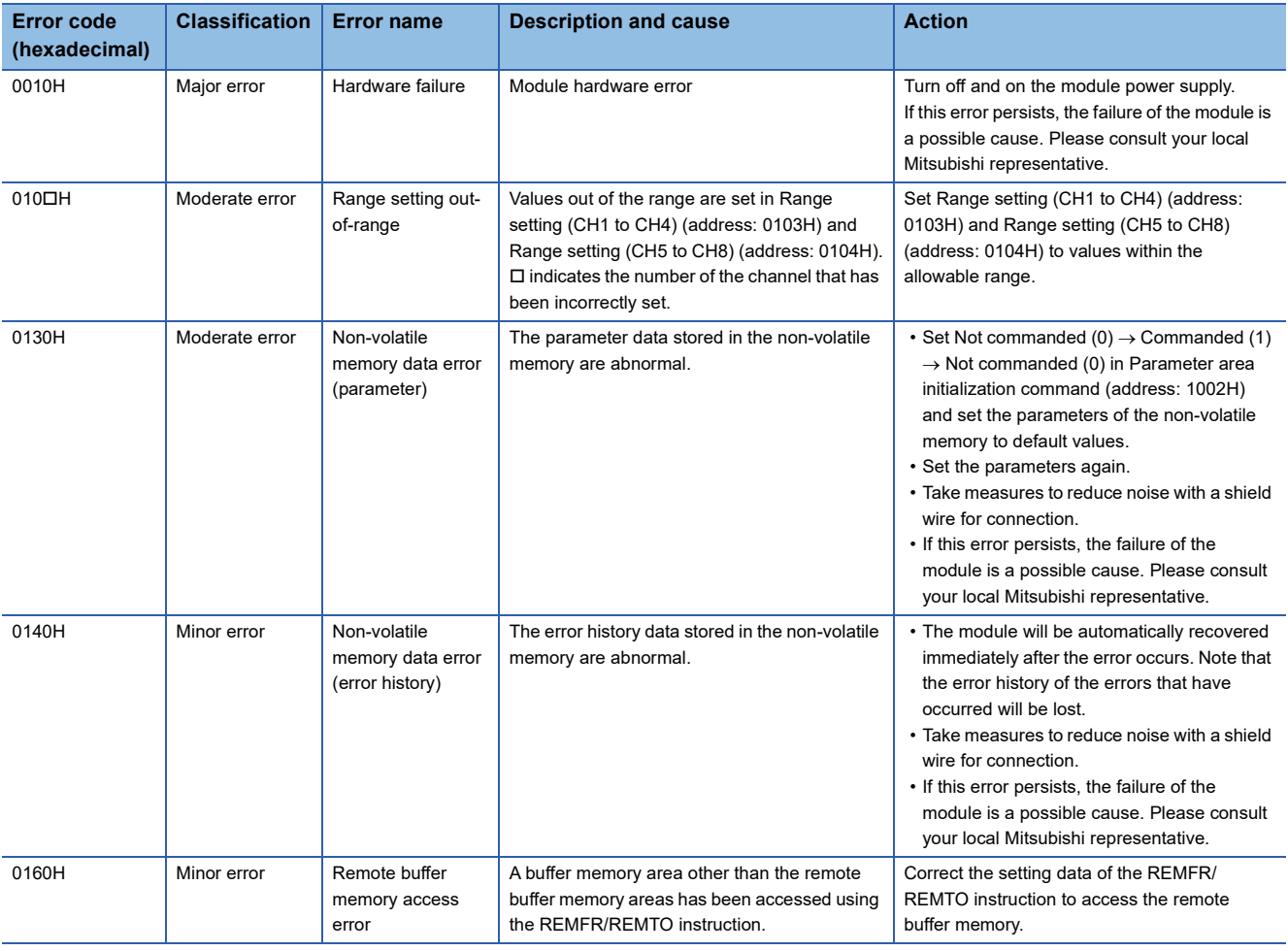

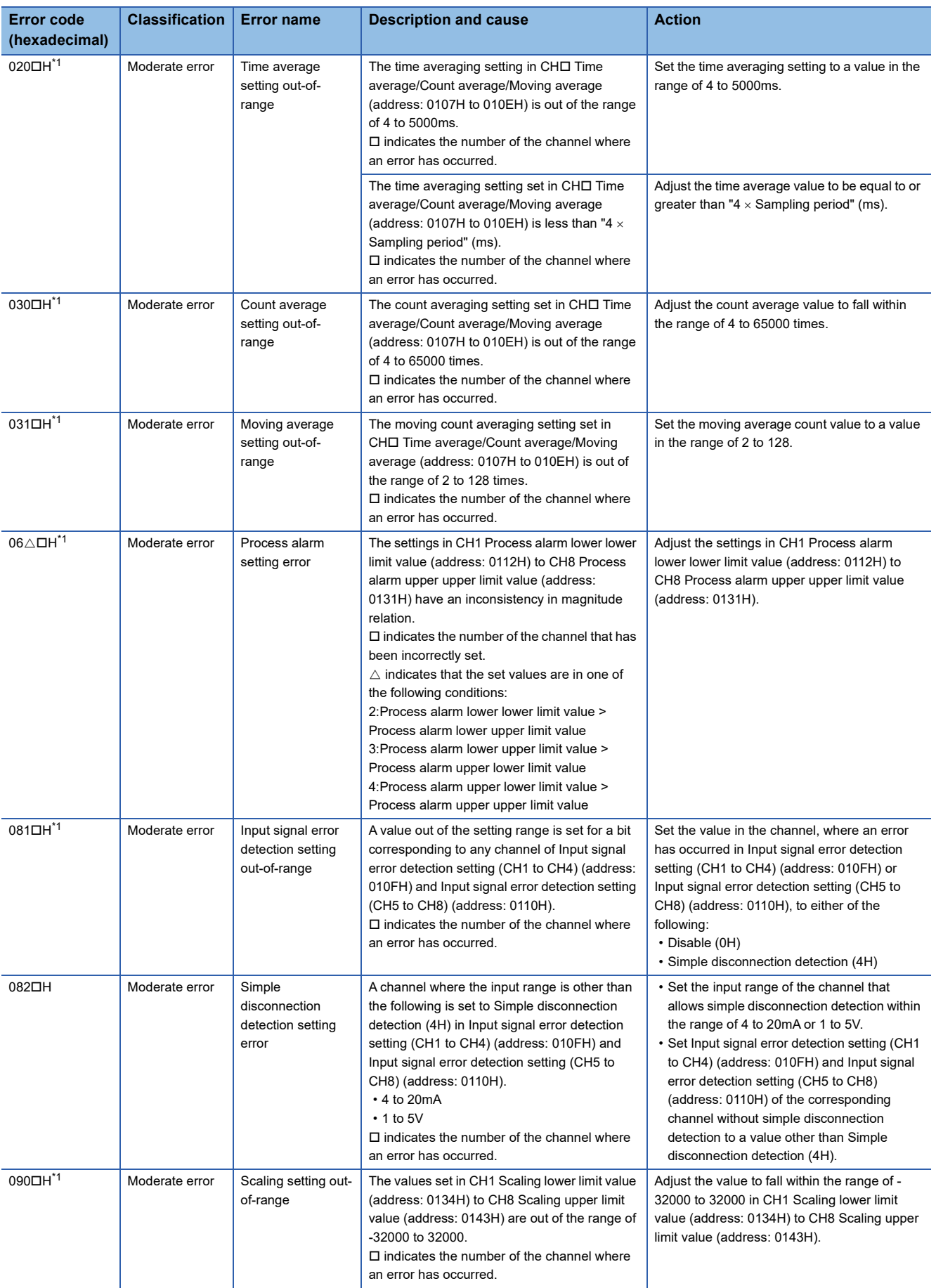

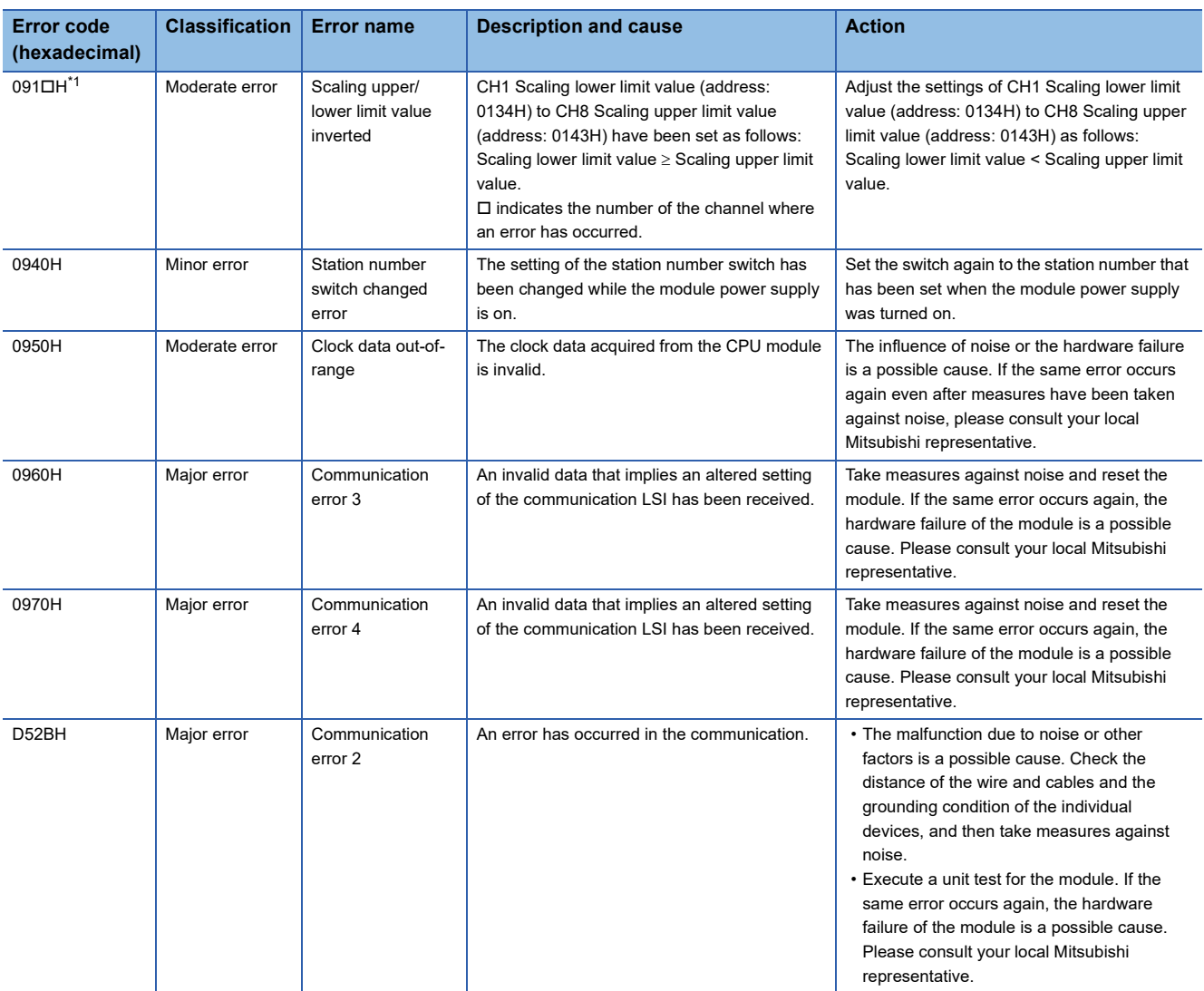

<span id="page-107-0"></span>\*1 To clear the error, modify the set value within the range and perform one of the following two operations: Turning on and off Error clear request flag (RYA)

Turning on and off Initial data setting request flag (RY9)

### $Point<sup>°</sup>$

For two or more errors, only the latest error code is stored in Latest error code (RWr0) or Latest warning code (RWr1).

The errors that have occurred in the past can be checked in the error history of the engineering tool.

For the error history, refer to the following:

F[Page 101 Checking by executing a command of the slave station](#page-102-1)

**F** [Page 134 Error history data](#page-135-0)
#### **List of error codes (D000H to DFFFH (D52BH excluded))**

While any of these errors occurs, the ERR. LED does not turn on. Based on the behavior of the D LINK LED at the occurrence of an error, the errors are classified into two types, each of which requires different troubleshooting.

#### ■**Communication errors where the D LINK LED flashes or turns off**

This type of communication error results in the D LINK LED flashing or being turned off. Troubleshoot the problem with the CC-Link IE Field Network diagnostics. (CF [Page 88 CC-Link IE Field Network Diagnostic Function\)](#page-89-0)

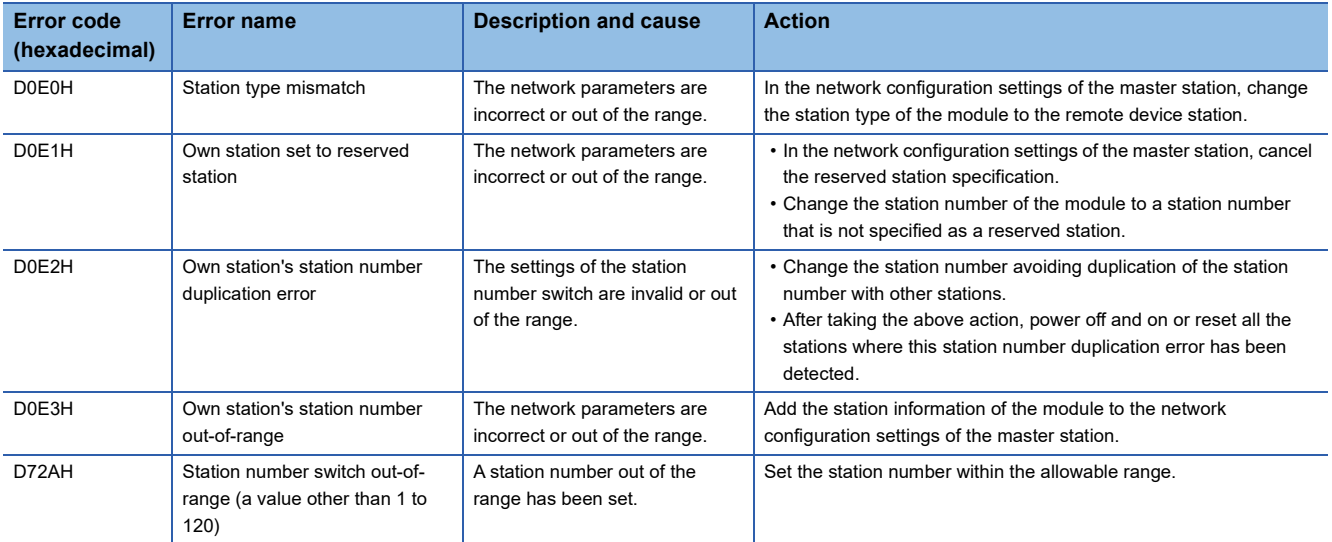

#### ■**Communication errors where the D LINK LED does not change**

This type of communication error results in no change of the D LINK LED. These errors are not shown in CC-Link IE Field Network diagnostics because they are automatically recovered after the occurrence. Troubleshooting them requires the error history to be read out. ( $\sqrt{2}$  [Page 101 Checking by executing a command of the slave station\)](#page-102-0)

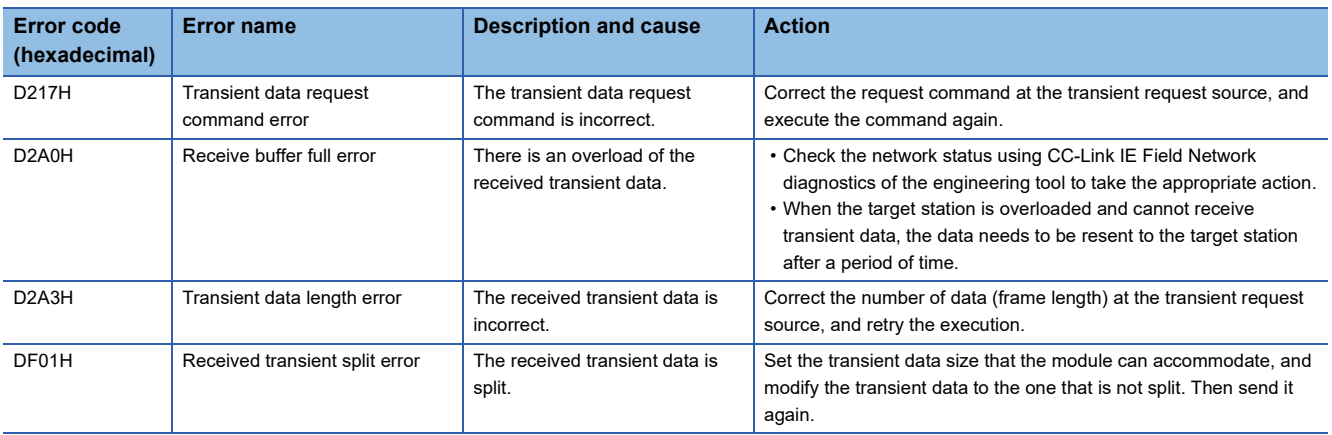

 $Point<sup>0</sup>$ 

For two or more errors, only the latest error code is stored in Latest error code (RWr0) or Latest warning code (RWr1).

The errors that have occurred in the past can be checked in the error history of the engineering tool. For the error history, refer to the following:

Fage 101 Checking by executing a command of the slave station

**F** [Page 134 Error history data](#page-135-0)

# <span id="page-109-1"></span>**10.3 List of Alarm Codes**

#### Here is the list of alarm codes:

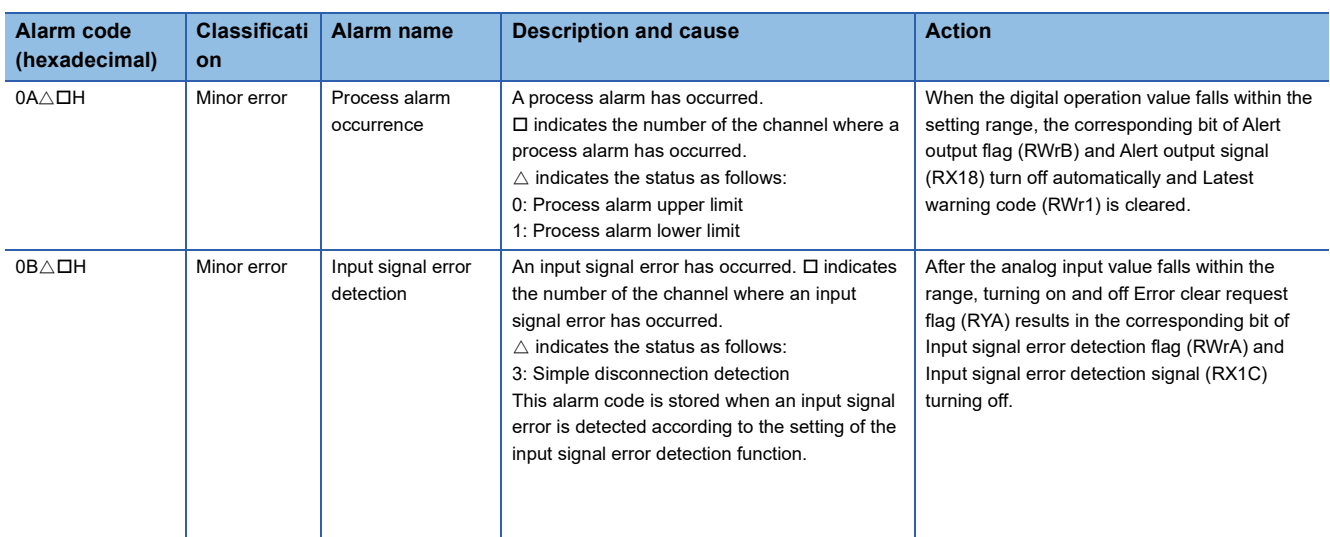

# <span id="page-109-0"></span>**10.4 Checking the LEDs**

This section describes how to troubleshoot the system by the LEDs.

#### **When the PW LED does not turn on**

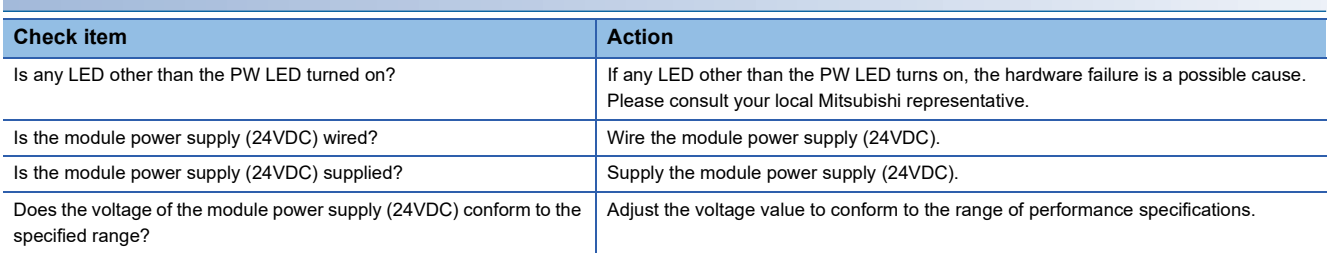

### **When the RUN LED does not turn on**

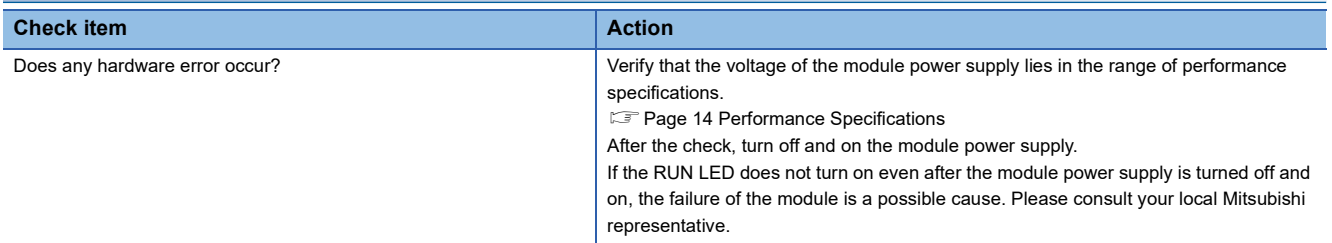

#### **When the MODE LED flashes**

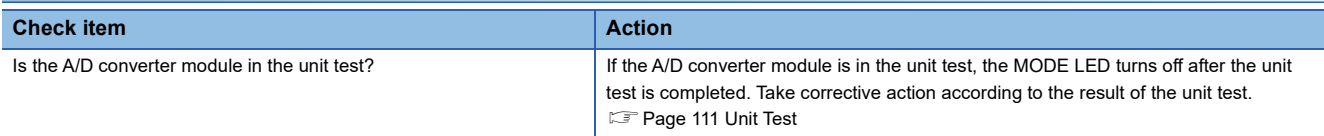

### <span id="page-110-0"></span>**When the D LINK LED turns off**

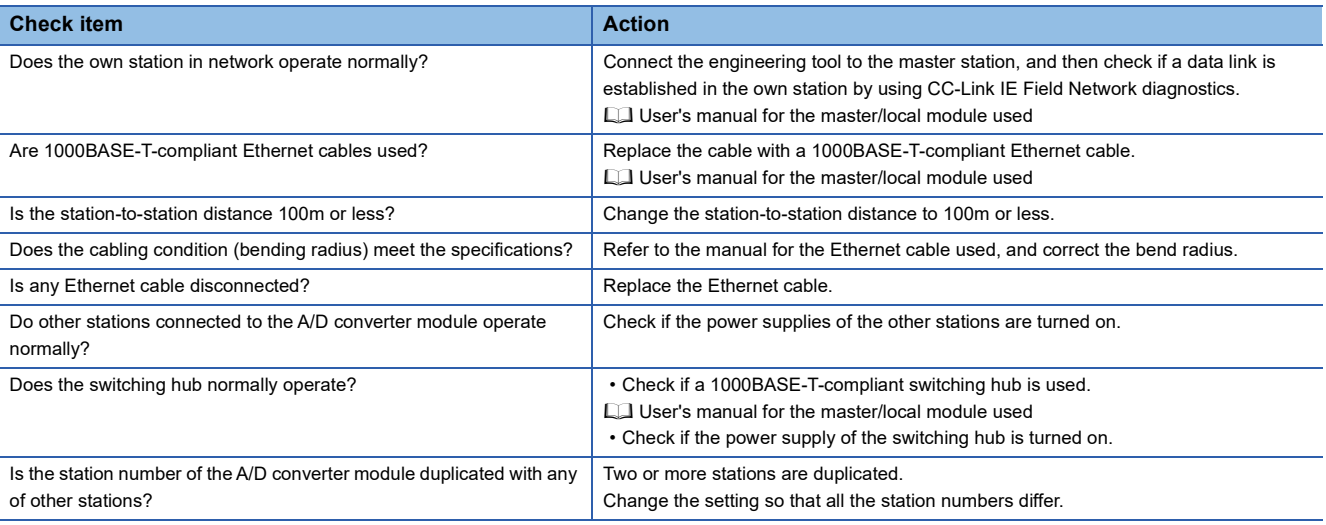

### <span id="page-110-1"></span>**When the D LINK LED flashes**

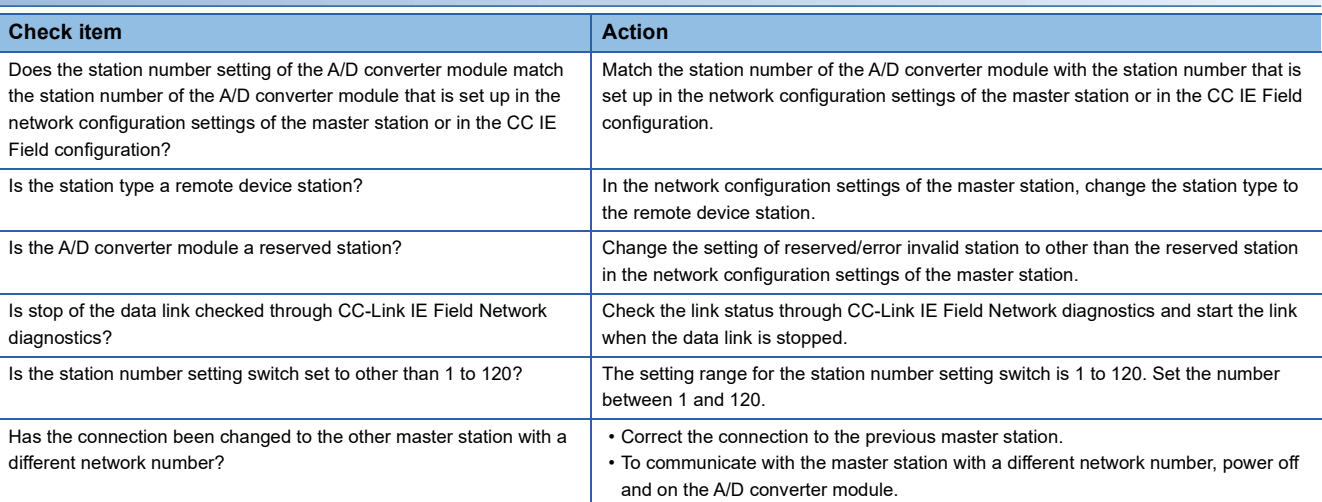

### **When the L ER LED turns on**

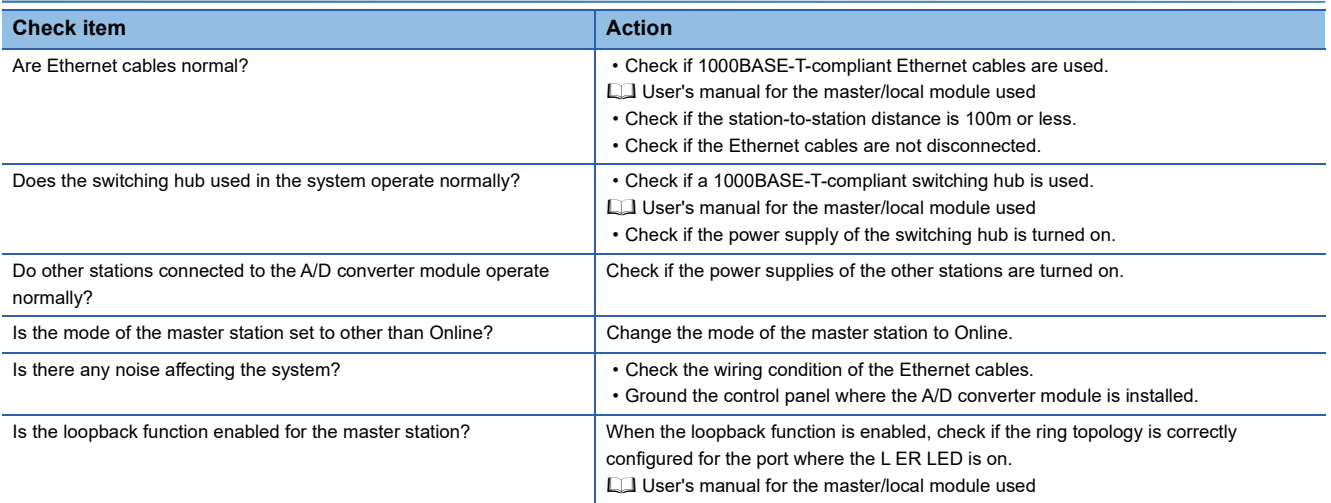

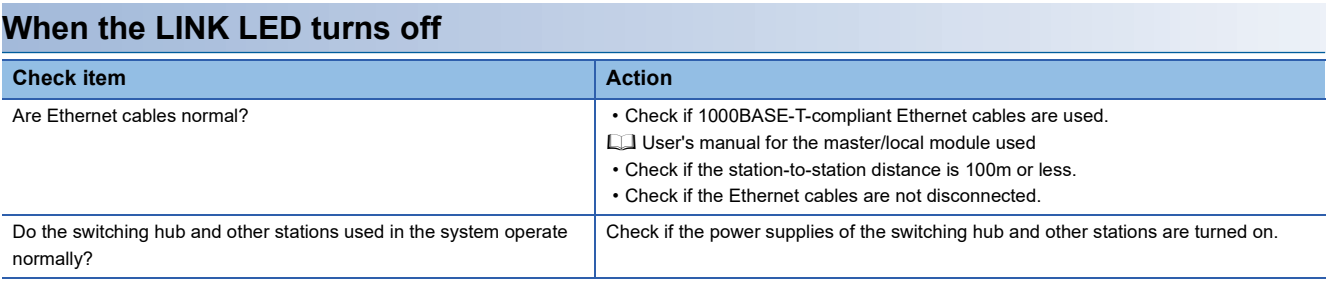

### $Point$

If link-up processing is repeated due to a condition of a device on the line, it may take a longer time for the LINK LED to turn on. This phenomenon may be eliminated by changing the module PORT into which the Ethernet cable is connected (example:  $PORT1 \rightarrow PORT2$ ). For the wiring of Ethernet cable, refer to the following.

[Page 39 Wiring of Ethernet cable](#page-40-0)

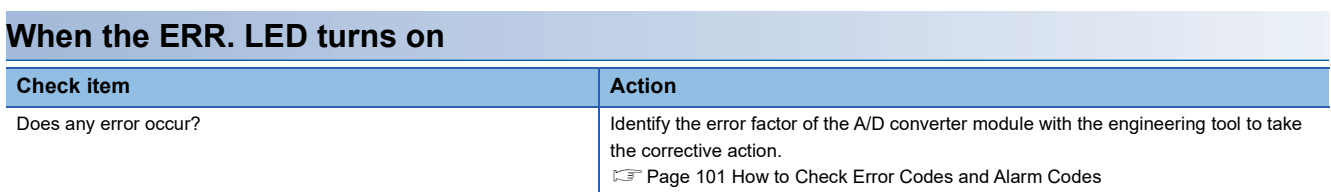

### **When the ALM LED turns on or flashes**

#### ■**When ALM LED turns on**

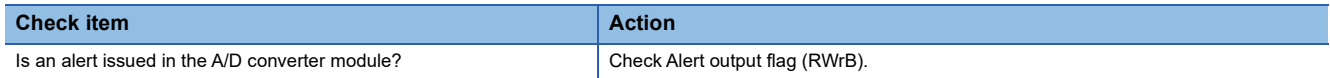

#### ■**When the ALM LED flashes**

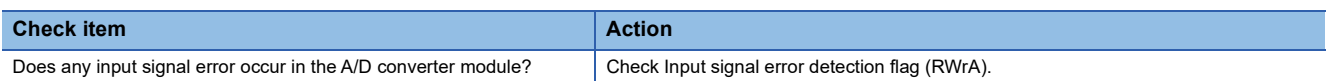

# <span id="page-112-0"></span>**10.5 Unit Test**

The purpose of a unit test is to check if there is any abnormality in the A/D converter module hardware.

- *1.* Turn off the module power supply.
- **2.** Connect the PORT1 and PORT2 connectors of the A/D converter module with an Ethernet cable.
- *3.* Set up the station number setting switch as follows:
- x10: TEST
- x1: 0
- *4.* Turn on the module power supply.
- *5.* Unit test begins.

The MODE LED flashes during the unit test.

- *6.* Upon the completion of the unit test, the MODE LED turns off.
- When completed normally, the ERR. LED does not turn on, remaining off.
- When completed with an error, the ERR. LED turns on. If the unit test is completed with an error, replace the Ethernet cable and run the test again. If completed with an error again, the hardware failure in the A/D converter module is a possible cause. Please consult your local Mitsubishi representative.

#### $Point<sup>0</sup>$

When the unit test is completed with an error, the error details can be checked in the error history. To check the error history, set the station number of the A/D converter module and connect the module to the master station with an Ethernet cable.

For the error history, refer to the following:

 $\mathbb{F}$  [Page 101 Checking by executing a command of the slave station](#page-102-0)

**F** [Page 134 Error history data](#page-135-0)

# **10.6 Troubleshooting by Symptom**

This section describes troubleshooting problem by problem.

Troubleshooting by symptom is suitable for the case where modules fail to operate normally even though no error has occurred in the A/D converter module. If an error occurs in the A/D converter module, identify the cause of the error using the engineering tool.

#### **When digital operation value cannot be read**

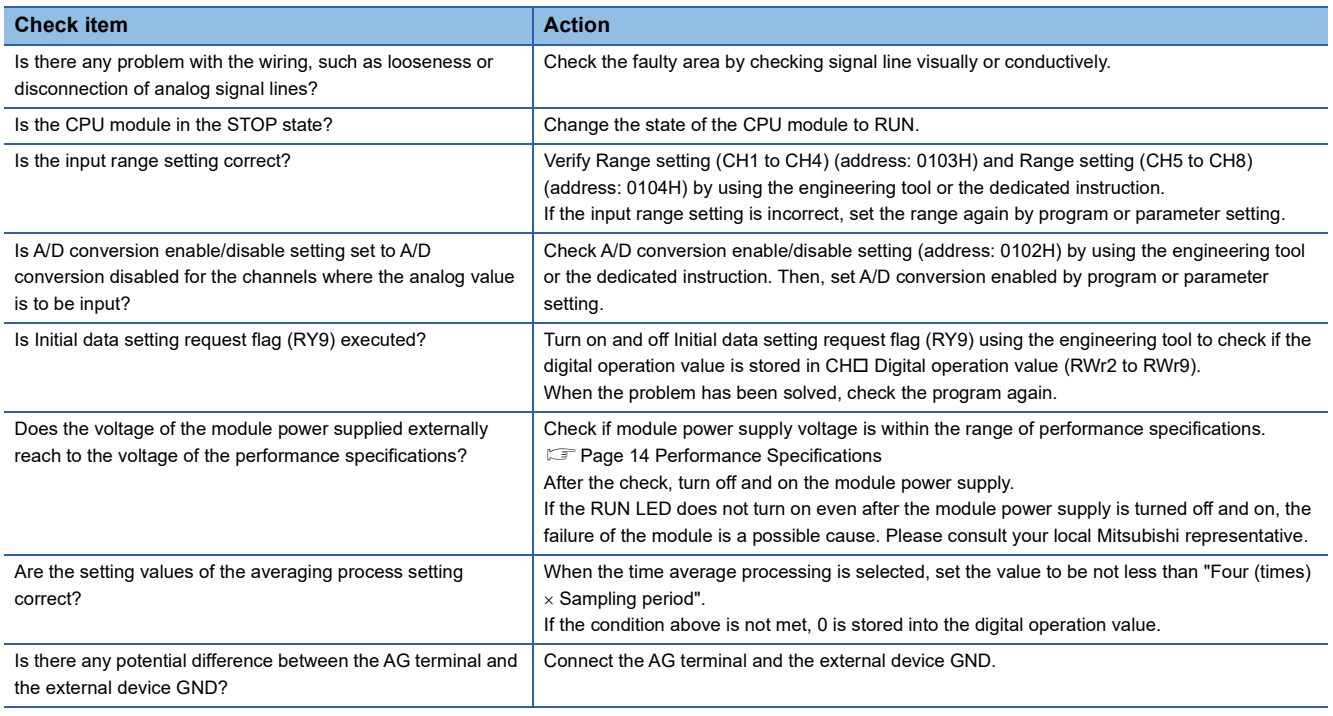

 $Point$ 

If the digital operation value cannot be read even after the above actions are taken, the failure of the A/D converter module is a possible cause.

ī

Please consult your local Mitsubishi representative.

#### **When an A/D conversion completed flag does not turn on in the normal mode**

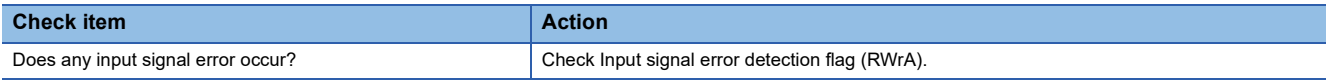

### **When the digital operation value is out of the accuracy range**

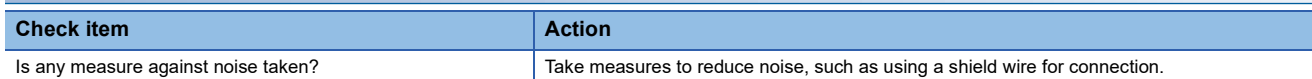

### **Parameter read or write, or CC-Link IE Field Network diagnostics fails.**

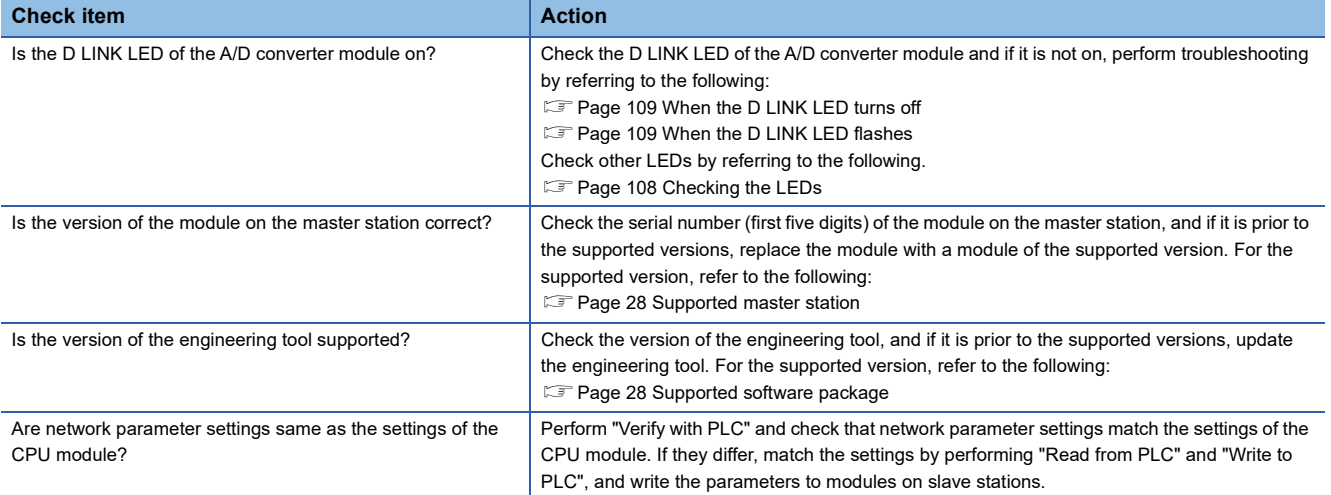

# **APPENDICES**

# **Appendix 1 Details of Remote I/O Signals**

This section describes the details of remote I/O signals for the master/local module.

The described assignment of device numbers assumes that the remote I/O signals of A/D converter modules are assigned as follows:

- Remote input signals: RX0 to RX2F
- Remote output signals: RY0 to RY2F

## **Remote input signals**

#### **Warning flag**

#### ■**Device number**

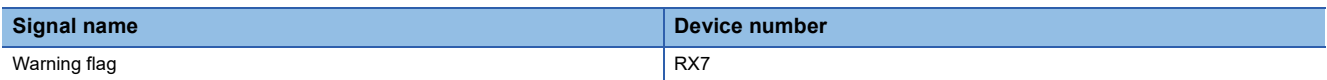

#### ■**Description**

Warning flag (RX7) turns on when a minor error occurs.

Eliminating the cause of the minor error occurred and waiting for five seconds results in Latest warning code (RWr1) turning to 0000H and Warning flag (RX7) turning off.

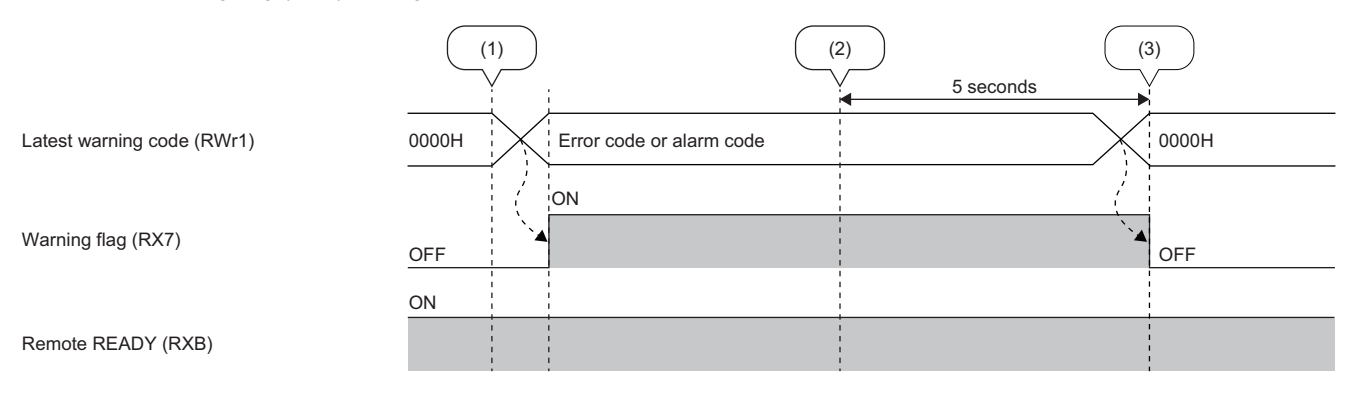

--------- Executed by the A/D converter module.

(1) A minor error occurred.

(2) A minor error resolved.

(3) Five seconds lapsed.

#### <span id="page-116-0"></span>**Initial data setting completed flag**

#### ■**Device number**

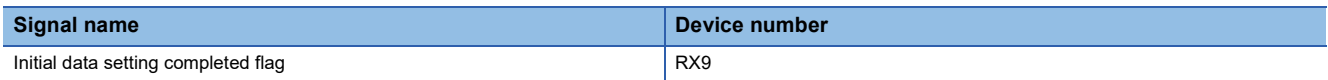

#### ■**Description**

Upon completion of the change of operating conditions after the following is executed, Initial data setting completed flag (RX9) turns on.

*1.* Use the REMTO instruction to write parameter data to the remote buffer memory.

*2.* Turn on Initial data setting request flag (RY9).

For the buffer memory areas that require Initial data setting request flag (RY9) to be turned on and off to enable the written parameter data, refer to the following:

**FF** [Page 20 List of Remote Buffer Memory Areas](#page-21-0)

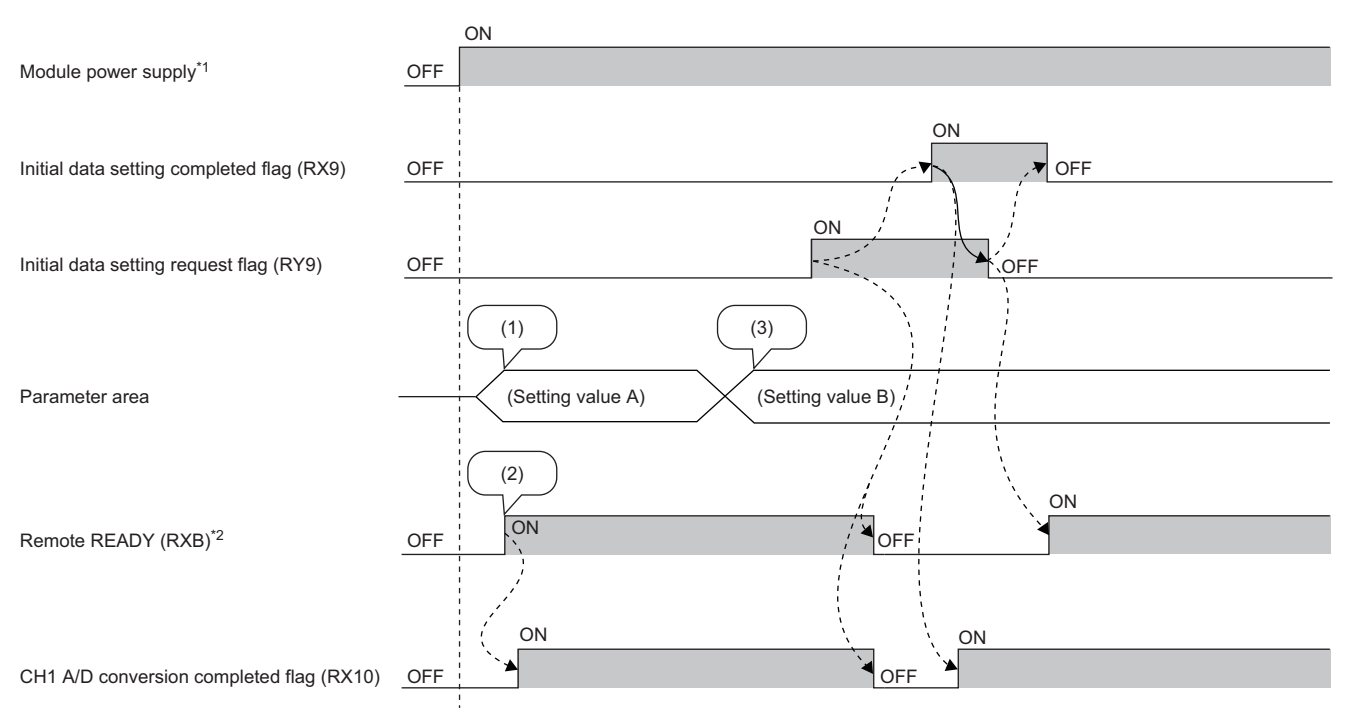

--------- Executed by the A/D converter module.

 $\rightarrow$  Executed by the program.

(1) Setting is read from the non-volatile memory.

(2) Operation is started with setting value A.

(3) The setting value is changed by the user.

\*1 For data link to be made at the power-on of the module power supply

\*2 When turning on and off Initial data setting request flag (RY9), check that Remote READY (RXB) turns on before starting the control.

#### <span id="page-117-0"></span>**Error flag**

#### ■**Device number**

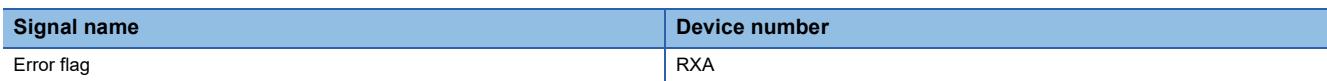

#### ■**Description**

Error flag (RXA) turns on when a moderate error or major error occurs.

To clear Latest error code (RWr0), turn on and off Error clear request flag (RYA).

• With a moderate error

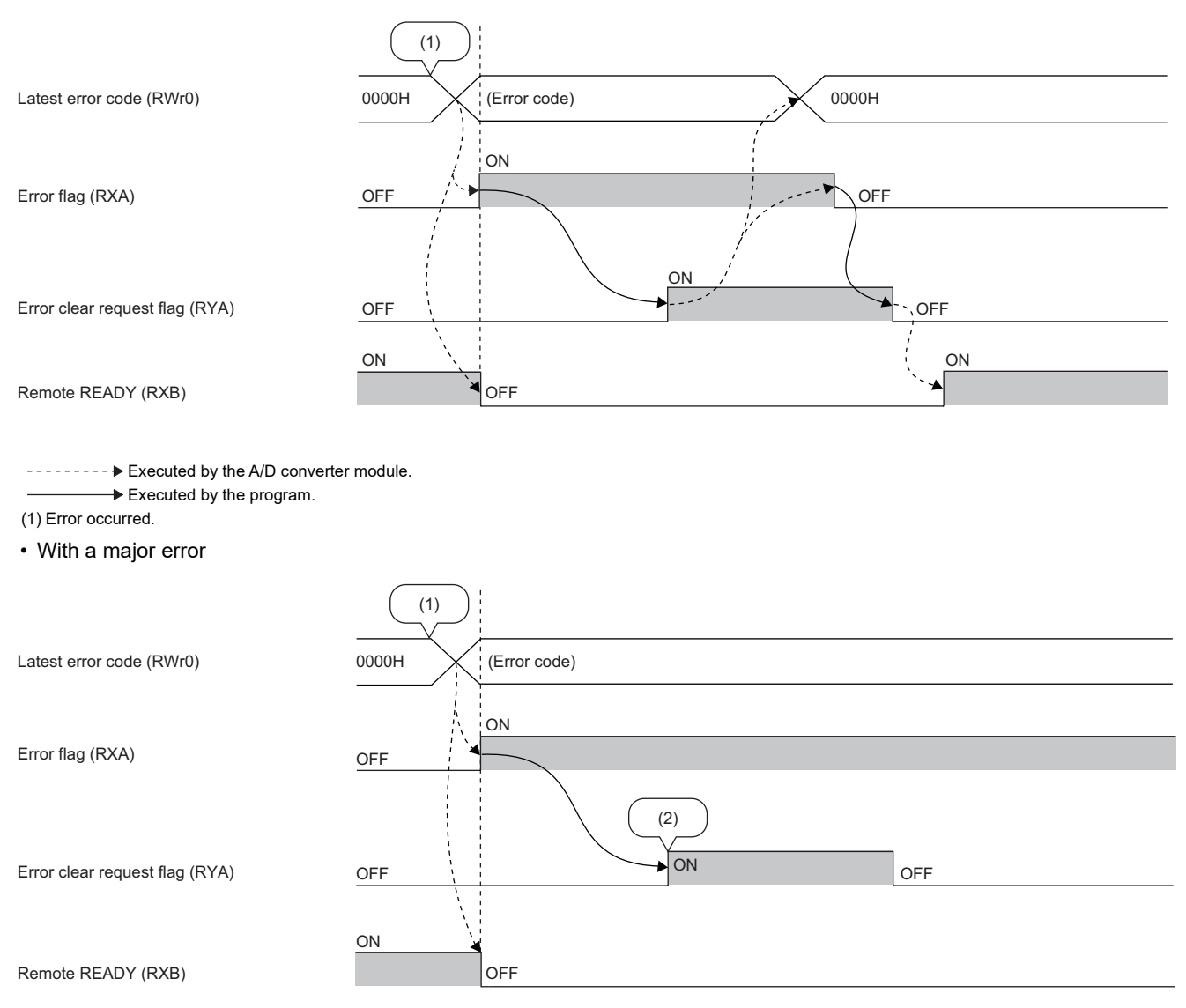

--------- Executed by the A/D converter module.

Executed by the program.

(1) Error occurred.

(2) Major errors will not be cleared even if Error clear request is executed.

#### ■**Error history**

The error history is not cleared even if Error clear request flag (RYA) is turned on and off. To clear the error history, set "1" in Error history clear command (address: 1000H).

For the error history clear, refer to the following:

Fage 135 Error history clear command

#### **Remote READY**

#### ■**Device number**

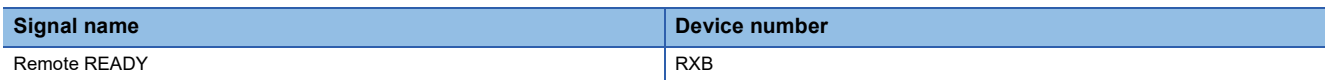

#### ■**Description**

Upon turning on the module power supply, Remote READY (RXB) turns on.

This signal is used as an interlock condition when the master station reads/writes data from/to the remote register or remote buffer memory areas of the A/D converter module.

As Error flag (RXA) turns on, Remote READY (RXB) turns off.

#### **A/D conversion completed flag**

#### ■**Device number**

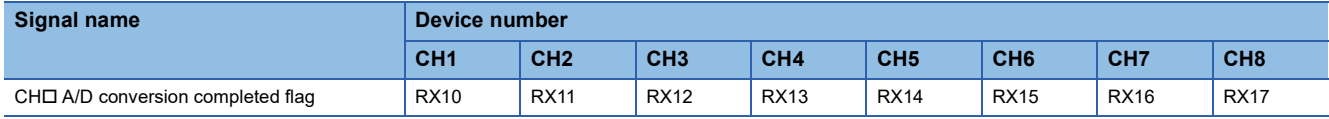

#### ■**Description**

CH A/D conversion completed flag (RX10 to RX17) turns on as the A/D conversion is completed in the A/D conversion enabled channels.

Turning on and off Initial data setting request flag (RY9) makes the signal return to the default state (off). When A/D conversion is completed, the signal turns on.

#### **Alert output signal**

#### ■**Device number**

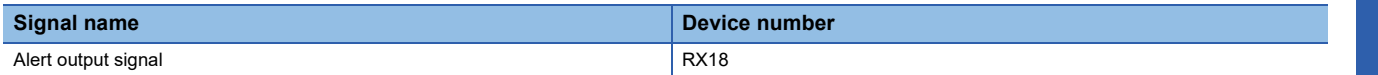

#### ■**Description**

Alert output signal (RX18) turns on at the detection of a process alarm.

#### ■**Process alarm**

- The signal turns on when the digital operation value, in the channel where the alert output setting (process alarm) is active and A/D conversion is enabled, exceeds the range set in CH1 Process alarm lower lower limit value (address: 0112H) to CH8 Process alarm upper upper limit value (address: 0131H). In addition, the corresponding bit in Alert output flag (RWrB) turns to "1" and the ALM LED of the A/D converter module turns on.
- When the digital operation values for all the conversion-enabled channels are obtained within the setting range, the corresponding values and status become as follows.

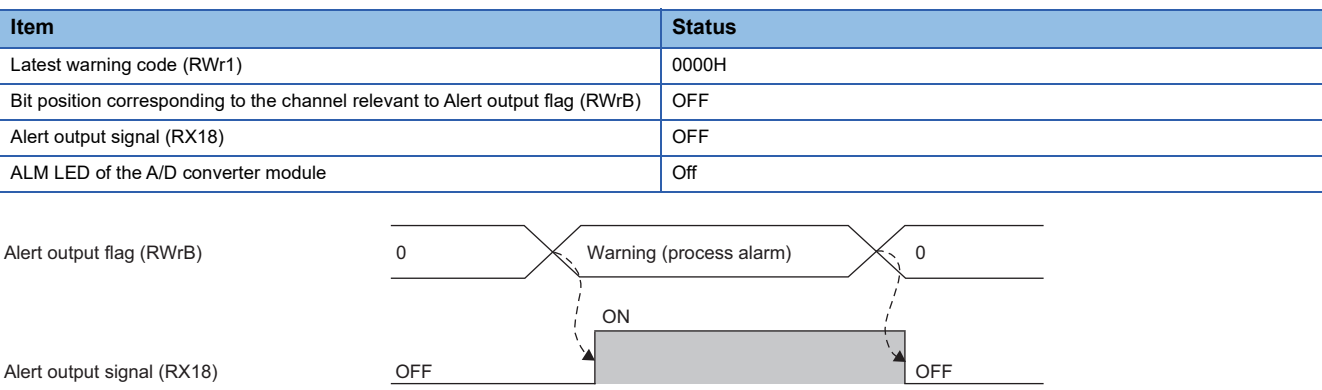

--------- Executed by the A/D converter module.

#### <span id="page-119-0"></span>**Input signal error detection signal**

#### ■**Device number**

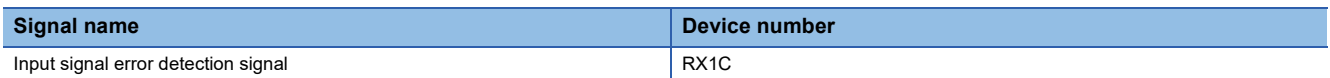

#### ■**Description**

Input signal error detection signal (RX1C) turns on at the detection of a disconnection in any of the A/D conversion enabled channels where Input signal error detection setting (CH1 to CH4) (address: 010FH) or Input signal error detection setting (CH5 to CH8) (address: 0110H) is set to Simple disconnection detection (4H). After the analog input value returns to a value that is larger than the criteria of simple disconnection detection (2mA or lower, or 0.5V or lower), turning on and off Error clear request flag (RYA) results in Input signal error detection signal (RX1C) turning off.

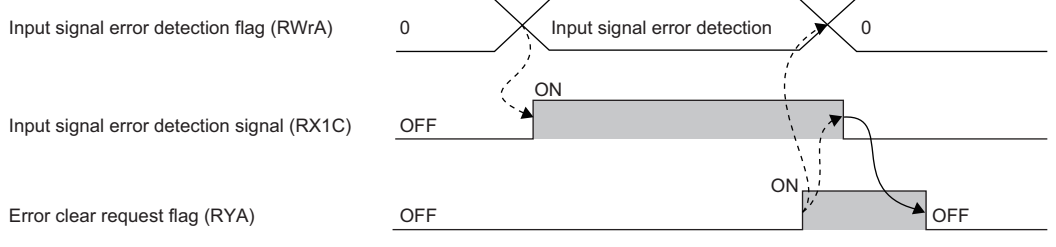

--------- Executed by the A/D converter module.  $\rightarrow$  Executed by the program.

Check that Input signal error detection signal (RX1C) is off before turning off Error clear request flag (RYA). Turning off Error clear request flag (RYA) before Input signal error detection signal (RX1C) turns off does not allow Input signal error detection signal (RX1C) to be cleared.

#### ■**When Input signal error detection signal turns on**

- CHO A/D conversion completed flag (RX10 to RX17) in the corresponding channels turns off.
- For the error-detected channel, the digital operation value immediately before the error detection is held in the buffer memory.
- The ALM LED flashes.

#### ■ When Input signal error detection signal turns off

- The ALM LED turns off.
- Latest warning code (RWr1) is cleared.

#### $Point<sup>9</sup>$

Once the analog input value returns to a value enough to pass the simple disconnection detection criterion (2mA or lower, or 0.5V or lower), A/D conversion restarts whether or not Input signal error detection signal (RX1C) is reset. Completion of the first A/D conversion after the restart results in CH I A/D conversion completed flag (RX10 to RX17) in the corresponding channel turning on again. Averaging processing starts over after the A/D conversion resumed.

#### <span id="page-120-0"></span>**Maximum value/minimum value reset completed flag**

#### ■**Device number**

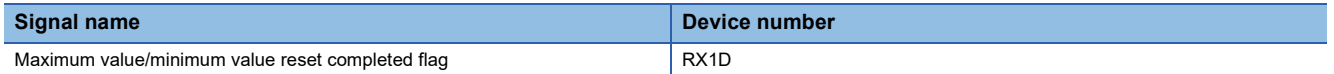

#### ■**Description**

Maximum value/minimum value reset completed flag (RX1D) turns on when the maximum value stored in CHO Maximum value (address: 0600H, 0602H, 0604H, 0606H, 0608H, 060AH, 060CH, 060EH) and the minimum value stored in CHO Minimum value (address: 0601H, 0603H, 0605H, 0607H, 0609H, 060BH, 060DH, 060FH) are reset by turning on and off Maximum value/minimum value reset request (RY1D).

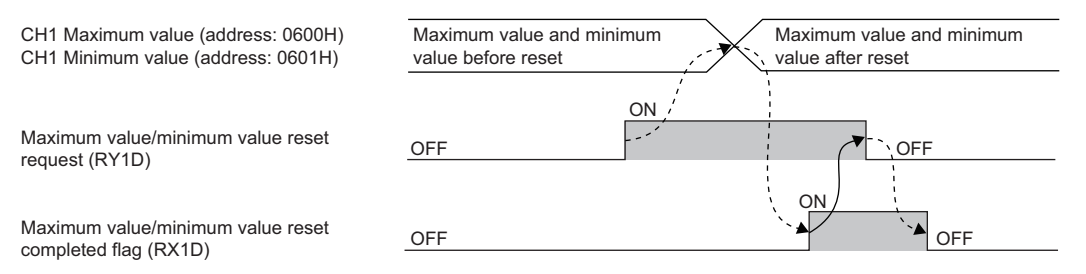

--------- Executed by the A/D converter module.

 $\rightarrow$  Executed by the program.

#### **Difference conversion state flag**

#### ■**Device number**

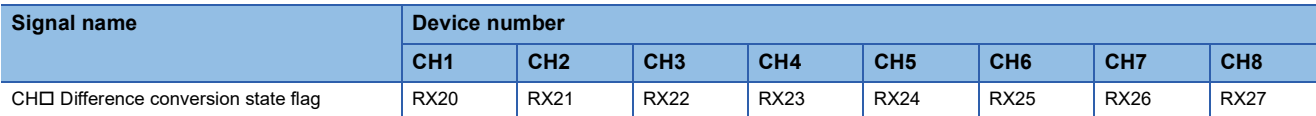

#### ■**Description**

CHO Difference conversion state flag (RX20 to RX27) allows the difference conversion status to be checked.

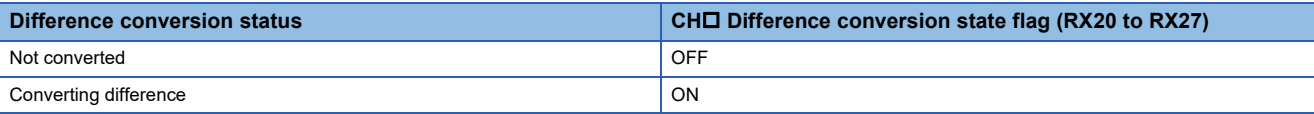

• Changing CH $\Box$  Difference conversion trigger (RY20 to RY27) from No request (OFF)  $\rightarrow$  Trigger request (ON) results in CHO Difference conversion state flag (RX20 to RX27) turning to Converting difference (ON).

• Changing CH $\Box$  Difference conversion trigger (RY20 to RY27) from Trigger request (ON)  $\rightarrow$  No request (OFF) results in CHO Difference conversion state flag (RX20 to RX27) turning from Converting difference (ON)  $\rightarrow$  Not converted (OFF).

#### **Initial data setting request flag**

#### ■**Device number**

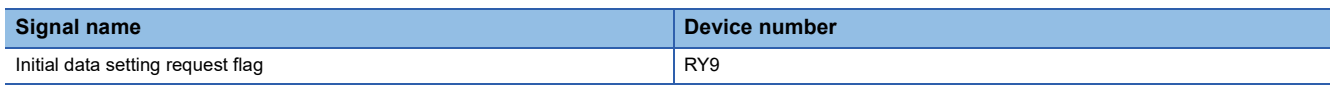

#### ■**Description**

Turn on Initial data setting request flag (RY9) after writing parameter data to the remote buffer memory with a program. Upon completion of the change of operating conditions, Initial data setting completed flag (RX9) turns on.

For the timing of turning the flag on and off, refer to the following.

**F** [Page 115 Initial data setting completed flag](#page-116-0)

#### **Error clear request flag**

#### ■**Device number**

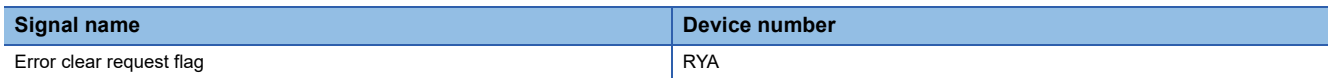

#### ■**Description**

Error clear request flag (RYA) is used for clearing Error flag (RXA), Input signal error detection signal (RX1C), and Latest error code (RWr0).

#### ■**When a moderate error or input signal error detection occurs**

Eliminating the cause of the error and turning on Error clear request flag (RYA) allows the error status to be cleared, resulting in Error flag (RXA) turning off.

Before Error flag (RXA) turns off, turning off Error clear request flag (RYA) does not allow Error flag (RXA) to turn off.

For the timing of turning the flag on and off, refer to the following.

**F** [Page 116 Error flag](#page-117-0)

**Fage 118 Input signal error detection signal** 

#### ■**When a major error occurs**

Error flag (RXA) does not turn off even by turning on and off Error clear request flag (RYA).

For the timing of turning the flag on and off, refer to the following.

**[Page 116 Error flag](#page-117-0)** 

#### **Maximum value/minimum value reset request**

#### ■**Device number**

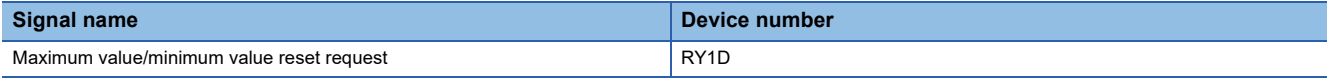

#### ■**Description**

Turning on and off Maximum value/minimum value reset request (RY1D) allows CHO Maximum value (address: 0600H, 0602H, 0604H, 0606H, 0608H, 060AH, 060CH, 060EH) and CH Minimum value (address: 0601H, 0603H, 0605H, 0607H, 0609H, 060BH, 060DH, 060FH) to be cleared.

For the timing of when to turn on and off, refer to the following:

Fage 119 Maximum value/minimum value reset completed flag

#### **Difference conversion trigger**

#### ■**Device number**

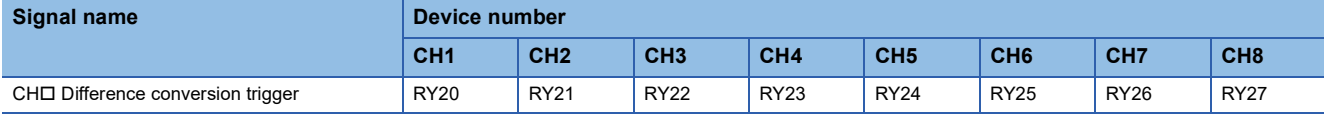

#### ■**Description**

CHO Difference conversion trigger (RY20 to RY27) is used as a trigger to start and stop the difference conversion.

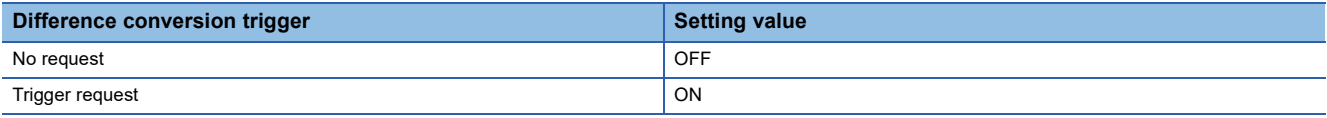

#### ■**Starting/Stopping the difference conversion**

- Changing CHI Difference conversion trigger (RY20 to RY27) from No request (OFF) to Trigger request (ON) initiates difference conversion.
- Changing CHO Difference conversion trigger (RY20 to RY27) from Trigger request (ON) to No request (OFF) stops the difference conversion.

For details on the difference conversion function, refer to the following:

E [Page 81 Difference Conversion Function](#page-82-0)

# **Appendix 2 Details of Remote Register**

This section describes the details of the remote register areas for a master/local module.

The described assignment of device numbers assumes that the remote register areas of A/D converter modules are assigned as follows:

- RWr0 to RWr17
- RWw0 to RWw17

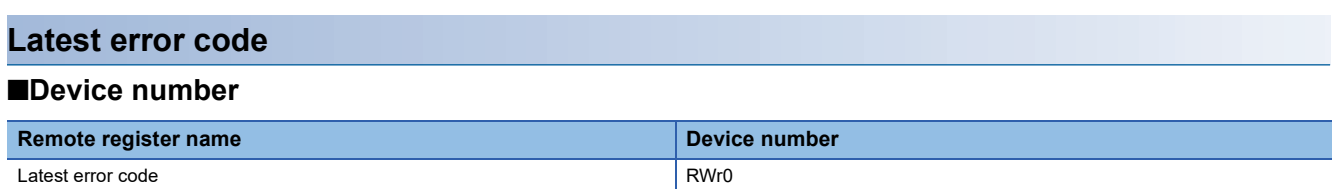

#### ■**Description**

An error code is stored in Latest error code (RWr0) when a moderate error or major error occurs.

Turning on Error clear request flag (RYA) after eliminating the cause of the error clears the error code.

Errors that occurred in the past can be checked with Error history data  $\Box$  (address: 0A00H to 0AEFH). For the error history, refer to the following:

**F** [Page 134 Error history data](#page-135-0)

#### **Latest warning code**

#### ■**Device number**

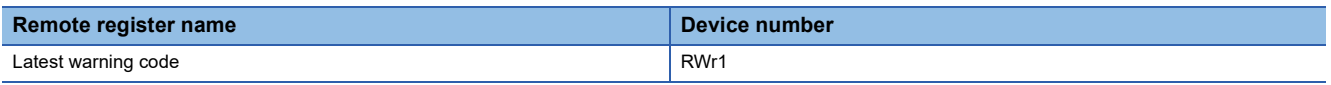

#### ■**Description**

An error code is stored in Latest warning code (RWr1) when a minor error occurs. An alarm code is stored in Latest warning code (RWr1) when an alarm occurs.

After a minor error has occurred, eliminating the cause of the error and then waiting for five seconds results in Latest warning code (RWr1) being automatically cleared.

Eliminating the cause of the minor error occurred and waiting for five seconds result in the error code being automatically cleared.

For details on how to clear alarm codes, refer to the following:

**F** [Page 108 List of Alarm Codes](#page-109-1)

Errors or alarms that occurred in the past can be checked with Error history data  $\Box$  (address: 0A00H to 0AEFH). For the error history, refer to the following:

**F** [Page 134 Error history data](#page-135-0)

#### **Digital operation value**

#### ■**Device number**

The device number of this remote register area is as follows:

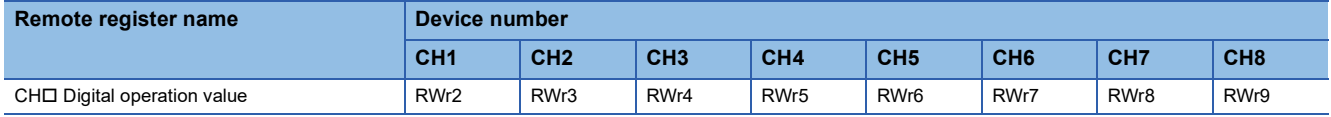

#### ■**Description**

The digital operation value which is obtained by the digital clipping function, scaling function, shift function, and difference conversion function is stored in CHO Digital operation value (RWr2 to RWr9) as 16-bit signed binary data.

#### **Input signal error detection flag**

#### ■**Device number**

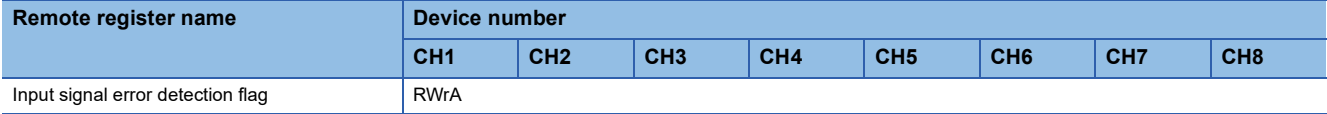

#### ■**Description**

Input signal status can be checked with Input signal error detection flag (RWrA) for each channel.

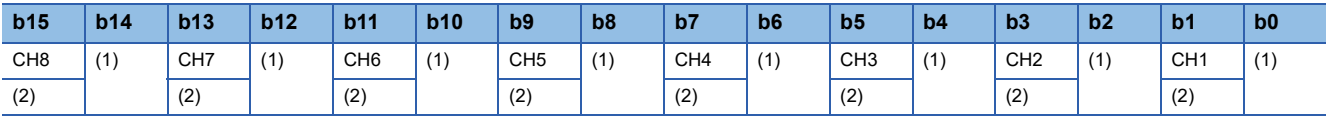

(1) Not used (0)

(2) Lower limit flag (0: normal, 1: abnormal)

#### ■**The state of Input signal error detection flag (RWrA)**

- When Input signal error detection setting (CH1 to CH4) (address: 010FH) and Input signal error detection setting (CH5 to CH8) (address: 0110H) are set to Simple disconnection detection (4H), disconnection in any of the channels where the simple disconnection detection is set is monitored. When the analog input value satisfies the disconnection detection condition (2mA or lower, or 0.5V or lower), the bit of the lower limit flag in the corresponding channel turns to Abnormal (1).
- When the input signal error detection function is used, an error detected in any of the channels where A/D conversion is set to be enabled results in Input signal error detection signal (RX1C) turning on.

#### ■**Clearing Input signal error detection flag (RWrA)**

- After the analog input value returns to a value that is larger than the criteria of disconnection detection (2mA or lower or 0.5V or lower), turning on and off Error clear request flag (RYA) results in this flag being cleared.
- Turning on and off Initial data setting request flag (RY9) results in this flag being cleared.

#### **Alert output flag**

#### ■**Device number**

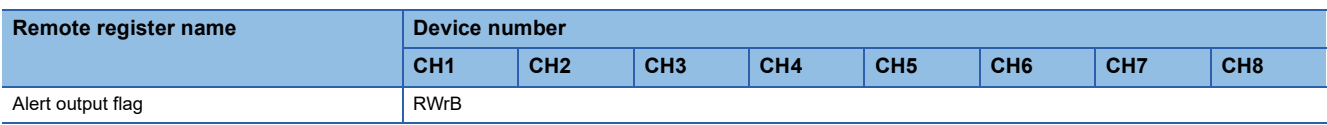

#### ■**Description**

Whether the upper limit value or the lower limit value causes the alert can be checked for each channel with Alert output flag (RWrB).

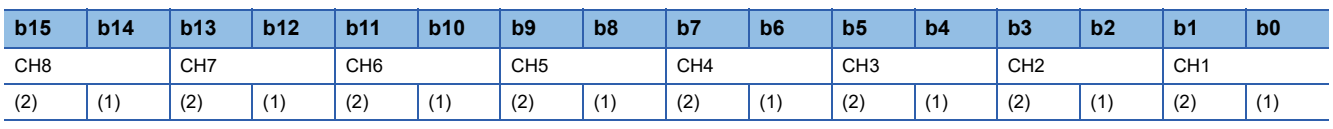

(1) Upper limit value (0: normal (default), 1: alarm ON)

(2) Lower limit value (0: normal (default), 1: alarm ON)

#### ■**The state of Alert output flag**

- If the value is out of the range specified in CH1 Process alarm lower lower limit value (address: 0112H) to CH8 Process alarm upper upper limit value (address: 0131H), Alert output flag (RWrB) corresponding to each channel turns to Alarm ON  $(1)$ .
- Of the A/D conversion enabled channels and the alert output enabled channels, an alert detected even in one channel results in Alert output signal (RX18) turning on.

#### ■**Clearing Alert output flag**

- When the digital operation value returns within the setting range, Alert output flag (RWrB) is automatically cleared.
- Turning on and off Initial data setting request flag (RY9) results in this flag being cleared.

#### **Difference conversion reference value**

#### ■**Device number**

The device number of this remote register area is as follows:

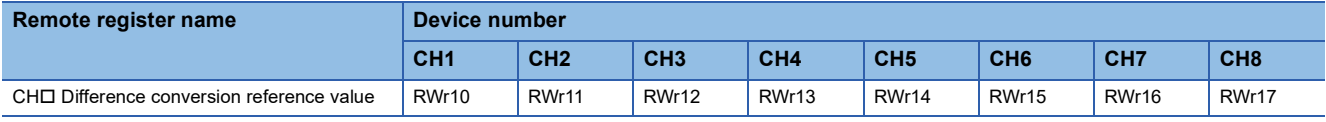

#### ■**Description**

The digital operation value at the start of the difference conversion is stored in CHO Difference conversion reference value (RWr10 to RWr17) as 16-bit signed binary data as the difference conversion reference value.

#### $Point<sup>0</sup>$

- The difference conversion reference value is updated when CHO Difference conversion trigger (RY20 to RY27) is turned from No request (OFF) to Trigger request (ON).
- Even if CHO Difference conversion state flag (RX20 to RX27) is turned from Converting difference (ON) to Not converted (OFF), CH□ Difference conversion reference value (RWr10 to RWr17) is not cleared. For the difference conversion function, refer to the following:
- **[Page 81 Difference Conversion Function](#page-82-0)**

#### **Shifting amount to conversion value**

#### ■**Device number**

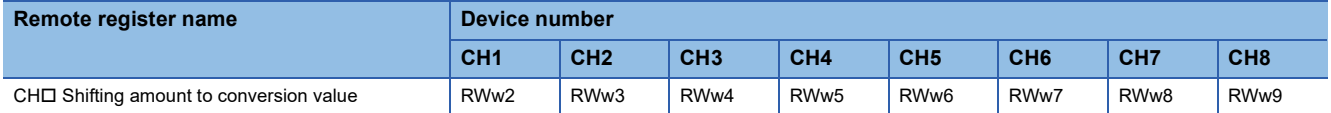

#### ■**Description**

Set the conversion value shift amount that is to be used for the shift function in CHO Shifting amount to conversion value (RWw2 to RWw9) as 16-bit signed binary data. The digital operation values after shift-and-add are stored to CH Digital operation value (RWr2 to RWr9).

For details on the shift function, refer to the following:

**F** [Page 73 Shift Function](#page-74-0)

#### ■**Setting range**

-32768 to 32767 (Default value: 0)

#### ■**Enabling the setting**

Once a value is set, the conversion value shift amount is valid regardless of turning on and off Initial data setting request flag (RY9).

# **Appendix 3 Details of Remote Buffer Memory**

This section describes the details of the remote buffer memory areas.

#### **A/D conversion enable/disable setting**

#### ■**Address**

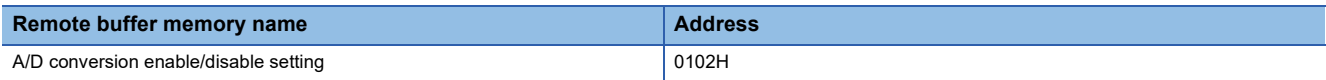

#### ■**Description**

Set whether to enable or disable A/D conversion in A/D conversion enable/disable setting (address: 0102H) for each channel.

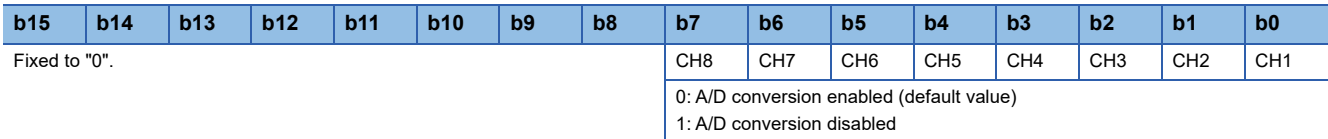

#### ■**Enabling the setting**

Turn on and off Initial data setting request flag (RY9) to enable the setting.

#### **Range setting**

#### ■**Address**

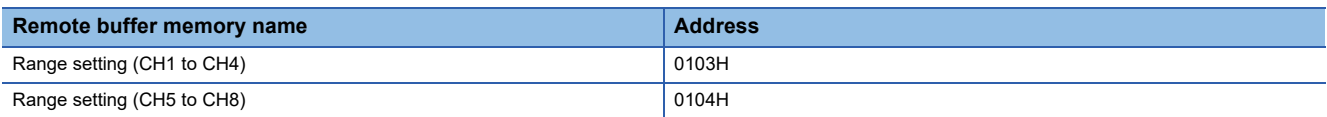

#### ■**Description**

Set input ranges to Range setting (CH1 to CH4) (address: 0103H) and Range setting (CH5 to CH8) (address: 0104H) for each channel.

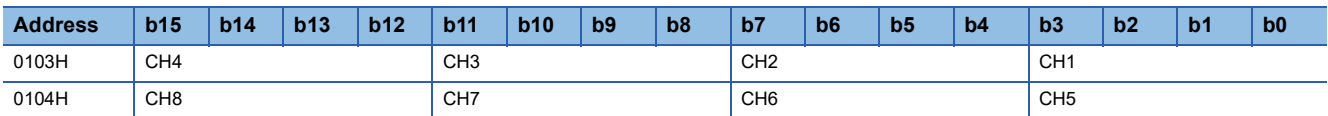

If A/D conversion enable/disable setting (address: 0102H) is set to A/D conversion disabled, the range is not changed. To change the range, set A/D conversion enable/disable setting (address: 0102H) to A/D conversion enabled and turn on and off Initial data setting request flag (RY9).

#### ■**Setting value**

The following table lists the setting values.

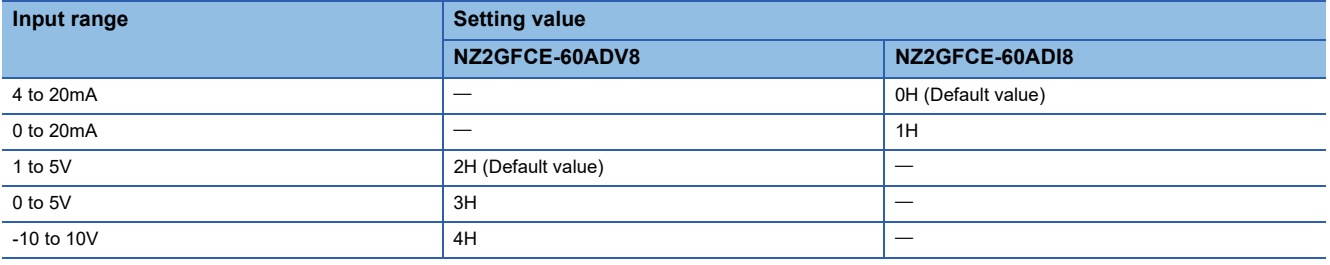

### $Point<sup>0</sup>$

Setting data other than the above results in Range setting out-of-range (error code: 010<sup>DH</sup>) being stored in Latest error code (RWr0), Error flag (RXA) turning on, and the ERR. LED lighting up. A channel where data other than the above is set operates in the same way as when the A/D conversion is disabled.

#### ■**Enabling the setting**

Turn on and off Initial data setting request flag (RY9) to enable the setting.

#### **Averaging process setting**

#### ■**Address**

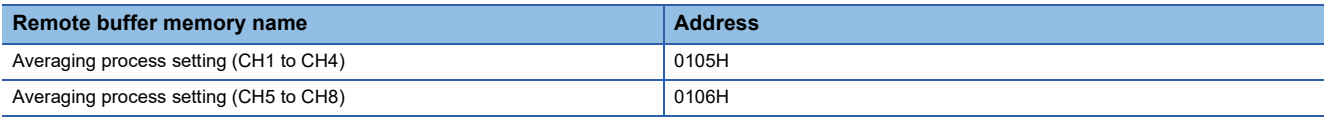

#### ■**Description**

Set Averaging process setting (CH1 to CH4) (address: 0105H) and Averaging process setting (CH5 to CH8) (address: 0106H) to select a processing from sampling processing and averaging processing for each channel.

There are the following types of averaging processing: time average, count average, and moving average.

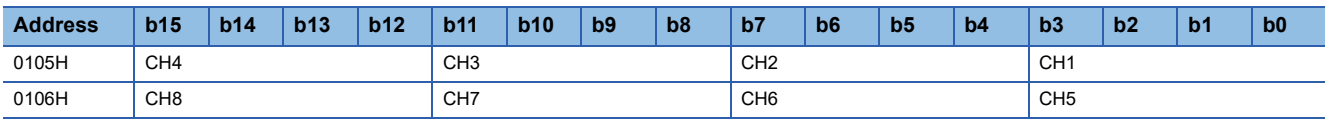

#### ■**Setting value**

The following table lists the setting values.

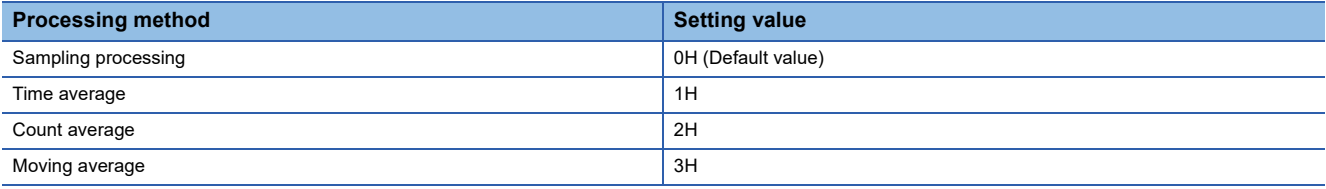

#### ■**Enabling the setting**

Turn on and off Initial data setting request flag (RY9) to enable the setting.

 $Point$ <sup> $\odot$ </sup>

A channel to which a value out of the above range is written operates with the sampling processing.

#### **Time average/Count average/Moving average**

#### ■**Address**

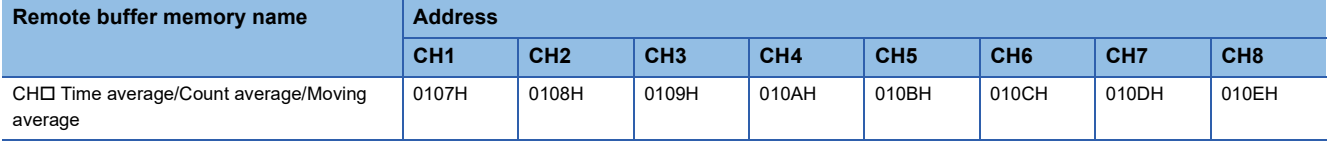

#### ■**Description**

CHO Time average/Count average/Moving average (address: 0107H to 010EH) is used for setting the time average, count average, or moving average for each channel where the averaging processing is specified.

The default value 0 is stored for all channels.

#### ■**Setting range**

The following table lists the setting ranges.

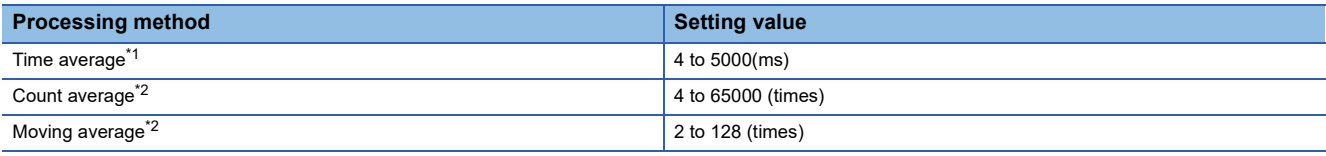

<span id="page-129-0"></span> $*1$  For time average, set a value of (4 x Sampling period)ms or more. A value less than this criterion results in Time average setting out-ofrange (error code: 020□H) being stored in Latest error code (RWr0), Error flag (RXA) turning on, and the ERR. LED lighting up. In CH□ Digital operation value (RWr2 to RWr9), 0 is stored.

<span id="page-129-1"></span>\*2 Setting data other than the above results in Count average setting out-of-range (error code 030 H) or Moving average setting out-ofrange (error code: 031□H) being stored in Latest error code (RWr0), Error flag (RXA) turning on, and the ERR. LED lighting up. The A/ D conversion processing is performed with the settings just before the error.

#### ■**Enabling the setting**

Turn on and off Initial data setting request flag (RY9) to enable the setting.

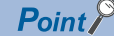

- By default, 0 is set and so change the value according to the processing method.
- For the channel where any value is set up, setting the sampling processing results in the set value being ignored.

#### **Input signal error detection setting**

#### ■**Address**

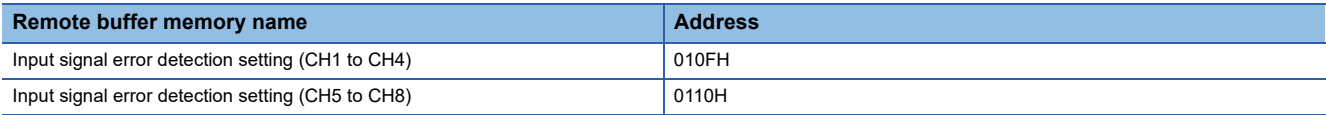

#### ■**Description**

Set the condition for detecting an error of input signals to Input signal error detection setting (CH1 to CH4) (address: 010FH) and Input signal error detection setting (CH5 to CH8) (address: 0110H) for each channel.

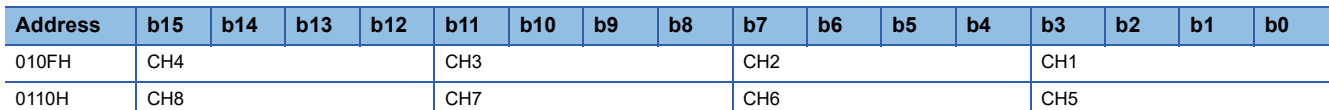

#### ■**Setting value**

The following table lists the setting values.

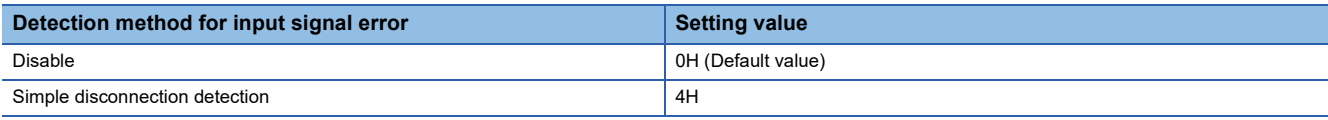

#### ■**Enabling the setting**

Turn on and off Initial data setting request flag (RY9) to enable the setting.

 $Point<sup>°</sup>$ 

Simple disconnection detection (4H) is valid only when the input range is 1 to 5V or 4 to 20mA. Setting a channel with the other input ranges to Simple disconnection detection (4H) causes Simple disconnection detection setting error (error code: 082□H).

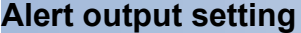

#### ■**Address**

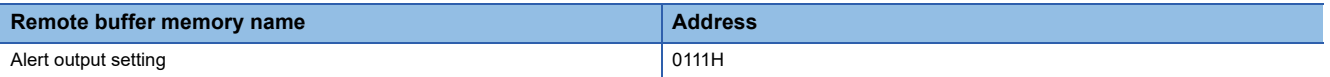

#### ■**Description**

Set whether to enable or disable the alert output of process alarm in Alert output setting (address 0111H) for each channel.

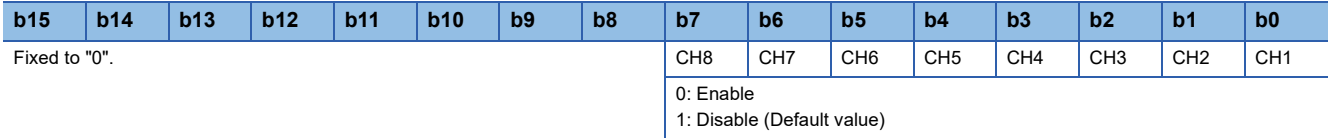

#### ■**Enabling the setting**

Turn on and off Initial data setting request flag (RY9) to enable the setting.

#### **Process alarm**

#### ■**Address**

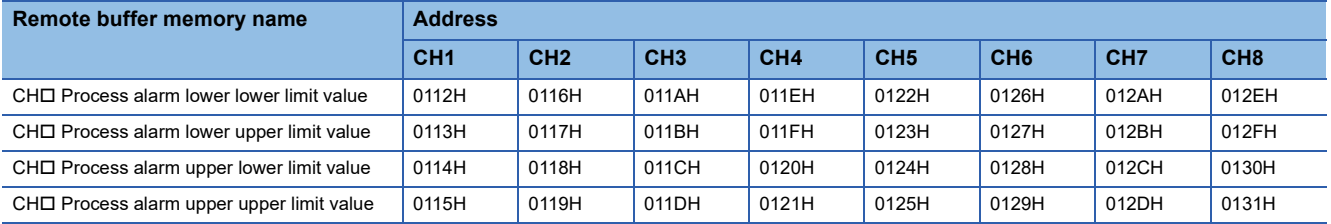

#### ■**Description**

- Set a lower lower limit value of alert output function (process alarm) to CHO Process alarm lower lower limit value (address: 0112H, 0116H, 011AH, 011EH, 0122H, 0126H, 012AH, 012EH).
- Set a lower upper limit value of alert output function (process alarm) to CH $\Box$  Process alarm lower upper limit value (address: 0113H, 0117H, 011BH, 011FH, 0123H, 0127H, 012BH, 012FH).
- Set an upper lower limit value of alert output function (process alarm) to CHI Process alarm upper lower limit value (address: 0114H, 0118H, 011CH, 0120H, 0124H, 0128H, 012CH, 0130H).
- Set an upper upper limit value of alert output function (process alarm) to CHO Process alarm upper upper limit value (address: 0115H, 0119H, 011DH, 0121H, 0125H, 0129H, 012DH, 0131H).
- For details on alert output function (process alarm), refer to the following:

**Fage 67 Alert Output Function (Process Alarm)** 

#### ■**Setting range**

-32768 to 32767 (Default value: 0)

#### ■**Enabling the setting**

Turn on and off Initial data setting request flag (RY9) to enable the setting.

 $Point<sup>0</sup>$ 

- To use process alarms, set four items: process alarm upper upper limit value, process alarm upper lower limit value, process alarm lower upper limit value, and process alarm lower lower limit value.
- An error occurs in a channel with a set value out of the range above or a set value not meeting the following condition: Process alarm upper upper limit value  $\geq$  Process alarm upper lower limit value  $\geq$  Process alarm lower upper limit value  $\geq$  Process alarm lower lower limit value. An error results in Process alarm setting error (error code:  $06\triangle \Box H$ ) being stored in Latest error code (RWr0), Error flag (RXA) turning on, and the ERR. LED lighting up, resulting in operation with the set value just before the error.
- By default, 0 is set and so change the set value.
- When any of scaling function, shift function, digital clipping function, and difference conversion function is used, alert targets are digital operation values that reflect the operations of each function. Set values considering operation results of each function.

#### **Digital clipping enable/disable setting**

#### ■**Address**

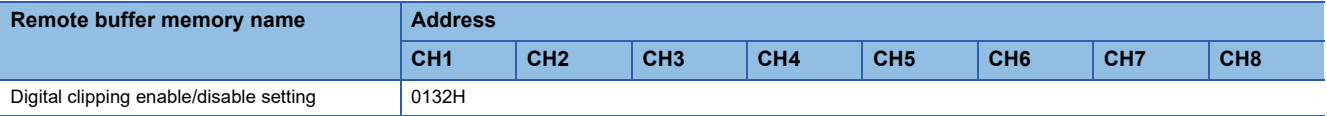

#### ■**Description**

Set whether to enable or disable the digital clipping function in Digital clipping enable/disable setting (address: 0132H) for each channel.

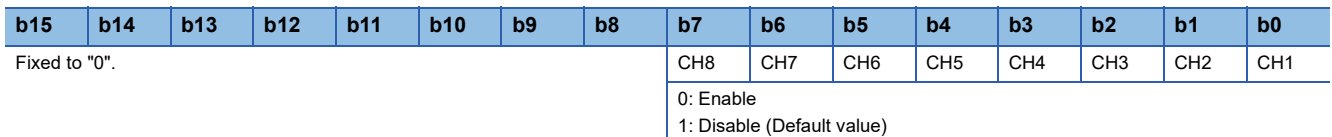

For details on the digital clipping function, refer to the following:

**F** [Page 77 Digital Clipping Function](#page-78-0)

#### ■**Enabling the setting**

Turn on and off Initial data setting request flag (RY9) to enable the setting.

#### **Scaling enable/disable setting**

#### ■**Address**

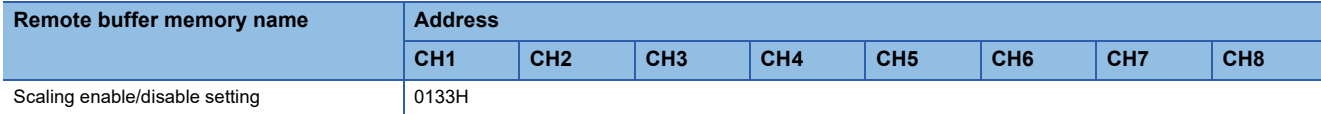

#### ■**Description**

Set whether to enable or disable scaling in Scaling enable/disable setting (address: 0133H) for each channel.

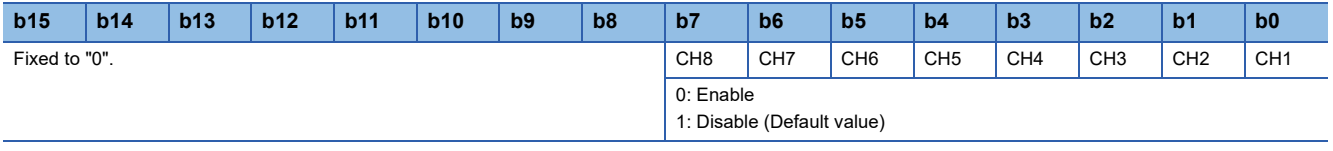

#### ■**Enabling the setting**

Turn on and off Initial data setting request flag (RY9) to enable the setting.

#### **Scaling**

#### ■**Address**

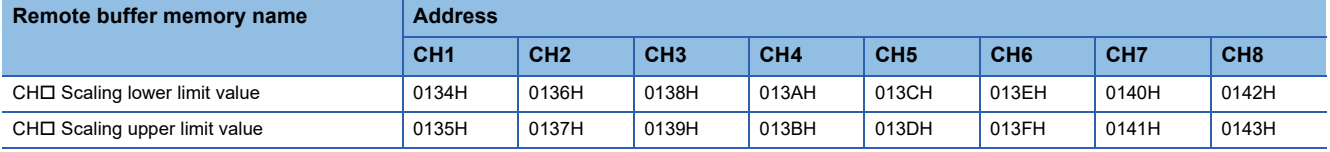

#### ■**Description**

- Set a lower limit value of the range for scale conversion in CHD Scaling lower limit value (address: 0134H, 0136H, 0138H, 013AH, 013CH, 013EH, 0140H, 0142H).
- Set an upper limit value of the range for scale conversion in CHO Scaling upper limit value (address: 0135H, 0137H, 0139H, 013BH, 013DH, 013FH, 0141H, 0143H).

For details on the scaling function, refer to the following:

**F** [Page 70 Scaling Function](#page-71-0)

#### ■**Setting range**

 $-32000$  to  $32000^*$ <sup>1</sup> (Default value: 0)

\*1 Scaling upper limit value > Scaling lower limit value

#### ■**Enabling the setting**

Turn on and off Initial data setting request flag (RY9) to enable the setting.

#### $Point<sup>Q</sup>$

- An error occurs in a channel with a set value out of the above range or a set value not meeting the following condition: Scaling upper limit value > Scaling lower limit value. Scaling setting out-of-range (error code: 090 H) or Scaling upper/lower limit value inverted (error code: 091 H) is stored in Latest error code (RWr0), Error flag (RXA) turning on, and the ERR. LED lighting up, resulting in operation with a set value just before the error.
- With Scaling enable/disable setting (address: 0133H) set to Disabled (1), the settings of CHO Scaling lower limit value (address: 0134H, 0136H, 0138H, 013AH, 013CH, 013EH, 0140H, 0142H) and CH Scaling upper limit value (address: 0135H, 0137H, 0139H, 013BH, 013DH, 013FH, 0141H, 0143H) are ignored.

#### **Maximum value/minimum value**

#### ■**Address**

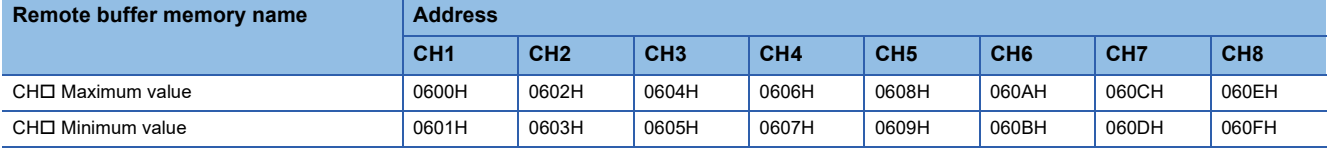

#### ■**Description**

- The maximum value of converted digital operation value is stored in CHO Maximum value (address: 0600H, 0602H, 0604H, 0606H, 0608H, 060AH, 060CH, 060EH) as 16-bit signed binary data.
- The minimum value of converted digital operation value is stored in CHO Minimum value (address: 0601H, 0603H, 0605H, 0607H, 0609H, 060BH, 060DH, 060FH) as 16-bit signed binary data.

The following operations update CHO Maximum value (address: 0600H, 0602H, 0604H, 0606H, 060AH, 060CH, 060CH, 060EH) and CHO Minimum value (address: 0601H, 0603H, 0605H, 0607H, 0609H, 060BH, 060DH, 060FH) to current values:

- Initial data setting request flag (RY9) is turned on and off and the setting is changed.
- Maximum value/minimum value reset request (RY1D) is turned on and off.

 $Point<sup>°</sup>$ 

- If averaging processing is specified, the maximum value is updated per averaging process cycle. Otherwise it is updated per sampling period.
- When using the scaling function, shift function, digital clipping function, and difference conversion function, values computed by each function are stored in the maximum value.

#### **Range setting monitor**

#### ■**Address**

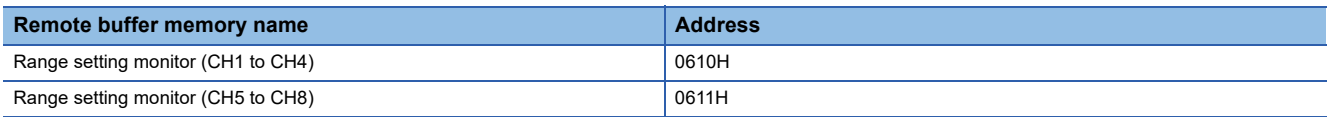

#### ■**Description**

Range setting monitor (CH1 to CH4) (address: 0610H) and Range setting monitor (CH5 to CH8) (address: 0611H) are used to check the input range values that have been set.

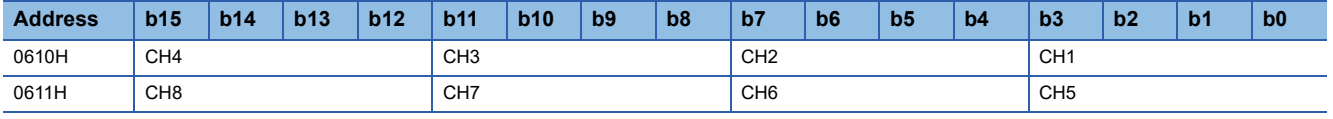

#### $Point<sup>°</sup>$

If A/D conversion enable/disable setting (address: 0102H) is set to A/D conversion disabled, the range is not changed. Thus, values in Range setting monitor (CH1 to CH4) (address: 0610H) and Range setting monitor (CH5 to CH8) (address: 0611H) are not updated.

#### ■**Monitored value**

The following table lists the monitored values.

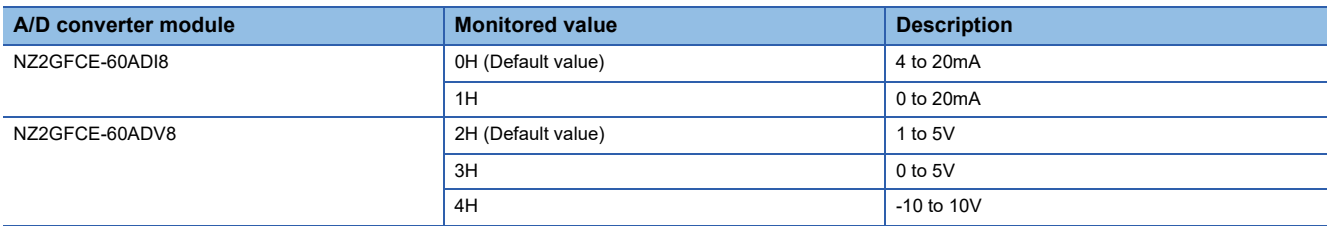

#### <span id="page-135-0"></span>**Error history data**

#### ■**Address**

The remote buffer memory address of this area is as follows:

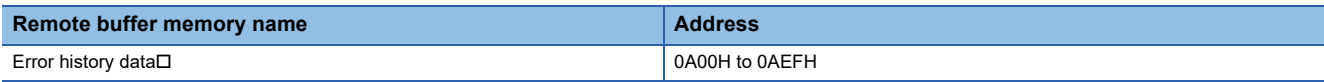

#### ■**Description**

Up to 15 errors occurred in the module are recorded in Error history data  $\Box$  (address: 0A00H to 0AEFH).

#### ■**Error history data 1 (address: 0A00H to 0A0FH)**

The following table shows the storage contents for Error history data 1 (address: 0A00H to 0A0FH).

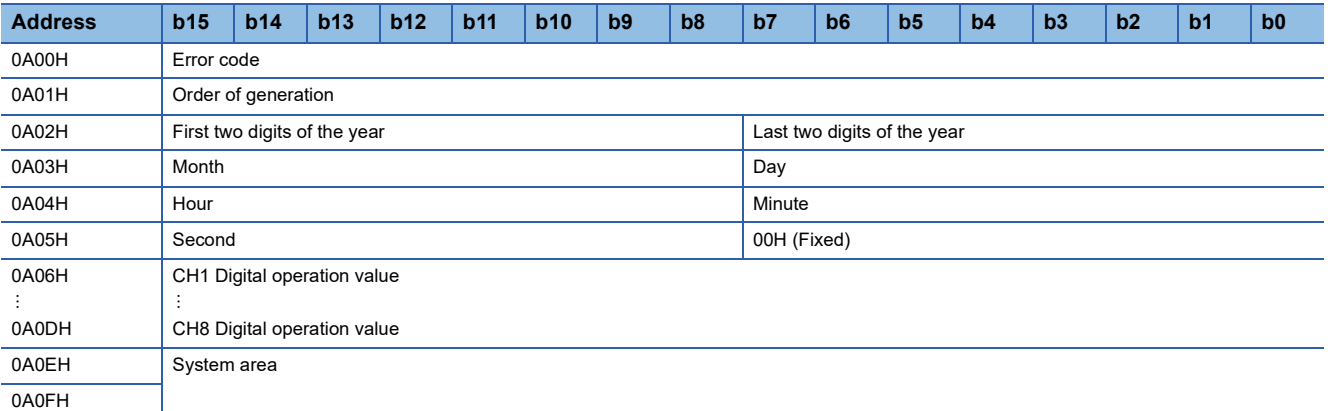

#### $Point<sup>°</sup>$

Error history data 2 to Error history data 15 (address: 0A10H to 0AEFH) store data in the same format as Error history data 1 (address: 0A00H to 0A0FH).

For the error code, refer to the following:

**[Page 104 Error Code List](#page-105-0)** 

**Ex.**

The following table shows the storage contents and their examples of the error history data items.

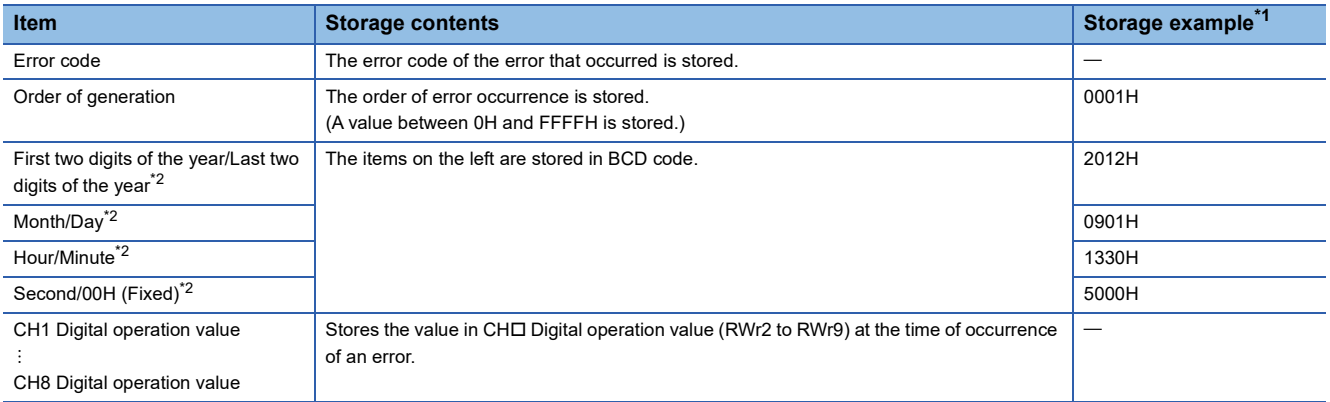

<span id="page-135-1"></span>\*1 This example assumes that a second error has occurred at 13:30:50 on September 1, 2012.

<span id="page-135-2"></span>\*2 The clock information of the error that occurred is based on the clock information acquired from the CPU module of the master station. When an error has occurred before the clock information is acquired from the CPU module, the error time is not recorded.

#### ■**Storage order of the error history**

The latest error is stored in Error history data 1 (address: 0A00H to 0A0FH).

Errors that occurred in the past are stored in Error history data 2 to Error history data 15 (address: 0A10H to 0AEFH) in reverse chronological order.

If 16 or more errors occur, errors are deleted from the oldest.

#### <span id="page-136-1"></span><span id="page-136-0"></span>**Error history clear command**

#### ■**Address**

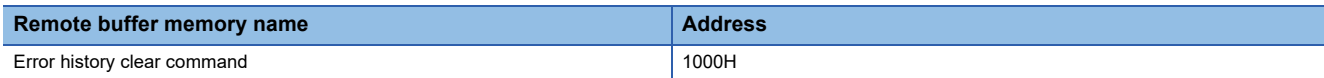

#### ■**Description**

Error history clear command (address: 1000H) is used to clear the error history stored in the non-volatile memory.

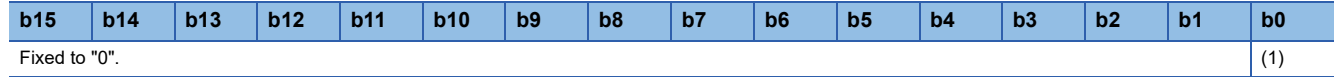

(1) 0: Not commanded (Default value), 1: Commanded

#### ■**Behavior of error history clear**

Setting Error history clear command (address: 1000H) to Commanded (1) allows the error history to be cleared.

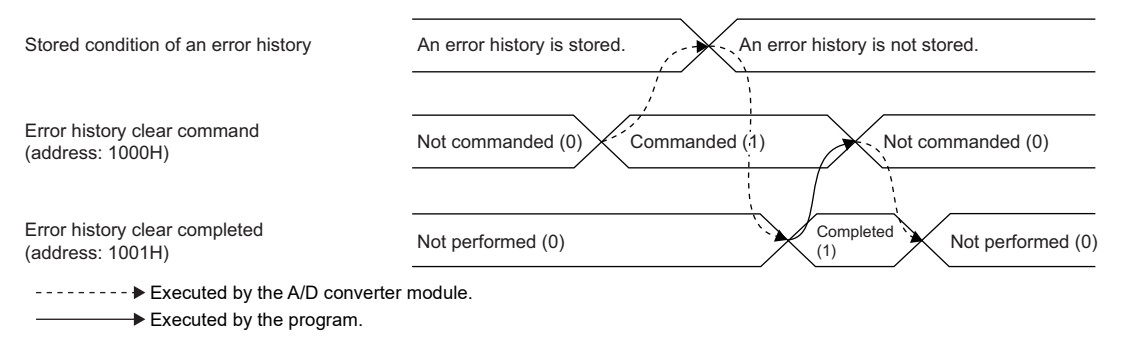

#### **Error history clear completed**

#### ■**Address**

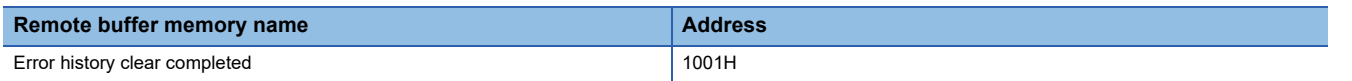

#### ■**Description**

Error history clear completed (address: 1001H) shows the error history clear completed status stored in the non-volatile memory.

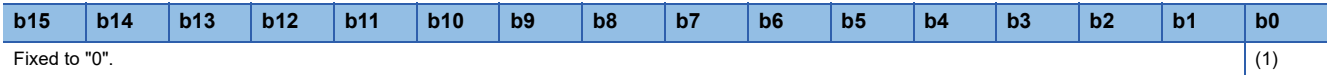

(1) 0: Not performed (Default value), 1: Completed

#### ■**Behavior of error history clear**

Upon completion of the error history clear, Error history clear completed (address: 1001H) turns to Completed (1). For the timing "Not performed  $(0) \rightarrow$ Completed  $(1) \rightarrow$ Not performed  $(0)$ ", refer to the following:

**F** [Page 135 Error history clear command](#page-136-1)

#### <span id="page-137-0"></span>**Parameter area initialization command**

#### ■**Address**

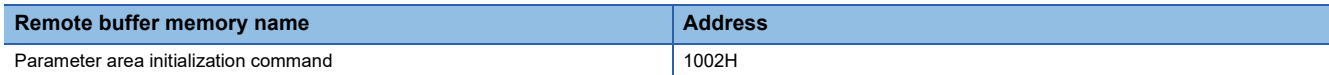

#### ■**Description**

Parameter area initialization command (address: 1002H) is used to set parameters in remote buffer memory areas and nonvolatile memory to a default value.

In the event of Non-volatile memory data error (parameter) (error code: 0130H), using this command makes it possible to recover the module.

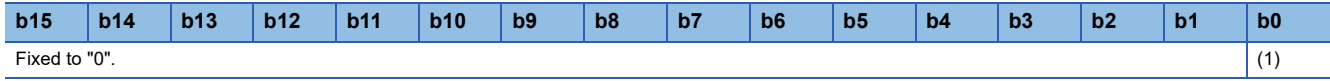

(1) 0: Not commanded (Default value), 1: Commanded

#### ■**Behavior of parameter area initialization**

Setting Parameter area initialization command (address: 1002H) to Commanded (1) sets the parameters in the non-volatile memory back to default values.

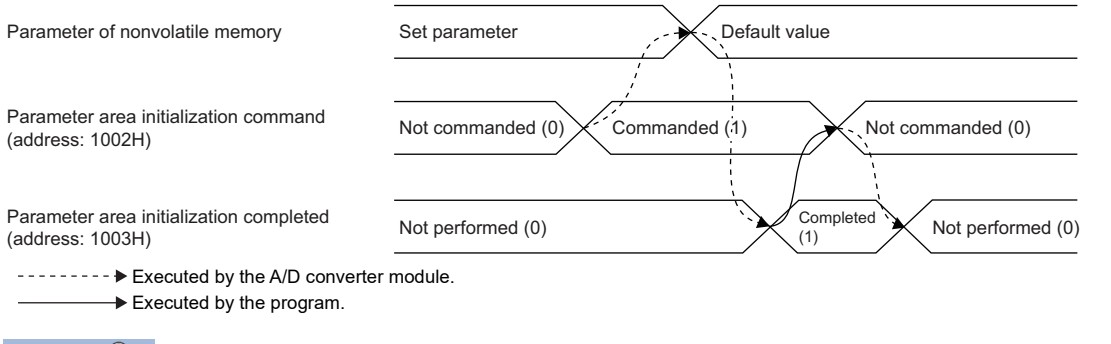

 $\mathsf{Point} \mathcal{P}$ 

An execution of Parameter area initialization command (address: 1002H) does not clear the following remote input signals and remote register:

- Warning flag (RX7)
- Error flag (RXA)
- Alert output signal (RX18)
- Input signal error detection signal (RX1C)

In addition, Remote READY (RXB) does not turn on.

After the execution of Parameter area initialization command (address: 1002H), turning off and on the module power supply enables the module to operate normally.

#### **Parameter area initialization completed**

#### ■**Address**

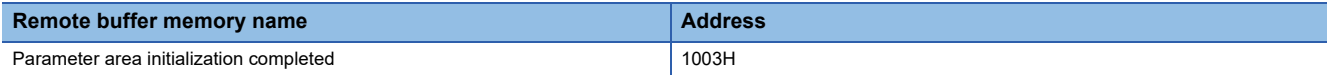

#### ■**Description**

Parameter area initialization completed (address 1003H) shows whether the parameters stored in the non-volatile memory is initialized or not.

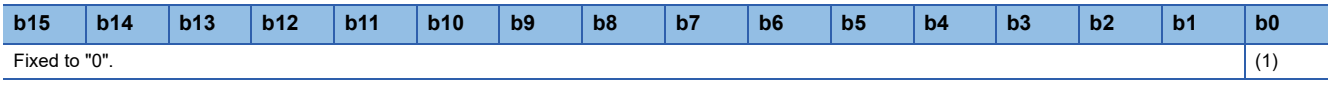

(1) 0: Not performed (Default value), 1: Completed

#### ■**Behavior of parameter area initialization**

Upon the completion of setting the parameters stored in the non-volatile memory back to their default values, Parameter area initialization completed (address: 1003H) turns to Completed (1). For the timing "Not performed (0)->Completed (1)->Not performed (0)", refer to the following:

Fage 136 Parameter area initialization command

# **Appendix 4 I/O Conversion Characteristics of A/D Conversion**

The I/O conversion characteristics of A/D conversion are expressed by the slope of the straight line connecting the offset value and the gain value, both of which are used when an analog signal from outside the programmable controller (voltage or current) is converted to the corresponding digital output value.

#### **Offset value**

The analog input value (voltage or current) corresponding to the digital output value 0

#### **Gain value**

The analog input value (voltage or current) corresponding to the digital output value 16000

#### **Voltage input characteristics**

The following graph shows the voltage input characteristics.

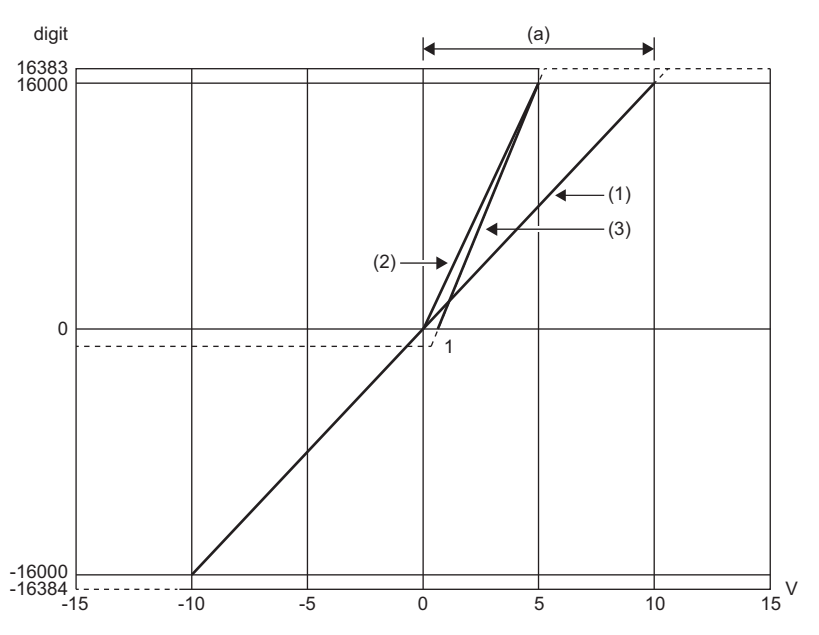

digit: Digital output value V: Analog input voltage (V) (a) Practical analog input range

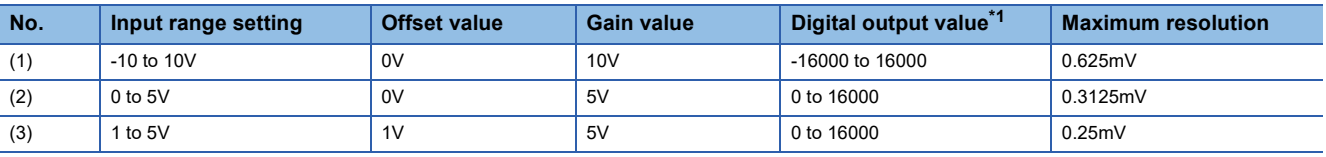

<span id="page-139-0"></span>\*1 When the analog input value exceeds the range of digital output values, the digital output value is fixed to the maximum or minimum value.

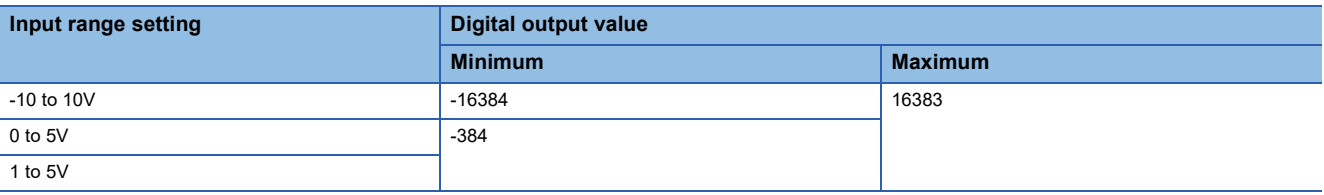

 $Point$ 

- Use the value within the practical analog input range and practical digital output range. If a value is out of the range, the maximum resolution and accuracy may not fall within the range of performance
- specifications. (Do not use the value in the dotted line region in the graph of voltage input characteristics.)

 $\cdot$  Do not set the voltage over  $\pm$ 15V. Doing so can cause breakdown of the elements.

#### **Current input characteristics**

The following graph shows the current input characteristics.

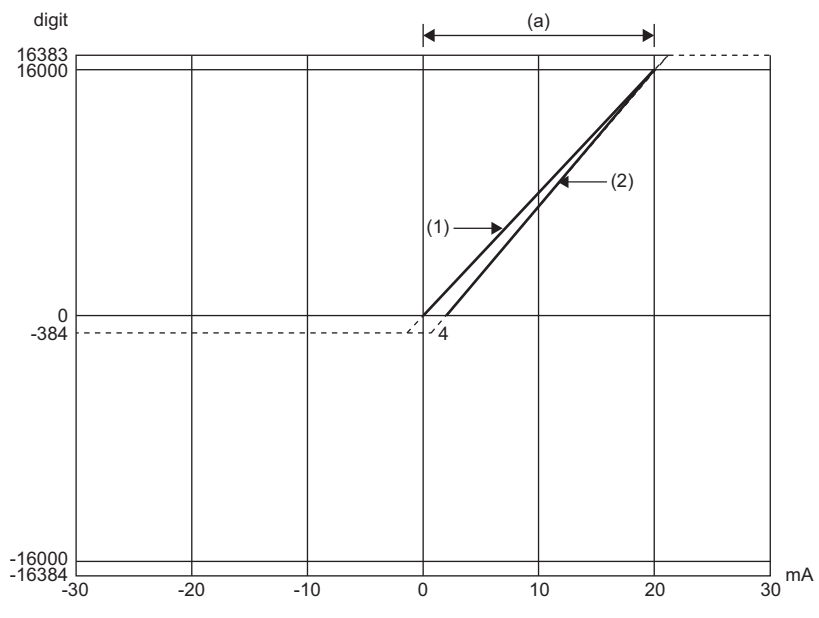

digit: Digital output value mA: Analog input current (mA) (a) Practical analog input range

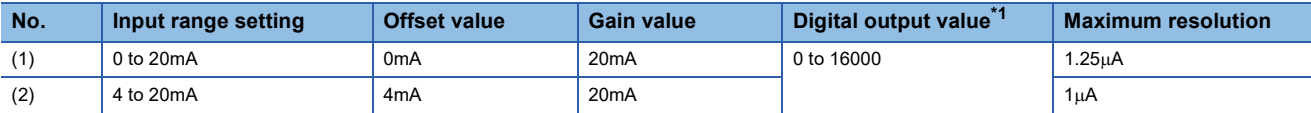

<span id="page-140-0"></span>\*1 When the analog input value exceeds the range of digital output values, the digital output value is fixed to the maximum or minimum value.

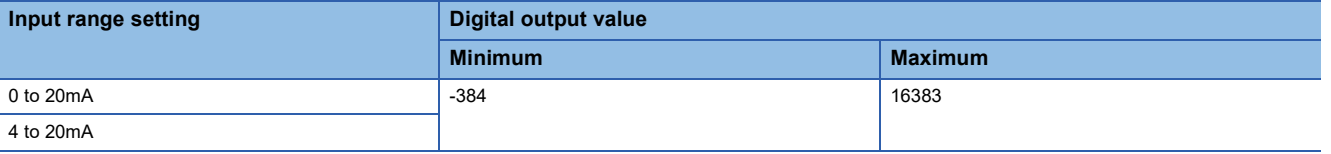

 $Point <sup>0</sup>$ 

 • Use the value within the practical analog input range and practical digital output range. If a value is out of the range, the maximum resolution and accuracy may not fall within the range of performance specifications. (Do not use the value in the dotted line region in the graph of current input characteristics.)

• Do not set the current over ±30mA. Doing so can cause breakdown of the elements.

# **Appendix 5 Accuracy of A/D Conversion**

Accuracy of A/D conversion is the accuracy of the maximum value of digital output value.

An input characteristic change by changing the input range does not sacrifice the accuracy, which is maintained within the described range of the performance specifications.

The following figure shows the fluctuation range of accuracy with the range of -10 to 10V selected.

The accuracy of digital value output is  $\pm 0.2\%$  ( $\pm 32$  digit) at an ambient temperature of 25 $\pm 5\degree$ C;  $\pm 0.3\%$  ( $\pm 48$  digit) at an ambient temperature of 0 to  $55^{\circ}$ C (except for the conditions under noise influence).

-10 0  $\Omega$ **⊾** 16000-<br>10-16000 10 digit V (1)

digit: Digital output value V: Analog input value (V) (1) Fluctuation range

# **Appendix 6 Processing Time of CC-Link IE Field Network**

The processing time of CC-Link IE Field Network is the time taken for the A/D converter module to take in analog input values and store the data into devices of the CPU module at the master station.

The processing time of CC-Link IE Field Network depends on the following processing time:

- Sequence scan time of the master station
- Link scan time
- Processing time of the remote device station: Sampling period
- For details on the processing time of CC-Link IE Field Network, refer to the following:

User's manual for the master/local module used

# **Appendix 7 EMC and Low Voltage Directives**

In each country, laws and regulations concerning electromagnetic compatibility (EMC) and electrical safety are enacted. For the products sold in the European countries, compliance with the EU's EMC Directive has been a legal obligation as EMC regulation since 1996, as well as the EU's Low Voltage Directive as electrical safety regulation since 1997.

Manufacturers who recognize their products are compliant with the EMC and Low Voltage Directives are required to attach a "CE marking" on their products in European countries.

In some other countries and regions, manufacturers are required to make their products compliant with applicable laws or regulations and attach a certification mark on the products as well (such as UK Conformity Assessed (UKCA) marking in the UK, and Korea Certification (KC) marking in South Korea).

Each country works to make their regulatory requirements consistent across countries based on international standards. When the requirements are consistent, measures to comply with the EMC and electrical safety regulations become common across countries.

The UK and South Korea have enacted EMC regulations whose requirements are consistent with those of the EMC Directive. The UK has also enacted electrical safety regulations whose requirements are consistent with those of the Low Voltage Directive. In this section, the requirements of the EMC and Low Voltage Directives are described as examples of those of the EMC and electrical safety regulations.

## **Measures to comply with the EMC Directive**

The EMC Directive sets requirements for emission (conducted and radiated electromagnetic interference emitted by a product) and immunity (the ability of a product not to be influenced by externally generated electromagnetic interference). This section describes the precautions for machinery constructed with modules to comply with the EMC Directive. These precautions are based on the requirements of the EMC Directive and the harmonized standards. However, they do not guarantee that the entire machinery constructed according to the descriptions complies with the EMC Directive. The manufacturer of the machinery must determine the testing method for compliance and declare conformity to the EMC Directive.

### **EMC Directive related standards**

#### ■**Emission requirements**

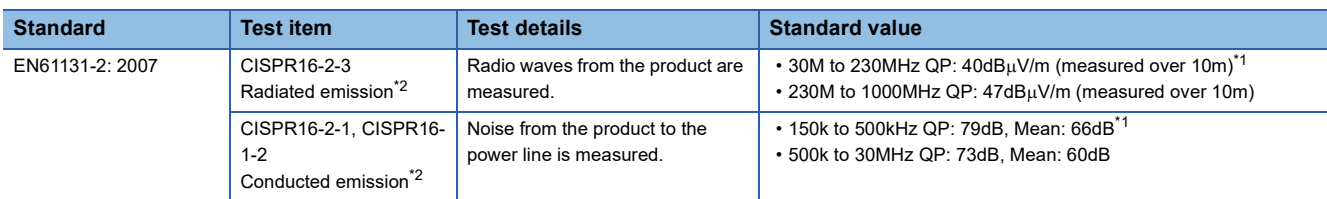

<span id="page-143-1"></span>\*1 QP (Quasi-Peak): quasi-peak value, Mean: mean value

<span id="page-143-0"></span>\*2 The module is an open type device (a device designed to be housed in other equipment) and must be installed inside a conductive control panel. The tests were conducted with the module installed in a control panel.
## ■**Immunity requirements**

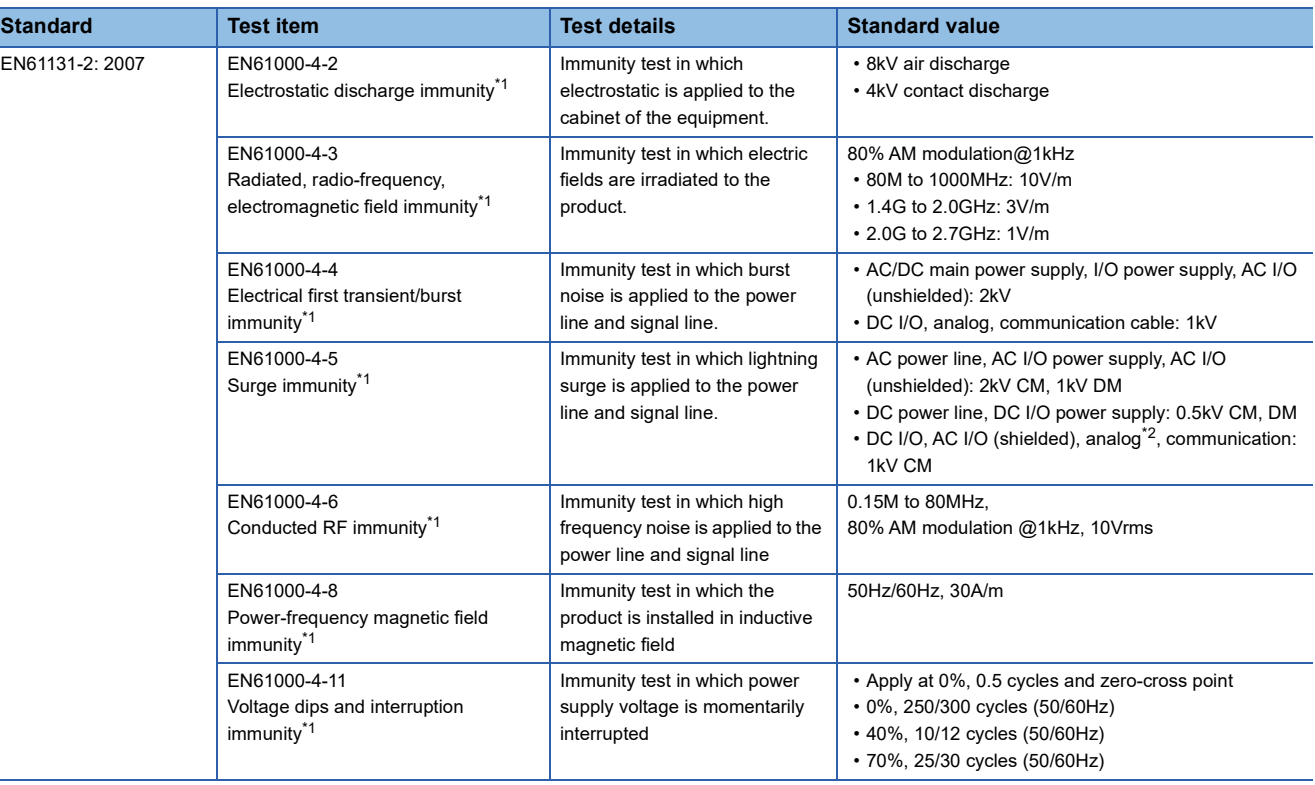

<span id="page-144-0"></span>\*1 The module is an open type device (a device designed to be housed in other equipment) and must be installed inside a conductive control panel. The tests were conducted with the module installed in a control panel.

<span id="page-144-1"></span>\*2 The accuracy of an A/D converter module can indicate momentary fluctuation within  $\pm 10\%$ .

# **Installation in a control panel**

The module is an open type device and must be installed inside a control panel.

This ensures safety as well as effective shielding of module-generated electromagnetic noise.

## ■**Control panel**

- Use a conductive control panel.
- When securing the top or bottom plate using bolts, cover the grounding part on the control panel so that the part will not be painted.
- To ensure electrical contact between the inner plate and control panel, take measures such as covering the bolts so that conductivity can be ensured in the largest possible area.
- Ground the control panel with a thick ground cable so that low impedance can be ensured even at high frequencies.
- Holes in the control panel must be 10cm diameter or less. If the holes are larger than 10cm, radio wave may be emitted. In addition, because radio waves leak through a clearance between the control panel and its door, reduce the clearance as much as possible. The leakage of radio waves can be suppressed by the direct application of an EMI gasket on the paint surface.

Our tests have been carried out on a control panel having the damping characteristics of 37dB (max.) and 30dB (mean) (measured by 3m method, 30 to 300MHz).

## ■**Wiring of power cables and ground cables**

Near the power supply part, provide a grounding point to the control panel. Ground the FG terminal with the thickest and shortest possible ground cable (30cm or shorter).

# **Cables**

Use shielded cables for the cables which are connected to the module and run out from the control panel. If a shielded cable is not used or not grounded correctly, the noise immunity will not meet the specified value.

## ■**Cables for the CC-Link IE Field Network**

Shielded cables should be used for the CC-Link IE Field Network. Strip a part of the jacket as shown below and ground the exposed shield in the largest possible area.

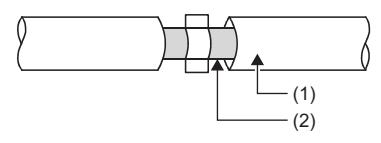

(1) CC-Link IE Field Network cable (2) Shield

#### ■**Grounding the cable clamp**

Use shielded cables for external wiring and ground the shields of the external wiring cables to the control panel with the AD75CK cable clamp (manufactured by Mitsubishi Electric Corporation). (Ground the shield section 20 to 30cm away from the module.)

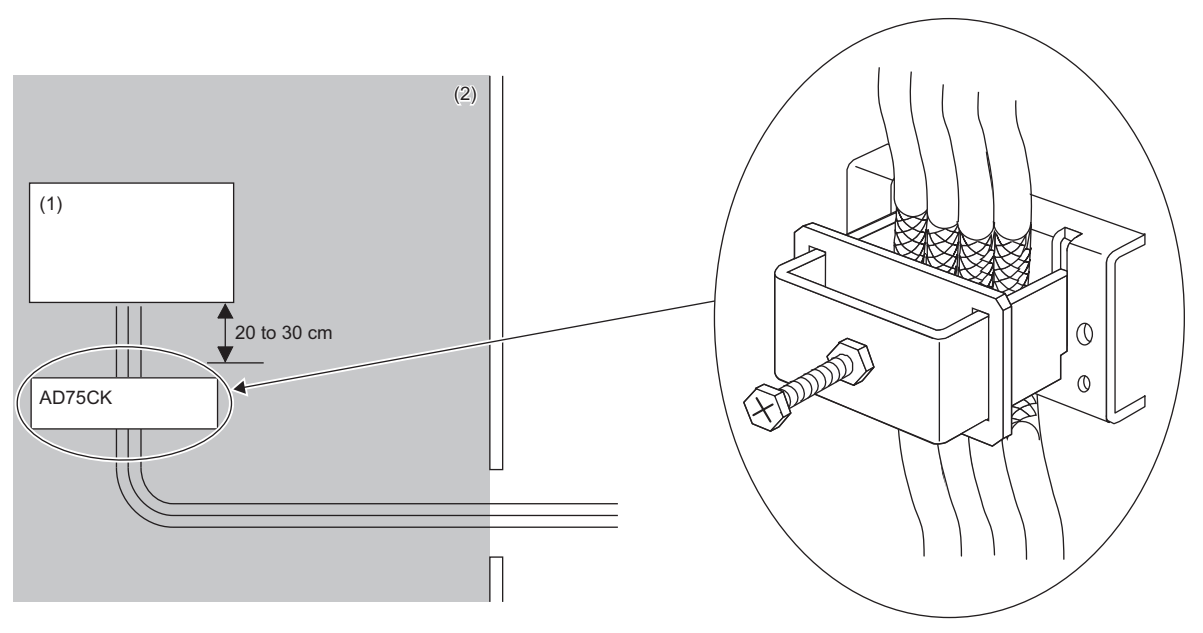

(1) Module

(2) Inside a control panel

For details on the AD75CK, refer to the following: AD75CK-type Cable Clamping Instruction Manual

# ■**Analog I/O signal line**

Use a signal line of 30m or shorter when connecting it to the analog I/O terminals of the module.

# **External power supply**

- Use a CE-marked product for an external power supply and always ground the FG terminal. (External power supply used for the tests conducted by Mitsubishi Electric Corporation: TDK-Lambda DLP-120-24-1, IDEC PS5R-SF24, PS5R-F24)
- Use a power cable of 10m or shorter when connecting it to the module power supply terminal.

# **Others**

#### ■**Ferrite core**

A ferrite core has the effect of reducing radiation noise in the 30MHz to 100MHz band.

It is recommended to attach ferrite cores if shielded cables coming out of the control panel do not provide sufficient shielding effects.

Note that the ferrite cores must be attached at the position closest to the cable hole inside the control panel. If attached at an improper position, the ferrite core will not produce any effect.

For the FG terminal on an A/D converter module that is connected to the external power supply and CC-Link IE Field Network cables, attach a ferrite core 4cm away from the module.

(Ferrite core used for the tests conducted by Mitsubishi Electric Corporation: NEC TOKIN ESD-SR-250, TDK ZCAT3035- 1330)

**Ex.** Attachment

## ■**Noise filter (power supply line filter)**

A noise filter is a component which has an effect on conducted noise. Attaching the filter can suppress more noise. (The noise filter has the effect of reducing conducted noise of 10MHz or less.)

Connect a noise filter to the external power supply of an A/D converter module. Use a noise filter with the damping characteristics equivalent to those of MA1206 (manufactured by TDK-Lambda Corporation). Note that a noise filter is not required if the module is used in Zone A defined in EN61131-2.

The precautions for attaching a noise filter are described below.

 • Do not bundle the cables on the input side and output side of the noise filter. If bundled, the output side noise will be induced into the input side cables from which the noise was filtered.

• Ground the noise filter grounding terminal to the control panel with the shortest cable possible (approx. 10cm).

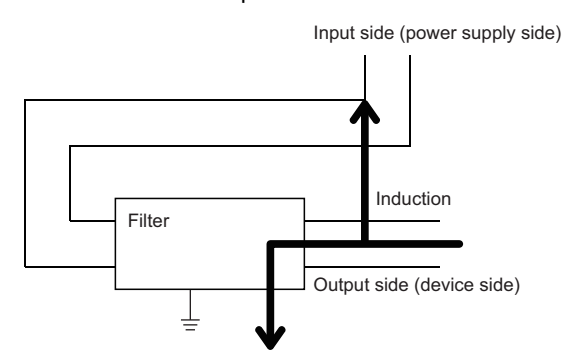

• Example of failure

Bundle of input and output wires all together induces noise.

Input side (power supply side)

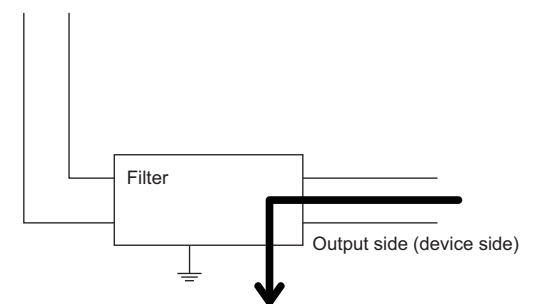

• Example of countermeasure Route the input and output wires separated from each other.

# <span id="page-147-0"></span>**Requirements to compliance with the Low Voltage Directive**

The module operates at the rated voltage of 24VDC.

The Low Voltage Directive is not applied to the modules that operate at the rated voltage of less than 50VAC and 75VDC.

# **Appendix 8 How to Check Serial Number and Function Version**

The serial number and the function version of the A/D converter module can be checked on the rating plate. The serial number can also be checked on the production information in CC-Link IE Field Network diagnostics.

# **Checking on the rating plate**

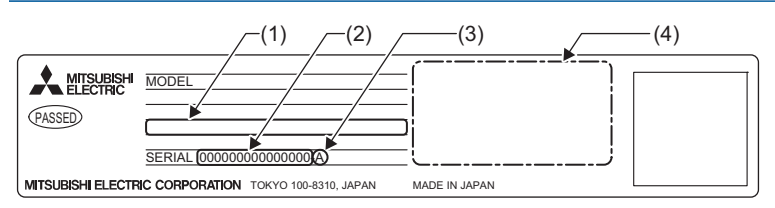

(1) MAC address

- (2) Serial number
- (3) Function version
- (4) Compliant standard symbol

# **Checking on CC-Link IE Field Network diagnostics**

- *1.* Connect GX Works2 to the CPU module.
- *2.* Start CC-Link IE Field Network diagnostics from the menu of GX Works2.
- **T** [Diagnostics]  $\Rightarrow$  [CC IE Field Diagnostics]
- *3.* Right-click the slave station and then select "Production Information" to display the production information.

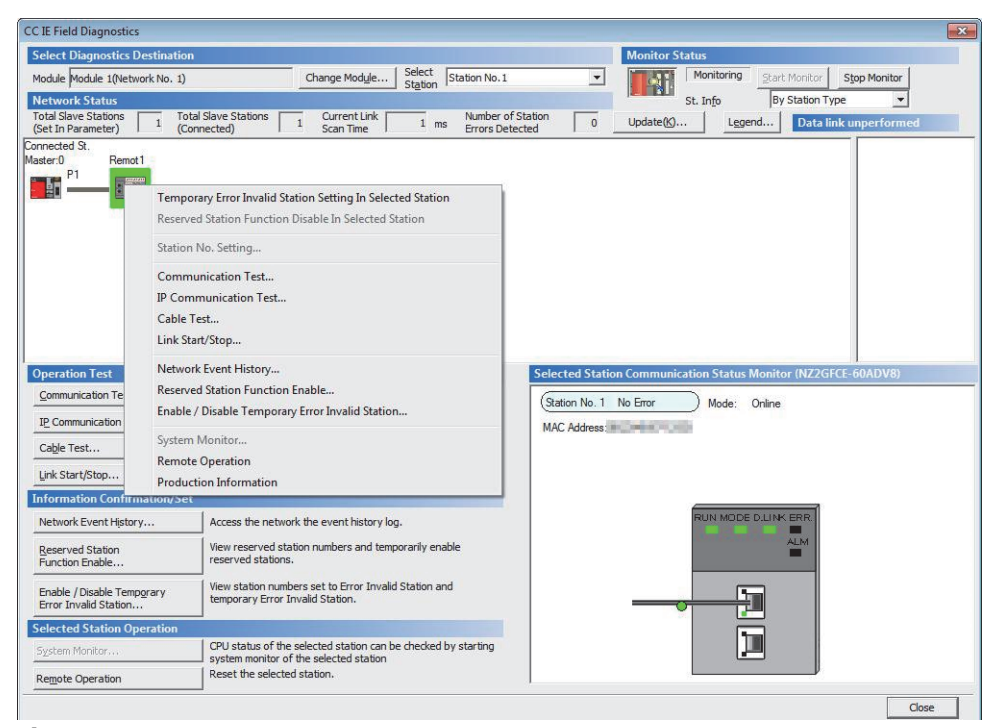

*4.* The production information is displayed.

The production information shows the serial number marked on the rating plate.

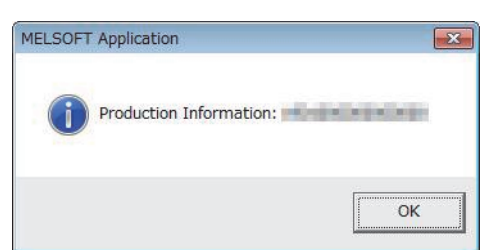

**A**

# <span id="page-149-0"></span>**Appendix 9 External Dimensions**

External dimensions of the A/D converter module is as follows.

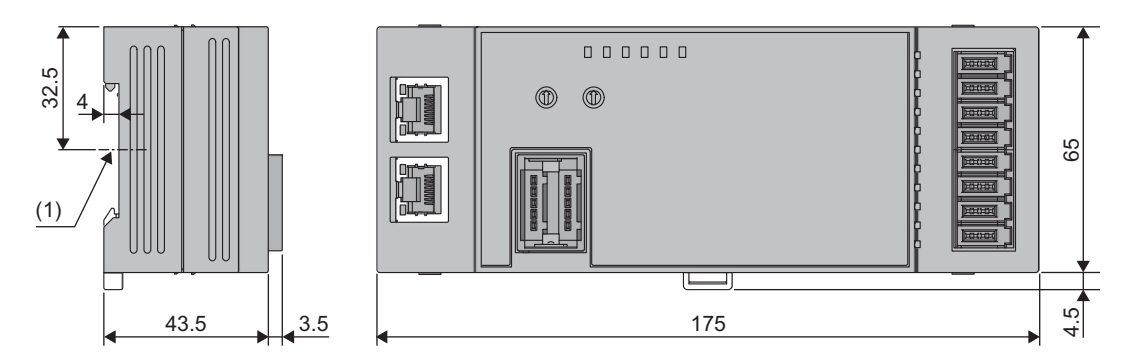

(Unit: mm) (1) Center of DIN rail

# **INDEX**

# **A**

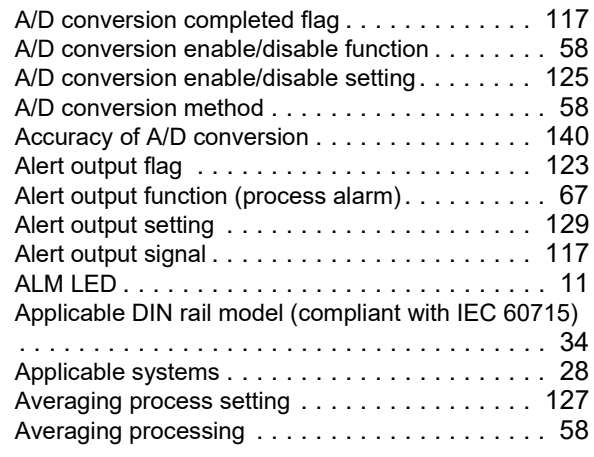

# **B**

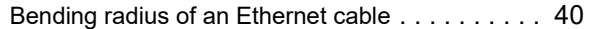

# **C**

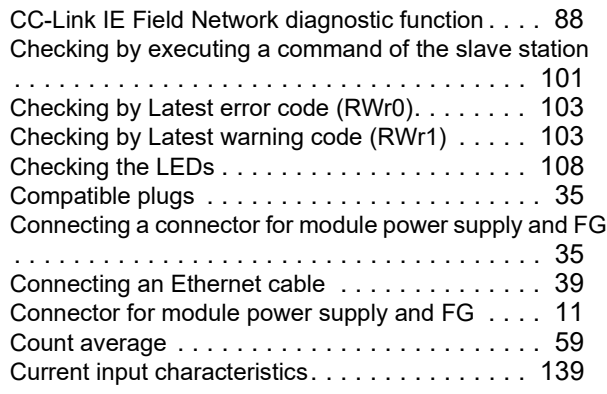

# **D**

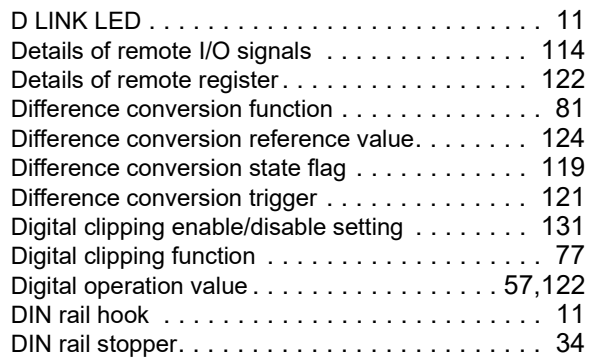

# **E**

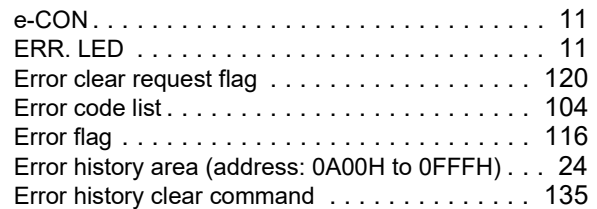

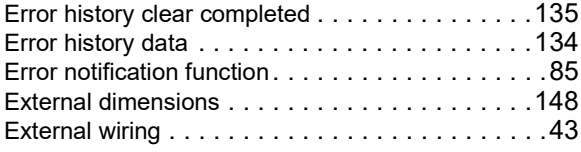

# **G**

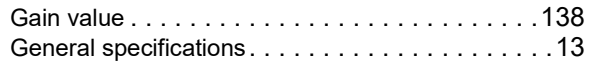

# **H**

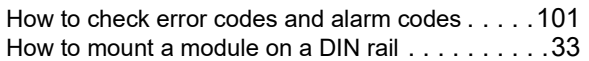

# **I** and the second contract the second con-

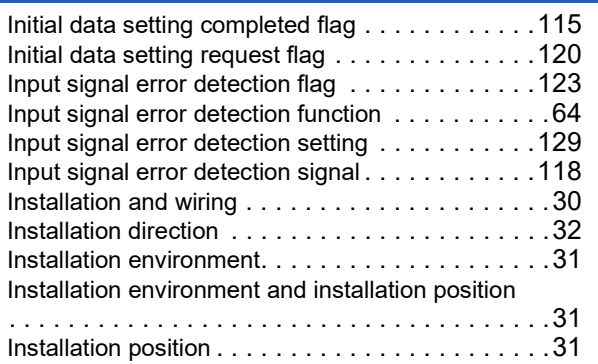

# **L L L L L L**

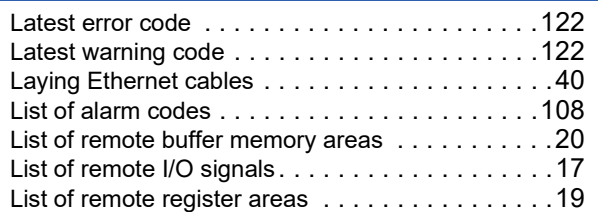

## **M**

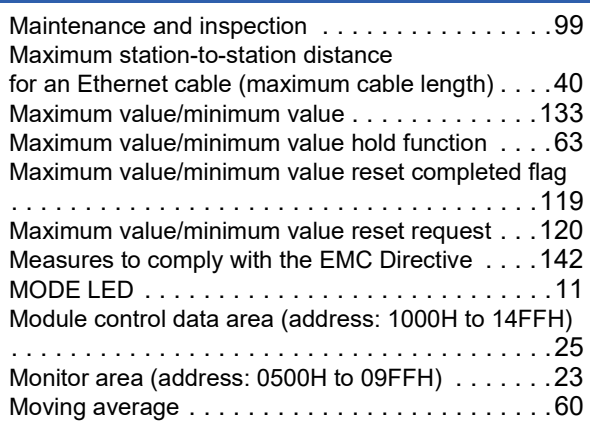

# **O**

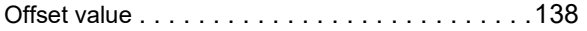

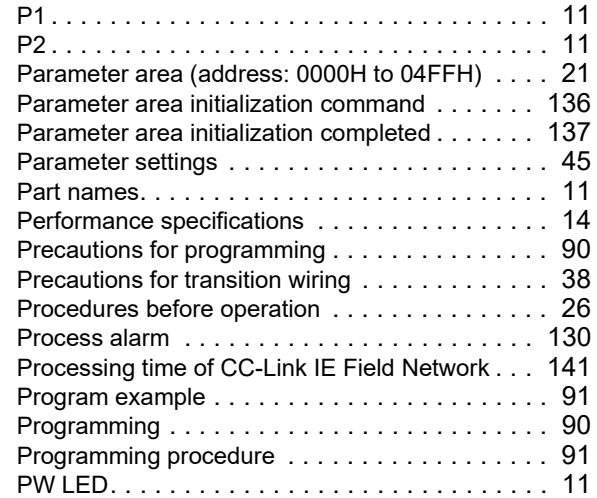

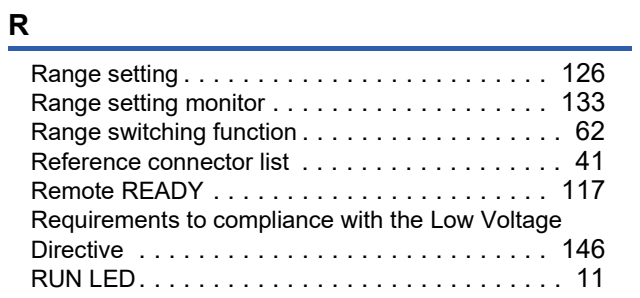

# **S**

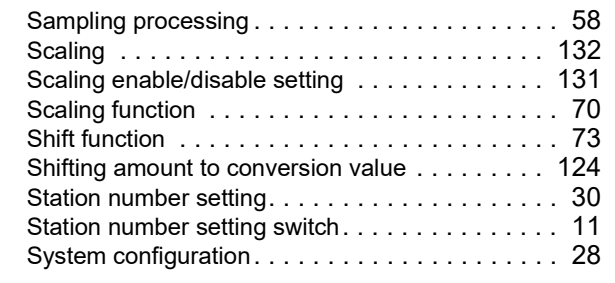

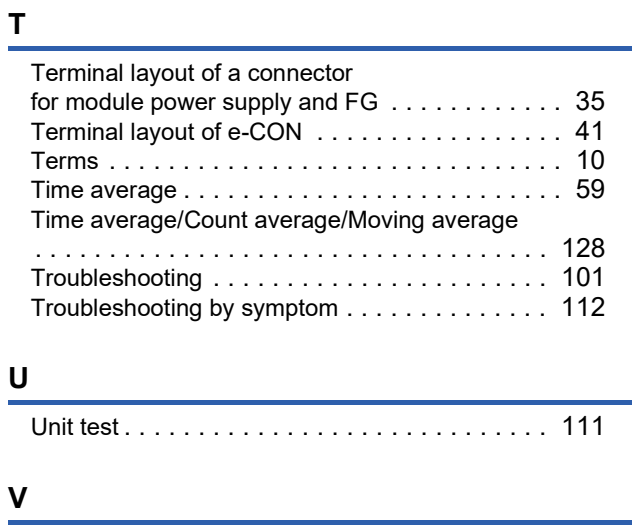

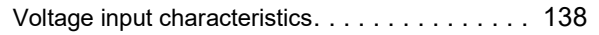

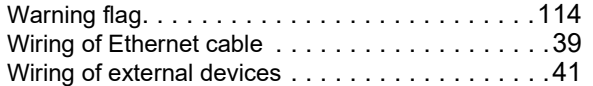

# **REVISIONS**

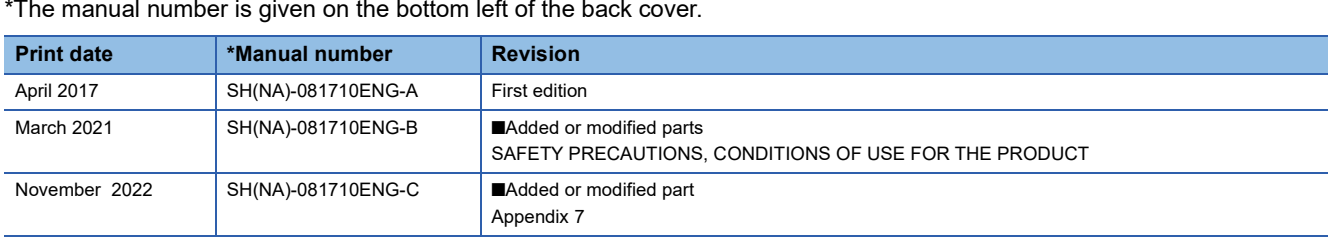

\*The manual number is given on the bottom left of the back cover.

<span id="page-153-0"></span>Japanese manual number: SH-081709-C

This manual confers no industrial property rights or any rights of any other kind, nor does it confer any patent licenses. Mitsubishi Electric Corporation cannot be held responsible for any problems involving industrial property rights which may occur as a result of using the contents noted in this manual.

2017 MITSUBISHI ELECTRIC CORPORATION

# **WARRANTY**

Please confirm the following product warranty details before using this product.

## **1. Gratis Warranty Term and Gratis Warranty Range**

If any faults or defects (hereinafter "Failure") found to be the responsibility of Mitsubishi occurs during use of the product within the gratis warranty term, the product shall be repaired at no cost via the sales representative or Mitsubishi Service Company.

However, if repairs are required onsite at domestic or overseas location, expenses to send an engineer will be solely at the customer's discretion. Mitsubishi shall not be held responsible for any re-commissioning, maintenance, or testing on-site that involves replacement of the failed module.

## [Gratis Warranty Term]

The gratis warranty term of the product shall be for one year after the date of purchase or delivery to a designated place. Note that after manufacture and shipment from Mitsubishi, the maximum distribution period shall be six (6) months, and the longest gratis warranty term after manufacturing shall be eighteen (18) months. The gratis warranty term of repair parts shall not exceed the gratis warranty term before repairs.

[Gratis Warranty Range]

- (1) The range shall be limited to normal use within the usage state, usage methods and usage environment, etc., which follow the conditions and precautions, etc., given in the instruction manual, user's manual and caution labels on the product.
- (2) Even within the gratis warranty term, repairs shall be charged for in the following cases.
	- 1. Failure occurring from inappropriate storage or handling, carelessness or negligence by the user. Failure caused by the user's hardware or software design.
	- 2. Failure caused by unapproved modifications, etc., to the product by the user.
	- 3. When the Mitsubishi product is assembled into a user's device, Failure that could have been avoided if functions or structures, judged as necessary in the legal safety measures the user's device is subject to or as necessary by industry standards, had been provided.
	- 4. Failure that could have been avoided if consumable parts (battery, backlight, fuse, etc.) designated in the instruction manual had been correctly serviced or replaced.
	- 5. Failure caused by external irresistible forces such as fires or abnormal voltages, and Failure caused by force majeure such as earthquakes, lightning, wind and water damage.
	- 6. Failure caused by reasons unpredictable by scientific technology standards at time of shipment from Mitsubishi.
	- 7. Any other failure found not to be the responsibility of Mitsubishi or that admitted not to be so by the user.

## **2. Onerous repair term after discontinuation of production**

- (1) Mitsubishi shall accept onerous product repairs for seven (7) years after production of the product is discontinued. Discontinuation of production shall be notified with Mitsubishi Technical Bulletins, etc.
- (2) Product supply (including repair parts) is not available after production is discontinued.

## **3. Overseas service**

Overseas, repairs shall be accepted by Mitsubishi's local overseas FA Center. Note that the repair conditions at each FA Center may differ.

## **4. Exclusion of loss in opportunity and secondary loss from warranty liability**

Regardless of the gratis warranty term, Mitsubishi shall not be liable for compensation to:

- (1) Damages caused by any cause found not to be the responsibility of Mitsubishi.
- (2) Loss in opportunity, lost profits incurred to the user by Failures of Mitsubishi products.
- (3) Special damages and secondary damages whether foreseeable or not, compensation for accidents, and compensation for damages to products other than Mitsubishi products.
- (4) Replacement by the user, maintenance of on-site equipment, start-up test run and other tasks.

## **5. Changes in product specifications**

The specifications given in the catalogs, manuals or technical documents are subject to change without prior notice.

# **TRADEMARKS**

The company names, system names and product names mentioned in this manual are either registered trademarks or trademarks of their respective companies.

In some cases, trademark symbols such as  $\cdot^{\text{TM}}$  or  $\cdot^{\textcircled{\tiny{B}}}$  are not specified in this manual.

[SH\(NA\)-081710ENG-C](#page-153-0)(2211)MEE MODEL: CCIEF-AD-ECON-U-E MODEL CODE: 13JX68

# **MITSUBISHI ELECTRIC CORPORATION**

HEAD OFFICE : TOKYO BUILDING, 2-7-3 MARUNOUCHI, CHIYODA-KU, TOKYO 100-8310, JAPAN NAGOYA WORKS : 1-14 , YADA-MINAMI 5-CHOME , HIGASHI-KU, NAGOYA , JAPAN

When exported from Japan, this manual does not require application to the Ministry of Economy, Trade and Industry for service transaction permission.

Specifications subject to change without notice.